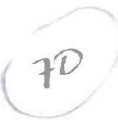

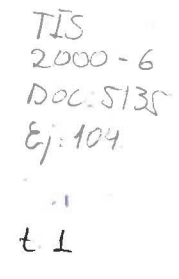

# **UNIVERSIDAD DE LAS AMÉRICAS**

**FACULTAD DE INGENIERÍA** 

### **SISTEMAS DE IMPORTACIONES - SIMP**

Trabajo de titulación presentado en conformidad a los requisitos para obtener el título de Ingeniero de Sistemas en Computación e Informática

Profesor guía: Ing. César Morales

Autores: Fátima Guevara Tatiana López

2000

感

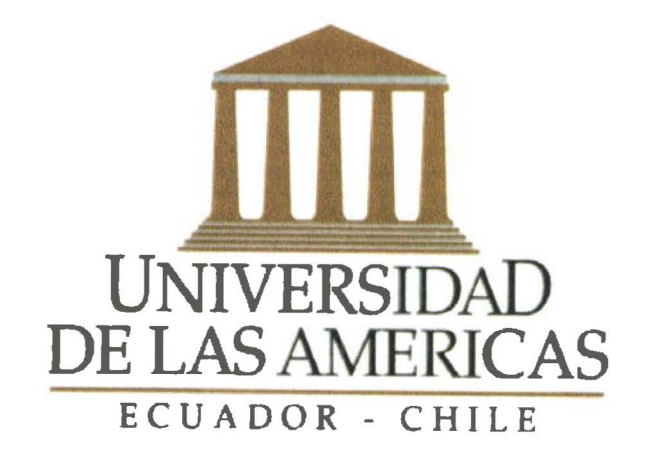

 $\overline{\phantom{a}}$ 

 $\vert$ e

## Dedicatoria

A mi esposo por su apoyo incondicional, a mi madre y a mi hermano por haber inculcado en mí el deseo de superación

Tatiana

A mis padres que con su sacrificio y amor pudieron entregarme la dicha de culminar mis estudios profesionales con éxito, brindarme con su ejemplo de lucha y superación principios de honradez, responsabilidad y respeto. A mis hermanos, porque durante mi vida estudiantil, convirtieron mis momentos difíciles en alegrías. A alguien muy especial, quien con su amor, apoyo y comprensión también contribuyó para que alcance mi anhelado sueño de ser profesional.

**Fátima** 

## *RESUMEN EJECUTIVO*

### *Sistema de Importaciones* - *SIMP*

**1** 

**1** 

**1** 

**1** 

**1** 

**1** 

**1** 

**1** 

**1** 

**1** 

**1** 

**1** 

**1** 

**1** 

**1** 

**1** 

Los principales objetivos de la automatización del sistema de importaciones son:

- Permitir llevar el control y seguimiento de las importaciones que se realizan en la compañía de una manera sistematizada, organizada y de fácil manejo, desde la planificación hasta la obtención de los insumes valorados.
- Proporcionar información confiable que a su vez le facilite la toma de decisiones a la gerencia de Importaciones y Financiera en forma oportuna.
- Llevar un control y seguimiento de proveedores, entidades gubernamentales y privadas.
- Facilitar la medición de desempeño dentro y fuera de la compañía.
- El SIMP interactue con  $\text{BPCS}^1$ .

Para lograr estos objetivos el SIMP cubre los siguientes puntos:

*Seguridad.* El SIMP cuenta con un control de accesos seguro a nivel de usuario, donde cada usuario podrá ejecutar únicamente los programas que se le asignen.

*Planificación.* El SIMP permite accesar a los requerimientos sugeridos por BPCS y que son resultado de un proceso de explosión del módulo de MRP<sup>2</sup>. También permite planificar nuevos requerimientos.

Creación de un Pedido. Por medio del SIMP se puede elaborar un pedido<sup>3</sup> en base a los requerimientos planificados.

*Nota de Pedido.* El SIMP permite obtener un documento llamado Nota de Pedido, la misma que es la base para efectuar los trámites y procesos necesarios para realizar una importación.

*Proceso de Importación.* El SIMP está diseñado de forma que se pueda llevar el control y seguimiento por pedido y dentro de éste a nivel de insumos<sup>4</sup> y de etapas<sup>5</sup>.

*Cálculos Automáticos.* En base a los datos ingresados en un pedido, el sistema realiza los siguientes cálculos automáticos: fob total, aranceles, verificación, aforo y seguro.

*Control de Facturas.* El SIMP proporciona un control y seguimiento de las facturas de proveedores internacionales.

*Valoración de una importación.* El SIMP permite obtener la valoración de una importación a nivel de cada uno de los insumes del pedido.

*Reportes Estadísticos y Consultas.* El SIMP ofrece reportes y consultas, entre los más importantes mencionaremos: Seguimiento de pedidos, Pedidos pendientes por etapa, Compras por proveedor, Compras por insumo, Importaciones en tránsito y liquidadas.

*Proyecciones Financieras.* El SIMP permite generar reportes y consultas de proyecciones financieras tanto estimadas como reales, las principales son: Cash Flow de aranceles, Proyección de pagos estimados y reales por proveedor y por insumo a 6 y 12 meses.

El SIMP es una aplicación desarrollada en RPG/400 bajo los estándares de programación de la compañía. Esta instalada en un equipo AS/400 modelo S20.

Para la implementación del sistema se utilizó la metodología estructurada de desarrollo de sistemas de la Price Waterhouse.

<sup>1</sup> Laboratorios Life tiene una aplicación llamada BPCS (Business Planning and Control System). Actualmente se trabaja con 12 módulos. El SIMP se ha convertido en otro módulo más de BPCS.<br><sup>2</sup> MRP (Planificación de requerimientos). Es un proceso que genera los requerimientos de insumos

necesarios para la elaboración de los productos que fabricamos, en base al inventario actual, fórmulas de productos y al forecast de Ventas.<br><sup>3</sup> Un pedido esta formado por uno o más insumos.

<sup>&</sup>lt;sup>4</sup> Los insumos pueden ser: materias primas, materiales, muestras, productos terminados y repuestos.<br><sup>5</sup> Las etapas son una serie de pasos que se deben efectuar para poder realizar una importación.

# *ÍNDICE*

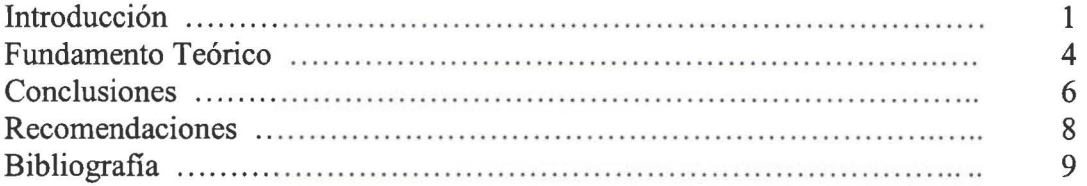

### *ANEXOS*

### *Anexo l. Análisis, Diseño, Construcción e Implementación del Sistema de Importaciones*

# *Capítulo I ANÁLISIS DEL SISTEMA*

**1** 

**1** 

**1** 

**1** 

**1** 

**1** 

**1** 

**1** 

**1** 

**1** 

**1** 

**1** 

**1** 

**1** 

**1** 

**1** 

**1** 

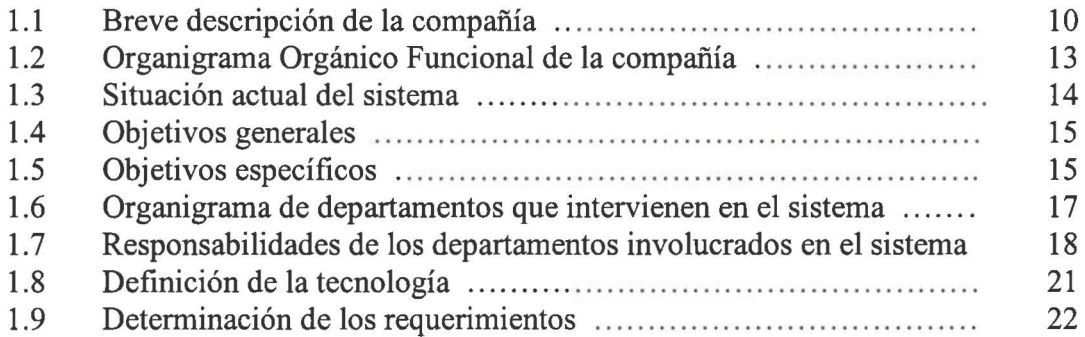

## *Capítulo JI DISEÑO DEL SISTEMA*

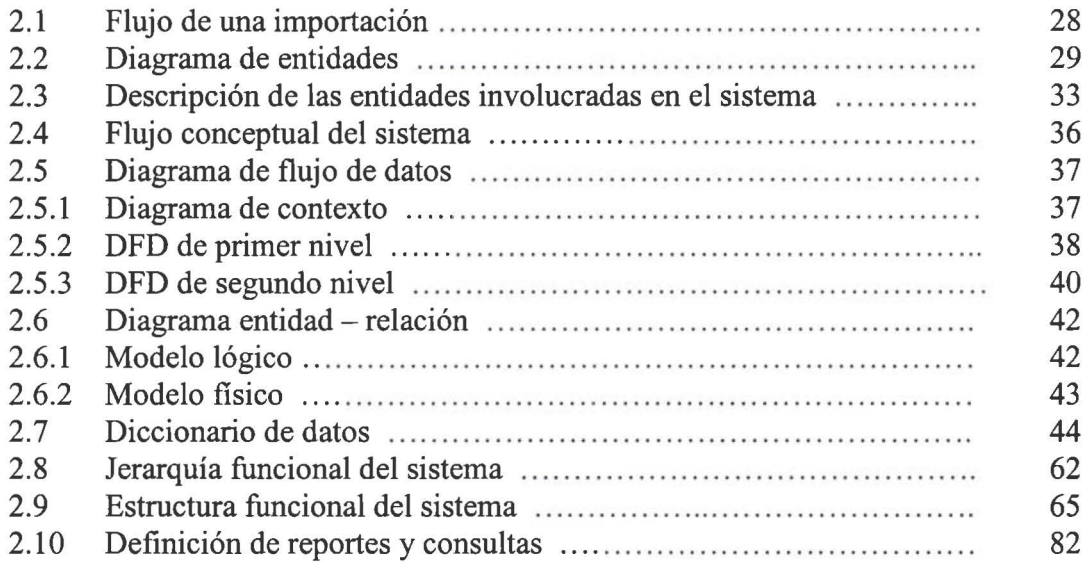

# *Capítulo 111 CONSTRUCCIÓN Y PRUEBAS DEL SISTEMA*

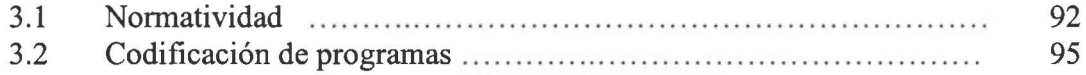

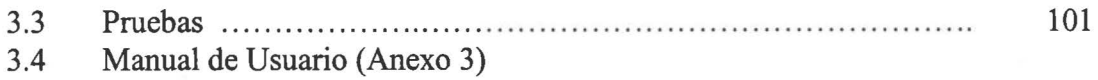

# *Capítulo IV IMPLANTACIÓN*

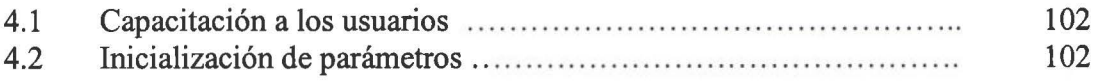

# *Anexo 2. Ejemplos de documentos* y *reportes*

## *Anexo 3. Manual de usuario*

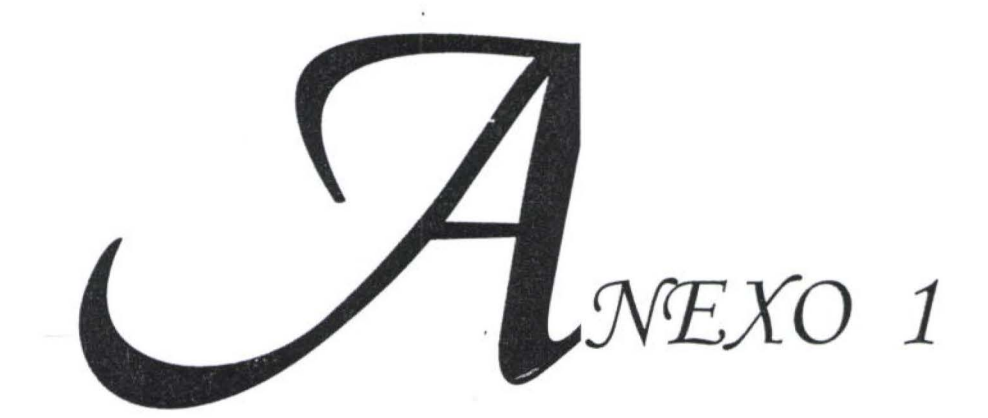

ANÁLISIS, DISEÑO, CONSTRUCCIÓN E IMPLEMENTACIÓN SISTEMA DE IMPORTACIONES

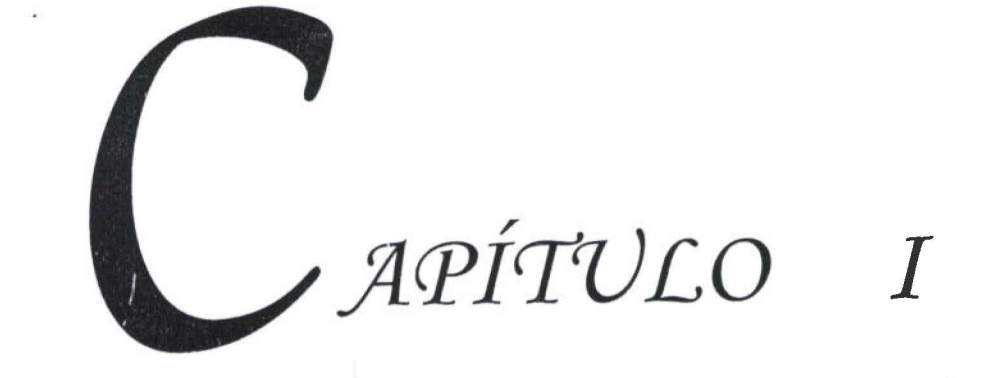

**1** 

**1** 

**1** 

**1** 

**1** 

**1** 

**1** 

**1** 

**1** 

**1** 

**1** 

**1** 

**1** 

**1** 

**1** 

**1** 

**1** 

**1** 

# *INTRODUCCIÓN*

En Laboratorios Life se tiene un sistema integrado de información llamado BPCS (Business Planning and Control System), con el cual operamos los siguientes módulos: ACP (Cuentas por Pagar), ACR (Cuentas por Cobrar), API (Procesos Avanzados), BIL (Facturación), FOR (Previsiones/Pronóstico de ventas), GLD (Contabilidad General), INV (Inventarios), CAP (Planificación de la Capacidad), MLT (Multimoneda), MPS (Plan maestro de producción), MRP (Necesidades de Materiales), ORD (Procesos de Pedidos), PUR (Compras), SFC (Control de Planta). Lamentablemente BPCS no tiene un módulo de importaciones, siendo de vital importancia que la compañía cuente con un sistema de Importaciones, que interactúe con BPCS y que permita manejar y controlar eficientemente las importaciones realizadas, pues aproximadamente el 80% de los insumos que intervienen en los productos que se elaboran son importados, por esta necesidad puntual, se decide *desarrollar e implementar el Sistema de Importaciones SIMP.* 

### *Alcance del sistema*

El SIMP permite llevar el control y seguimiento de las importaciones que se realizan en la compañía desde la planificación hasta la obtención de la valoración de los insumos. También permite llevar un control y seguimiento de los proveedores, las entidades gubernamentales y privadas que intervienen en una importación.

Adicionalmente el SIMP proporciona información oportuna y confiable que a su vez le facilita la toma de decisiones a la gerencia de Importaciones y Financiera.

Ayuda a obtener una medición de desempeño dentro y fuera de la compañía.

Este sistema se ha convertido en otro módulo más de BPCS, interactuando directamente con la base de datos de BPCS.

El sistema de importaciones cubre los siguientes puntos:

- Seguridad
- Planificación
- Creación de un Pedido
- Nota de Pedido
- Procesos de la Importación
- Cálculos Automáticos
- Control de Facturas
- Valoración de una importación
- Reportes Estadísticos y Consultas
- Proyecciones Financieras

*Seguridad.* El SIMP cuenta con un control de accesos seguro a nivel de usuario, donde cada usuario podrá ejecutar únicamente los programas que se le asignen.

Planificación. El SIMP permite accesar a los requerimientos sugeridos por BPCS y que son resultado de un proceso de explosión del módulo de MRP. También permite planificar nuevos requerimientos.

**1** 

**1** 

**1** 

**1** 

**1** 

**1** 

**1** 

**1** 

**1** 

**1** 

**1** 

**1** 

**1** 

**1** 

**1** 

**1** 

*Creación de un Pedido.* Por medio del SIMP se puede elaborar un pedido en base a los requerimientos planificados.

*Nota de Pedido.* El SIMP permite obtener un documento llamado Nota de Pedido, la misma que es la base para efectuar los trámites y procesos necesarios para realizar una importación.

*Proceso de Importación.* El SIMP está diseñado de forma que se pueda llevar el control y seguimiento por pedido y dentro de éste a nivel de insumos y de etapas.

*Cálculos Automáticos.* En base a los datos ingresados en un pedido, el sistema realiza los siguientes cálculos automáticos: fob total, aranceles, verificación, aforo y seguro.

*Control de Facturas.* El SIMP proporciona un control y seguimiento de las facturas de proveedores internacionales.

*Valoración de una importación.* El SIMP permite obtener la valoración de una importación a nivel de cada uno de los insumos del pedido.

*Reportes Estadísticos y Consultas.* El SIMP ofrece reportes y consultas, entre los más importantes mencionaremos: Seguimiento de pedidos, Pedidos pendientes por etapa, Compras por proveedor, Compras por insumo, Importaciones en tránsito y liquidadas.

*Proyecciones Financieras.* El SIMP permite generar reportes y consultas de proyecciones financieras tanto estimadas como reales, las principales son: Cash Flow de aranceles, Proyección de pagos estimados y reales por proveedor y por insumo a 6 y 12 meses.

#### *Beneficios del sistema*

El análisis y diseño del sistema es realizado a medida, por lo que cumple a satisfacción los requerimientos planteadas por los usuarios.

El sistema se desarrolló utilizando una metodología estructurada de la Price Waterhouse, la misma que es muy versátil, que permite tener un control en el desarrollo del sistema así como también facilita un avance metódico y planificado durante cada etapa de la implementación.

El sistema al convertirse en otro módulo más de BPCS, garantizando de esta manera la integridad de datos.

El sistema realiza cálculos complejos de forma automática, evitando errores y disminuyendo el tiempo, pues el volumen de información que maneja el sistema es considerable.

La compañía cuenta con información actualizada en línea.

**11** 

**1** 

**1** 

**1** 

**1** 

**1** 

**1** 

**¡1** 

**1** 

**1** 

**1** 

**1** 

**1** 

**1** 

**1** 

**1** 

Los usuarios han reducido notablemente el tiempo dedicado a la operación del sistema, dedicando este tiempo al análisis de la información que el sistema genera.

Debido a que el sistema es utilizado por varios usuarios, para controlar la seguridad del sistema, el SIMP cuenta con un control de accesos al mismo, otorgando el acceso a nivel de usuario.

### *Definición de la tecnología*

El SIMP es una aplicación desarrollada en RPG/400, aprovechando las bondades que este lenguaje ofrece y está instalada en un equipo IBM AS/400 modelo S20, que es la plataforma central de la compañía, adicionalmente debemos mencionar que este sistema está implementado bajo los estándares de programación de la compañía.

### *Contenido del Documento*

Este documento está compuesto por un resumen ejecutivo, introducción, fundamento teórico, conclusiones, recomendaciones, bibliografía y una sección de anexos.

*El resumen ejecutivo.* Contiene una síntesis del presente trabajo.

*La introducción.* Contiene una descripción más detallada que el resumen ejecutivo, en el que se describen brevemente los objetivos, el alcance, beneficios y la tecnología del sistema.

*El fundamento teórico.* Contiene un breve resumen de la metodología utilizada en el desarrollo e implementación del sistema.

*Anexos. Contiene dos anexos* 

- *Anexo l.*  Contiene la aplicación misma de la metodología utilizada en la implementación del sistema.
- *Anexo 2.*  Ejemplos de documentos y reportes que se obtienen del sistema.
- *Anexo 3.*  Contiene el manual de usuario del sistema.

**1** 

**1** 

**1** 

**1** 

**1** 

**1** 

**1** 

**1** 

**1** 

**1** 

**1** 

**1** 

**1** 

**1** 

**1** 

**1** 

**1** 

**1** 

**1** 

# *FUNDAMENTO TEÓRICO*

Para la implementación del sistema de importaciones SIMP se utilizó la metodología estructurada de Desarrollo de Sistemas a Medida de la Price Waterhouse.

### *Breve resumen de la metodología*

La metodología de desarrollo de sistemas a medida cubre el análisis, diseño, construcción e implantación de los sistemas de procesamiento computarizado y provee un conjunto completo de tareas estándares requeridas para conducir exitosamente un proyecto de desarrollo de sistemas.

Los objetivos generales de esta metodología son, entre otros, los siguientes:

- $\triangleright$  Aplicar la tecnología creativamente para obtener una ventaja competitiva.
- $\triangleright$  Definir sistemas que apoyen a los factores críticos de éxito de las funciones o procesos de la organización.
- $\triangleright$  Desarrollar e implantar sistemas automatizados que cubran las necesidades de los usuarios.
- $\triangleright$  Proveer un enfoque consistente y ordenado para el desarrollo e implantación de sistemas automatizados.
- $\triangleright$  Producir sistemas de alta calidad con un mínimo nivel de defectos y que puedan ser rápidamente modificados para responder a los cambios de la organización.

Esta metodología se compone de cuatro capítulos:

- $\triangleright$  Análisis
- $\triangleright$  Diseño
- $\triangleright$  Construcción e
- $\triangleright$  Implantación

#### *Análisis*

Define lo que el usuario desea que el sistema realice y que datos son necesarios para las funciones de procesamiento. Los datos, flujos de procesamiento y sus descripciones. La definición del ambiente tecnológico, son organizados dentro de una visión lógica sin enfatizar en cómo será finalmente construido el sistema.

Esta etapa contiene los siguientes puntos:

- $\triangleright$  Breve descripción de la Compañía
- $\geq$  Estructura organizacional de la compañía
- $\triangleright$  Situación actual del sistema
- $\triangleright$  Objetivos generales
- $\triangleright$  Objetivos específicos
- $\triangleright$  Organigrama de los departamentos que intervienen en el sistema
- $\triangleright$  Responsabilidades de los departamentos involucrados en el sistema
- $\triangleright$  Definición de la tecnología
- $\triangleright$  Determinación de los requerimientos

### *Diseño*

**1** 

**1** 

**1** 

**1** 

**1** 

**1** 

**1** 

**1** 

**1** 

**1** 

**1** 

**1** 

**1** 

**1** 

Produce un documento que indica lo que se debe realizar para que las funciones de procesamiento del sistema satisfagan alas necesidades del usuario. Las especificaciones de datos y de procesamiento están organizadas como una arquitectura del sistema que toma en cuenta las restricciones de la tecnología disponible.

- $\triangleright$  Flujo de una importación
- $\triangleright$  Diagrama de entidades
- > Descripción de las entidades involucradas en el sistema
- $\triangleright$  Flujo Conceptual del sistema
- $\triangleright$  Diagrama de flujo de datos
- $\triangleright$  Diagrama entidad relación modelo lógico y físico
- $\triangleright$  Diccionario de datos
- $\triangleright$  Jerarquía funcional del sistema
- $\triangleright$  Estructura funcional del sistema
- $\triangleright$  Definición de reportes y consultas

### *Construcción*

Construye el software para el sistema. Los programas son diseñados, codificados, probados, las bases de datos son creadas y el sistema es probado.

- $\triangleright$  Normatividad del diseño de programación
- $\triangleright$  Codificación de programas
- $\triangleright$  Pruebas
- $\triangleright$  Manual de Usuario

### *Implantación*

El sistema es liberado completamente para el usuario. Los programas son puestos en producción, los usuarios capacitados y entrenados, las tablas previas al arranque del sistema debidamente parametrizadas.

- $\triangleright$  Capacitación a los usuarios
- $\triangleright$  Inicialización de parámetros

#### *Glosario*

**1** 

**1** 

**1** 

**1** 

**1** 

**1** 

**1** 

**1** 

**1** 

**1** 

**1** 

**1** 

**1** 

**1** 

**1** 

**1** 

**1** 

**1** 

**1** 

## *CONCLUSIONES*

La implementación del SIMP nos deja algunas enseñanzas que a continuación las vamos a compartir.

Como hemos dicho anteriormente el SIMP fue una necesidad puntual de la compañía, razón por la cual se tenía que buscar, analizar y seleccionar la mejor alternativa para satisfacer este requerimiento.

Luego de un análisis minucioso se llegó a la conclusión de que la mejor alternativa era desarrollar un sistema a medida, que se ajuste a las necesidades planteadas.

Una vez decidido el desarrollo del sistema en la compañía, se conformó un equipo de trabajo, responsable de la implementación del mismo. El equipo estuvo formado por usuarios (personal que van a utilizar el sistema), usuarios claves (personal que dan el visto bueno de cada etapa), un analista y un analista/programador responsables de la implementación del sistema.

Se seleccionó la metodología estructurada de desarrollo de sistemas de la Price Waterhouse debido a que es bastante práctica, que permite tener un control metódico del avance del sistema así como también permite ir corrigiendo sobre la marcha cualquier ajuste.

La actividad del analista es la más relevante dentro del desarrollo e implementación de un sistema, es el líder del proyecto, debe contar con el respaldo principalmente de la gerencia, así como también de los usuarios involucrados en el sistema para formar un agradable ambiente de trabajo y poder realizar un buen análisis y diseño de los requerimientos planteados.

Luego de concluir cada una de las etapas se realizaron presentaciones en la que se explicó claramente el contenido y propósito de cada etapa, corrigiendo cualquier error a tiempo y obteniendo el visto bueno de los usuarios claves para seguir con el avance del sistema.

En cada una de las etapas se realizó un seguimiento, control y ejecución de las actividades requeridas.

Finalmente se planificó la capacitación a los usuarios en un ambiente de prototipo donde se fueron familiarizando con el sistema.

El sistema es una poderosa y excelente herramienta que permite a los usuarios obtener los siguientes beneficios a más de los objetivos propuestos como son: fácil manejo, se tiene información actualizada en línea, confiabilidad en la información, disminución del tiempo de trabajo operativo, se eliminan tareas tediosas, de tal manera que los usuarios pueden analizar de mejor manera la información que les brinda el sistema.

**¡1** 

Adicionalmente cabe mencionar que este sistema es flexible y abierto a cambios debido a nuevas políticas gubernamentales, permitiendo por ejemplo incrementar nuevas etapas, impuestos, etc. sin ningún cambio en el código fuente.

La implementación del SIMP fue exitosa, alcanzando los objetivos y metas propuestas, garantizando confiabilidad y calidad.

Es importante mencionar que el éxito del proyecto es el resultado de un arduo trabajo en equipo y sobre todo la colaboración incondicional por parte de los usuarios claves.

## *RECOMENDACIONES*

La Universidad de las Américas debería seguir apoyando este tipo de trabajos de Tesis, en los cuales el resultado se utiliza de manera práctica.

Es muy importante que el personal de informática se esté capacitando continuamente y tenga el conocimiento necesario de acuerdo al avance tecnológico, pudiendo así sugerir las mejores alternativas de solución a los problemas planteados.

El éxito en la implementación de un sistema, es el resultado de un trabajo en equipo planificado, en la que cada integrante tenga un compromiso de responsabilidad, apoyo y colaboración con el desarrollo e implementación del sistema.

# *BIBLIOGRAFÍA*

- );;> Price Waterhouse., *"Desarrollo Estructurado de Sistemas"*
- );;> Kendall K. y Kendall J., *"Análisis* y *Diseño de Sistemas", Cuarta Edición*
- );;> Pressman Roger., *"Ingeniería de Software", Cuarta Edición*
- );;> Korth H. Y Silberschats A., *"Fundamentos de Base de Datos", Segunda Edición*
- );;> Normatividad Informática de Laboratorios Life.
- );;> Manuales de Referencia del sistema AS/400

**1** 

**1** 

**1** 

**1** 

**1** 

**1** 

**1** 

**1** 

**1** 

**1** 

**1** 

**1** 

**1** 

**1** 

**1** 

**1** 

**1** 

**1** 

**1** 

### *1.1 BREVE HISTORIA DE LABORATORIOS LIFE*

El Dr. Pablo Arturo Suárez, médico investigador, gran promotor de la ciencia y la técnica médica en el Ecuador, en 1937 mientras desempeñaba el cargo de Director del Departamento Médico del Seguro, elaboró un proyecto nacional para la creación de un *"Laboratorio Farmacológico"* destinado a la producción de medicinas para solventar las necesidades terapéuticas de la población, debido a que en el país existía un solo Laboratorio llamado HG, con carácter industrial y otros pequeños laboratorios o boticas en Quito y Guayaquil que producían algunos medicamentos que no satisfacía las necesidades del país, pues se dependía casi enteramente del extranjero.

Este proyecto fue aceptado y apoyado por el Dr. Gregorio Ormaza, Director de la Junta Central de Asistencia Pública. A través de un representante, la Junta contrató en Alemania los equipos y materiales para la instalación y futura producción de los laboratorios. Mientras tanto se había iniciado la construcción de los locales para los laboratorios en un terreno de la Junta ubicados cerca del hospital "Eugenio Espejo".

A finales de 1939 los laboratorios contaba con casa propia y una buena parte de los equipos instalados, el personal indispensable para las tareas básicas y había comenzado la producción de algunos fármacos.

Gracias al empeño puesto en el proyecto por parte del equipo de trabajo, el gran sueño parecía hacerse realidad, los laboratorios, que se llamó "ICAP" concluyó la primera etapa en mayo de 1940 abarcando las siguientes secciones: *Laboratorio Farmacológico, Laboratorio Clínico* y *Laboratorio Químico.* 

Faltaba sin embargo, la segunda etapa, la del crecimiento y producción. El problema ahora era buscar fondos, incrementar el personal técnico, concluir el laboratorio serológico que había quedado inconcluso.

En 1940 el país atravesaba por problemas políticos, sociales y económicos limitando las posibilidades de incremento de fondos para la Junta y su proyecto nacional.

Por otro lado, a finales de la década de los treinta, el problema por el que atravesaba Europa con el ascenso del nacional-socialismo al poder en Alemania, significó el imperio de la intolerancia y la persecución política, religiosa y racial, siendo la población de origen judío la mas afectada. El fascismo italiano, siguió por igual camino. En un ambiente de expectativa, muchos profesionales de descendencia judía, de notable capacidad no solo querían salir, sino llevar sus capitales para invertir en un nuevo futuro, es así como un grupo de jóvenes profesionales formado por el Dr. Aldo Muggia, profesor de la Universidad de Turin en bacteriología, el Dr.Carlos Alberto Ottolenghi, químico de profesión y con notable experiencia en el ambiente de las grandes empresas de Piamonte, el Dr. Alberto Di Capua Director Químico de la Sociendad Aeronáutica Italiana, deciden venir al Ecuador siendo su medio de contacto el Dr. Muggia que había sido localizado por la diplomacia ecuatoriana para que prestara sus servicios a los Laboratorios de la Junta, la misma que necesitaba de apoyo técnico y económico.

**1** 

**1** 

**1** 

**1** 

**1** 

**1** 

**1** 

**1** 

**1** 

**1** 

**1** 

**1** 

**1** 

**1** 

**1** 

**1** 

**1** 

**1** 

**1** 

Dada la situación del momento, luego de varias reuniones y acuerdos se llegó a una asociación y es así como el 22 de junio de 1940, por escritura pública se constituyó la compañía anónima denominada Laboratorios Industriales Farmacéuticos Ecuatorianos "LIFE"

Desde su constitución en 1940, como una compañía que asociaba los intereses del estado y la empresa privada, en una tarea de cooperación conjunta, se pueden identificar claramente dos períodos en su evolución.

El primer período se extiende hasta 1965 y se caracteriza por las actividades de construcción, consolidación y legitimación científica.

El área de comercialización y ventas realizó una increíble labor de difusión de los productos, entrando rápidamente en el mercado nacional e internacional, en una dura competencia con los fármacos importados. En 1643 se exportaban a siete países latinoamericanos y en 1956 se tenía 9 sucursales en el exterior, siendo sus principales mercados Colombia y Bolivia.

Pero en 1955 y 1957 se produjo una grave crisis por la devaluación monetaria en Colombia, el principal mercado de la empresa. En esos años, también en Bolivia se presentaron problemas que afectaron gravemente a la empresa. Fueron años duros, en los que decayó la producción.

Pasada la crisis, la situación se fue normalizando, pero al mismo tiempo el mundo de la industria farmacéutica había cambiado notablemente, los grandes laboratorios norteamericanos y europeos, en base a su potencial económico de investigación y producción estaba dominando el mercado mundial de fármacos.

El propio país entraba en un proceso de modernización, por lo tanto, LIFE tenía que dar los pasos necesarios para adaptarse a las circunstancias del momento y seguir su línea de progreso.

Este fue el reto de 1960, siendo la búsqueda de capitales frescos una labor compleja que durante varios años emprendieron los directivos de la empresa. Finalmente, en 1965, concluyeron las negociaciones con la compañía norteamericana The Dow Chemical Company, que se convirtió en la mayor accionista de LIFE. El paso inmediato fue la construcción del nuevo edificio de los laboratorios, que fue inaugurado en 1967.

Desde la primera administración de Dow, se dieron los pasos necesarios para lograr la transformación de una compañía local en una moderna empresa de nivel internacional.

Se elaboró un plan de capacitación para elevar el nivel de conocimiento del personal. Se inculcó la importancia de la seguridad y calidad industrial, convirtiéndose muy pronto LIFE en la primera empresa en el país, que aplicaba en sus procesos normas de seguridad industrial, se incorporaron nuevas técnicas y procedimientos de control de calidad y prácticas de buena manufactura, igual que las utilizadas en las empresas farmacéuticas mas desarrolladas del mundo.

**1** 

**1** 

**1** 

**1** 

**1** 

**1** 

**1** 

**1** 

**1** 

**1** 

**1** 

**1** 

**1** 

**1** 

**1** 

**1** 

**1** 

**1** 

La planta de producción de LIFE fue la mas grande y moderna del país y, debido a su versatilidad, no sólo producía medicamentos para su propia línea sino también los de otras compañías farmacéuticas que han confiado la elaboración de sus productos a la empresa.

En 1977 Life fabricaba 63 medicamentos para consumo humano, 31 para uso veterinario y dos insecticidas, todos ellos se presentaban en 300 diferentes formas farmacéuticas. La producción de los laboratorios abastecía al mercado nacional y se exportaba productos a América Central, Colombia, Bolivia, Paraguay y Venezuela.

En 1984 LIFE ostentaba el récord de haber permanecido en el primer lugar del mercado farmacéutico ecuatoriano durante más de una década, a pesar de la incursión de los gigantes mundiales de la industria farmacéutica.

En 1985 se inauguró la planta de formulación de productos penicilínicos, en la que se cumplen las más exigentes normas de fabricación de estos medicamentos indispensables para atender la salud de la población.

La compañía Dow Chemical, después de 25 años de participación en la gestión de la empresa y por cambios en su política productiva, puso a disposición sus acciones, que después de una serie de ofertas, fueron finalmente adquiridas por la compañía Internacional Pharmex, representada en el Ecuador por un grupo empresarial muy importante.

La adquisición de LIFE viene dada por un afán de diversificación hacia un campo nuevo y también el hecho de que al ser LIFE una compañía tecnológica de alto nivel, sus productos le pem1iten competir muy bien en el Ecuador y en el exterior.

En 1995 se inauguró una nueva planta de sueros, que es la es más grande y moderna a nivel Latinoamericano con capacidad para abastecer a todo el mercado Nacional e inclusive exportar hacia los países vecinos.

En la actualidad, al cumplirse el sexagésimo aniversario de su fundación, Laboratorios LIFE es una compañía sólida con prestigio nacional e internacional y su principal actividad es la producción y comercialización de productos farmacéuticos de uso humano, veterinario y de consumo masivo.

*Salud Humana.* Tiene las siguientes líneas:

*Penicilínicos:* Cápsulas, Suspenciones, Comprimidos, Inyectables. *Farmacéuticos:* Cápsulas, Comprimidos, Jarabes, Gotas, Inyectables. *Hospitalarios:* Sueros, Equipos de Venoclisis, Antisépticos.

*Salud Animal y Consumo.* Tienen las siguientes líneas:

*Farmacéuticos:* Inyectable, Suspensiones, Comprimidos, polvos vitamínicos y pomadas.

*Biológicos:* Bacterinas y *vacunas.Consumo:* Insecticidas, soluciones veterinarias de uso tópico.

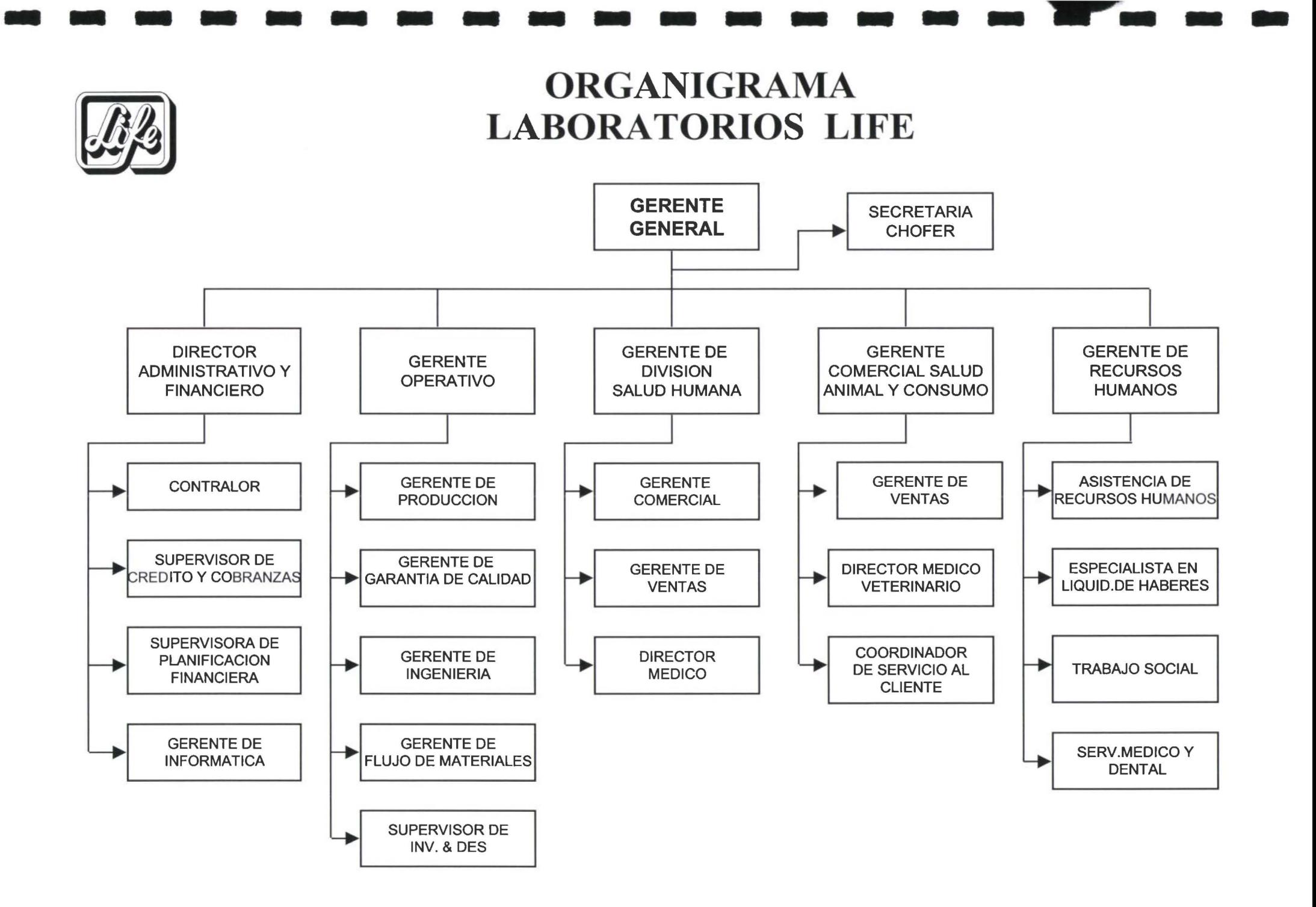

**1** 

**1** 

**1** 

**1** 

**1** 

**1** 

**1** 

**1** 

**1** 

**1** 

**1** 

**1** 

**1** 

**1** 

**1** 

**1** 

**1** 

**1** 

**1** 

### *1.3 SITUACIÓN ACTUAL DEL SISTEMA*

En la Actualidad Laboratorios Life no cuenta con un Sistema que maneje todos los requerimientos de una importación, debido a que BPCS no tiene un módulo de importaciones.

Los pedidos se registran en tres Sistemas:

En BPCS se crea la Orden de Compra, con el objetivo de tener registrado los requerimientos que se van a comprar.

En GAOS, que es un Sistema anterior a BPCS en el que operaba la Compañía, se realizaron pequeñas interfaces y adaptaciones para permitir ingresar los pedidos y poder obtener un documento llamado nota de pedido, el mismo que es necesario para realizar todos los trámites de la importación.

Por otro lado existe una pequeña aplicación muy limitada en Fox Pro, en la que se registra el seguimiento de las etapas por las que pasa un pedido, con el objetivo de tener un control limitado y mantener un historial de los insumos importados.

Finalmente en una hoja Excel se ingresa manualmente todos los costos y gastos incurridos en la importación para obtener la valoración de los insumos importados.

### *1.3.1 Desventajas del Sistema Actual*

La forma como se mantiene actualmente las importaciones, produce los siguientes inconvenientes:

- Inconsistencia de datos, el hecho de registrar las importaciones en tres sistemas diferentes y además que no son específicamente destinados a cumplir con los requerimientos de una importación, se tiene datos duplicados, generando información inconsistente.
- Tiempo, en el mundo actual de grandes progresos tecnológicos, se tiene la necesidad de contar con herramientas apropiadas para un funcionamiento rápido y eficiente y es justamente lo que no brindan los sistemas actuales.
- Falta de seguridad, el hecho que los datos de las importaciones se encuentren en varios sistemas, no cuenta con un control de accesos seguro.
- No se dispone de información confiable ni oportuna.

Por las razones mencionadas anteriormente es imprescindible que la compañía cuente con un sistema de importaciones.

### *1.4 OBJETIVOS*

**1** 

**1** 

**1** 

**1** 

**1** 

**1** 

**1** 

**1** 

**1** 

**1** 

**1** 

**1** 

**1** 

**1** 

**1** 

**1** 

**1** 

**1** 

**1** 

### *l. 4.1 Objetivos Generales*

Los principales objetivos de la automatización del sistema de importaciones son:

- Permitir llevar el control y seguimiento de las importaciones que se realizan en la compañía de una manera sistematizada, organizada y de fácil manejo, desde la planificación hasta la obtención de los insumos valorados.
- Proporcionar información confiable que a su vez le facilite la toma de decisiones a la gerencia de Importaciones y Financiera en forma oportuna.
- Llevar un control y seguimiento de proveedores, entidades gubernamentales y privadas.
- Facilitar la medición de desempeño dentro y fuera de la compañía.
- Que el SIMP interactue con  $\text{BPCS}^1$ .

### *1.4.2 Objetivos Específicos*

Para lograr estos objetivos el SIMP debe cubrir los siguientes puntos:

*Seguridad.* El SIMP cuenta con un control de accesos seguro a nivel de usuario, donde cada usuario podrá ejecutar únicamente los programas que se le asignen.

*Creación de un Pedido*. Por medio del SIMP se puede elaborar un pedido<sup>2</sup> en base a los requerimientos planificados.

*Nota de Pedido.* El SIMP permite obtener un documento llamado Nota de Pedido, la misma que es la base para efectuar los trámites y procesos necesarios para realizar una importación.

*Proceso de Importación.* El SIMP está diseñado de forma que se pueda llevar el control y seguimiento por pedido y dentro de éste a nivel de insumos<sup>3</sup> y de etapas<sup>4</sup>.

*Cálculos Automáticos.* En base a los datos ingresados en un pedido, el sistema realiza los siguientes cálculos automáticos: fob total, aranceles, verificación, aforo y seguro.

*Control de Facturas.* El SIMP proporciona un control y seguimiento de las facturas de proveedores internacionales.

<sup>&</sup>lt;sup>1</sup> Laboratorios Life tiene una aplicación llamada BPCS (Business Planning and Control System).

Actualmente se trabaja con 12 módulos de este sistema. El SIMP es otro módulo más de BPCS.<br><sup>2</sup> Un pedido esta formado por uno o más insumos.

<sup>&</sup>lt;sup>3</sup> Los insumos pueden ser: materias primas, materiales, muestras, productos terminados y repuestos.<br><sup>4</sup> Las etapas son una serie de pasos que se deben efectuar para poder realizar una importación.

*Valoración de una importación.* El SIMP permite obtener la valoración de una importación a nivel de cada uno de los insumos del pedido.

*Reportes Estadísticos y Consultas.* El SIMP ofrece reportes y consultas, entre los más importantes mencionaremos: Seguimiento de pedidos, Pedidos pendientes por etapa, Compras por proveedor, Compras por insumo, Importaciones en tránsito y liquidadas.

*Proyecciones Financieras.* El SIMP permite generar reportes y consultas de proyecciones financieras tanto estimadas como reales, las principales son: Cash Flow de aranceles, Proyección de pagos estimados y reales por proveedor y por insumo a 6 y 12 meses.

# ORGANIGRAMA DE DEPARTAMENTOS **QUE INTERVIENEN EN EL SISTEMA**

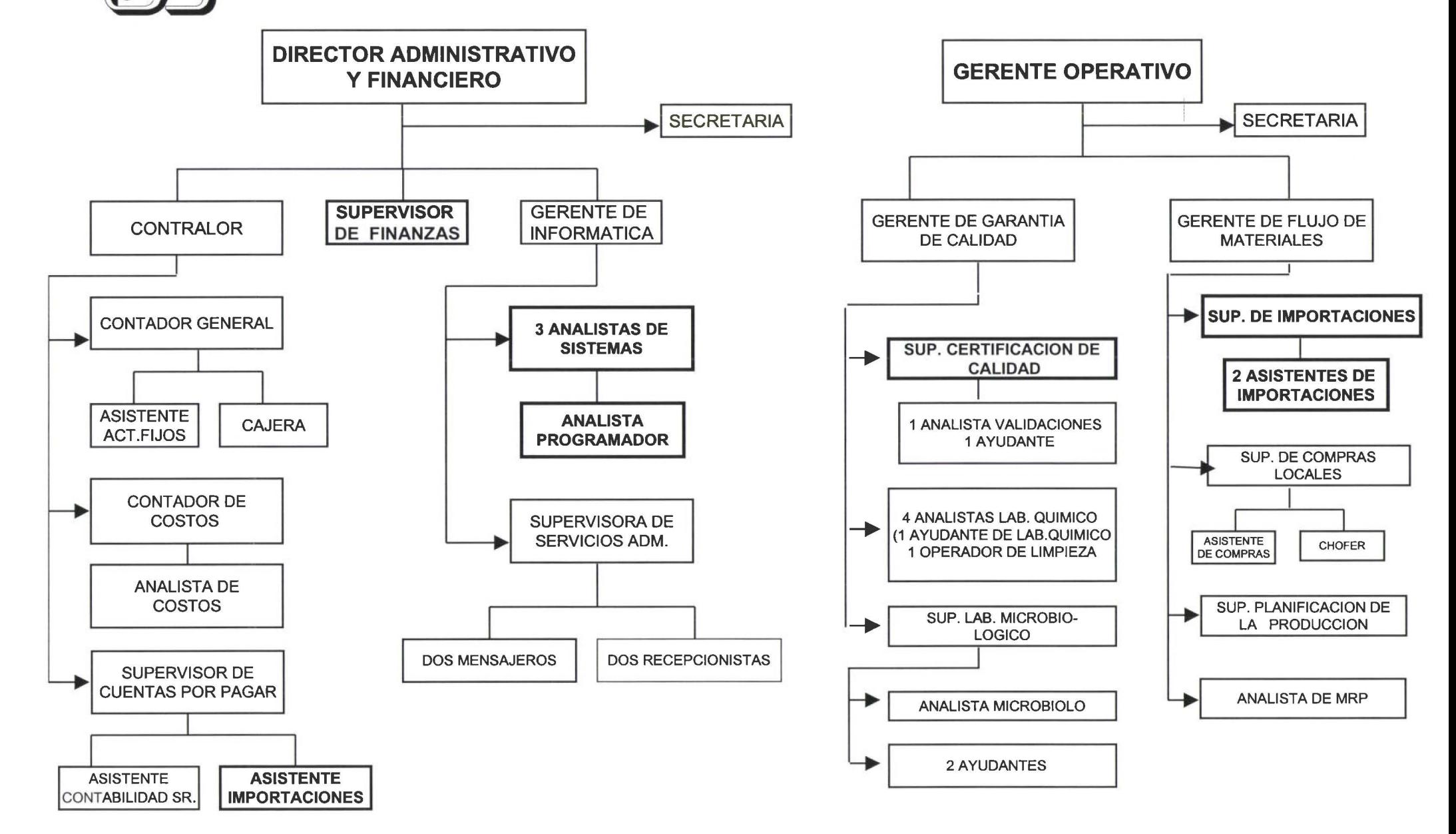

**1** 

**1** 

**1** 

**1** 

**1** 

**1** 

**1** 

**1** 

**1** 

**1** 

**1** 

**1** 

**1** 

**1** 

**1** 

**1** 

**1** 

**1** 

**1** 

### *1.7 RESPONSABILIDADES DE LOS DEPARTAMENTOS QUE INTERVIENEN EN EL SISTEMA*

La operación y mantenimiento del sistema de importaciones recae básicamente en dos departamentos, el de importaciones, que es el responsable de realizar la importación de los insumos, teniendo un control y seguimiento de la parte administrativa de la importación y el de contraloría que es responsable de controlar, verificar y obtener la valoración de los insumos importados, éstos a su vez coordinan con el resto de departamentos que intervienen en la importación.

A continuación se describen las responsabilidades de los departamentos:

*J. 7.1 Importaciones.* Este departamento es responsable de la compra de los insumos en el exterior hasta que los insumos ingresen a las bodegas de Life en el tiempo establecido por planificación de la producción.

Este departamento es el tiene a cargo el manejo y mantenimiento del sistema de importaciones SIMP.

Los procesos que cubre este departamento son:

- Preparar la Documentación necesaria para realizar la Importación, cuidando de que la información declarada sea correcta.
- Enviar a tramitar los documentos en las diferentes entidades.
- Controlar el trabajo del tramitador de forma que no se produzca grandes desviaciones del tiempo de trámite real versus el estándar establecido para cada etapa.
- Resolver las observaciones que puedan producirse durante la aprobación de los documentos.
- Solicitar el despacho de la mercadería de acuerdo a las instrucciones proporcionadas por Planificación.
- Asegurarse que la mercadería venga cubierta por la Compañía de Seguros.
- Si el monto de la importación lo justifica, coordinar la inspección de la carga.  $\overline{a}$
- Realizar un control al proveedor para que la mercadería sea despachada en la  $\overline{a}$ fecha establecida.
- Recolectar la documentación necesaria para desaduanizar la mercadería.
- Realizar un seguimiento al Agente Afianzado de forma que la nacionalización se efectúe en el tiempo establecido y con los gastos adecuados.

**1** 

**1** 

**1** 

**1** 

**1** 

**1** 

**1** 

**1** 

**1** 

**1** 

**1** 

**1** 

**1** 

**1** 

**1** 

**1** 

**1** 

**1** 

**1** 

- Informar a bodega el arribo del material, en caso de importaciones de gran volumen.
- Coordinar con el transportista el movimiento de la carga desde las bodegas de la Aduana hasta las de LIFE.
- Realizar la Solicitud de Pago a Finanzas en concordancia con lo pactado con el Proveedor.
- Hacer llegar los Certificados Analíticos al Departamento de Garantía de Calidad.
- Actualizar en el Sistema de Importaciones toda la información generada durante el proceso.
- Elaborar la correspondencia necesaria para efectuar la importación.
- Hacer llegar al proveedor el pago correspondiente.
- Atender reclamos de pagos indebidos en Aduanas y cualquier otro requerimiento de las distintas entidades.
- Asegurarse de que toda la documentación repose en la carpeta de cada pedido.
- Revisar el desempeño de entidades, tramitadores y personas en general, que intervienen durante el proceso.
- *l. 7.2 Finanzas.* Este departamento se encarga de controlar y autorizar el pago de los costos y gastos incurridos en la importación, coordinando el pago previamente con importaciones y contraloría.

Este departamento se encarga del:

- Control y autorización de pagos a los proveedores del exterior, de acuerdo a los términos de pago acordados.
- Coordinar con las instituciones financieras la apertura de la Carta de Crédito y/o Cobranza en caso de ser requeridos.
- *l. 7.3 Contraloría.* Este departamento se encarga de controlar, registrar contablemente y pagar todos y cada uno de los costos y gastos incurridos en la importación

Este departamento se encarga del:

- Control y registro contable de pagos de costos y gastos incurridos en las importaciones que realiza la compañía.
- Verificar y obtener la valoración de los insumos importados en forma correcta y oportuna.

**1** 

**1** 

**1** 

**1** 

**1** 

**1** 

**1** 

**1** 

**1** 

**1** 

**1** 

**1** 

**1** 

**1** 

**1** 

- Controlar y emitir los pagos a los proveedores del país y del exterior.
- *l.* 7.4 *Bodega.* Este departamento ingresa y registra la recepción de la importación en el sistema.

Este departamento se encarga de:

- Realizar la recepción de insumos.
- Ingreso de insumos, cumpliendo normas de buena manufactura.
- Limpiar envases, pesar, identificar características y peligrosidad del insumo.
- Solicitar a garantía de calidad, para que puedan tomar muestras de insumos por cada lote.
- Poner el insumo disponible para su uso (análisis aprobado)
- Tramitar devolución del insumo (análisis reprobado)  $\frac{1}{2}$
- *l.* 7.5 *Garantía de Calidad.* Es el departamento que aprueba y/o rechaza los insumos importados.

Este departamento se encarga de realizar:

- Muestreo del insumo por lotes.
- Análisis del insumo.
- Decisión de aprobación o rechazo de los insumos, según los resultados obtenidos del análisis realizado, basado en especificaciones preestablecidas o a exigencias internas de la Compañía.
- *J.* 7.6 *Informática.* Es el departamento que tiene la responsabilidad del desarrollo e implementación del sistema de importaciones.

Este departamento se encarga de:

- Desarrollar y mantener operativo la infraestructura informática de manera eficiente y continua.
- Presentar alternativas y soluciones cuando no se disponga del software requerido por la empresa, desarrollando e implementar sistemas en forma coordinada y planificada.

**1** 

**1** 

**1** 

**1** 

**1** 

**1** 

**1** 

**1** 

**1** 

**1** 

**1** 

**1** 

**1** 

**1** 

**1** 

Traducir las necesidades de los usuarios en términos utilizables para implementar en soluciones informática y juzgar el balance entre automatización y cambios en procedimientos.

### *1.8 DEFINICIÓN DE LA TECNOLOGÍA*

La plataforma central que tiene la compañía es un equipo IBM AS/400, en el cual se operan las principales aplicaciones que tiene la compañía, teniendo como base BPCS con 12 módulos implementados, adicionalmente se tienen otras aplicaciones como son Nómina, Administración Salarial, Activos Fijos, Exportaciones y Seleccionador Médico.

El sistema de importaciones será desarrollado en RPG/400 y será instalado en el equipo AS/400.

Adicionalmente la compañía cuenta con una red de PC'S ethemet que se comunica al AS/400 por medio de un switch.

Los PC'S se comunican al AS/400 por medio de un software, client access de IBM, que emula terminales modelo 5250.

La compañía se comunica con una sucursal en Guayaquil y una en Cuenca y con Viaexpress que es un proveedor de servicio de despacho de los productos.

### *1.8.1 Configuración del equipo IBM AS/400*

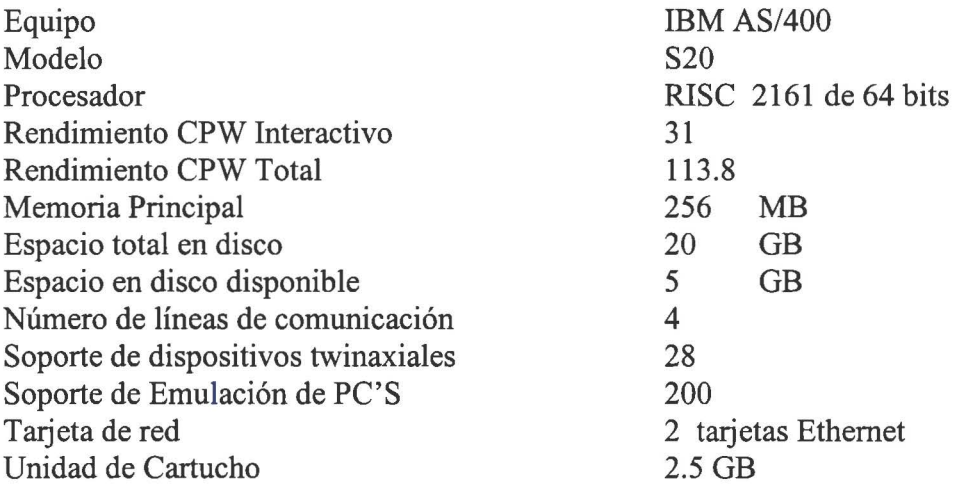

### *1.8.2 Hardware de comunicaciones*

1 unidad controladora 5394

2 Tarjetas SDLC en las PC'S para emular terminal, si no existe unidad de control

1 Tarjetas 5250 en las PC'S-para emular terminal

**1** 

**1** 

**1** 

**1** 

**1** 

**1** 

**1** 

**1** 

**1** 

**1** 

**1** 

**1** 

**1** 

**1** 

**1** 

**1** 

**1** 

**1** 

Tres modems Racal Milco Un modem Robotics (para Internet) Switch IBM modelo 8271-712 10 base T/100 base TX 12 puertos Hub 3Com modelo TP16C 16 puertos (conector RJ45) Tres UPS (3.6 KVA 5 KVA y 6 KVA) que protegen toda la red en caso de falta de energía eléctrica (20 minutos)

### *1.8.3 Herramientas de software del AS/400*

El software del sistema y programas producto en el equipo es el siguiente:

Sistema operativo OS/400 Base de datos DB2/400 Herramientas de rendimiento Herramientas de desarrollo ILE RPG/400 COBOL/400 Oficce Vision/400 Client Access/400 **SOL** QUERY

### *1.8.4 Herramientas de software adicionales*

Erwin Power Designer Visio Power Point Word Excel

### *1.9 DETERMINACIÓN DE LOS REQUERIMIENTOS*

Los requerimientos del sistema de importaciones se centran básicamente en dos departamentos:

- Departamento de Importaciones
- Departamento de Contraloría

Debido a que el sistema será utilizado por varios usuarios, para controlar la seguridad del sistema, el SIMP deberá tener un control de accesos al mismo, donde el usuario podrá ingresar únicamente a la información que necesite.

### *1.9.1 Requerimientos del Departamento de Importaciones*

Los usuarios del departamento de importaciones serán los responsables de la operación y mantenimiento del sistema.

Los requerimientos presentados por este departamento son los siguientes:

Planificación

**1** 

**1** 

**1** 

**1** 

**1** 

**1** 

**1** 

**1** 

**1** 

**1** 

**1** 

**1** 

**1** 

**1** 

**1** 

- Creación de un Pedido
- Nota de Pedido
- Procesos de la Importación
- Cálculos Automáticos
- Control de Facturas
- Reportes Estadísticos y Consultas
- Proyecciones Financieras

*Planificación.* El SIMP deberá permitir accesar a los requerimientos sugeridos por BPCS, que son el resultado de un proceso de explosión del módulo de MRP. Adicionalmente debe permitir planificar nuevos requerimientos.

*Creación de un Pedido.* Por medio del SIMP se deberá elaborar un pedido en base a los requerimientos planificados.

En la creación de la nota de pedido el sistema deberá permitir realizar consolidaciones de los insumos que correspondan a un mismo proveedor.

La numeración de las notas de pedido deberá ser un número secuencial que el sistema lo ponga automáticamente, dependiendo del tipo de insumo.

El momento de la creación de la nota de pedido también se generarán automáticamente las etapas por las que debe pasar ese pedido, de acuerdo a tablas previamente alimentadas.

Una vez creada la nota de pedido, el sistema debe ser flexible y deberá permitir lo siguiente:

Una importación se puede realizar en más de un embarque, por lo tanto el sistema deberá permitir la creación de notas de pedido hijas en base a la nota de pedido madre, siempre y cuando el pedido madre aún no esté solicitado su embarque.

*Nota de Pedido.* El SIMP deberá permite obtener un documento llamado Nota de Pedido, la misma que es la base para efectuar los trámites y procesos necesarios para realizar una importación. Este documento debe regirse a un formato preestablecido.

*Proceso de Importación.* El SIMP está diseñado de forma que se pueda llevar el control y seguimiento por pedido y dentro de éste a nivel de insumos y de etapas.

El sistema deberá permitir crear y/o suprimir etapas, pues dependiendo de los insumos que se importe y las condiciones con el proveedor se tendrá las etapas necesarias para una determinada importación. Cada etapa tendrá sus propias características.

**1** 

**1** 

**1** 

**1** 

**1** 

**1** 

**1** 

**1** 

**1** 

**1** 

**'1** 

**1** 

**1** 

**1** 

*Cálculos Automáticos.* En base a los datos ingresados en un pedido, el sistema deberá realizar los siguientes cálculos automáticos: aranceles, verificación, aforo, seguro, fob total.

A continuación se explica brevemente como se realizarán los cálculos:

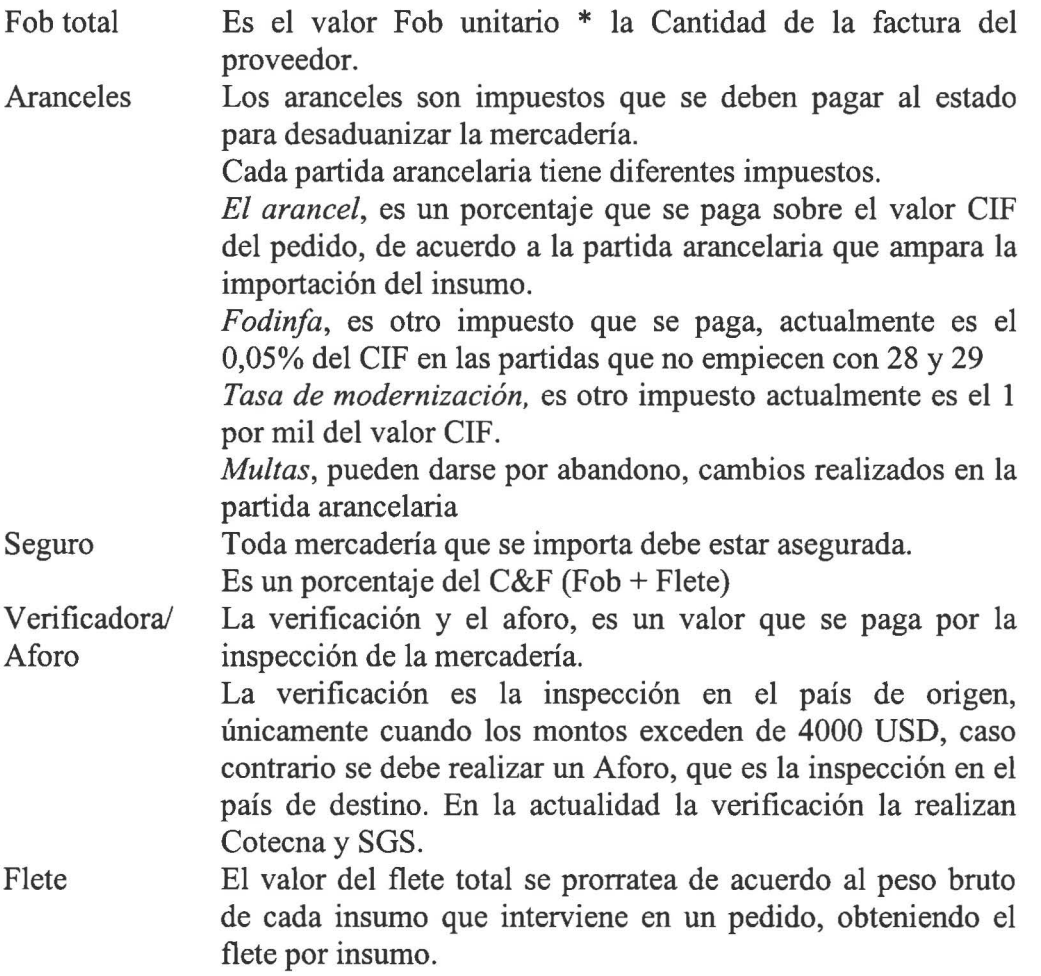

*Control de Facturas.* El SIMP deberá proporcionar un control y seguimiento de las facturas de proveedores internacionales, donde el pago de cada factura se podrá dividir en varios vencimientos.

*Reportes Estadísticos y Consultas.* El SIMP deberá ofrecer información por medio de reportes y consultas que le ayuden al usuario a tener un control en el seguimiento de las importaciones, con la finalidad de detectar a tiempo cualquier anomalía y corregirlo inmediatamente, así como también información que guarde la historia de los pedidos importados y así poder medir el desempeño de las importaciones tanto internas como externas.

#### *Reportes:*

~

**1** 

**1** 

**1** 

**1** 

**1** 

**1** 

**1** 

**1** 

**1** 

**1** 

**1** 

**11** 

**1** 

**1** 

 $\mathbf{I}$ 

**1** 

- Insumos Planificados
- Control de tramitadores
- Seguimiento de la importación según días estándares
- Seguimiento de la importación según días reales
- Compras por proveedor
- Embarques en tránsito
- Seguimiento de Pedidos
- Facturas Pendientes
- Pago de Aranceles pendientes
- Mensual Embarques pendientes
- Ingresos pendientes a Bodega
- Pedidos pendientes por Etapa

#### *Consultas:*

- Embarques Pendientes
- Pedidos por caducarse
- Historia por insumo
- Proveedor por Pedido
- Proveedor por Insumo
- Insumos en Tránsito
- Facturas por Pedido
- Partida por Insumo
- Pedidos por DUI
- Pedidos por número de embarque (guía)
- Pedidos por número de declaración

Adicionalmente se requiere que el sistema genere una solicitud de Débito con los valores calculados de los aranceles, así como también una solicitud de pago al proveedor con valores de Fob y Flete.

*Proyecciones Financieras.* El SIMP deberá permitir generar reportes y consultas de proyecciones financieras tanto estimadas como reales

#### *Reportes y Consultas:*

- Cash Flow de aranceles
- Proyección de pagos estimados y reales por proveedor y por insumo a 6 y 12 meses.

### *l. 9.2 Requerimientos del Departamento de Contraloría*

Los usuarios del departamento de Contraloría comparten la operación del sistema de importaciones, siendo el responsable de controlar, verificar e ingresar datos al sistema, antes de realizar el proceso de la valoración definitiva del pedido.

### *Control contable*

**1** 

**1** 

**1** 

**1** 

**1** 

**1** 

**1** 

Contraloría requiere tener un control contable de acuerdo al tipo de insumo importado.

Las cuentas contables que intervendrán se describen a continuación:

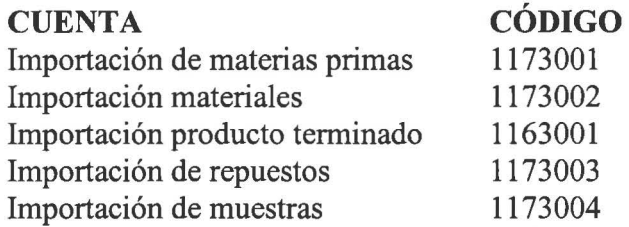

#### *Valoración de la importación.*

El SIMP deberá permitir obtener la valoración de una importación de cada uno de los insumos del pedido.

Los valores de los gastos incurridos en una importación se obtendrán tanto del sistema de importaciones como de los módulos de ACP (cuentas por pagar), y GLD (Contabilidad General) de BPCS, en los que se registran los registran los gastos a nivel de pedido, donde el sistema de importaciones deberá accesar a esa información y prorratear de acuerdo a parámetros predefinidos según el tipo de gasto.

A continuación se resume en un cuadro los costos y gastos que intervienen en una importación.

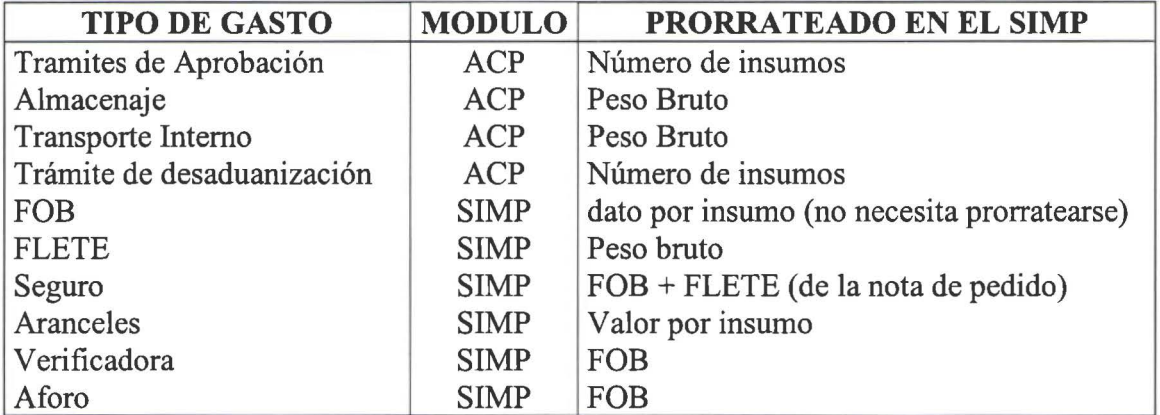

Contraloría deberá poder realizar liquidaciones previas antes obtener la liquidación definitiva, con el objetivo de asegurarse que la información sea la correcta al momento de liquidar.

#### *Reportes* y *Consultas*

**1** 

**1** 

)

**1** 

**1** 

**1** 

**1** 

**1** 

**1** 

**1** 

**17** 

**1** 

11

**1** 

**1** 

**1** 

**1** 

**1** 

**1** 

Los reportes que el departamento de contraloría solicitó son los siguientes:

- Reportes de las importaciones que se encuentran en tránsito, clasificados por  $\overline{a}$ negocio y cuenta.
- Reporte de pedidos no liquidados  $\overline{a}$
- Reporte de pedidos liquidados  $\overline{a}$
- Consulta de Pedidos no Liquidados  $\overline{a}$

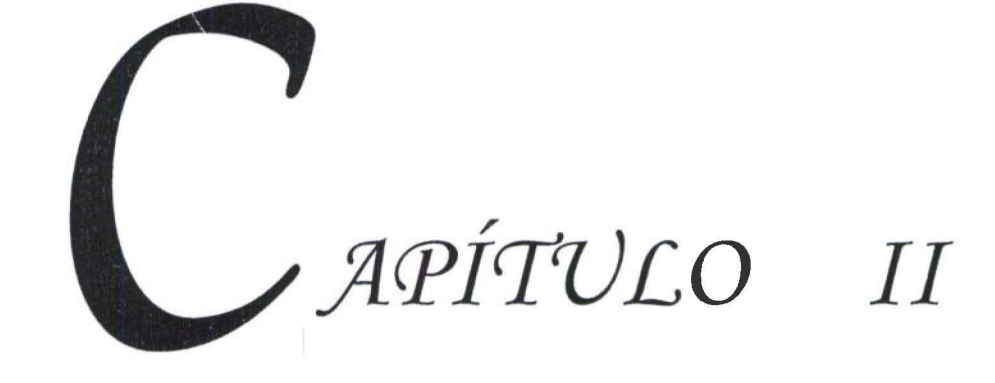

I
# Seguimiento y Control de Importaciones

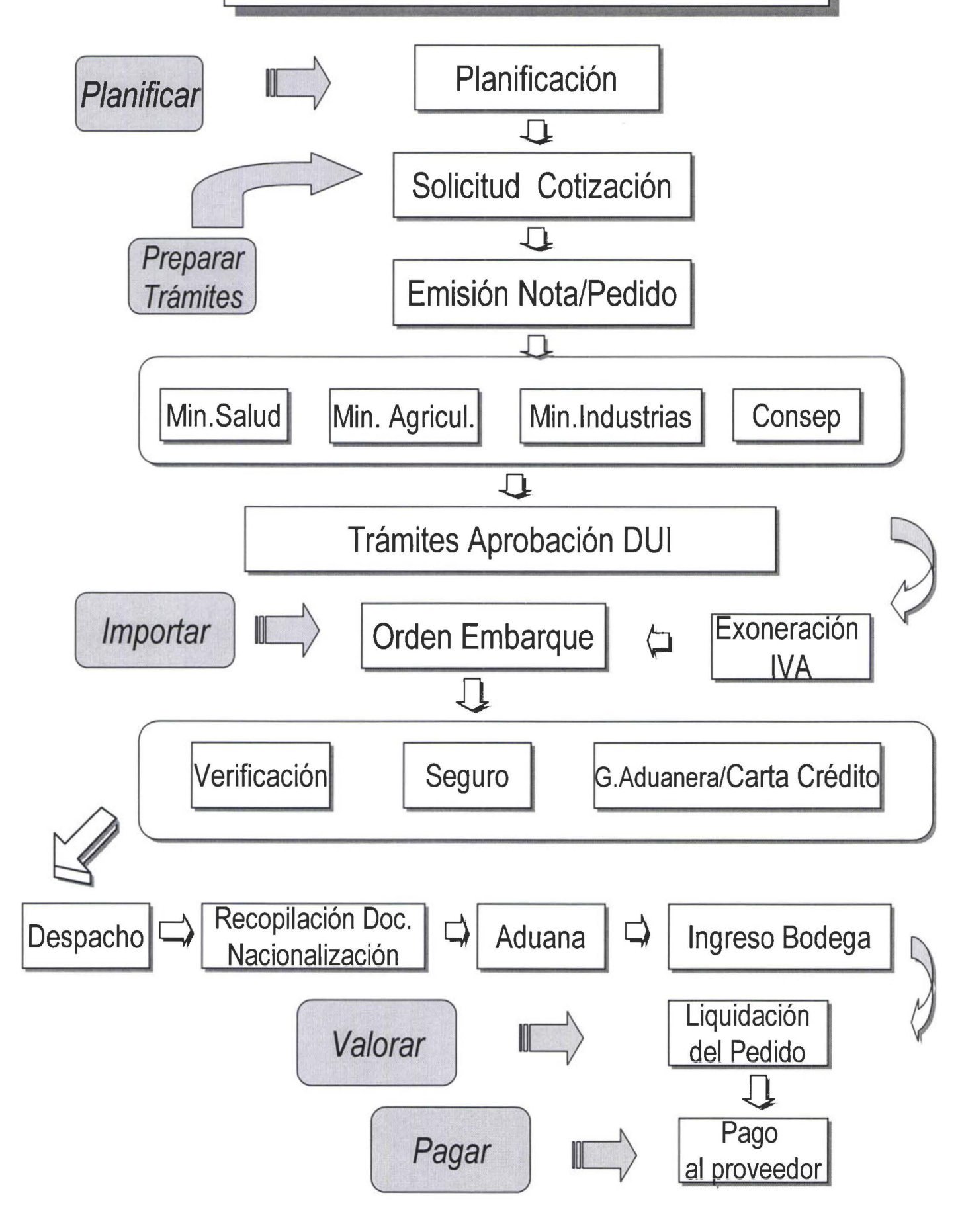

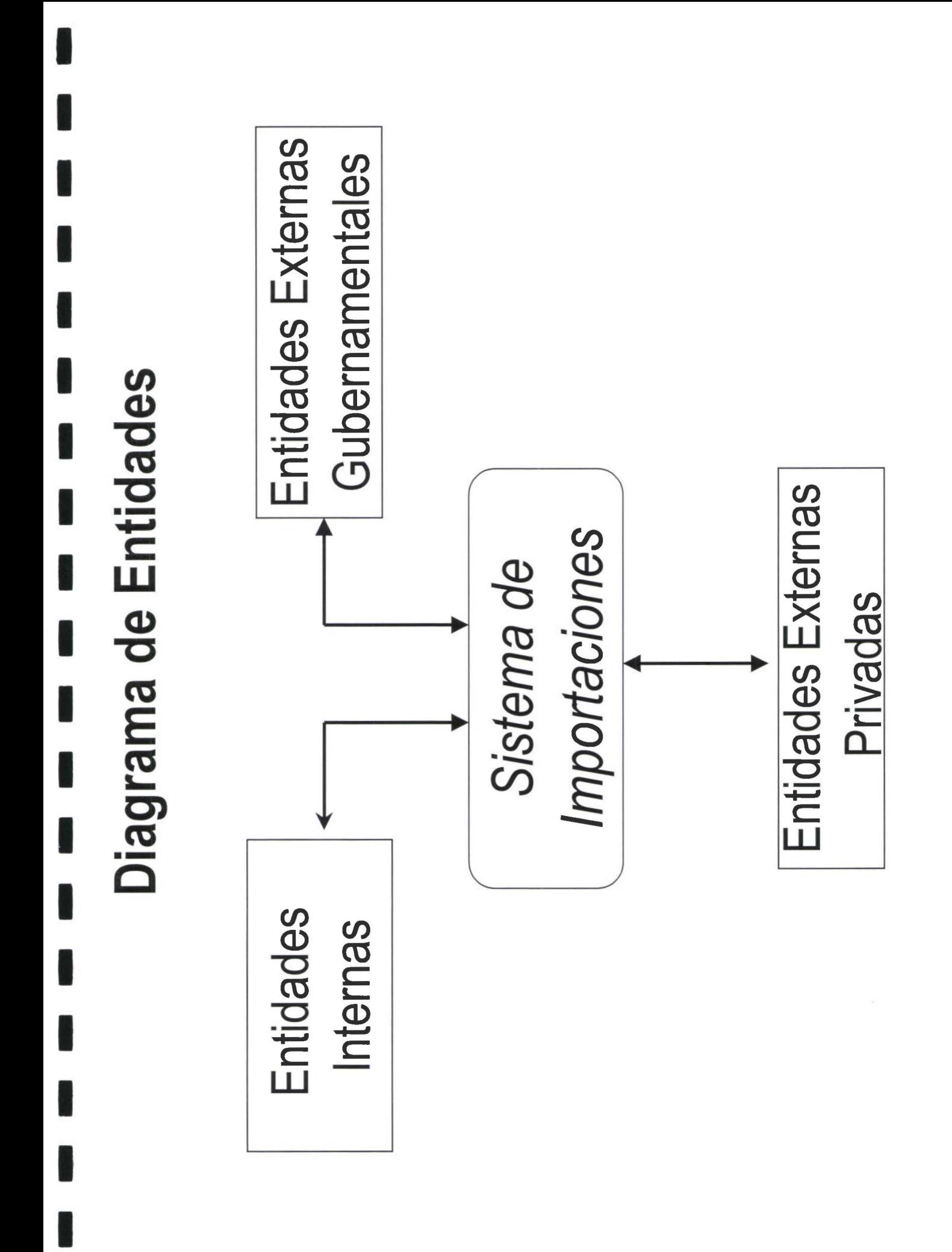

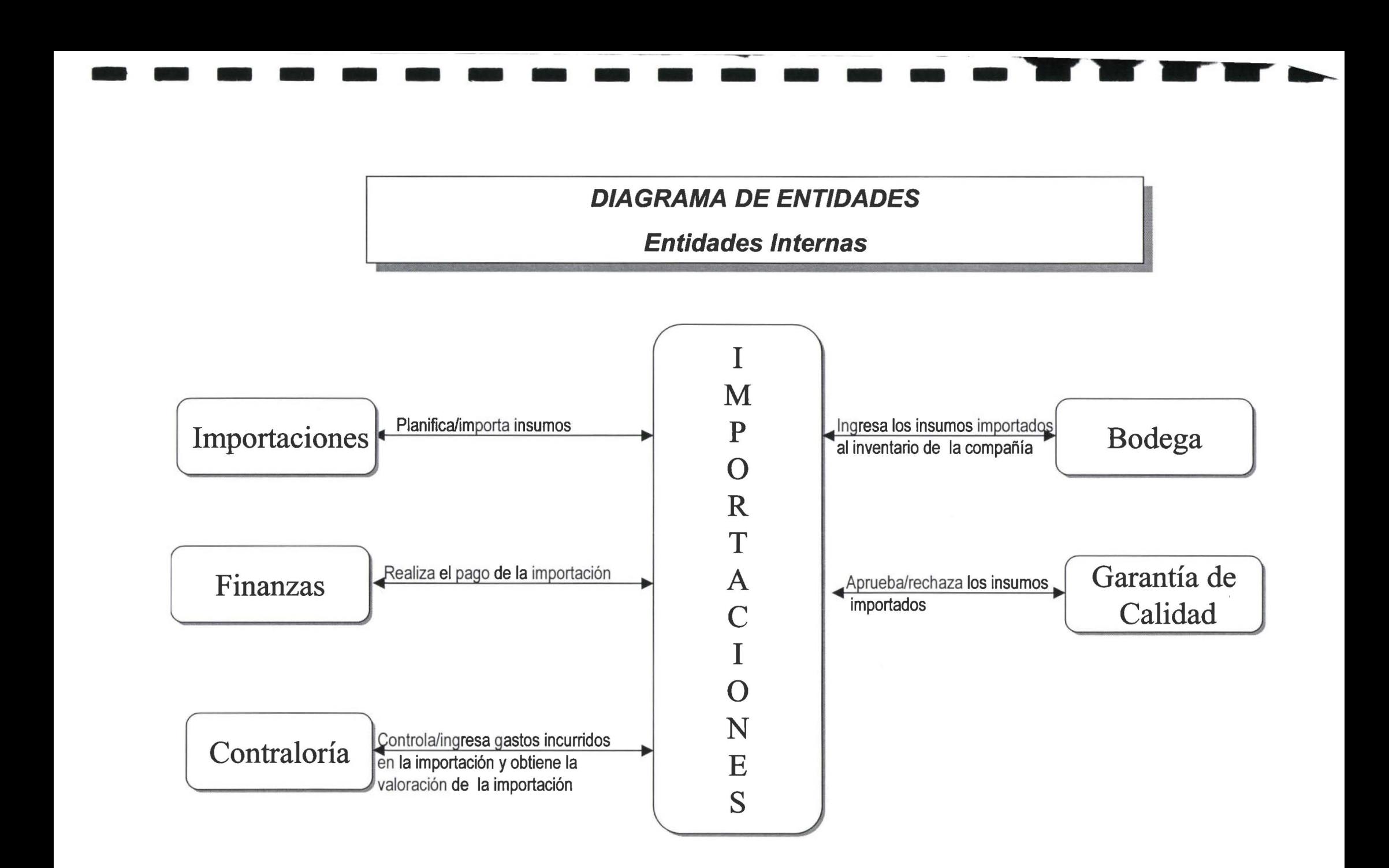

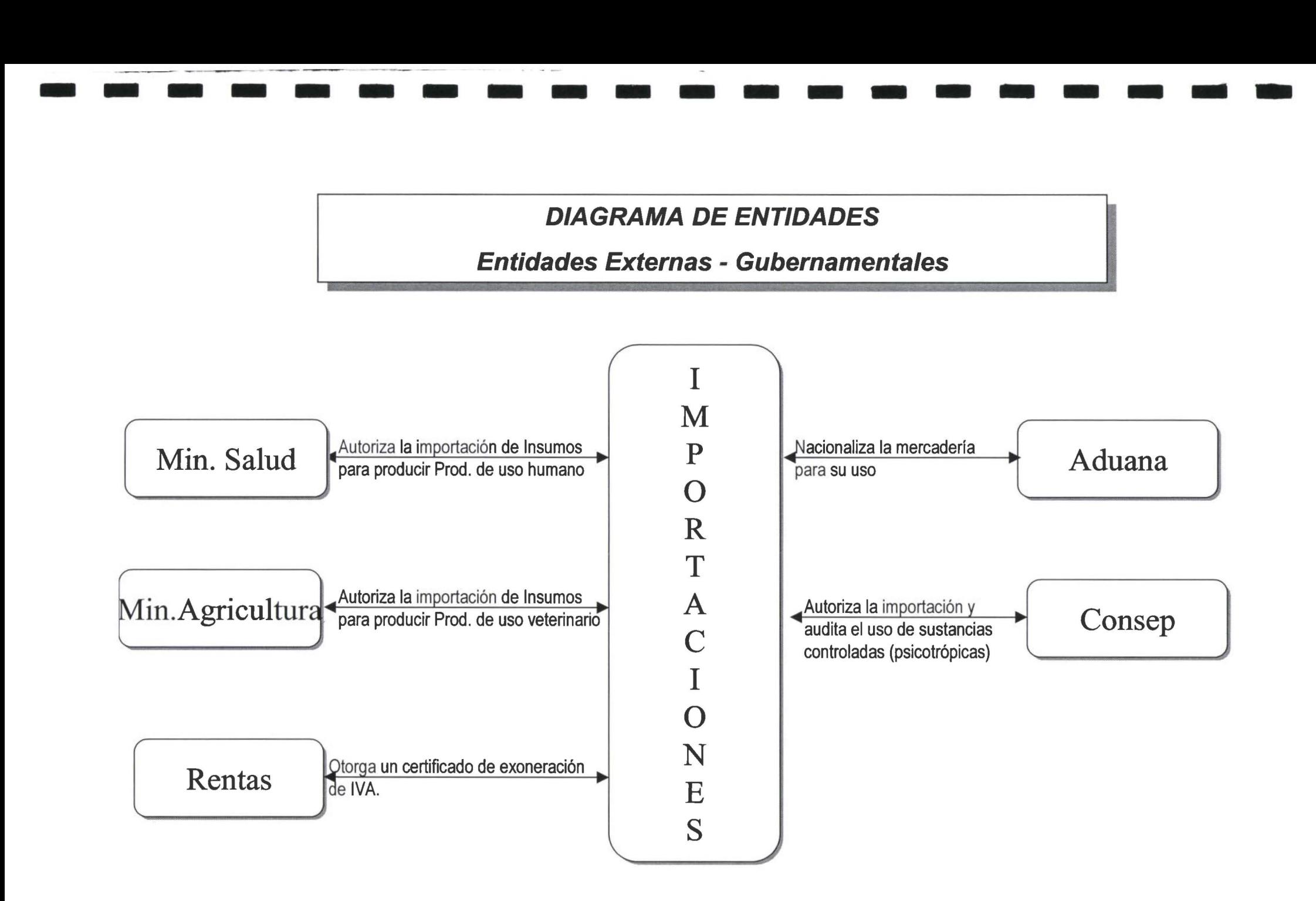

-- -- ----

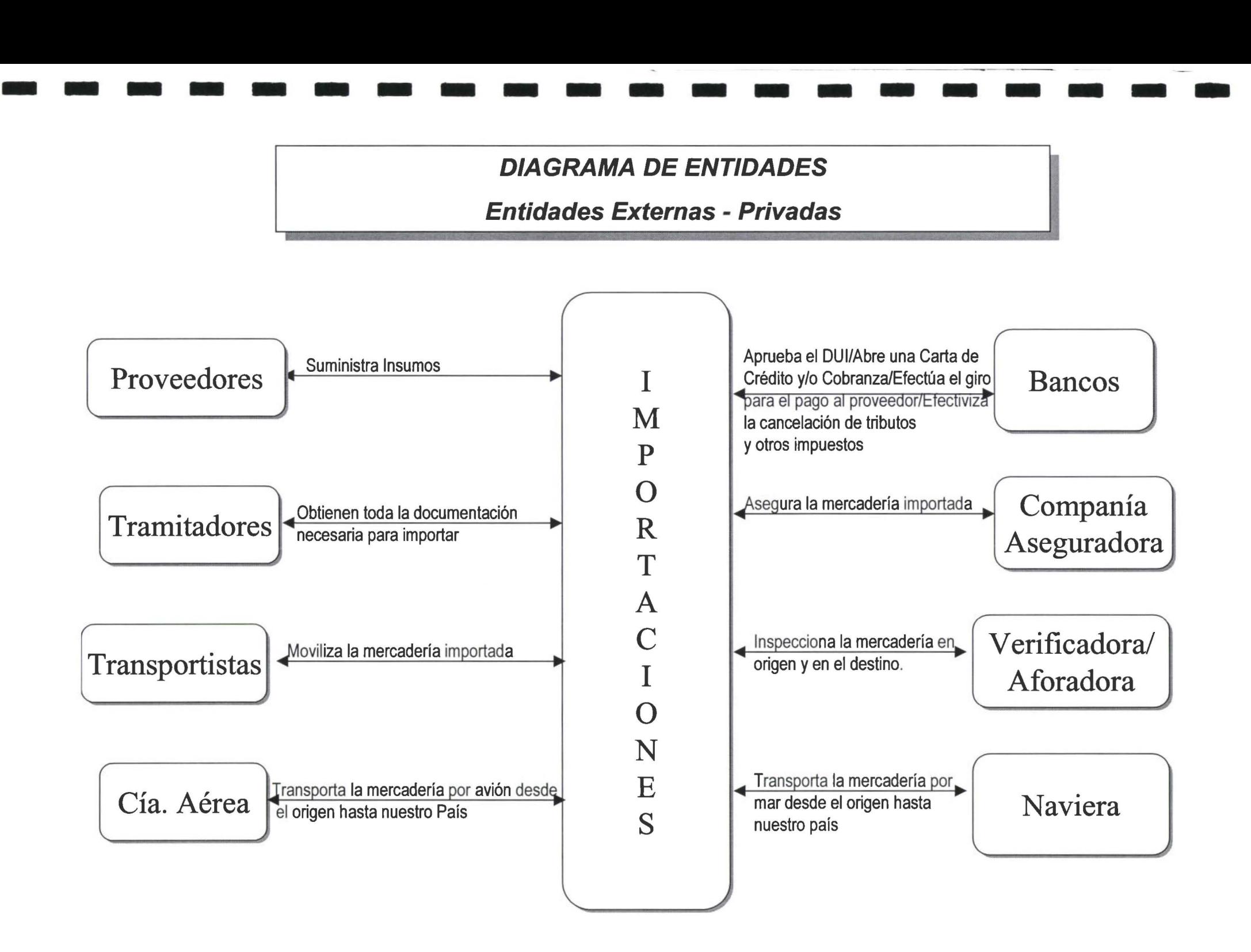

**1** 

**1** 

**1** 

**1** 

**1** 

**1** 

**¡1** 

**1** 

..

**1** 

**1** 

**1** 

**1** 

**1** 

**1** 

**1** 

**1** 

# *2.3 DESCRIPCIÓN DE LAS ENTIDADES QUE INTERVIENEN EN EL SISTEMA*

Las entidades que intervienen en el sistema de importaciones son las siguientes:

# *2.3.1 Entidades Internas.*

**Importaciones.** Este departamento es responsable de la compra de los insumos en el exterior hasta que los insumos ingresen a las bodegas de Life en el tiempo establecido por planificación de la producción.

**Finanzas.** Este departamento se encarga de controlar y autorizar el pago de los costos y gastos incurridos en la importación, coordinando el pago previamente con importaciones y contraloria.

**Contraloría.** Esta entidad se encarga de controlar, registrar contablemente y pagar todos y cada uno de los costos y gastos incurridos en una importación, así como también de verificar y obtener la valoración de los insumos en forma correcta y oportuna.

**Bodega.** Esta entidad se encarga de la recepción e ingresos de los insumos a las bodegas de la compañía, cumpliendo normas de buena manufactura y estándares de seguridad preestablecidos.

**Garantía de Calidad.** Esta entidad se encarga de realizar la aprobación/reprobación de los insumos importados de acuerdo al resultado del análisis o a exigencias internas de la Compañía.

# *2.3.2 Entidades Externas Gubernamentales*

**Ministerio de Salud.** Esta entidad se encarga de autorizar la importación de insumos que intervienen en la fabricación de productos de uso humano.

La información que viene de esta entidad al SIMP es la siguiente:

- Número del formulario
- Fecha de ingreso a la entidad
- Fecha de aprobación del documento

**Ministerio Agricultura.** Esta entidad se encarga de autorizar la importación de los insumos que intervienen en la fabricación de uso veterinario.

La información que viene de esta entidad al SIMP es la siguiente:

- Número del formulario
- Fecha de ingreso a la entidad
- Fecha de aprobación del documento

**1** 

**1** 

**1** 

**1** 

**1** 

**1** 

**1** 

**1** 

**1** 

**1** 

**1** 

**1** 

**1** 

**1** 

**1** 

**1** 

**1** 

**1** 

**¡1** 

Consep. Esta entidad se encarga de autorizar y auditar la importación de sustancias controladas y/o insumos precursores (psicotrópicas) por el Consep y/o el arancel lo exige.

La información que viene de esta entidad al SIMP es la siguiente:

- Número del formulario
- Fecha de ingreso a la entidad
- Fecha de aprobación del documento

Rentas. Esta entidad se encarga de otorgar un certificado de exoneración del IVA de los insumos que tienen dicha exoneración.

La información que viene de esta entidad al SIMP es la siguiente:

- Número del IVA
- Fecha en que se otorga el certificado

Aduana. Esta entidad se encarga de nacionalizar (liberar) la mercadería para su uso en el país.

La información que viene de esta entidad al SIMP es la siguiente:

- Número del documento
- Fecha de liquidación de la aduana (Aranceles)
- Valor a pagar por aranceles

# *2.3.3 Entidades Externas Privadas*

Tramitador. Esta entidad es una o un grupo de personas que representan a Life ante entidades gubernamentales para realizar la importación y se encarga de obtener toda la documentación necesaria para realizar la importación.

La información que viene de esta entidad al SIMP es la siguiente:

- Fecha de entrega de documento para los trámites respectivos.
- Fecha de entrega de los trámites aprobados.

Bancos. Esta entidad se encarga de: Aprobar el DUI, abrir una carta de crédito y/o cobranza si es el caso, efectúa el giro para el pago al proveedor, efectiviza la cancelación de tributos y otros impuestos que son necesarios realizarlos en una importación.

La información que viene de esta entidad al SIMP es la siguiente:

- Recibo de pago.

Compañía Aseguradora. Esta entidad se encarga de asegurar los insumos que se van a importar.

~1

**1** 

**1** 

**1** 

**1** 

**1** 

**1** 

**1** 

**1** 

**1** 

**1** 

**THE R. P. P. P.** 

La información que viene de esta entidad al SIMP es la siguiente:

- Número de aplicación del seguro
- Fecha de aplicación del seguro

**Verificadora.** Esta entidad se encarga de inspeccionar los insumos que se están importando en el lugar de origen, de acuerdo a estatutos y/o leyes preestablecidas.

La información que viene de esta entidad al SIMP es la siguiente:

- Proveedor de la Inspección
- Número de la inspección

**Aforadora.** Esta entidad se encarga en lo relacionado con las importaciones de inspeccionar los insumos que se están importando en el lugar de destino, de acuerdo a estatutos y/o leyes preestablecidas.

La información que viene de esta entidad al SIMP es la siguiente:

- Proveedor del aforo
- Fecha de pago de aforo
- Número del documento de aforo

**Transportista.** Esta entidad se encarga de movilizar los insumos importados, según el caso hasta el ingreso a las bodegas de Life.

**Compañía Aérea.** Es una entidad que se encarga en lo relacionado con las importaciones de transportar la mercadería por avión desde el origen hasta nuestro país.

La información que viene de esta entidad al SIMP es la siguiente:

- Compañía aérea
- Número de la aerolínea

**Naviera.** Es una entidad que se encarga en lo relacionado con las importaciones de transportar la mercadería por mar desde el origen hasta nuestro país.

La información que viene de esta entidad al SIMP es la siguiente:

- Compañía naviera
- Número de la naviera

# FLUJO CONCEPTUAL DEL SISTEMA

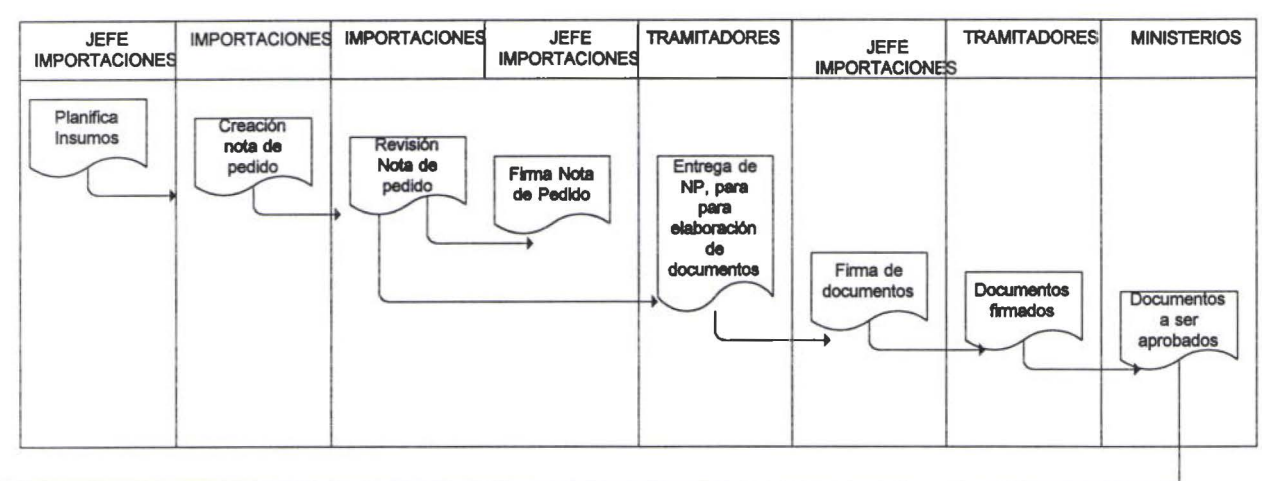

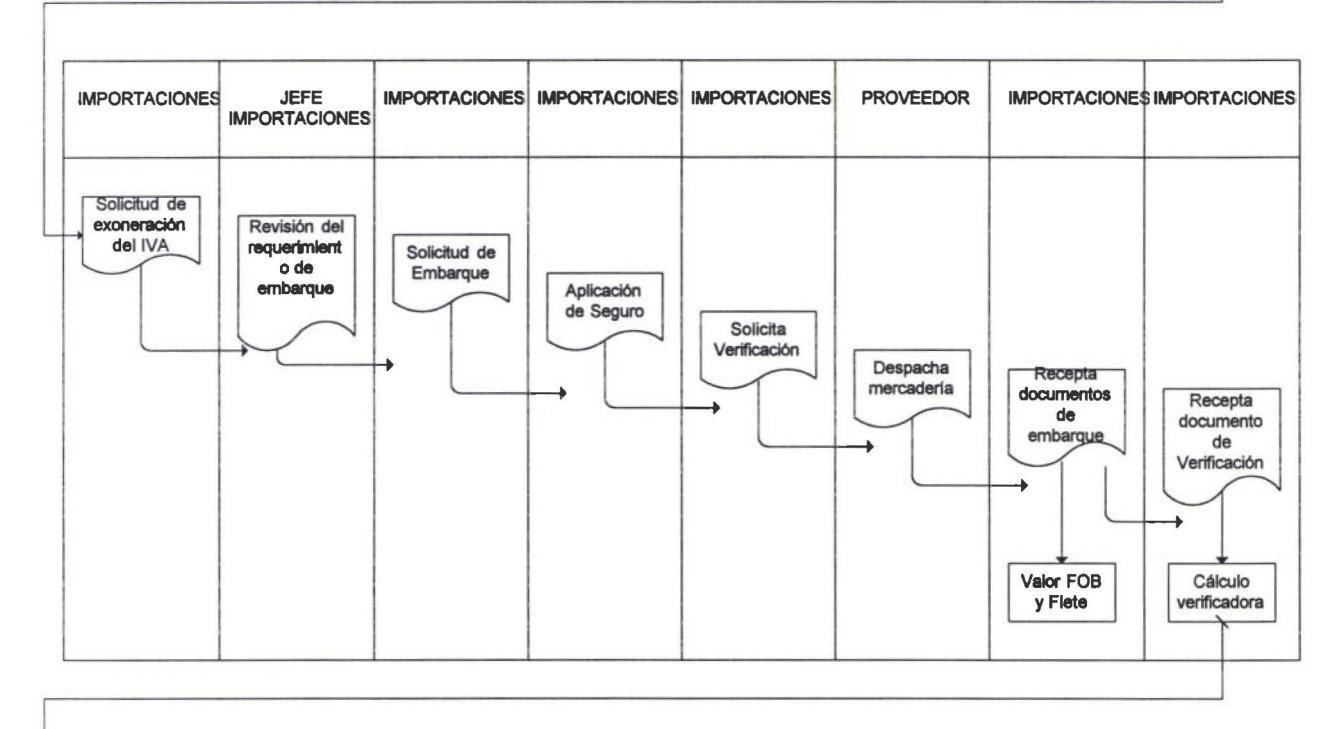

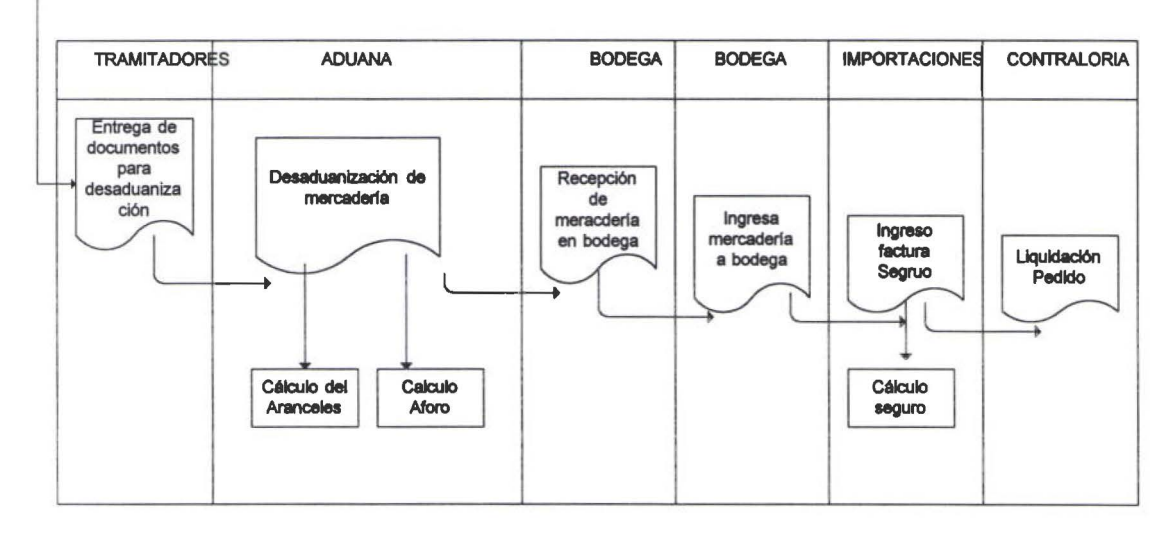

i<br>I N  $\sqrt{2}$ 

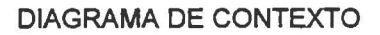

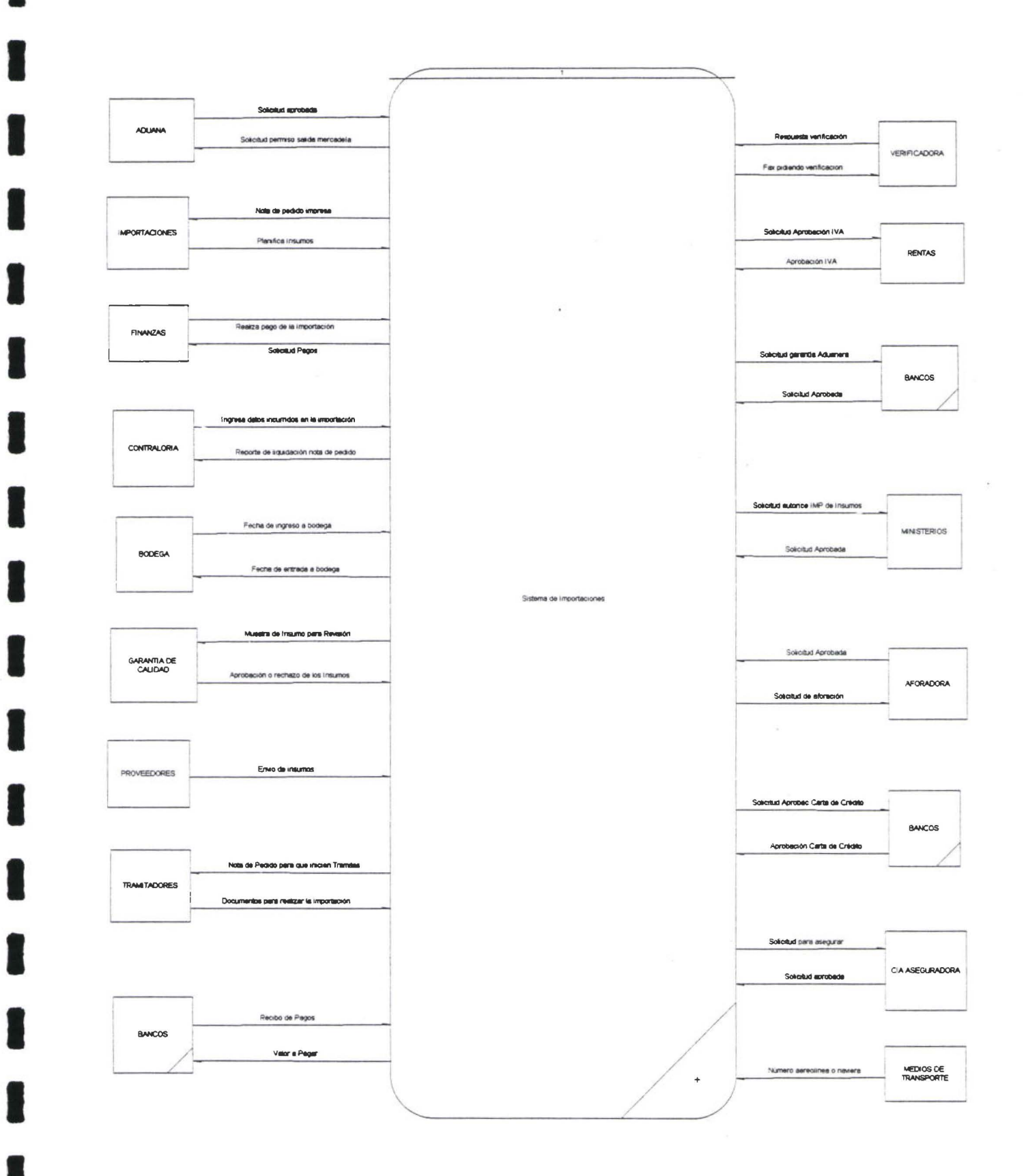

#### DFD DE PRIMER NIVEL

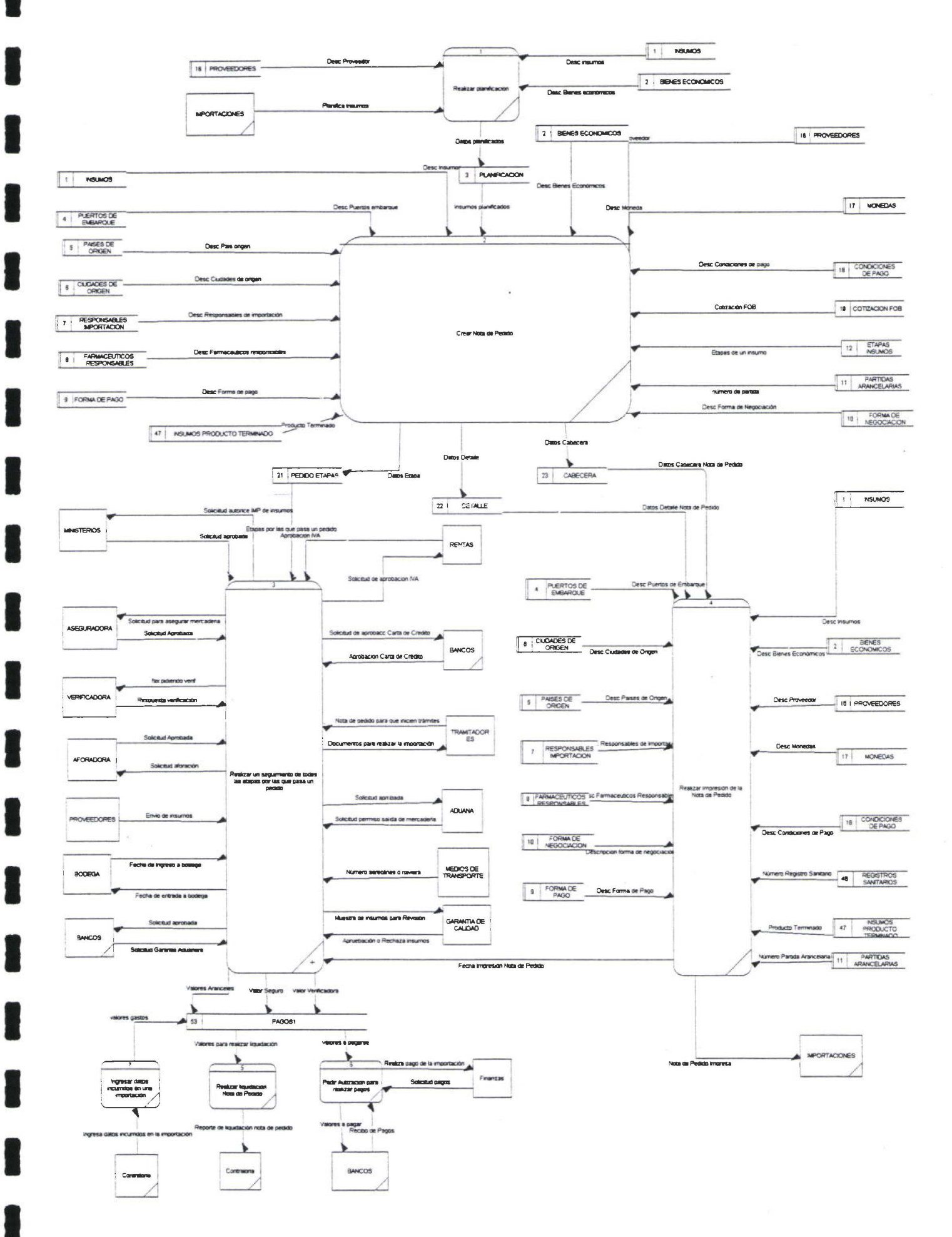

~

**1** 

**1** 

**THE REAL PROPERTY** 

**1** 

**1** 

**1** 

**1** 

**1** 

**1** 

**1** 

**1** 

**1** 

**1** 

# **2.5.2** *DFD DE PRIMER NIVEL*

Luego de un análisis minucioso de los requerimientos, el departamento de importaciones decide planificar los insumos que se van a importar.

Una vez decidido que y a quien comprar, se procede a la creación de una nota de pedido, que no es más que agrupar uno o más insumos en una orden de compra bajo ciertos prerrequisitos.

Creada la nota de pedido se procede a la impresión de la misma obteniendo un documento con el que se empieza a realizar los tramites necesarios para poder importar. A continuación se realiza el seguimiento de la importación, por medio de las etapas.

Una vez terminado todo el trámite necesario para realizar la importación de un pedido se procede a la realización de la liquidación de la nota de pedido.

#### DFD DE SEGUNDO NIVEL

#### REALIZAR SEGUIMIENTO DE LA NOTA DE PEDIDO

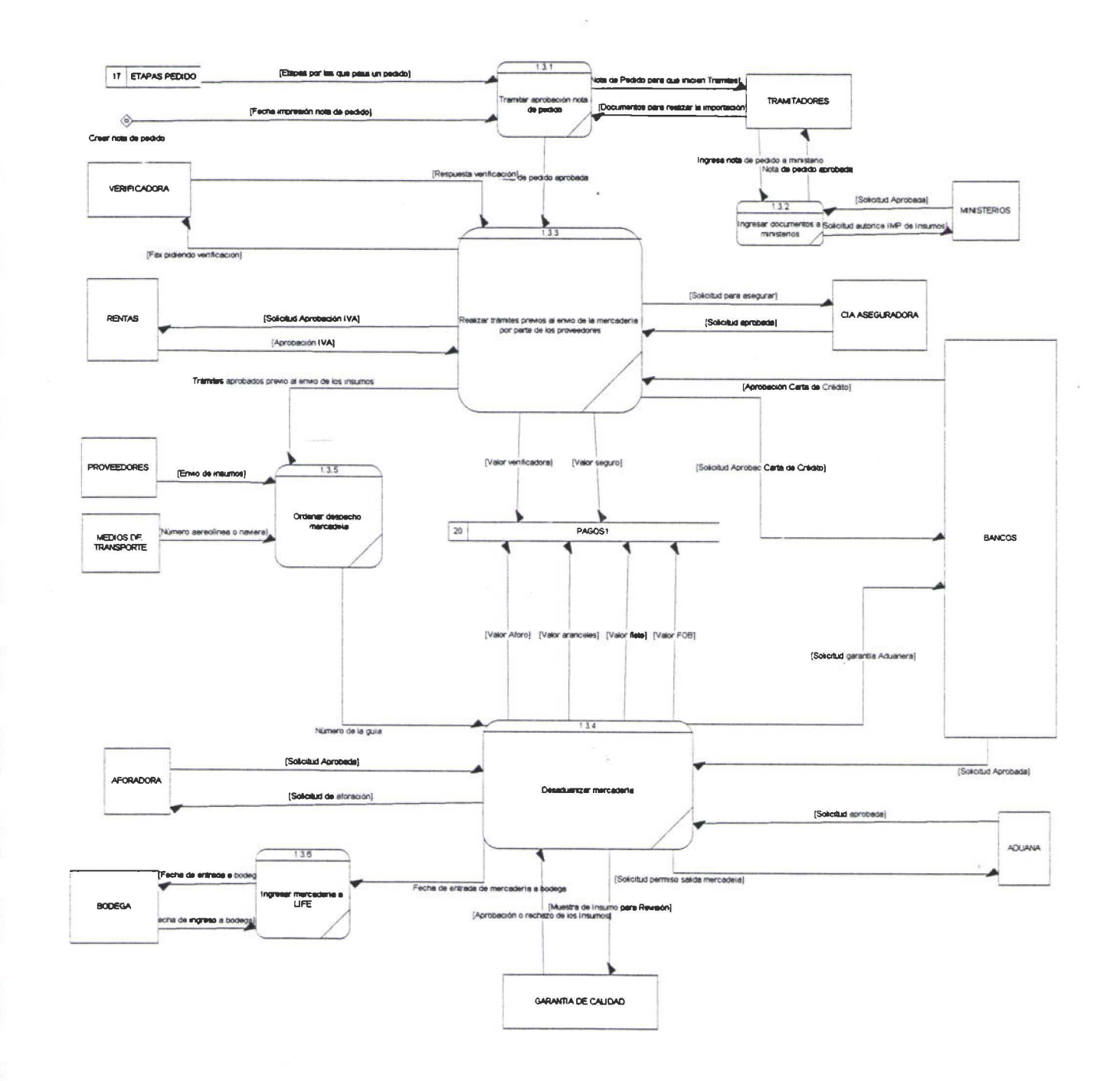

**1** 

**1** 

**1** 

**1** 

**1** 

**1** 

**1** 

**1** 

**1** 

**1** 

**1** 

**1** 

**1** 

**1** 

**1** 

**1** 

# **2.5.3** *DFD DE SEGUNDO NIVEL*

Una vez emitida la nota de pedido, se empieza a tramitar la importación, por medio de los tramitadores, los mismos que realizan todos los trámites necesarios en las diferentes entidades gubernamentales necesarios para realizar una importación.

Luego de obtener todos lo trámites, se solicita la orden de embarque al proveedor en la que se acuerda la fecha y la vía de embarque.

Inmediatamente se procede a asegurar y verificar los insumos a ser importados, así como también tramitar la solicitud de crédito si fuera el caso.

Realizados todos lo trámites previos, importaciones solicita el despacho de la mercadería a los proveedores ordenan el despacho de la mercadería.

Una vez que ha llegado la mercadería al país se procede a realizar el trámite de desaduanización para poder sacar la mercadería de la aduana e ingresar a LIFE.

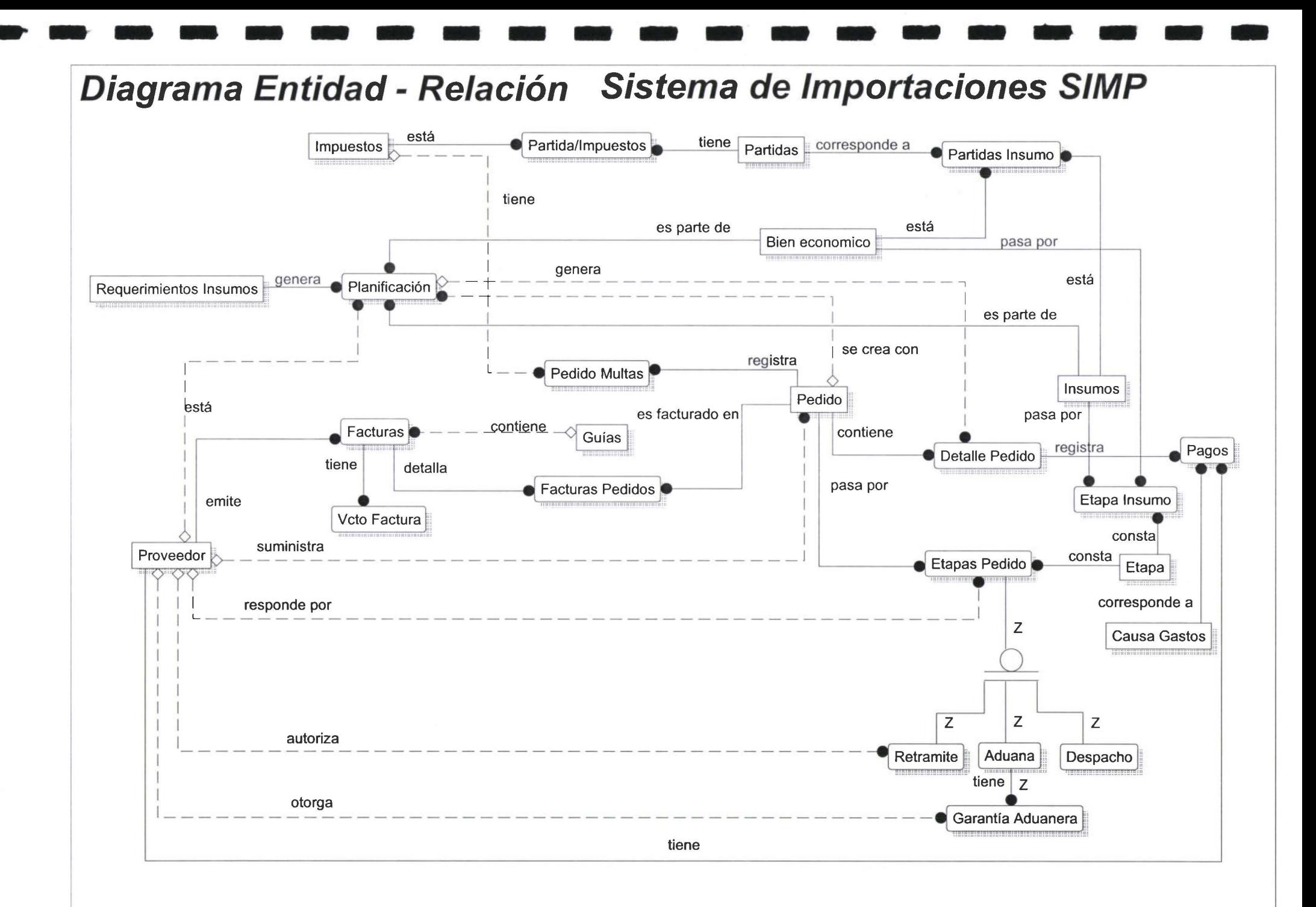

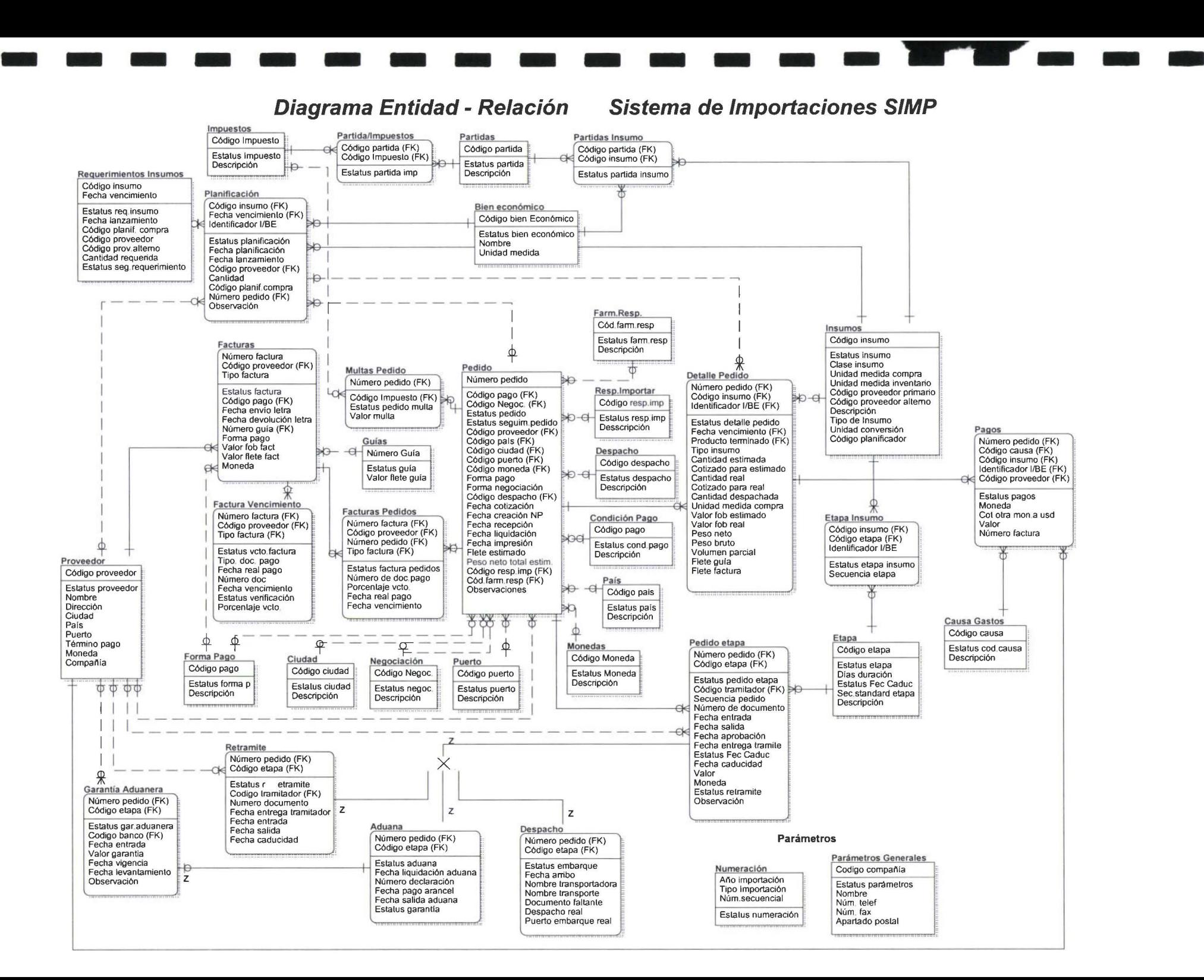

' **1** 

**1** 

**1** 

**1** 

**1** 

**1** 

**1** 

**1** 

**1** 

**1** 

**1** 

**1** 

**1** 

**1** 

**1** 

**1** 

**1** 

# **2.7** *DICCIONARIO DE DATOS*

# *Diccionario de datos del sistema de importaciones*

ARCHIVO: IMPFREF DE LIBIMPF

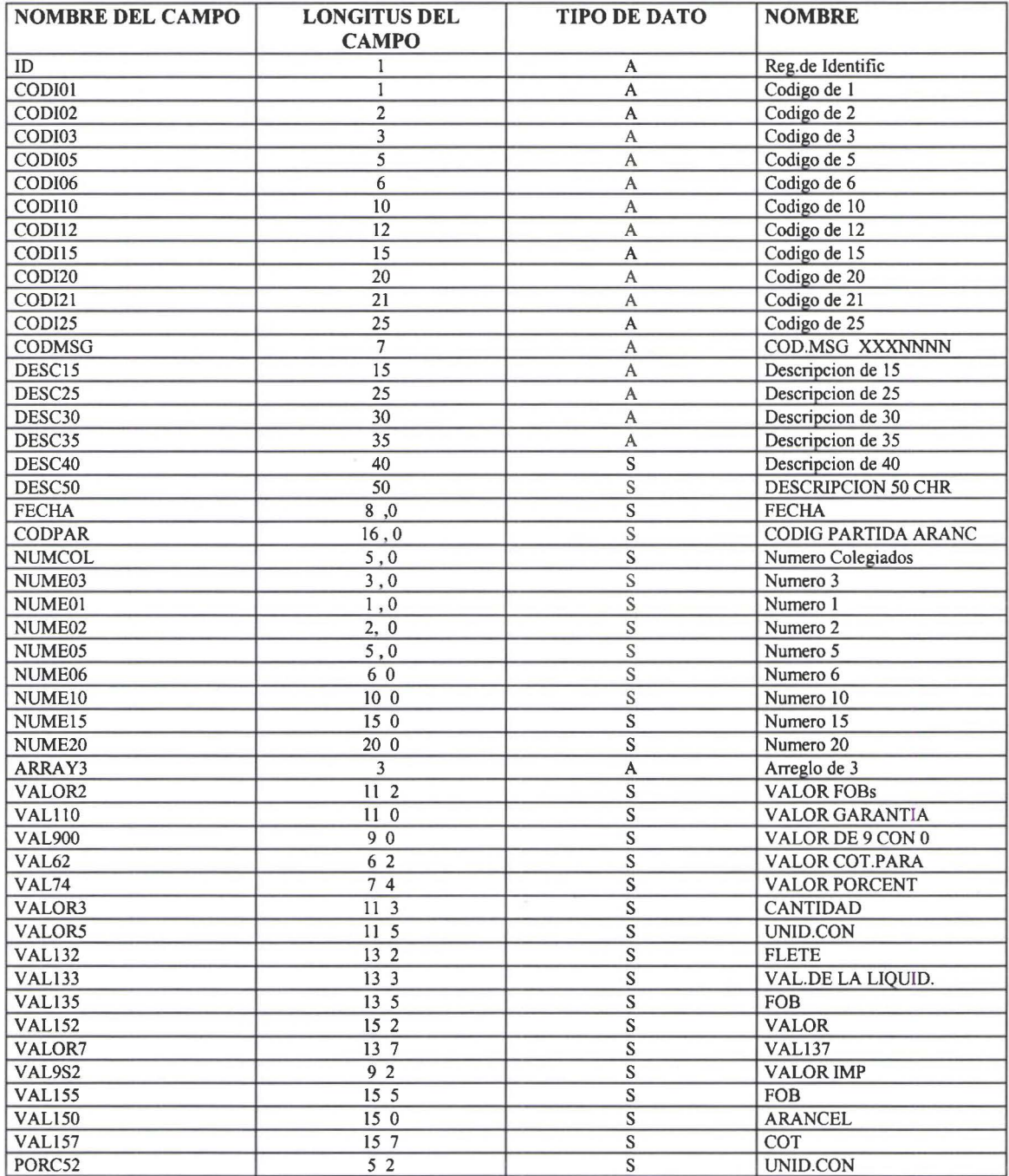

**1** 

**1** 

**1** 

**1** 

**1** 

**1** 

**1** 

**1** 

**1** 

**1** 

**1** 

**1** 

**1** 

**1** 

**1** 

**1** 

**1** 

**1** 

**1** 

A continuación se detalla el contenido de los campos y descripciones de cada uno de los archivos que se utiliza en el sistema.

# *ACCESOS*

Nombre de la tabla Nombre de Registro Letra para los Campos IACC PIAIOOCC AC

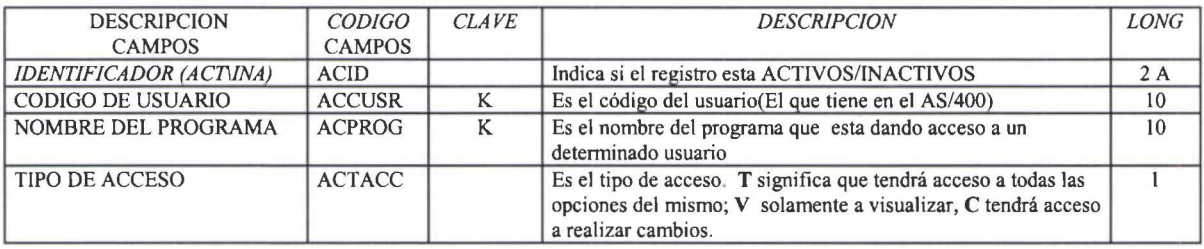

#### *ADMINISTRACION DE ADUANA*

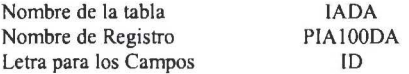

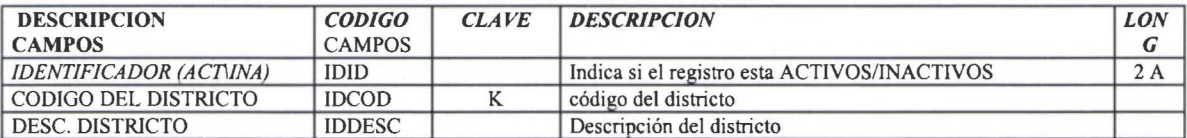

#### *ADUANA*

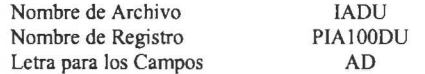

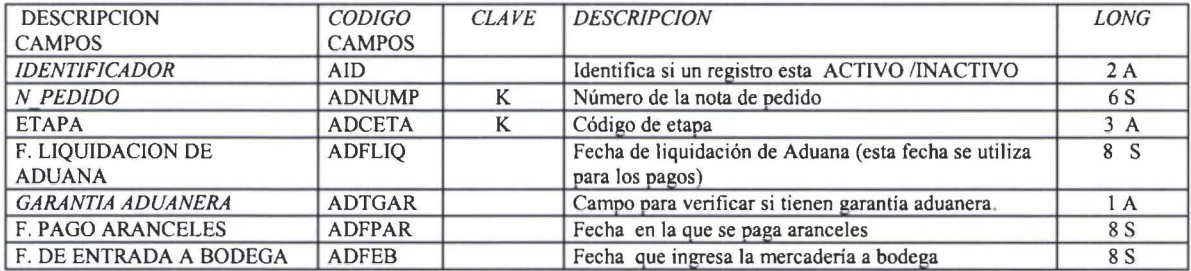

**1** 

**1** 

**1** 

**1** 

**1** 

**1** 

**1** 

**1** 

**1** 

**1** 

**1** 

**1** 

**1** 

**1** 

**1** 

**1** 

**1** 

**1** 

**1** 

### *CODIGOS PARA ANULAR PEDIDOS*

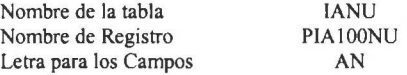

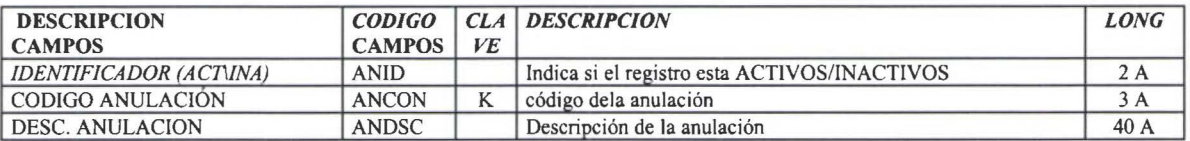

# *CIUDAD DE ORIGEN*

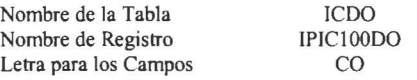

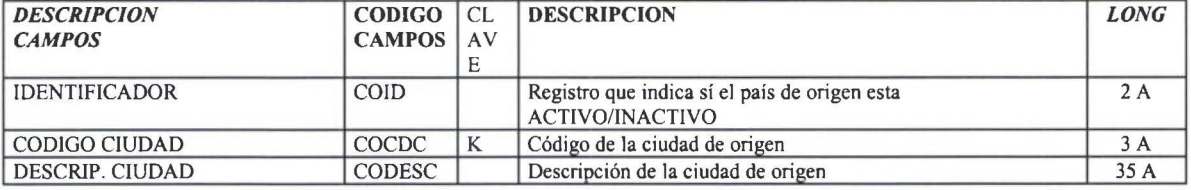

#### *IMPUESTOS*

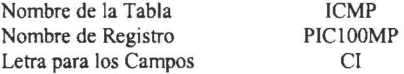

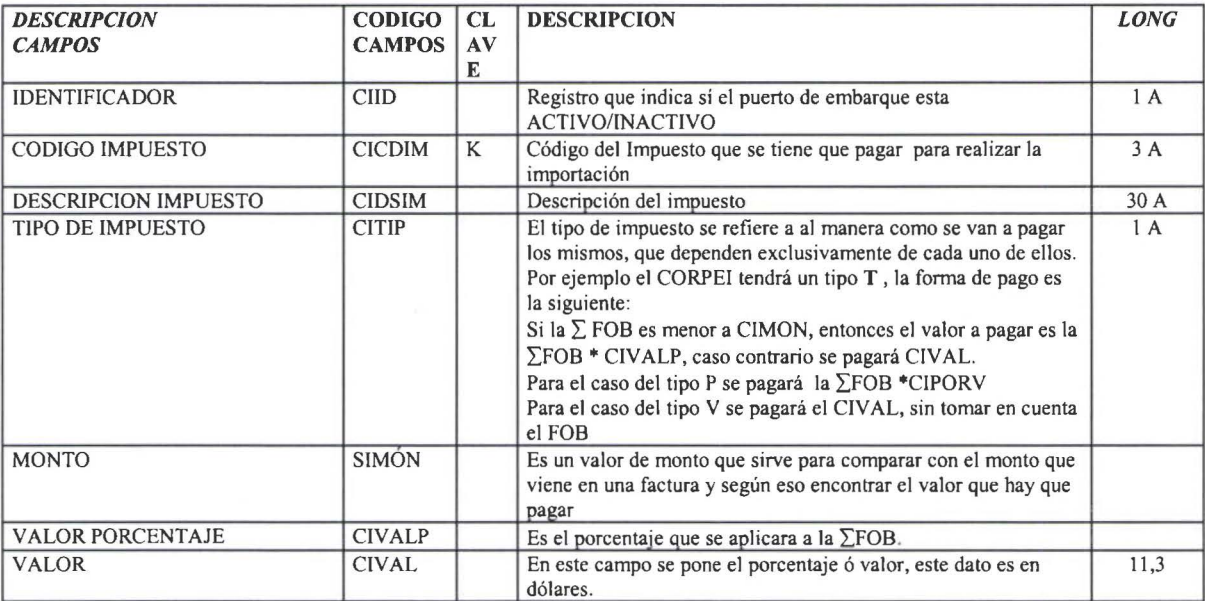

#### *CABECERA DEL PEDIDO*

Nombre de Archivo Nombre de Registro Letra para los Campos PlClOONP

lCNP

H

**1** 

 $\overline{\phantom{a}}$ 

**1** 

**1** 

**1** 

**1** 

**1** 

**1** 

**1** 

**1** 

**1** 

**1** 

**1** 

**1** 

**1** 

**1** 

**1** 

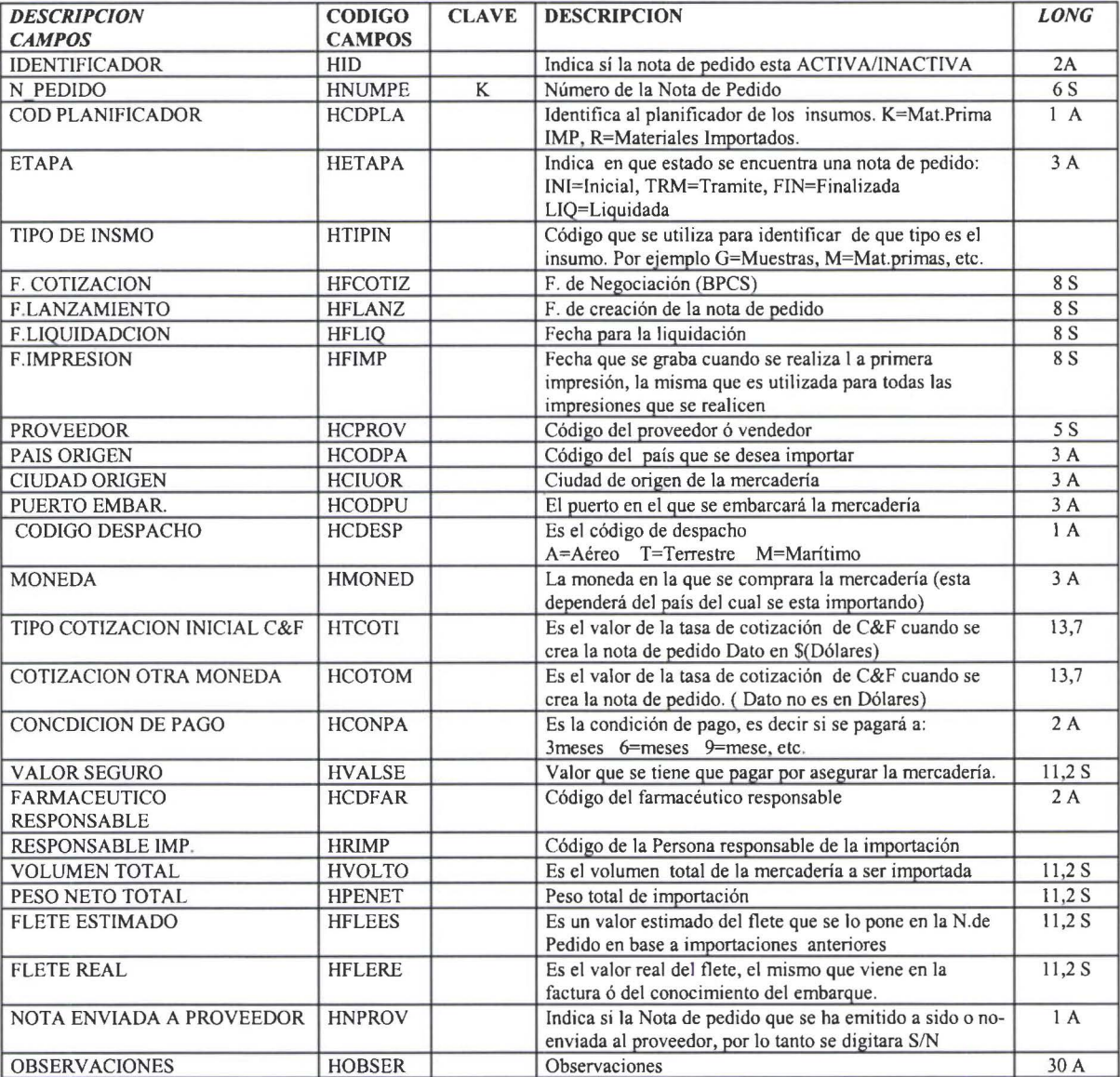

#### *CONCEPTO DE PAGO*

Nombre de la Tabla Nombre de Registro Letra para los Campos

!CON PIC100ON<br>CO

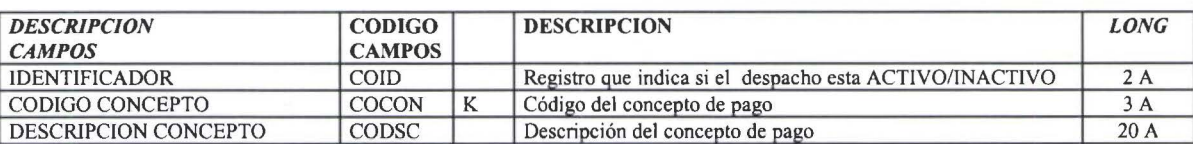

47

### *CUENTAS EN TRANSITO*

Nombre de la Tabla Nombre de Registro Letra para los Campos

**1** 

**1** 

**1** 

**1** 

**1** 

**1** 

**1** 

**1** 

**1** 

**1** 

**1** 

**1** 

**1** 

**1** 

**1** 

**1** 

**1** 

**1** 

**1** 

**1** 

ICTR PICIOOTR CT

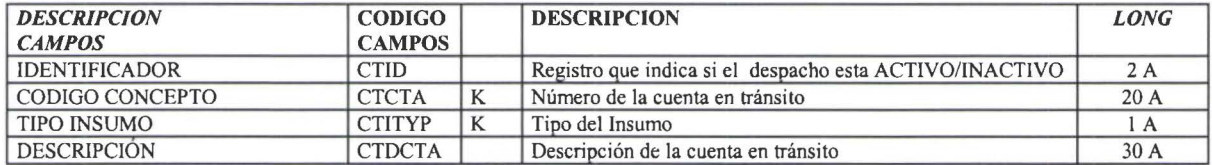

#### *DESPACHOS*

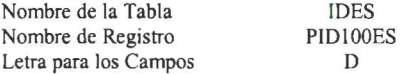

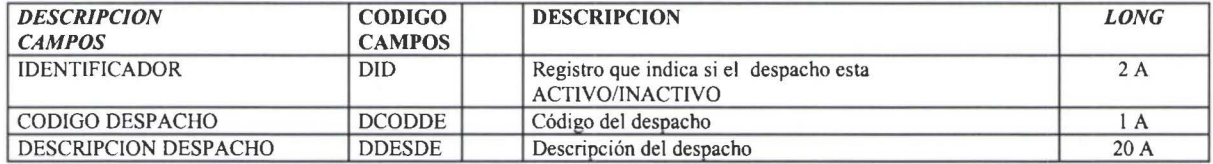

#### *ETAPAS*

Nombre de la Tabla Nombre de Registro Letra para los Campos lEAS PIRIOOAS ET

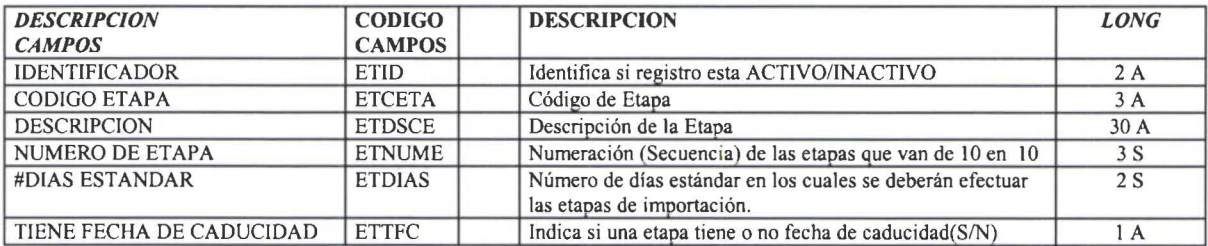

# **DETALLE DEL PEDIDO**

Nombre de Archivo Nombre de Registro Letra para los Campos

**1** 

**1** 

**1** 

**1** 

**1** 

**1** 

**1** 

**1** 

**1** 

**1** 

**1** 

**1** 

**1** 

**1** 

**1** 

**1** 

**1** 

**1** 

**1** 

**1** 

IDNP IPIDIOONP N

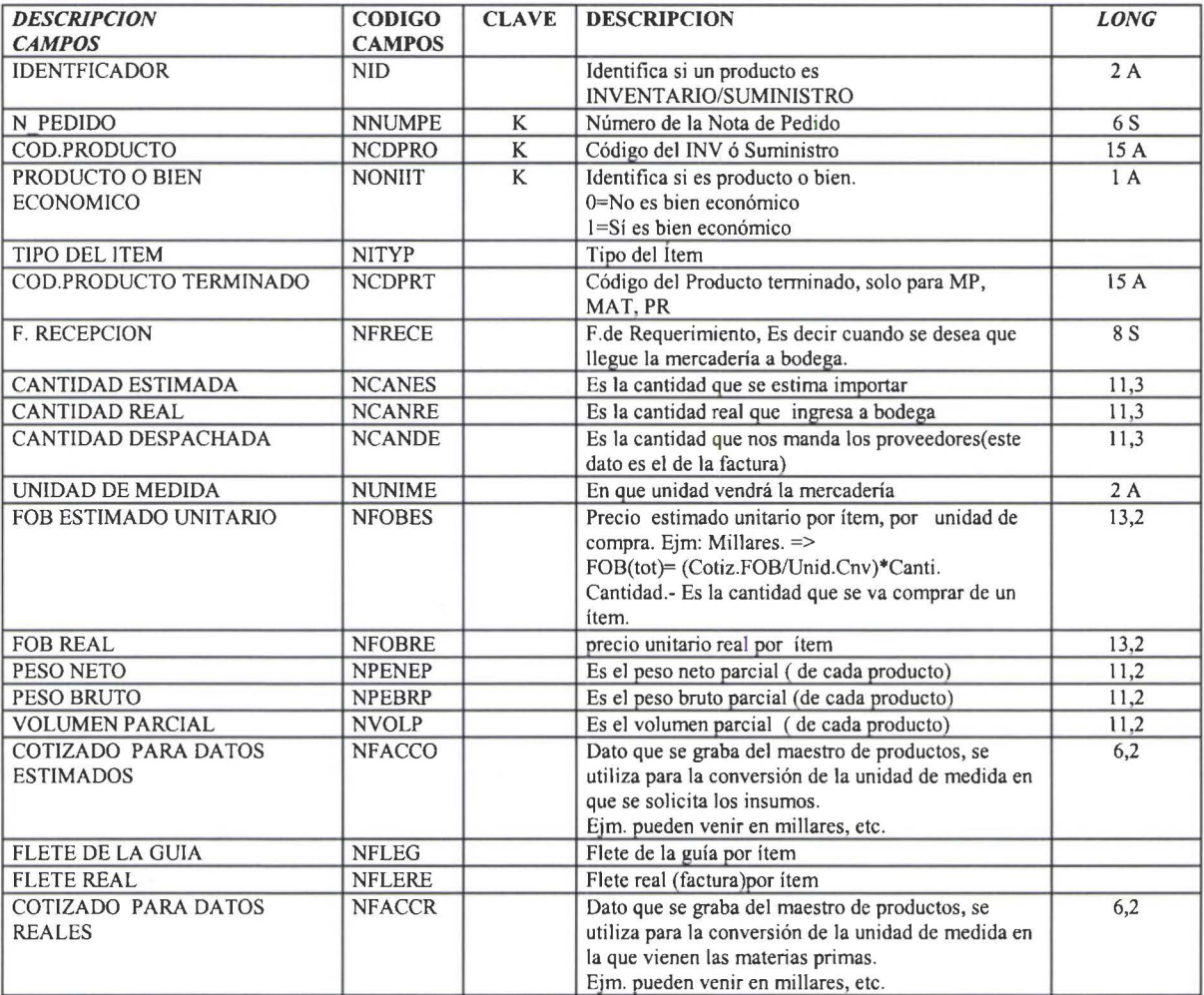

49

**1** 

**1** 

**1** 

**1** 

**1** 

**1** 

**1** 

**1** 

**1** 

**1** 

**1** 

**1** 

**1** 

**1** 

**1** 

**1** 

**1** 

**1** 

# *DESPA CHO(Embarque)*

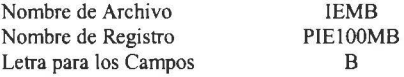

DESPACHO (DOCUMENTOS DE EMBARQUE)

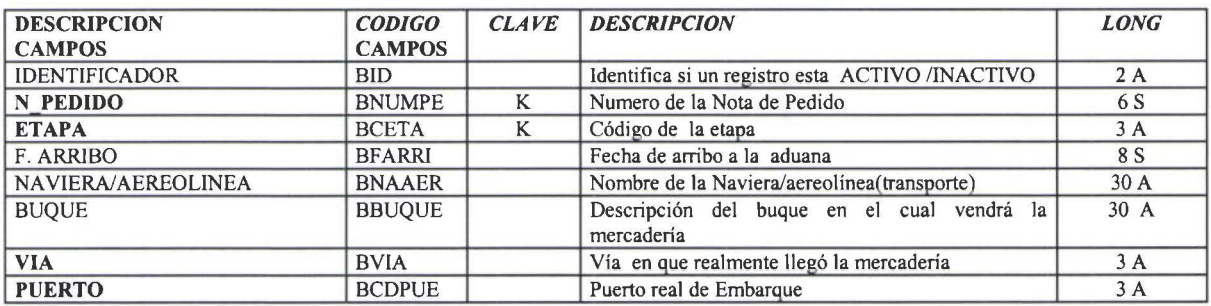

#### *ETAPAS POR INSUMO*

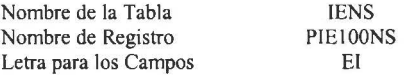

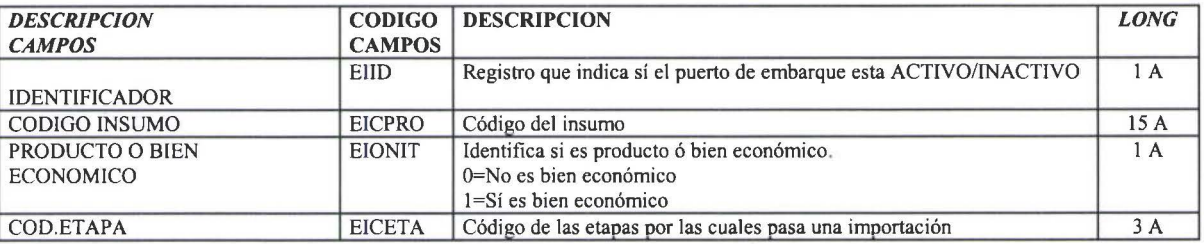

#### *FARMACEUTICOS RESPONSABLES*

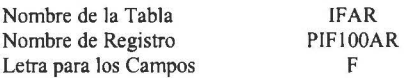

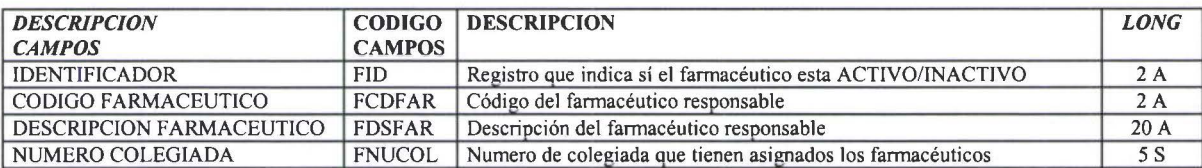

# *ETAPAS DEL SISTEMA*

Nombre de Archivo Nombre de Registro Letra para los Campos

**1** 

**1** 

**1** 

**1** 

**1** 

**1** 

**1** 

**1** 

**1** 

**1** 

**1** 

**1** 

**1** 

**1** 

**1** 

**1** 

**1** 

IETP PIElOOTP

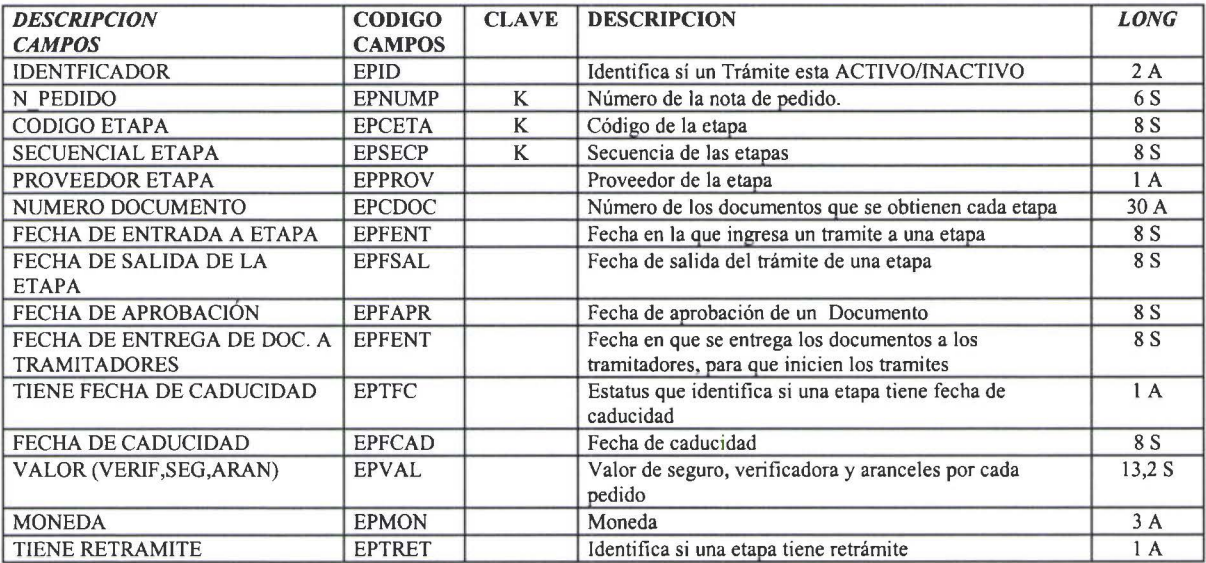

# *FACTURAS GUIAS*

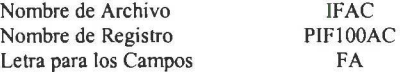

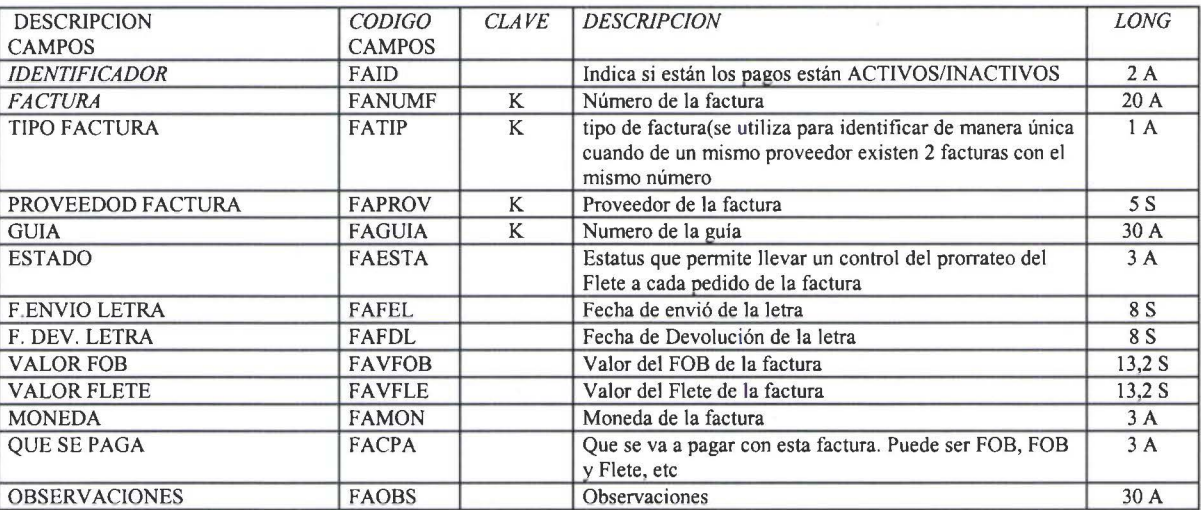

**1** 

**1** 

**1** 

**1** 

**1** 

**1** 

**1** 

**1** 

**1** 

**1** 

**1** 

**1** 

**1** 

**1** 

**1** 

**1** 

**1** 

# *FACTURAS PEDIDOS*

Nombre de Archivo Nombre de Registro Letra para los Campos IFAP PIFIOOAP FP

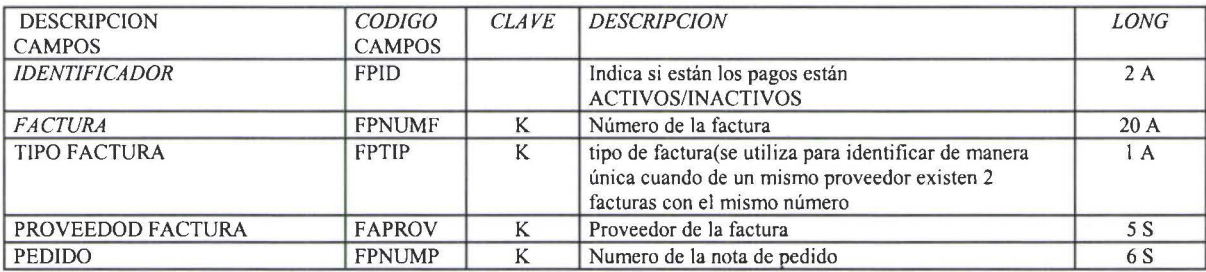

# *FACTURAS VENCIMIENTOS*

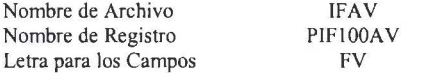

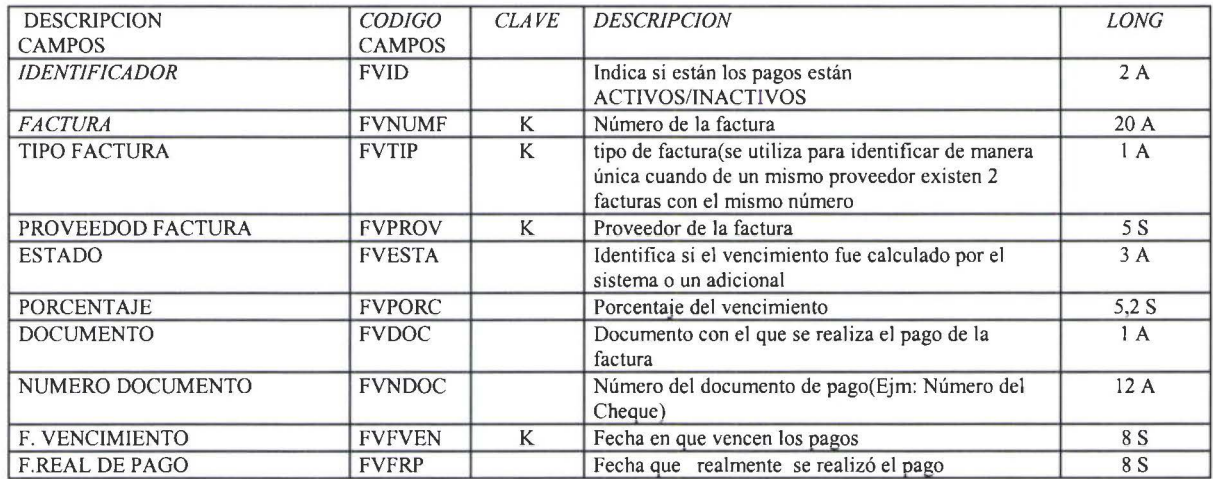

#### *FORMA DE NEGOCIACION*

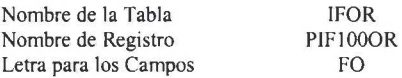

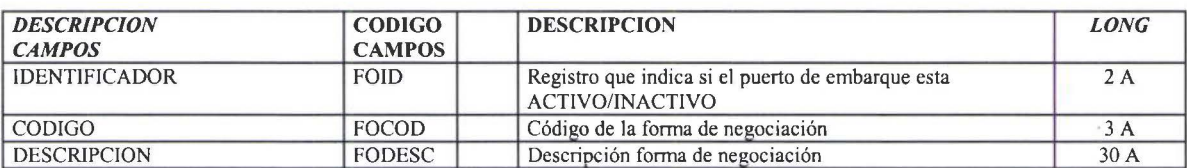

**1** 

**1** 

**1** 

**1** 

**1** 

**1** 

**1** 

**1** 

**1** 

**1** 

**1** 

**1** 

**1** 

**1** 

**1** 

**1** 

**1** 

**1** 

# *GARANTIA ADUANERA*

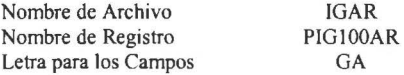

IGAR

GA

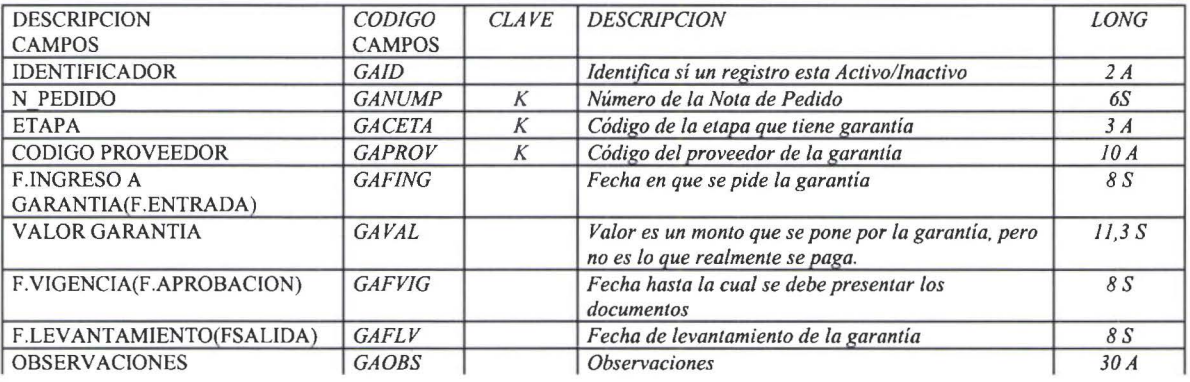

#### *GUIAS*

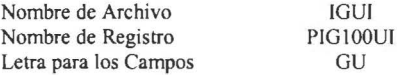

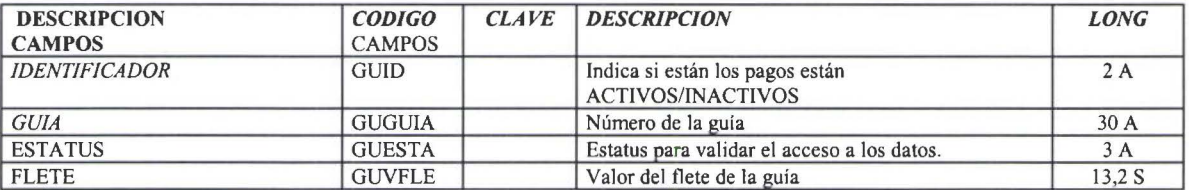

# *RELACION PARTIDA- IMPUESTO*

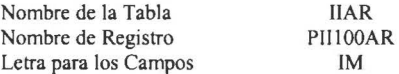

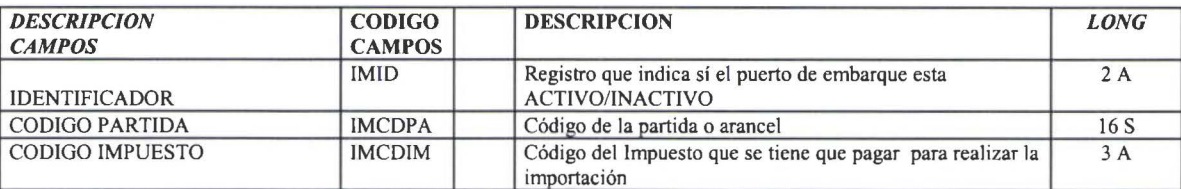

**1** 

**1** 

**1** 

**1** 

**1** 

**1** 

**1** 

**1** 

**1** 

**1** 

**1** 

**1** 

**1** 

**1** 

**1** 

**1** 

**1** 

**1** 

**1** 

# *RELACION ITEM-CLASS NEGOCIO*

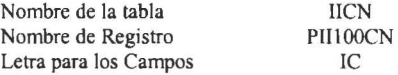

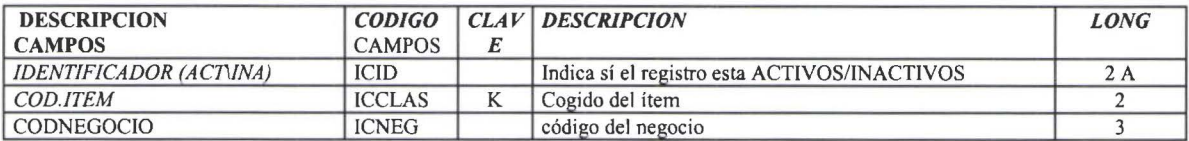

# *RELACION ITEM CLASS-TIPO DE INSUMO IMPORTADO*

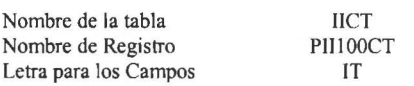

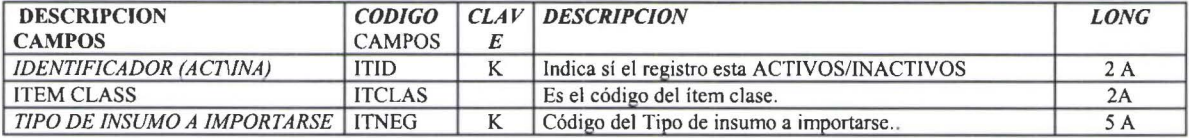

# *TIPOS DE INSUMOS IMPORTADOS*

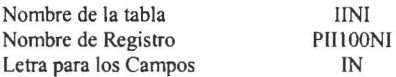

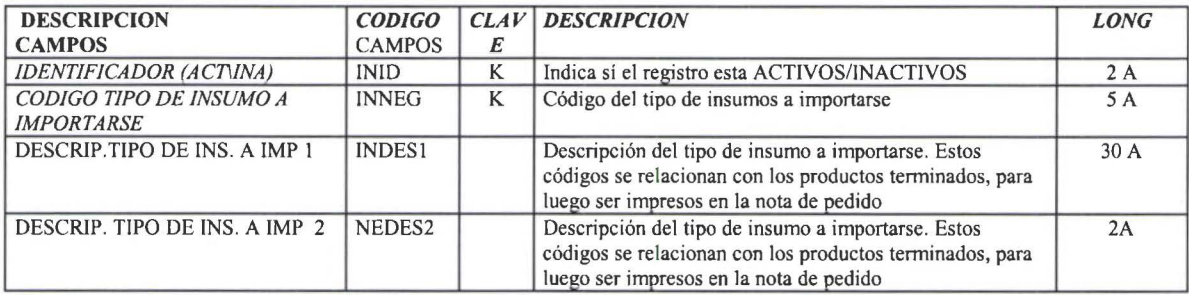

JKPI

Nombre de Archivo

**1** 

**1** 

**1** 

**1** 

**1** 

**1** 

**1** 

**1** 

**1** 

**1** 

**1** 

**1** 

**1** 

**1** 

**1** 

**1** 

**1** 

**1** 

**1** 

**1** 

# *REQUERIMIENTOS SUGERIDOS POR BPCS*

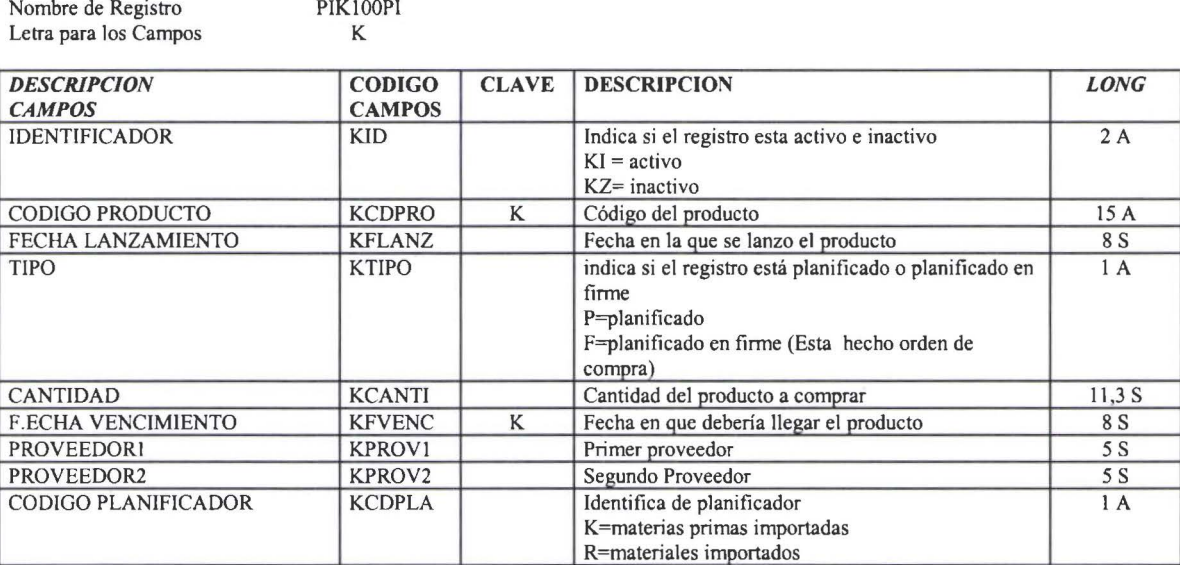

# *PAGOS*

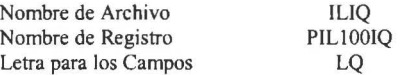

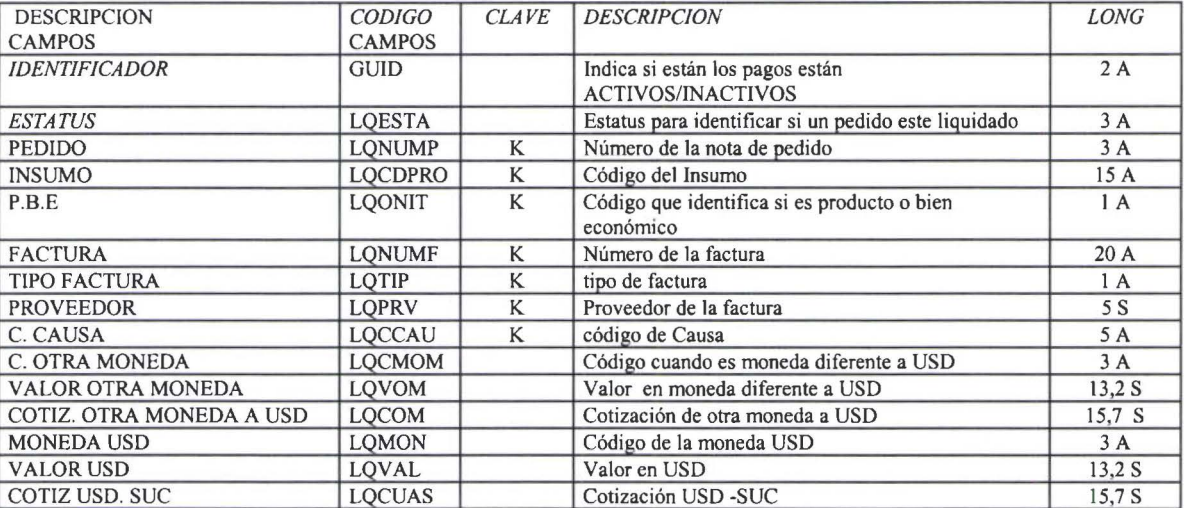

IMPFOO IMPFOOR MS

#### *MENSAJES DEL SISTEMA*

Nombre de la Tabla Nombre de Registro Letra para los Campos

**1** 

**1** 

**1** 

**1** 

**1** 

**1** 

**1** 

**1** 

**1** 

**1** 

**1** 

**1** 

**1** 

**1** 

**1** 

**1** 

**1** 

**1** 

**1** 

**1** 

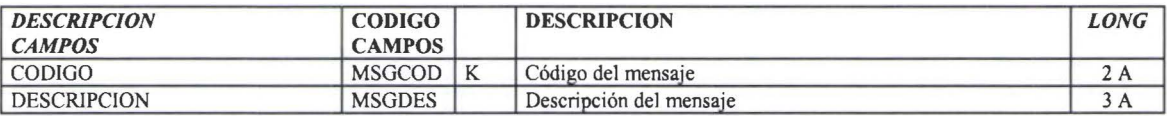

#### *MULTAS*

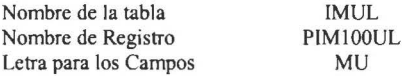

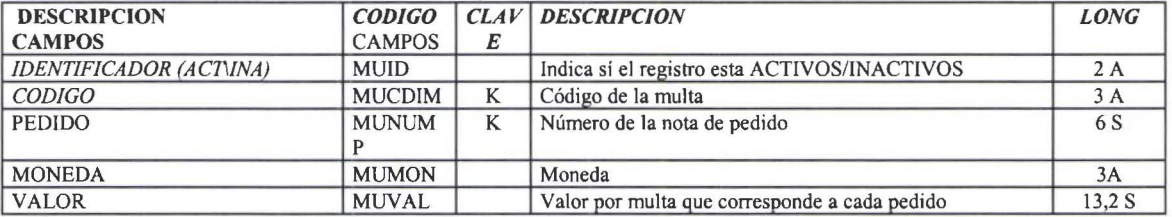

#### *NEGOCIOS*

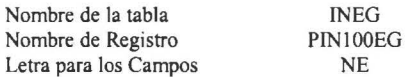

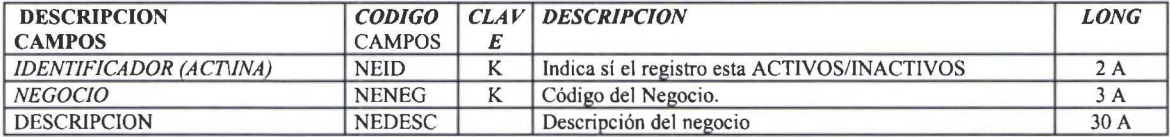

### *PAISES DE ORIGEN*

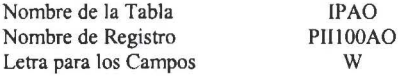

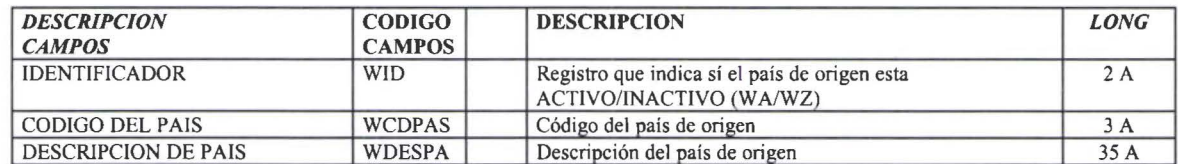

# *NUMERACION DE NOTA DE PEDIDO*

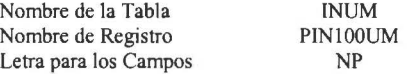

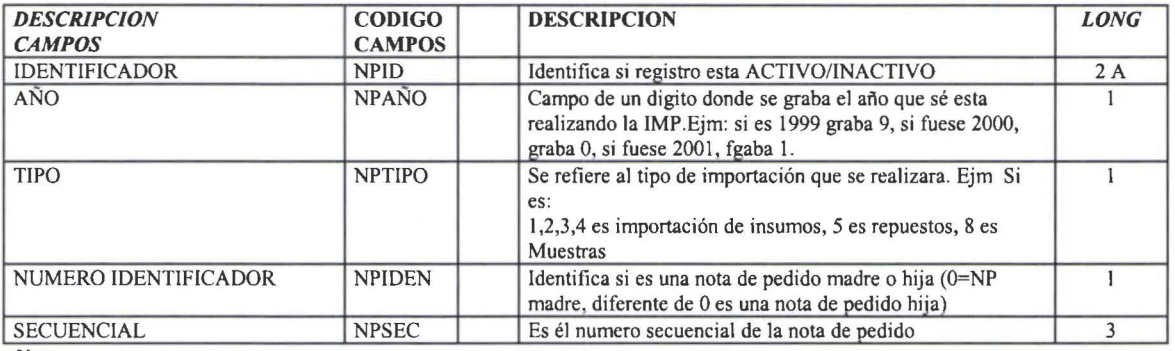

#### *Nota.*

**1** 

**1** 

**1** 

**1** 

**'1** 

**1** 

**1** 

**1** 

**1** 

**1** 

**1** 

**1** 

**1** 

**1** 

**1** 

**1** 

La numeración que se tendrá de la nota de pedido será NPAÑO+ NPTIPO+NPIDEN + NPSEC Ejm: 001098

### *PARTIDA ARANCELARIA*

Nombre de la Tabla Nombre de Registro Letra para los Campos IPAR PIPIOOAR A

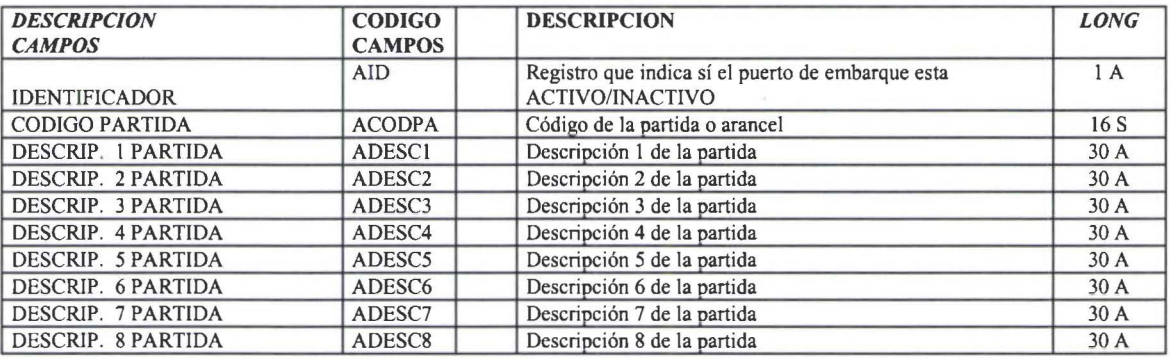

**1** 

**1** 

**1** 

**J** 

**1** 

**1** 

**1** 

**1** 

**1** 

**1** 

**1** 

d

**1** 

**1** 

**1** 

**1** 

**1** 

•

#### *PLANIFICACION DE COMPRAS*

Nombre de Archivo Nombre de Registro Letra para los Campos IPLA PIP!OOLA p

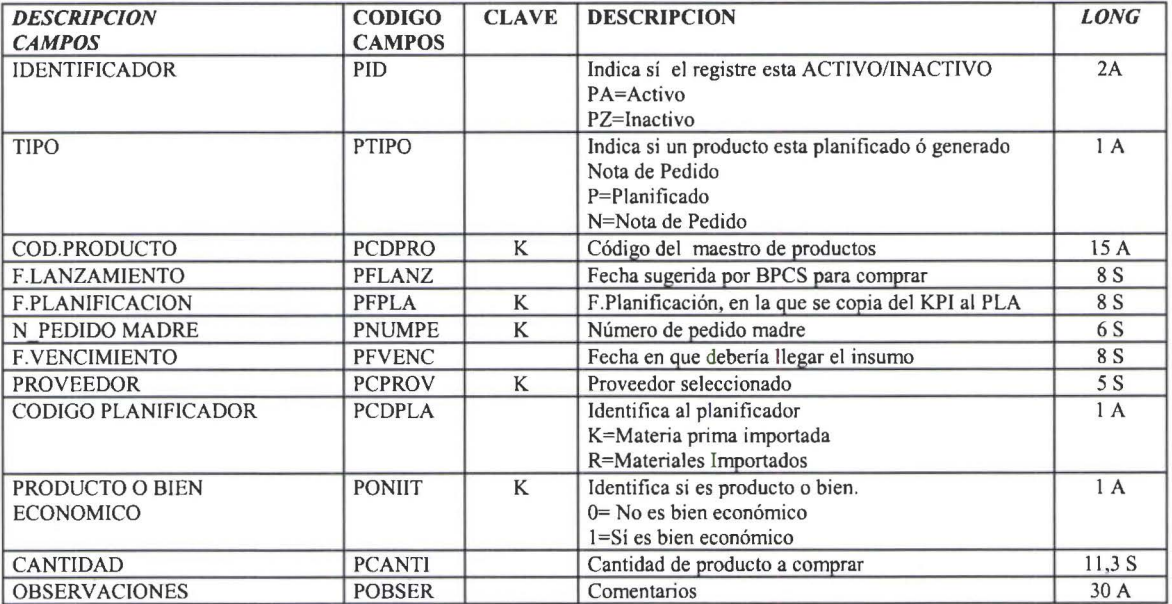

#### *PROGRAMAS DEL SISTEMA*

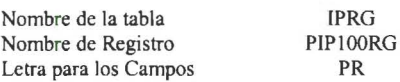

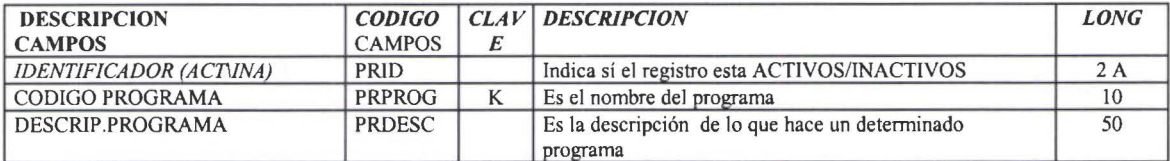

#### *PUERTOS DE EMBARQUE*

IPUE PIPIOOUE  $\mathbf U$ 

Nombre de la Tabla Nombre de Registro Letra para los Campos

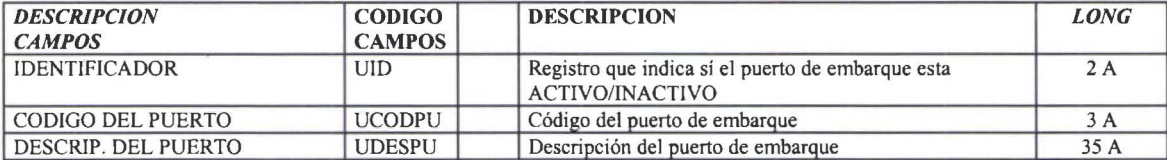

**1** 

**1** 

**1** 

**1** 

**1** 

**1** 

**1** 

**1** 

**1** 

**1** 

**1** 

**1** 

**1** 

**1** 

**1** 

**1** 

**1** 

**1** 

**1** 

# *RELACION PARTIDA vs INSUMO*

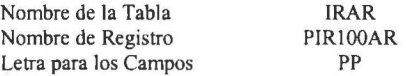

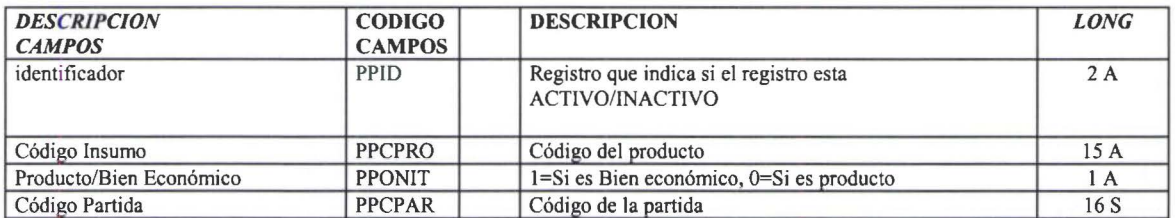

# *RESPONSABLES DE IMPORTACION*

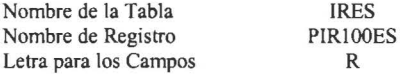

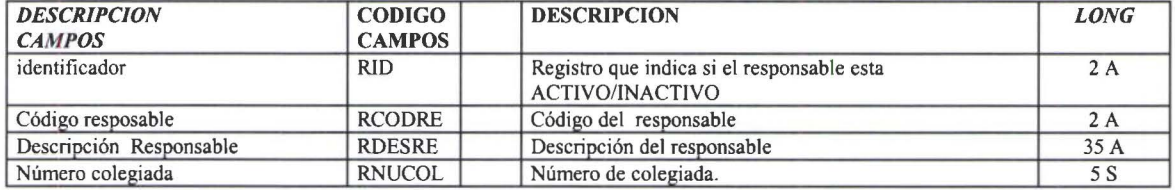

#### *RE TRAMITES*

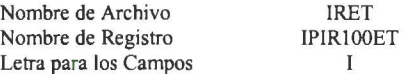

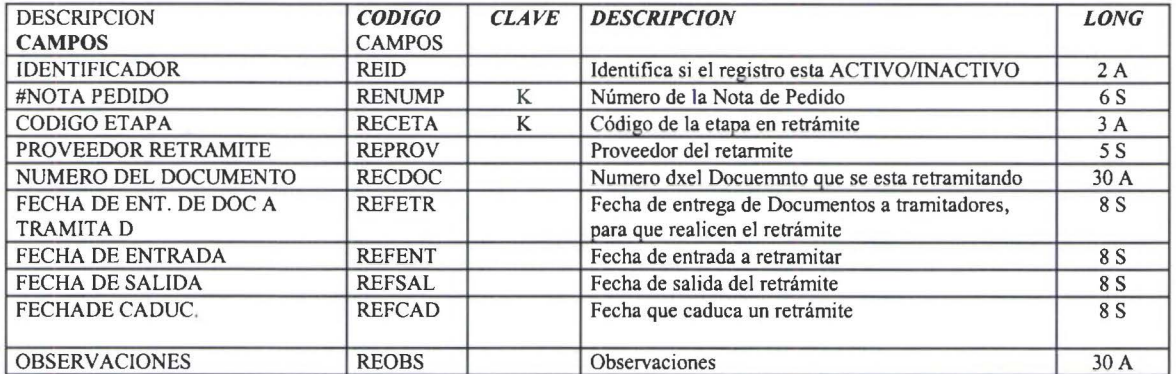

IRMT PIRIOOMT  $\ensuremath{\mathbf{T}}$ 

# *RELACION INSUMO PRODUCTO TERMINADO*

Nombre de la Tabla Nombre de Registro Letra para los Campos

**1** 

**1** 

**1** 

**1** 

**1** 

**1** 

**1** 

**1** 

**1** 

**1** 

**1** 

**1** 

**1** 

**1** 

**1** 

**1** 

**1** 

**1** 

**1** 

**1** 

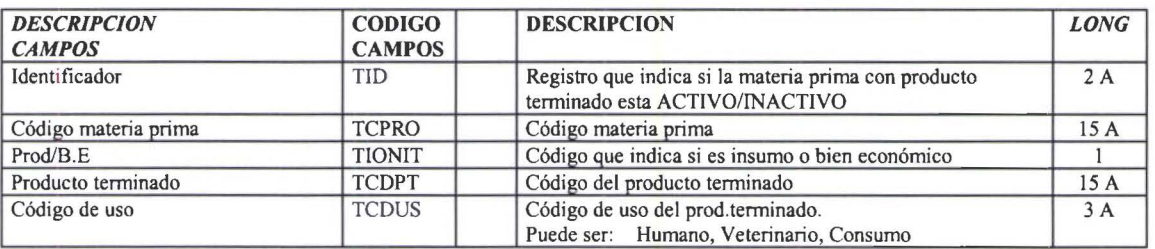

#### *SEGURO*

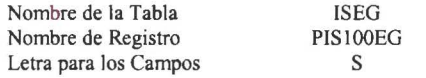

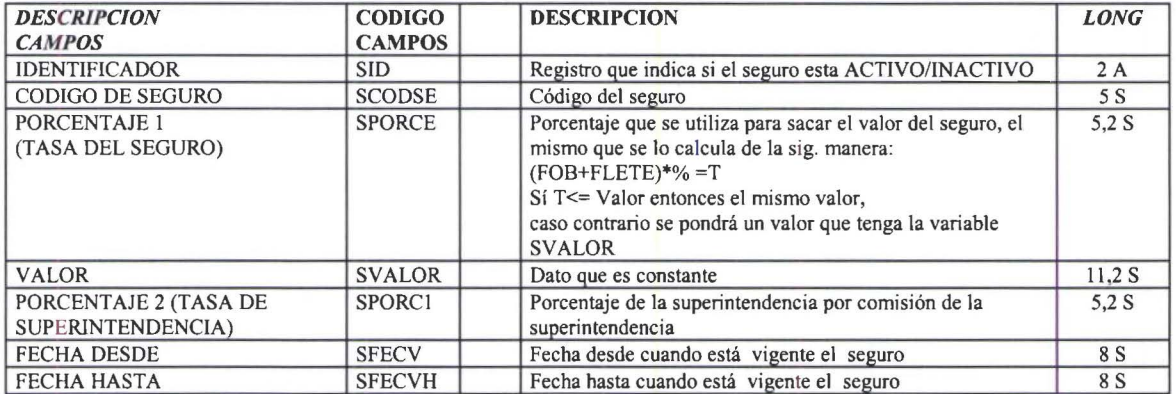

# *TIPO NEGOCIO*

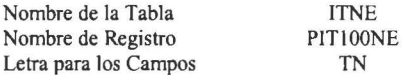

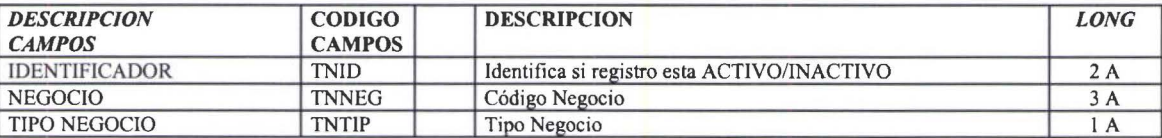

**1** 

**1** 

**1** 

**1** 

**1** 

**1** 

**1** 

**1** 

**1** 

**1** 

**1** 

**1** 

**1** 

**1** 

**1** 

**1** 

**1** 

**1** 

**1** 

### *VERIFICADORA*

Nombre de la Tabla Nombre de Registro Letra para los Campos IVER PIVIOOER Q

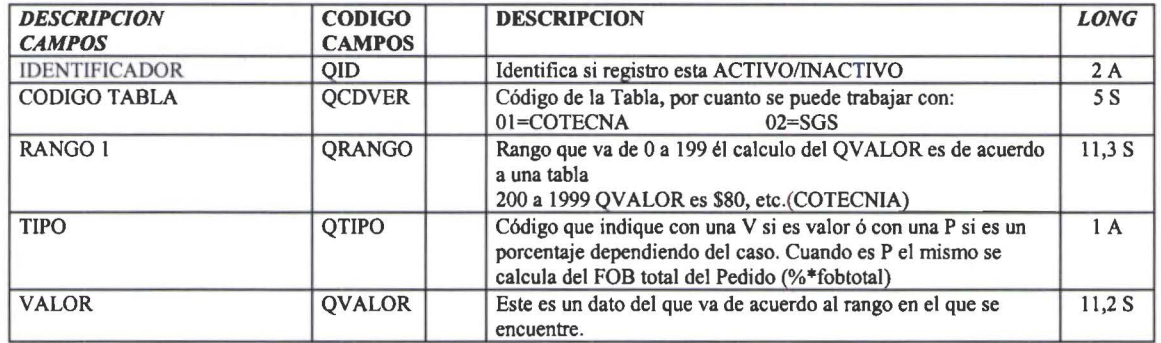

**61** 

#### JERARQUÍA FUNCIONAL DEL SISTEMA  $2.8$

Menú de accesos

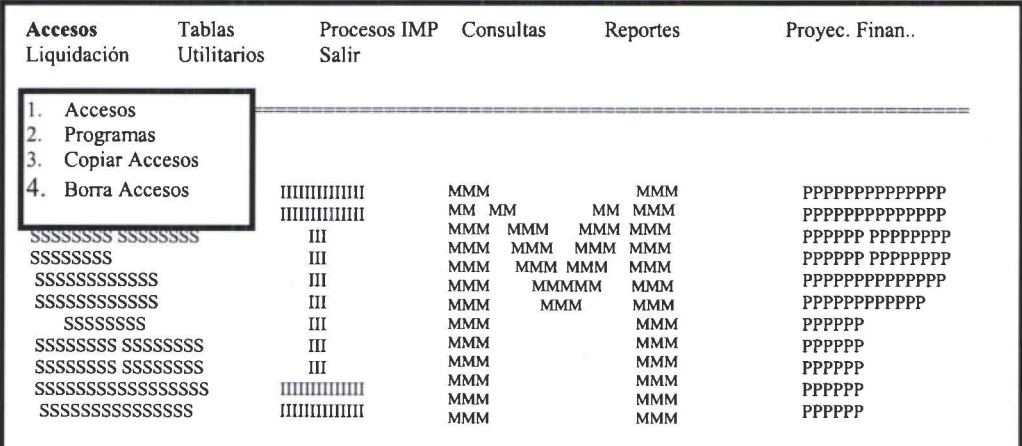

#### Menú de tablas

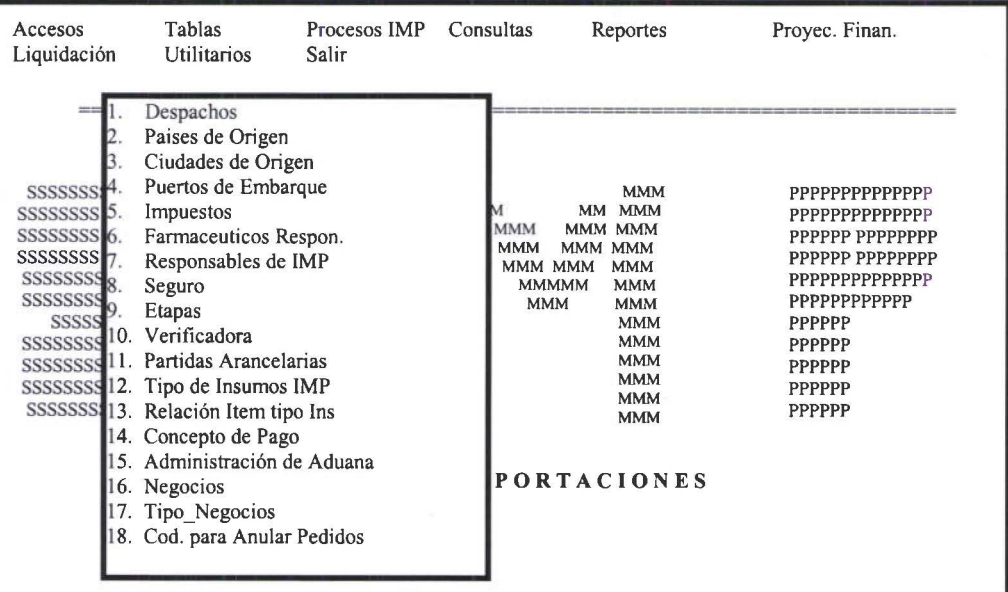

### Menú de procesos de importación

H

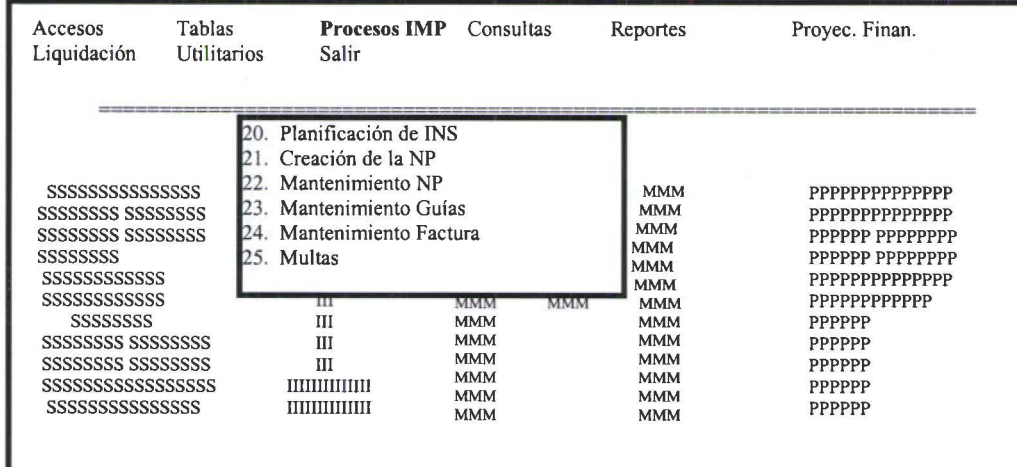

# Menú Consultas

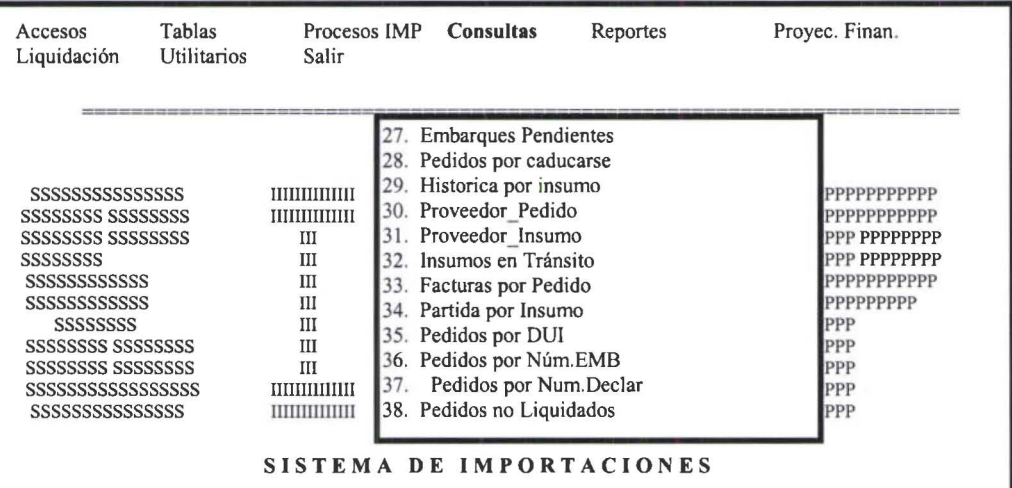

# Menú Reportes

L

I

H

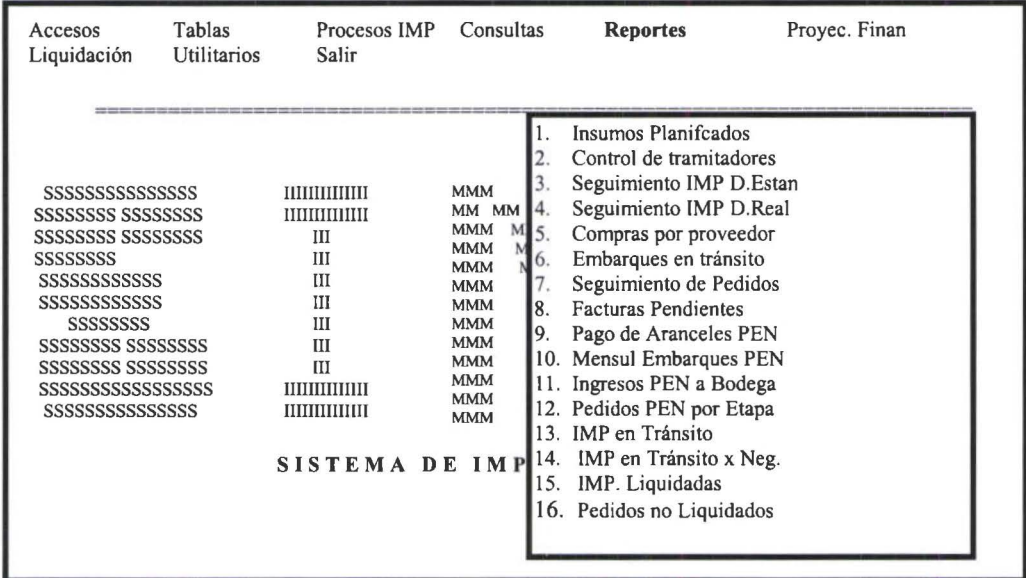

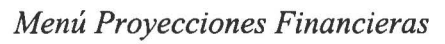

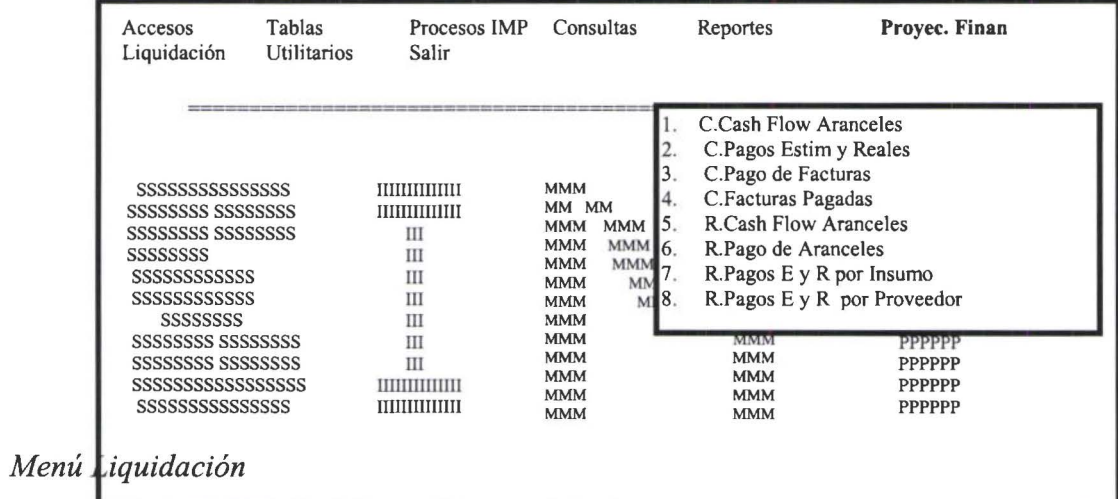
**1** 

**1** 

**1** 

**1** 

**1** 

**1** 

**1** 

**1** 

**1** 

**1** 

**1** 

**1** 

**1** 

**1** 

**1** 

**1** 

**1** 

**1** 

**1** 

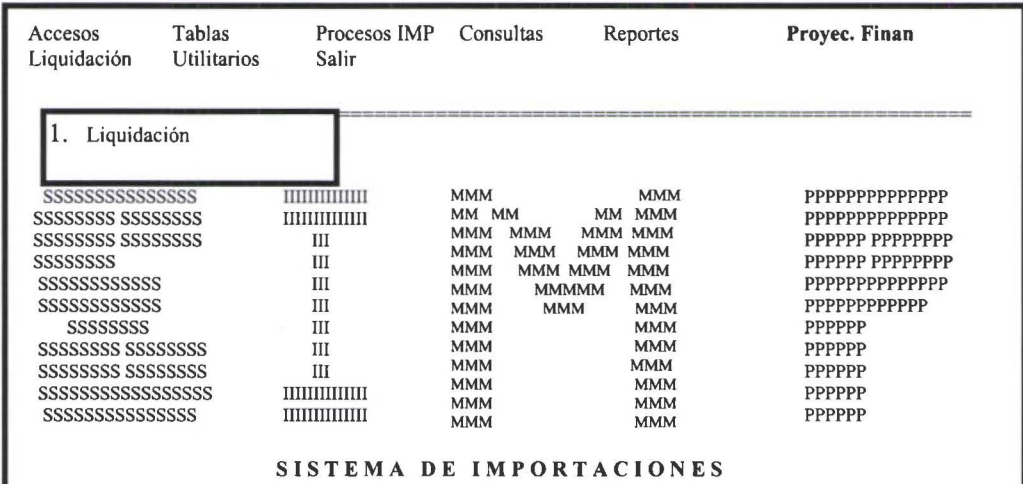

## *Menú Utilitarios*

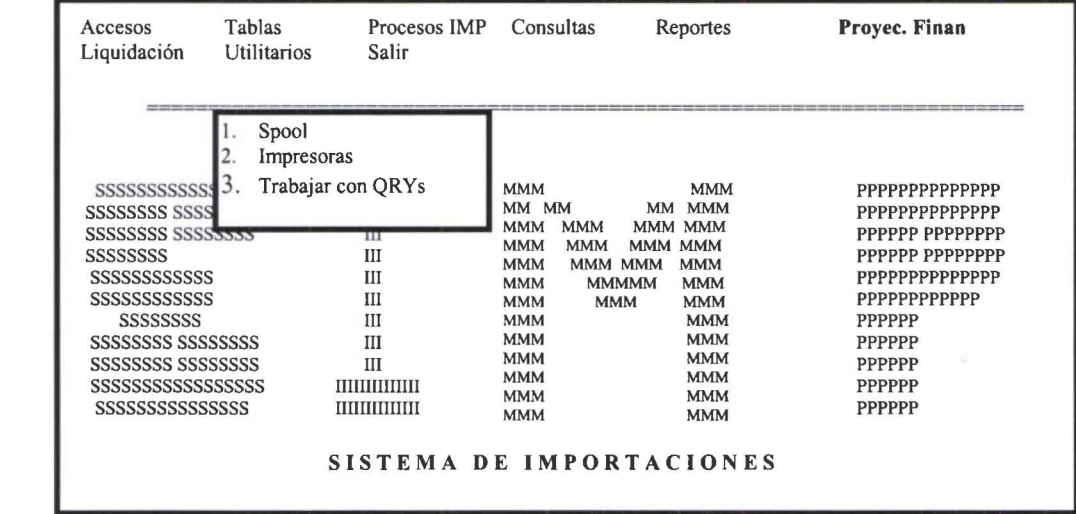

## *Menú Salir*

| Tablas<br>Accesos<br>Utilitarios<br>Liquidación                                                                                                    | Procesos IMP<br>Salir                                                                                                    | Consultas                                                                                                    | Reportes                                                                                                    | Provec. Finan                                                                                                    |
|----------------------------------------------------------------------------------------------------|----------------------------------------------------------------------------------------------------|----------------------------------------------------------------------------------------------------|----------------------------------------------------------------------------------------------------|----------------------------------------------------------------------------------------------------|
| SSSSSSSS SSSSSSSSS<br>SSSSSSSSS SSSSSSSSSS<br>SSSSSSSSS<br>SSSSSSSSSSSS<br>SSSSSSSSSSSSS<br>SSSSSSSSS<br>SSSSSSSSS SSSSSSSSSS<br>SSSSSSSSS SSSSSSSSS<br>SSSSSSSSSSSSSSSSSS | ШШ<br><b>THEFFICIALITY</b><br>Ш<br>Ш<br>III<br>$_{\text{III}}$<br>III<br>III<br>III<br>IIIIIIIIIIIIII<br><b>MANAHITINI</b><br>SISTEMA DE IMPORTACIONES | Sistema IMP<br>Sistema AS/400<br>MM MM<br><b>MMM</b><br><b>MMM</b><br><b>MMM</b><br><b>MMM</b><br><b>MMM</b><br>MMM MMM<br><b>MMM</b><br><b>MMM</b><br><b>MMM</b><br><b>MMM</b><br><b>MMM</b><br><b>MMM</b><br><b>MMM</b><br><b>MMM</b><br><b>MMM</b> | <b>MMM</b><br><b>MM</b><br><b>MMM</b><br>MMM MMM<br>MMM MMM<br><b>MMM</b><br><b>MMMMM</b><br><b>MMM</b><br><b>MMM</b><br><b>MMM</b><br><b>MMM</b><br><b>MMM</b><br><b>MMM</b><br><b>MMM</b><br><b>MMM</b> | РРРРРРРРРРРРРР<br>PPPPPP PPPPPPPPP<br>PPPPPP PPPPPPPP<br>РРРРРРРРРРРРРР<br>РРРРРРРРРРРРР<br><b>PPPPPP</b><br>PPPPPP<br>PPPPPP<br>PPPPPP<br><b>PPPPPP</b> |

*2.9 ESTRUCTURA OPERACIONAL DEL SISTEMA* 

**1** 

**1** 

**1** 

**1** 

**1** 

**1** 

**1** 

**1** 

**1** 

**1** 

**1** 

**1** 

**1** 

**1** 

**1** 

**1** 

**1** 

**1** 

**1** 

El Sistema de Importaciones esta constituido por un menú tipo Window para que se pueda navegar a través de una barra de menús.

Al seleccionar un menú se desplegara las opciones que conforman ese menú y así mismo se puede seleccionar la opción a la que se desea ingresar.

# **Jerarquía Funcional del Sistema SIMP**

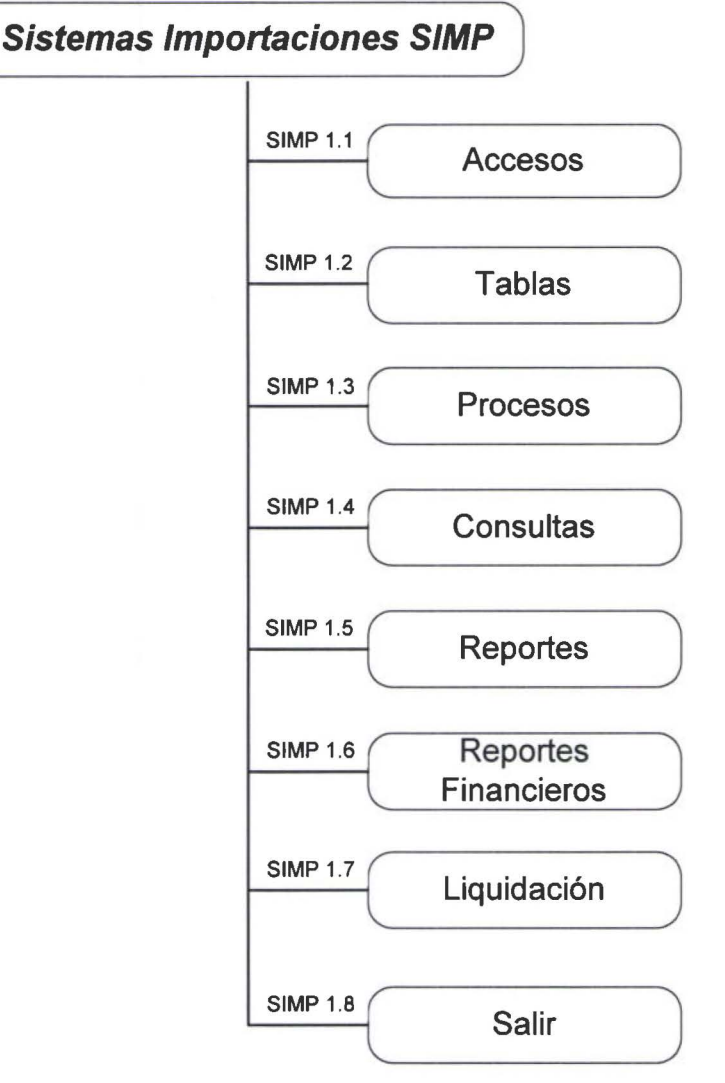

## *2.9.1 Menú de Accesos*

#### Objetivo:

**1** 

**1** 

**1** 

**1** 

**1** 

**1** 

**1** 

**1** 

**1** 

**1** 

**1** 

**1** 

**1** 

**1** 

**1** 

**1** 

**1** 

**1** 

**1** 

**1** 

El objetivo de este menú es poder controlar la seguridad del sistema, otorgando el acceso a cada uno de los usuarios únicamente a los datos que necesiten. Esta seguridad consiste de cuatro controles de acceso:

Primeramente se otorga autorización para ingresar al AS/400, luego se otorga el acceso a BPCS, dentro de éste se autoriza el ingreso al módulo de importaciones, luego se autoriza el acceso a los programas y finalmente se autoriza a las diferentes opciones del programa.

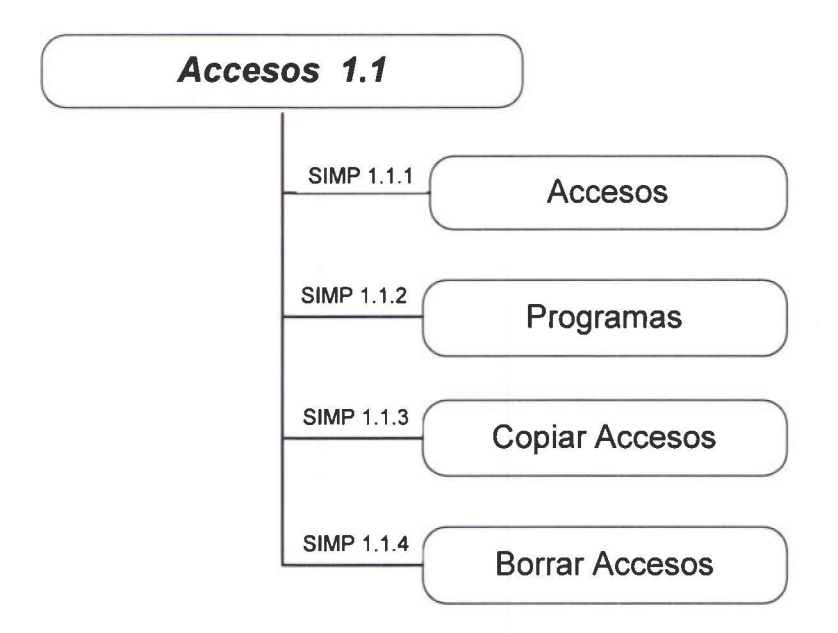

1.1.1 Accesos. Se tienen todas las opciones relacionadas con las autorizaciones que se otorga a un usuario.

Esta opción estará disponible solo para el administrador del sistema.

La asignación de los accesos se lo realiza por programa y dentro de este por opciOnes.

A un usuario del sistema se lo identifica por el Perfil del Usuario.

1.1.2 Programas.- Contiene todos los programas del Sistema de Importaciones.

A un programa se lo identifica por el nombre del programa

1.1.3 Copiar Accesos.- Esta opción permite copiar los accesos de un usuario a otro. (No borra si tiene accesos adicionales).

1.1.4 Borrar Accesos.- Esta opción permite borrar todos los accesos a un determinado usuario del Sistema de Importaciones.

## 2.9.2 *Menú Tablas*

#### Objetivo:

**1** 

**1** 

**1** 

**1** 

**1** 

**1** 

**1** 

**1** 

**1** 

**1** 

**1** 

**1** 

**1** 

**1** 

**1** 

**1** 

**1** 

**1** 

**1** 

**1** 

El objetivo de este menú es facilitar el manejo de los datos en el sistema de importaciones, así como también el de impedir que se ingrese información incorrecta.

Este menú contiene todas las tablas y parámetros con las que el sistema va a trabajar.

Dentro de cada una de ellas permite realizar altas, bajas, cambios y tener un reporte de cada una de ellas.

Las tablas que maneja el Sistema de Importaciones son las siguientes:

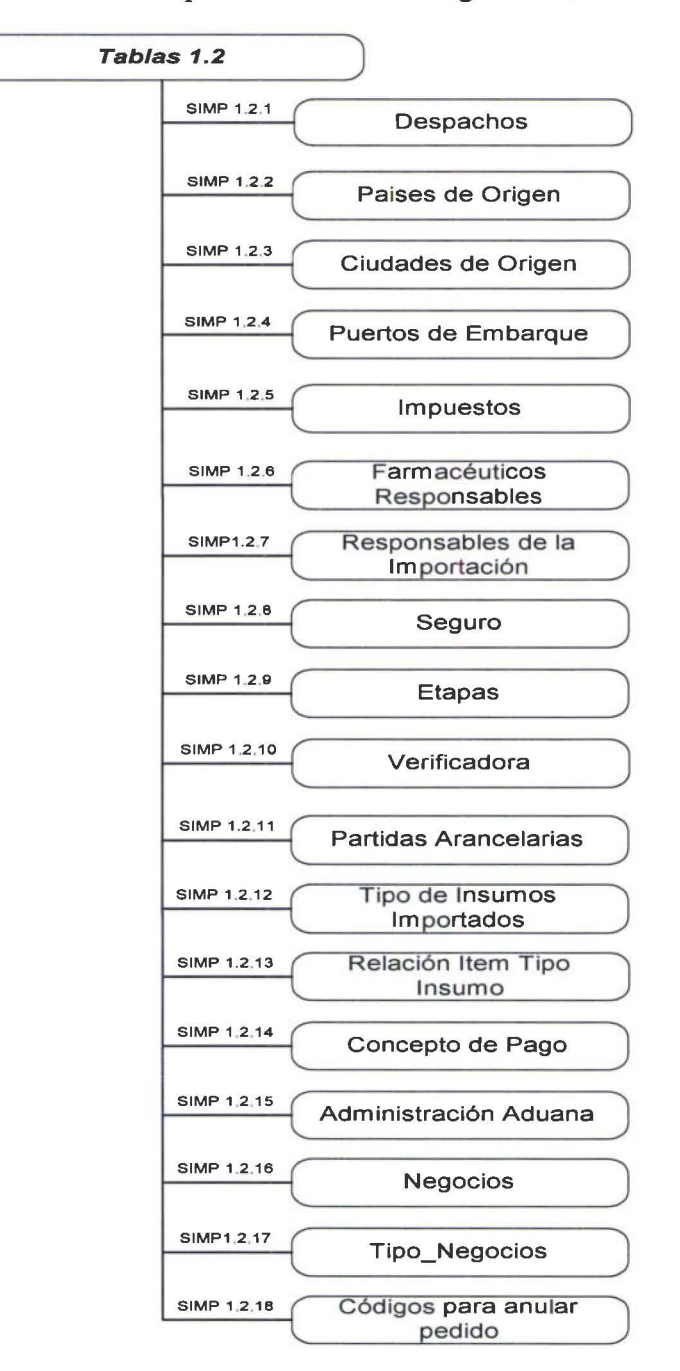

**1** 

**1** 

**1** 

**1** 

**1** 

**1** 

**1** 

**1** 

**1** 

**1** 

**1** 

**1** 

**1** 

**1** 

**1** 

**1** 

**1** 

**1** 

**1** 

- **1.2.1 Despachos.-** Contiene información referente al medio de transporte en el que vendrán los insumos. Por ejemplo: Aéreo, Marítimo, Terrestre.
- **1.2.2 Países de Origen.-** Contiene información referente a los países de donde se van a comprar los insumos. Por ejemplo: Francia, Alemania, etc.
- **1.2.3 Ciudades de Origen.-** Contiene información referente a las ciudades de donde se van a comprar los insumos. Por ejemplo: Alemania, Bogotá, etc.
- **1.2.4 Puertos de Embarque.-** Contiene información referente a los puertos de donde se va a embarcar la mercadería comprada. Por ejemplo: Amsterdam, Barcelona, etc.
- **1.2.5 Impuestos.-** Contiene información referente a todos los impuestos que se tiene que pagar en la Aduana. Por ejemplo: Arancel, Fod Infa, etc.
- **1.2.6 Farmacéuticos Responsables.-** Contiene información referente a los farmacéuticos responsables de la importación. Por ejemplo: Juan Pérez
- **1.2. 7 Responsables de Importaciones.-** Contiene información referente a las personas responsables de la Importación. Por ejemplo: Luis Ortiz.
- **1.2.8 Seguro.-** Contiene información referente a las compañías aseguradoras con los que se va a aseguran los insumos que se están importando.
- **1.2.9 Etapas.-** Contiene información de las diferentes fases por las que pasa una importación. Por ejemplo: Ministerio de Salud, Aduana, etc.
- **1.2.10 Verificadora.-** Contiene información de las compañías que se van a encargar de realizar la verificación de la mercadería importada. Por ejemplo: Cotecna, SGS, etc.
- **1.2.11 Partidas Arancelarias.-** Contiene información de las partidas arancelarias que cubren la importación de los insumos.
- **1.2.12 Tipos de Insumos a Importarse-.** Contiene información de todos los tipos de insumos que se importan, es una clasificación de los insumos que se importan. Por ejemplo: Material, Materia Prima, repuesto, etc.
- **1.2.13 Relación Ítem tipo Insumo.-** Contiene información que permite establecer las relaciones entre los ítem class con los tipos de insumos planificados. Por ejemplo: Materias Primas
- **1.2.14 Concepto de Pago.-** Contiene información referente a la forma de pago en que se va a negociar la importación. Por ejemplo: Fob +Flete

- 1.2.15 Administración de Aduana.- Contiene información de las administraciones de Aduana. Por Ejemplo Corporación Aduanera Districto Quito.
- 1.2.16 Negocios.- Contiene información de la clasificación de los msumos por negocios. Por ejemplo: Farma, Penicilínicos, Vitamínicos, etc.
- 1.2.17 Tipo de Negocios .- Contiene información de los tipos de negocio, que es una asociación de los tipos de insumos con los negocios.
- 1.2.18 Códigos para Anular un Pedido.- Contiene información de las opciones por las que se pueden anular un pedido. Por Ejemplo por Robo.

## *2.9.3 Menú de los Procesos de Importaciones*

#### Objetivo:

**1** 

**1** 

**1** 

**1** 

**1** 

**1** 

**1** 

**1** 

**1** 

**1** 

**1** 

**1** 

**1** 

**1** 

**1** 

**1** 

**1** 

**1** 

**1** 

**1** 

Permite realizar el seguimiento paso a paso de la importación.

En este menú se encuentra el corazón del sistema, están las opciones más importantes del mismo, contiene todos los procesos que se deben realizar para ejecutar una importación.

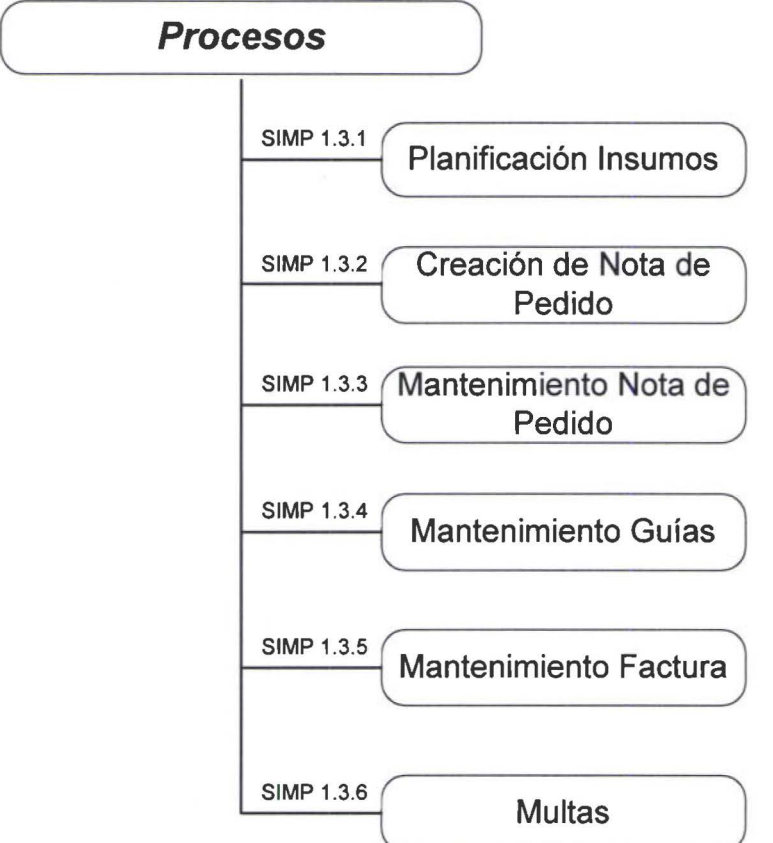

1.3.1 Planificación.- Este proceso permite trabajar con la información sugerida por BPCS para la realización de la planificación.

A un insumo que se tenga que planificar se lo identifica por el código del insumo, un código que identifica si se trata de un insumo inventariado o es bien económico y la fecha de planificación.

1.3.2 Creación de la Nota de Pedido.- Este proceso permite crear Notas de Pedido en base a la información planificada en le proceso anterior.

Al crear una Nota de Pedido se puede consolidar, para lo cual los insumos deben corresponder a un mismo proveedor.

El número de la Nota de Pedido, el sistema lo asigna de forma secuencial.

**1** 

**1** 

**1** 

**1** 

**1** 

**1** 

**1** 

**1** 

**1** 

**1** 

**1** 

**1** 

**1** 

**1** 

**1** 

**1** 

**1** 

**1** 

**1** 

**1.3.3 Mantenimiento de la Nota de Pedido.-** Una vez creada la nota de pedido, esta opción permite realizar el proceso de mantenimiento del pedido.

A una Nota de Pedido se lo identifica por su numero que es secuencial.

A un Insumo de una Nota de Pedido se la identifica por el número del pedido, el código del insumo.

A una etapa de un pedido se la identifica por el número del pedido y el código de la etapa.

Esta opción permite realizar:

- La impresión de la Nota de Pedido
- Realizar el seguimiento de cada una de las Etapas por las que pasa una Nota de Pedido.
- Una Nota de Pedido Madre (pedido creado originalmente) se la puede dividir en más de una Notas de pedido hijas.
- La ingresar los datos reales de FOB, Cantidad, Peso Neto, etc. Por cada uno de los insumos del pedido.
- Una Nota de pedido se puede anular
- **1.3.4 Mantenimiento Guías.-** Este proceso permite trabajar con las guías (guía aérea y/o conocimiento de embarque).

Una guía es un documento de embarque. A una guía de identifica por el número de la misma.

En un embarque se puede enviar los insumos que pertenecen a una o más facturas y una factura puede contener uno o más pedidos y un pedido puede contener uno o más insumos.

Por medio de la guía se realizan los siguientes cálculos automáticos:

- El cálculo de los aranceles.
- El cálculo de la verificación de los insumos.
- **1.3.5 Mantenimiento Facturas.-** Este proceso permite trabajar con la información de las facturas de los proveedores de los insumos.

A una factura se la identifica por un código, tipo y proveedor de la factura.

Por cada factura se realiza un cálculo de solicitud de pago al proveedor. Una factura puede tener uno o más pedidos.

1.3.6 Multas.- Este proceso permite añadir las multas por pedido, si lo tuvieren.

A una multa se lo identifica por el código Un Pedido puede tener una o más multas

# *2.9.4 Menú Consultas*

## **Objetivo:**

**1** 

**1** 

**1** 

**1** 

**1** 

**1** 

**1** 

**1** 

**1** 

**1** 

**1** 

**1** 

**1** 

**1** 

**1** 

**1** 

**1** 

**1** 

**1** 

**1** 

Permitir consultar en línea la información que el usuario requiera.

En este menú están las consultas más importantes por medio de los cuales se puede ir navegando de acuerdo a los requerimientos del usuario y consultar la información que desee ayudándole al usuario a controlar los diferentes estados en que se puede encontrar una Nota de pedido.

Las Consultas del Sistema son las siguientes:

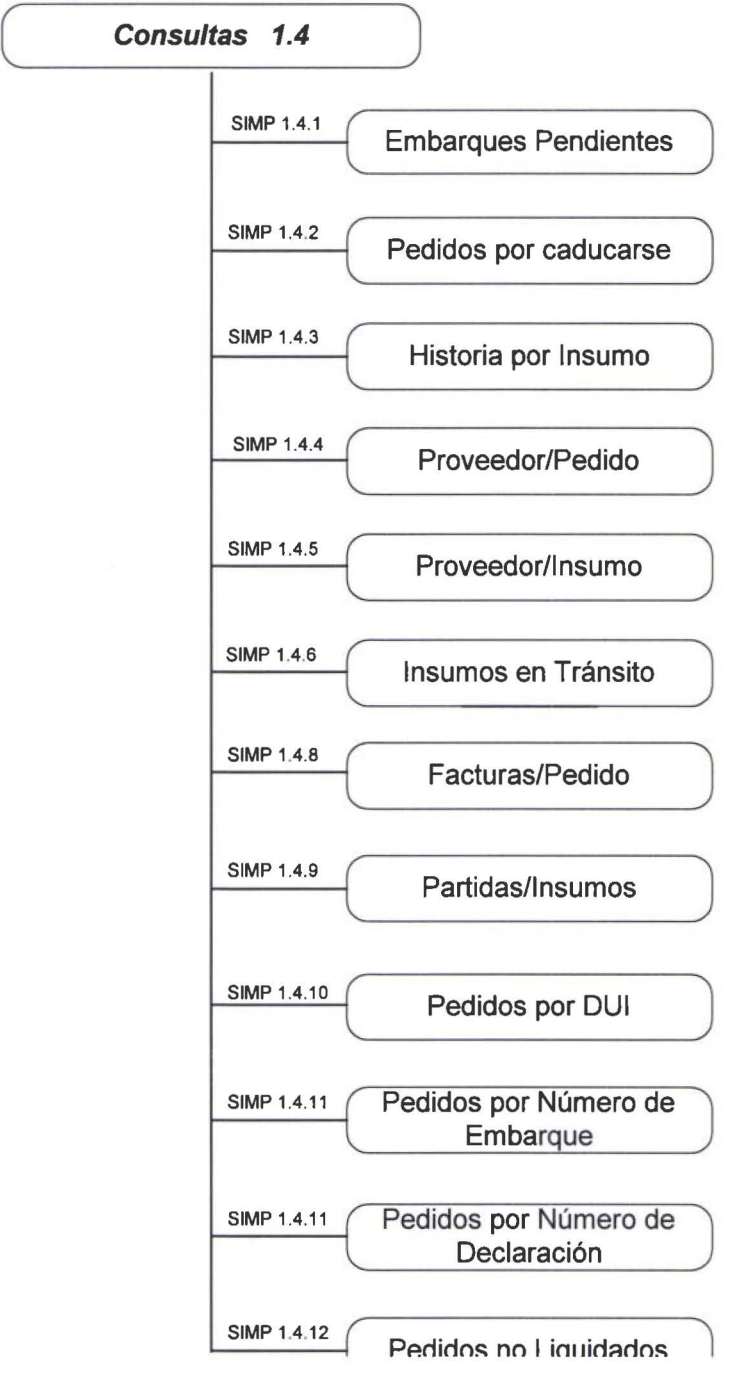

**1** 

**1** 

**1** 

**1** 

**1** 

**1** 

**1** 

**1** 

**1** 

**1** 

**1** 

**1** 

**1** 

**1** 

**1** 

**1** 

**1** 

**1** 

**1** 

- **1.4.1 Embarques Pendientes.** Despliega todos los pedidos que tengan fecha de solicitud de embarque y no la fecha real de embarque.
- **1.4.2 Pedidos por caducarse.** Desplegará todas las etapas cuya fecha de caducidad se encuentren dentro de un rango que el usuario seleccione y no tengan fecha real de embarque.
- **1.4.3 Proveedor Pedido.** Despliega los datos referentes a los pedidos que estén pendientes de embarque o a su vez los que ya estén embarcados, ordenado por pedido.
- **1.4.4 Proveedor Insumo.** Despliega los datos referentes a los insumos que estén pendientes de embarque o a su vez los que ya estén embarcados, ordenados por insumo.
- **1.4.5 Historia por Insumo.-** Toma todos los insumos cuyas notas de pedido ya tienen fecha real de embarque.
- **1.4.6 Insumos en Tránsito.-** Despliega los datos de los insumos cuyos pedidos tengan fecha de solicitud de embarque, pero aun no tengan la fecha real de embarque, y que aun no hayan ingresado a la bodega.
- **1.4. 7 Facturas por Pedido.-** Despliega la factura que corresponde a un determinado número de pedido.
- **1.4.8 Partidas por Insumo.-** Permite ver a que partida esta relacionado un insumo.
- **1.4.9 Pedidos por DUI.-** Permite conocer el o los pedidos que tienen un determinado número de DUI.
- **1.4.10 Pedidos por Número Embarque** .- Permite consultar todos los pedidos que pertenezcan a un determinado numero de embarque (Guía).
- **1.4.11 Pedidos por Número de Declaración** .- Permite conocer el o los pedidos que tienen un determinado número de declaración.
- **1.4.12 Pedidos no Liquidados.-** Permite consultar los pedidos que aun no están liquidados y además indica la primera etapa que este pendiente de finalizarse.

# *2.9.5 Menú de reportes*

## Objetivo:

**1** 

**1** 

**1** 

**1** 

**1** 

**1** 

**1** 

**1** 

**1** 

**1** 

**1** 

**1** 

**1** 

**1** 

**1** 

**1** 

**1** 

**1** 

**1** 

**1** 

El SIMP permite obtener la información que necesite en reportes con la finalidad de poder analizar en mayor detalle.

En este menú están los principales reportes que brinda el sistema.

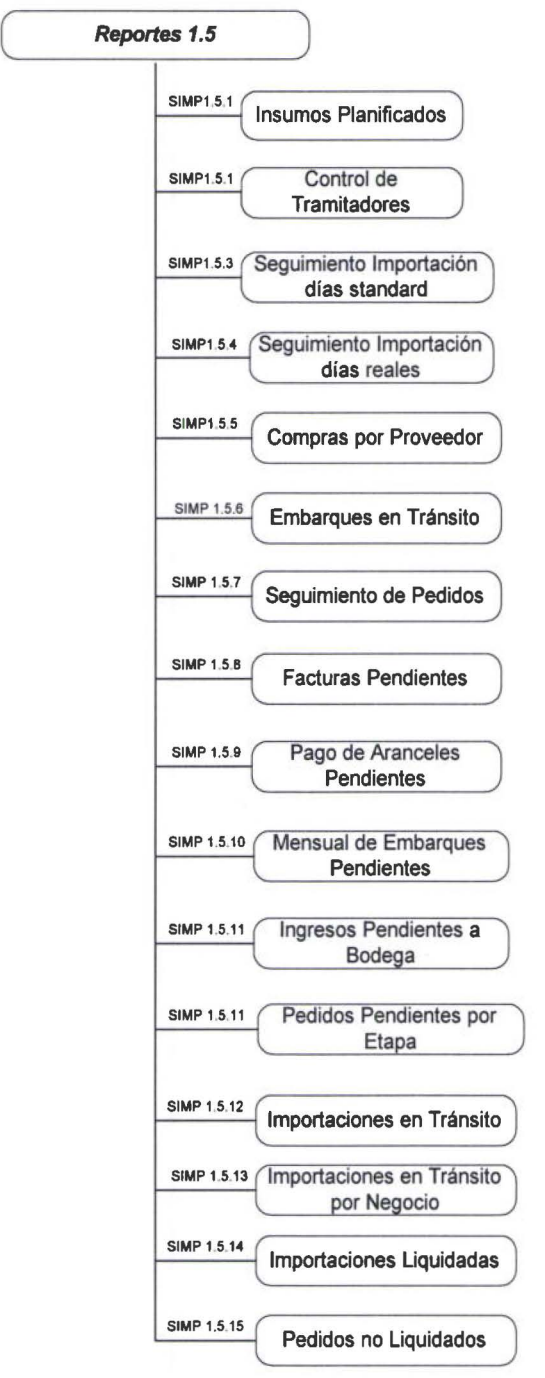

**1** 

**1** 

**1** 

**1** 

**1** 

**1** 

**1** 

**1** 

**1** 

**1** 

**1** 

**1** 

**1** 

**1** 

**1** 

**1** 

**1** 

**1** 

**1** 

- **1.5.1 Insumos Planificados.-** Imprime todos los insumos que están planificados.
- **1.5.2 Control de Tramitadores.-** Realiza la impresión de el tiempo que se demora un tramitador en realizar los respectivos trámites, para el calculo del tiempo de demora se toma en cuenta solo los días laborables.
- **1.5.3 Seguimiento Importaciones con días Estándar.-** Realiza la impresión de todo el seguimiento de un pedido, tomando en cuenta solamente los días laborables ..
- **1.5.4 Seguimiento Importaciones con días Reales.-** Realiza la impresión de todo el seguimiento de un pedido, con días reales. Este reporte es similar al reporte de seguimiento de la importación con días estándar.
- **1.5.5 Compras por proveedor.-** Realiza la impresión de todos los registros que tengan fecha real de embarque.
- **1.5.6 Embarques en tránsito.-** Realiza la impresión de todos los Embarques que se encuentren en tránsito; es decir los que tengan fecha real de embarque y no también, excepto las anuladas y las que tengan fecha de ingreso a la bodega.
- **1.5. 7 Seguimiento de Pedidos.-** Realiza la impresión de todos los pedidos, que estén pendientes( falta que se completa alguna etapa) o los no pendientes.
- **1.5.8 Facturas Pendientes** -. Realiza la impresión de todas las facturas que estén pendientes de pago.
- **1.5.9 Pago de Aranceles Pendientes.-** Realiza la impresión de todas las facturas que aun no se haya pagado aranceles; es decir aun no tengan la fecha de pago de aranceles.
- **1.5.10 Mensual Embarques Pendientes.-** Realiza la impresión de todos los pedidos que tengan fecha requerida de embarque, pero no tengan fecha real de embarque.
- **1.5.11 Ingresos Pendientes a Bodega.-** Realiza la impresión de todos los pedidos que tienen fecha de ingreso a la aduana, pero aun no han sido ingresados a bodega
- **1.5.12 Pedidos Pendientes por Etapa.-** Realiza la impresión de todos los pedidos que tienen fecha de ingreso a una determinada etapa, pero no fecha de salida
- **1.5.13 Cash Flow Aranceles.-** Realiza la impresión de la proyección a 4 semanas cuanto hay que pagar por aranceles. Realiza la impresión de todos aquellos pedidos que aun no tengan la fecha de pago de los aranceles.
- **1.5.14 Aranceles por Pagar.-** Realiza la impresión de la proyección a 4 semanas cuanto hay que pagar por aranceles, totalizado por mes.

**1** 

**1** 

**1** 

**1** 

**1** 

**1** 

**1** 

**1** 

**1** 

**1** 

**1** 

**1** 

**1** 

**1** 

**1** 

**1** 

**1** 

**1** 

**1** 

- **1.5.15 Importaciones en Tránsito.-** Realiza la impresión de todos aquellos pedidos que aun no se hayan liquidado a la fecha de corte que el usuario solicite, los mismos que estarán desglosados por tipo de importación (las importaciones pueden ser de Muestras, repuestos, materias primas, productos terminados y materiales).
- **1.5.16 Importaciones en Tránsito por Negocio.-** Realiza la impresión de todos aquello pedidos que aun no se hayan liquidado a la fecha actual, los mismos que dentro de una cuenta estarán agrupados por negocio y ordenados por pedido.
- **1.5.17 Importaciones liquidadas.-** Realiza la impresión de todos los pedidos que han sido liquidados dentro de un rango de fechas que el usuario solicite, agrupados por cuenta.

Además este reporte permite realizar la impresión de una liquidación de manera detallada por el pedido que el usuario solicite.

## *2.9.6 Menú de Proyecciones Financieras*

## Objetivo:

**1** 

**1** 

**1** 

**1** 

**1** 

**1** 

**1** 

**1** 

**1** 

**1** 

**1** 

**1** 

**1** 

**1** 

**1** 

**1** 

**1** 

**1** 

**1** 

**1** 

• El SIMP permite generar reportes y consultas de proyecciones financieras tanto estimadas como reales, este tipo de información le sirve de ayude a la gerencia de Importaciones y Financiera a la toma de decisiones de forma oportuna y confiable.

En este menú se presenta las principales consultas y reportes de proyecciones financieras.

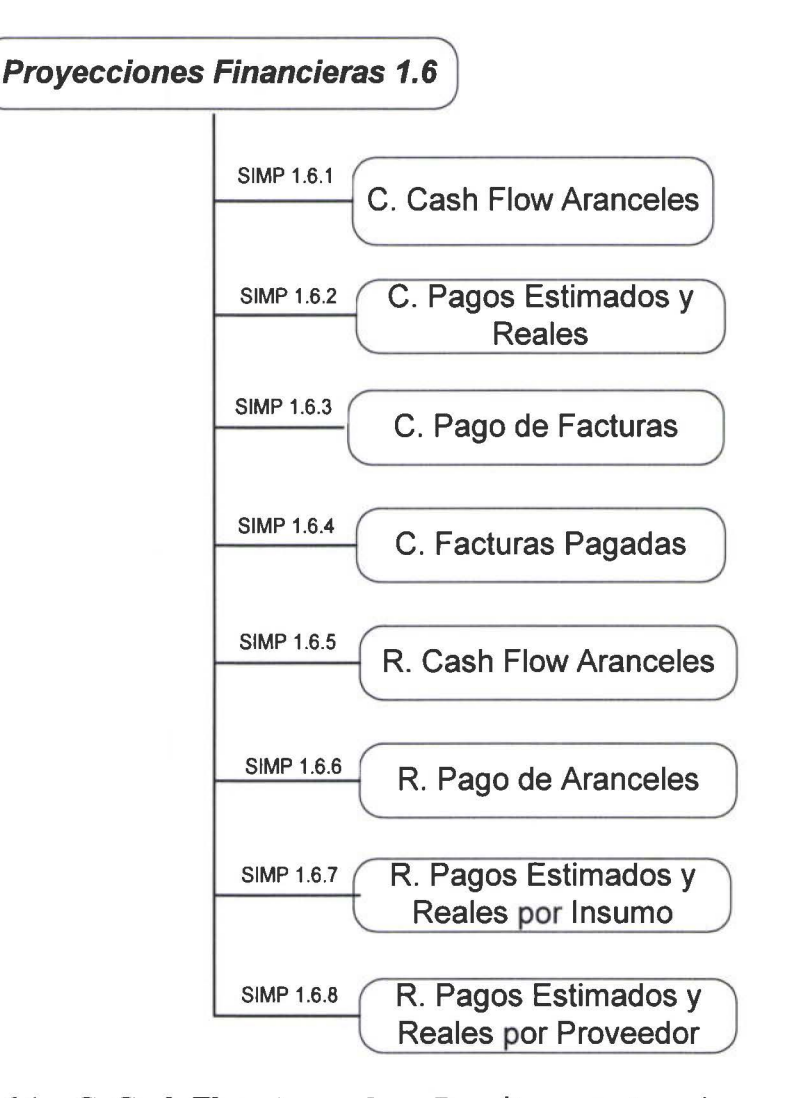

- 1.6.1 C. Cash Flow Aranceles. Permite proyectar a 4 semanas el monto que hay que pagar por aranceles. Despliega todos los pedidos que aun no tengan la fecha de pago de los aranceles.
- 1.6.2 C.Pagos Estimados y Reales. Proyecta todos los pagos reales y estimados que se tengan que realizar, proyectándolos a 6 meses a partir de la fechas que el usuario solicite.

**1** 

**1** 

**1** 

**1** 

**1** 

**1** 

**1** 

**1** 

**1** 

1

**1** 

**1** 

**1** 

**1** 

**1** 

**1** 

**1** 

**1** 

**1** 

- 1.6.3 C.Pago de Facturas. Proyecta todas las facturas que vencen hasta 6 meses, a partir de la fecha que el usuario solicite.
- 1.6.4 C.Facturas Pagadas. Realiza una proyección de todas las facturas pagadas, a 6 meses a partir de la fecha de pago de la factura que el usuario solicite.
- 1.6.5 R. Cash Flow Aranceles. Contiene la información de los aranceles que se tienen que pagar, proyectando a 4 semanas a partir de la Fecha que el usuario solicite.
- 1.6.6 R.Pagos Estimados y Reales. Contiene la información de todos los pagos reales y estimados que se tengan que realizar, proyectándolos a 6 meses a partir de la fechas que el usuario solicite.
- 1.6.7 R.Aranceles por Pagar. Contiene información de los aranceles que se tienen que pagar sumarizado por mes, obtienen totales de los pedidos ya embarcados, y el total que hay que pagar; esto proyectado a 4 semanas a partir de la fecha de vencimiento que el usuario solicite.

## *2. 9.* 7 *Menú de Liquidación*

#### Objetivo:

Permite obtener la valoración de cada los insumos por pedidos.

En este menú se realiza la liquidación de las notas de pedido.

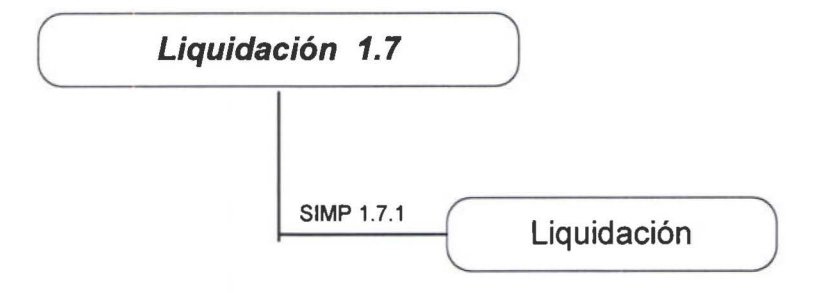

J. *7.1 Liquidación.* Esta opción permite obtener tanto la liquidación previa como la liquidación definitiva de un Pedido.

## *2.9.8 l!tilitarios*

## Objetivo:

**1** 

**1** 

**1** 

**1** 

**1** 

**1** 

**1** 

**1** 

**1** 

**1** 

**1** 

**1** 

**1** 

**1** 

**1** 

**1** 

**1** 

**1** 

**1** 

**1** 

Permite utilizar varios utilitarios del AS/400 de forma fácil y rápida a los usuarios.

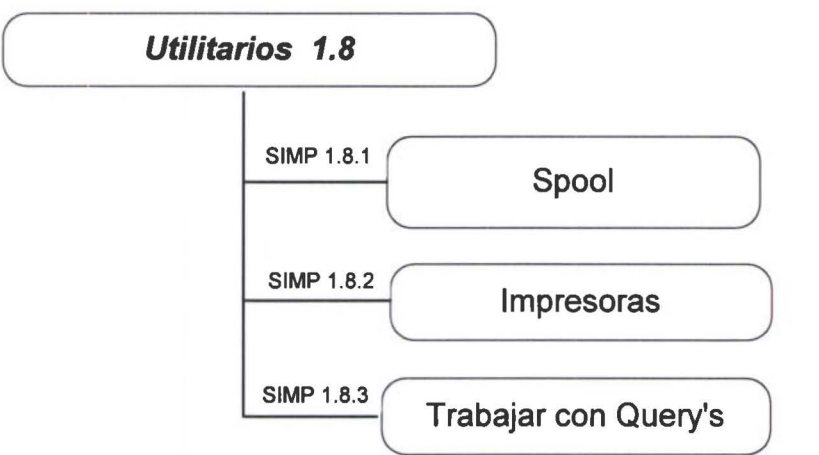

- 1.8.1 Spool. Por medio de esta opción le permite al usuario ir a su spool.
- 1.8.2 Impresoras. Por medio de esta opción le permite al usuario trabajar con las impresoras que están conectadas el AS/400.
- 1.8.3 Qrys. Por medio de esta opción le permite al usuario trabajar con (Utilitario del AS/400 para consultas). QRY'S

## *2.9.9 Salir*

## Objetivo:

Permite salir del Sistema.

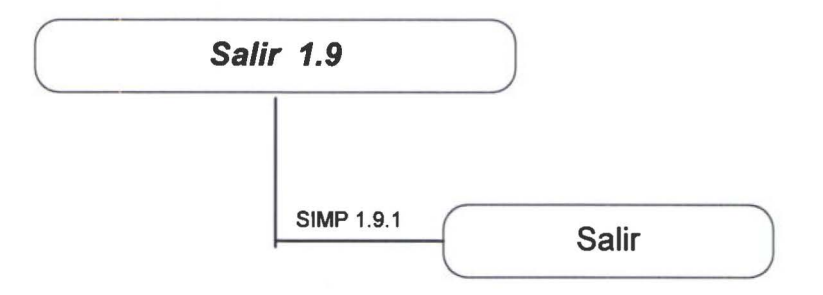

1.9.1 Salir. Permite salir del sistema y regresar al Menú de BPCS.

# *2.10 DEFINICIÓN DE REPORTES Y CONSULTAS*

## *2.10.1 Definición de Reportes*

A continuación se detallan todos los reportes que serán realizados por el Sistema de Importaciones

Todos los reporte serán impreso en papel de 132 columna

## Nota.

**1** 

**1** 

**1** 

**1** 

**1** 

**1** 

**1** 

**1** 

**1** 

**1** 

**1** 

**1** 

**1** 

**1** 

**1** 

Los archivos y los campos que se encuentran en blanco en la descripción de la información del reporte, quiere decir que en ese espacio se imprimirán datos de diferentes archivos y por lo tanto se utilizarán variables de trabajo, las mismas que se definirán ese momento.

## *REPORTE DE INSUMOS PLANIFICADOS*

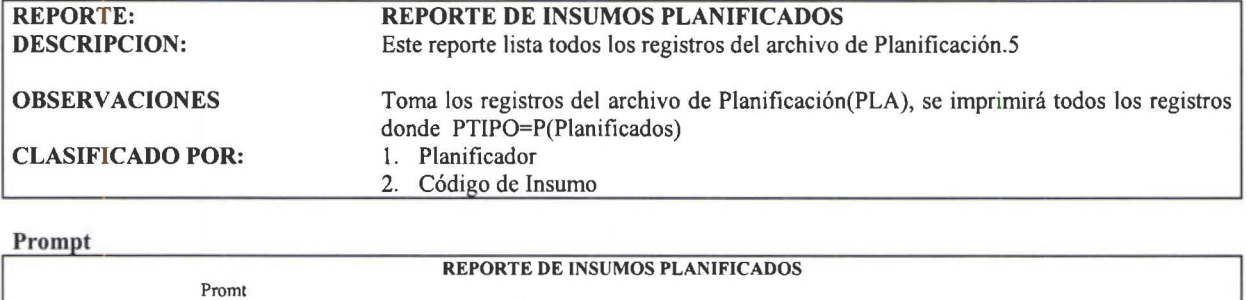

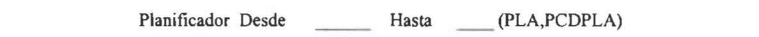

Código Insumo Desde \_\_\_\_\_ Hasta 999999999 (PLA,PCDPRO)

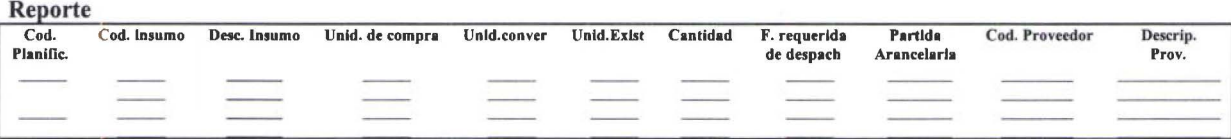

#### *REPORTE DE CONTROL DE TRAMITADORES*

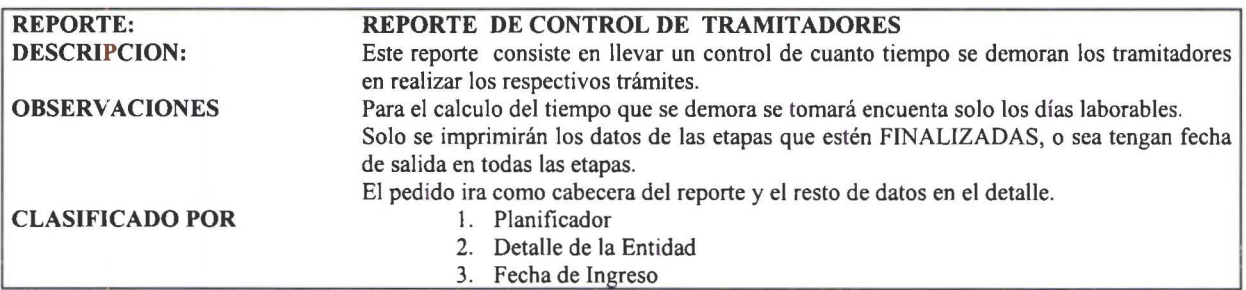

#### Prompt

**1** 

**1** 

**1** 

**1** 

T,

**1** 

**1** 

**1** 

**1** 

**1** 

**1** 

**1** 

**1** 

**1** 

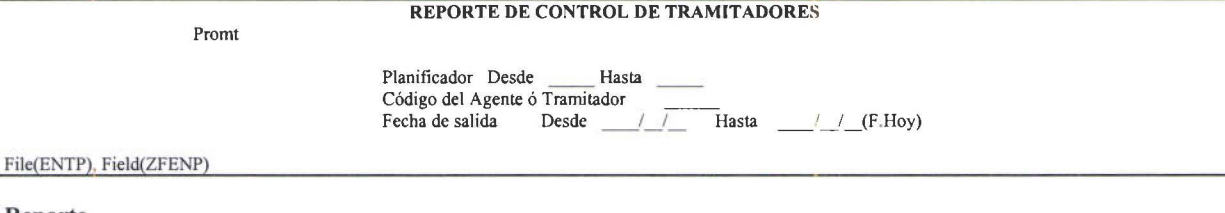

#### Reporte<br>
Planificador Detalle Entidad Pedido F. ingreso F. estida Dias de demora (Etapa)  $\overline{a}$  $\overline{\phantom{a}}$ PROMEDIO ETAPA

## *REPORTE DE PEDIDOS PENDIENTES POR ETAPA*

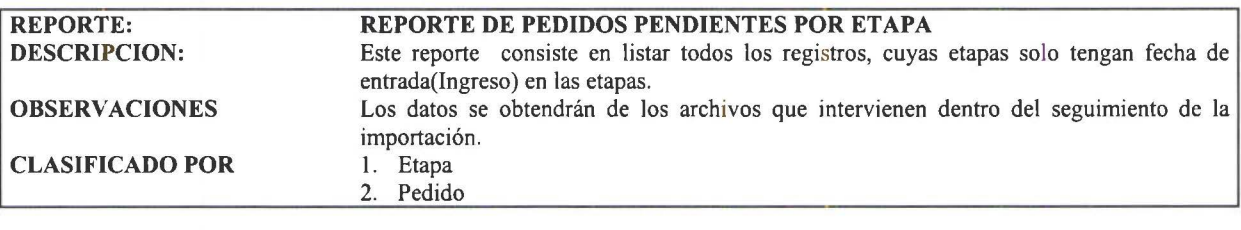

#### Datos a digitarse

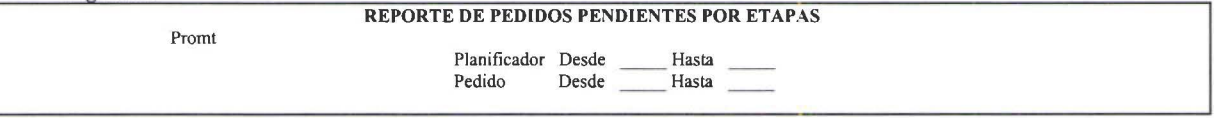

#### Reporte

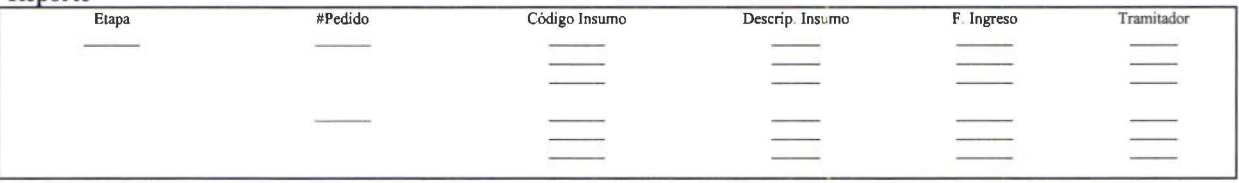

## *REPORTE DE COMPRAS POR PROVEEDOR*

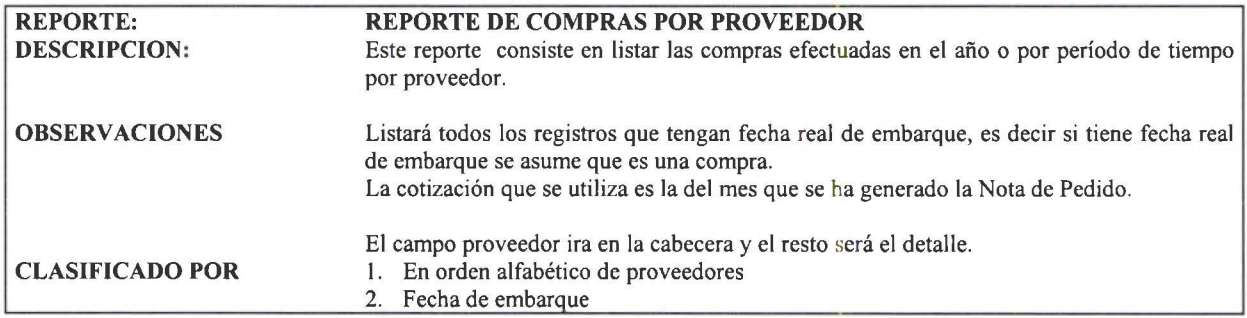

Estándar

#### Prompt

**1** 

**1** 

**1** 

**1** 

**1** 

**1** 

**1** 

**1** 

**1** 

**1** 

**1** 

**1** 

**1** 

**1** 

**1** 

**1** 

**1** 

**1** 

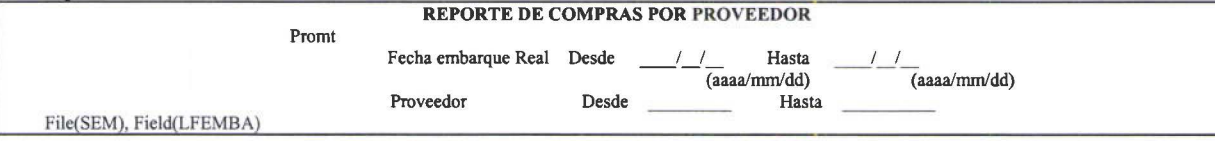

#### Reporte

#### CABECERA

Proveedor

#### DETALLE

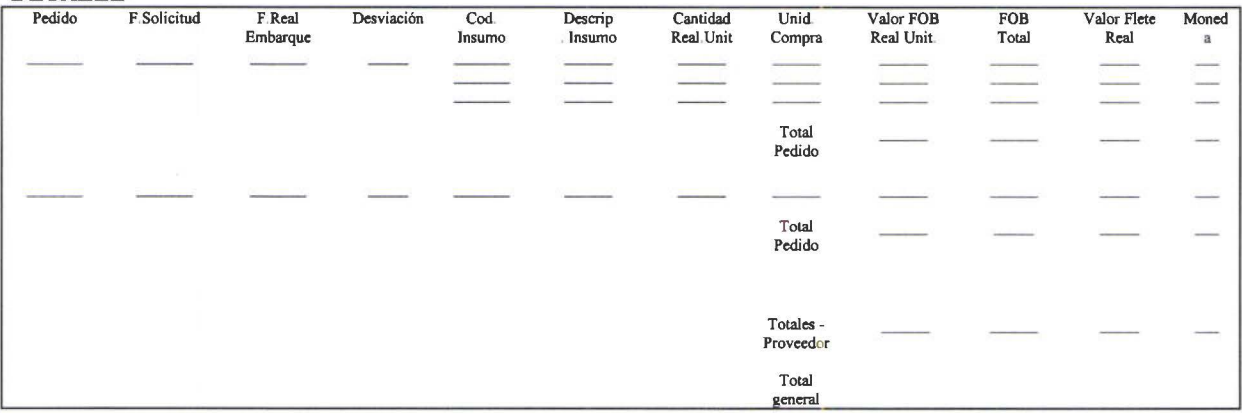

# *REPORTE DE EMBARQUES EN TRANSI TO*

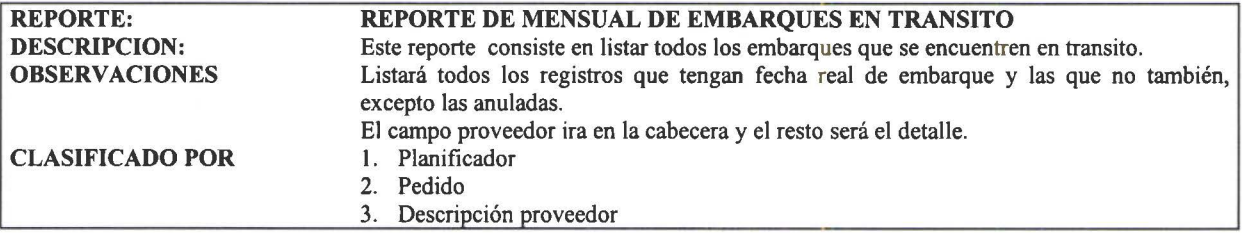

#### Prompt

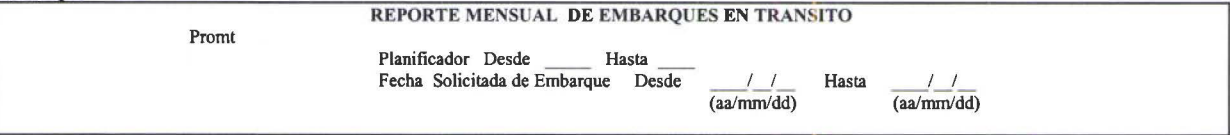

#### Reporte

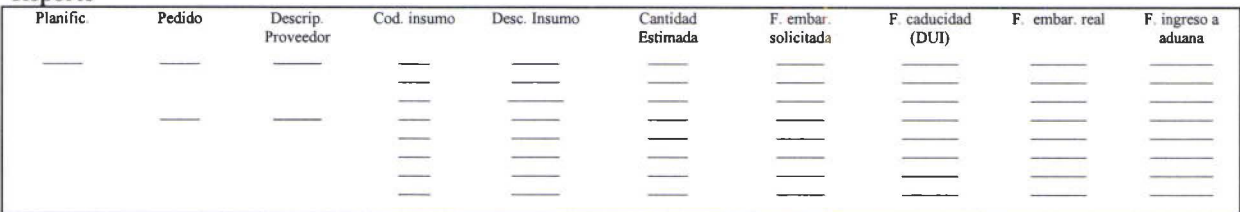

## *REPORTE MENSUAL DE EMBARQUES PENDIENTES*

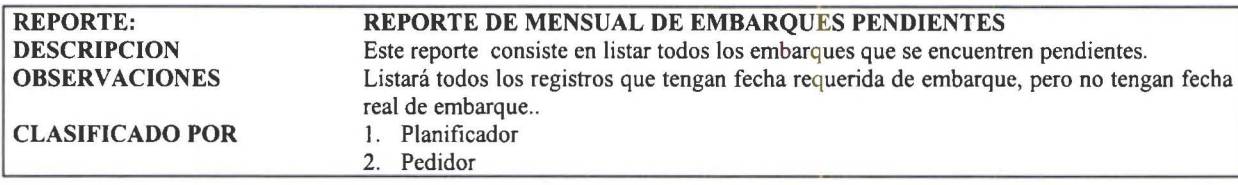

#### Prompt

**1** 

**1** 

**1** 

**1** 

**1** 

**1** 

**1** 

**1** 

**1** 

**1** 

**1** 

**1** 

**1** 

**1** 

**1** 

**1** 

**1** 

**1** 

**1** 

**1** 

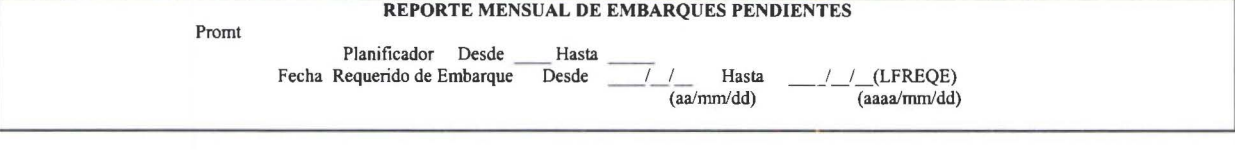

## Reporte

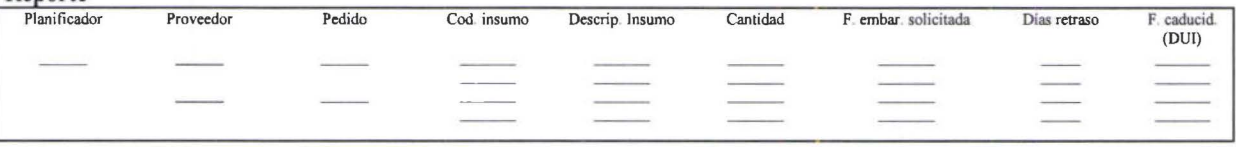

## *REPORTE DE COMPRAS POR INSUMO*

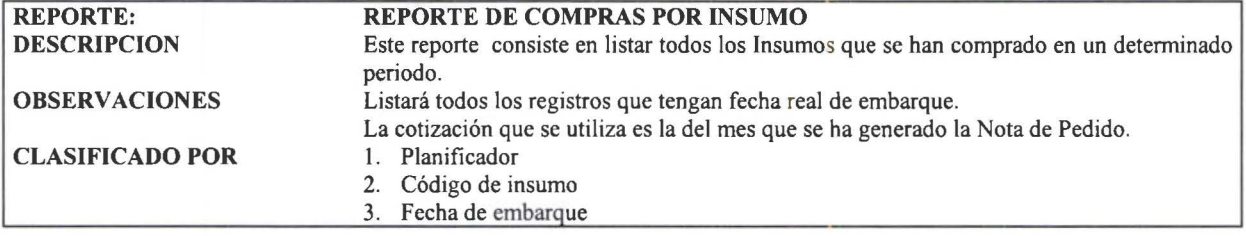

## Prompt

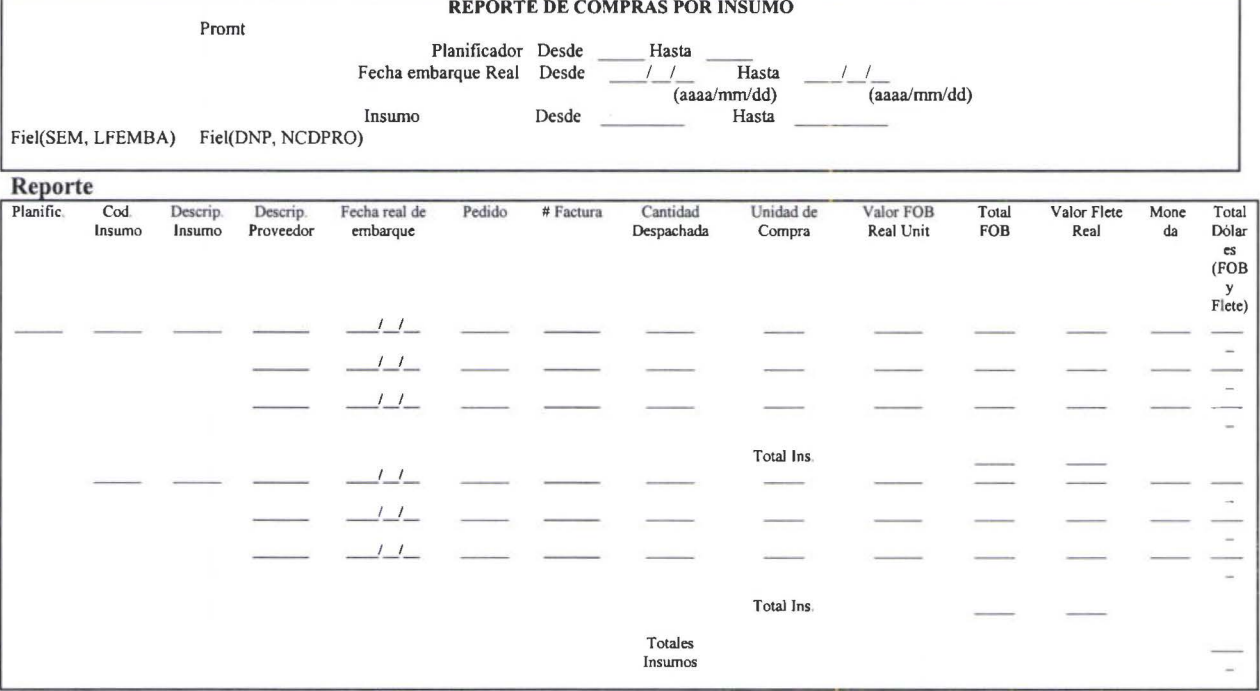

## *REPORTE PAGOS ARANCELES PENDIENTES*

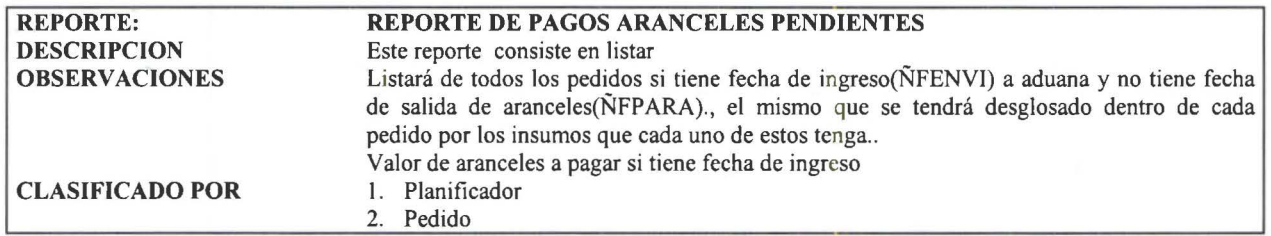

#### Prompt

**1** 

**1** 

**1** 

**1** 

**1** 

**1** 

**1** 

**1** 

**1** 

**1** 

**1** 

**1** 

**1** 

**1** 

**1** 

**1** 

**1** 

**1** 

**1** 

**1** 

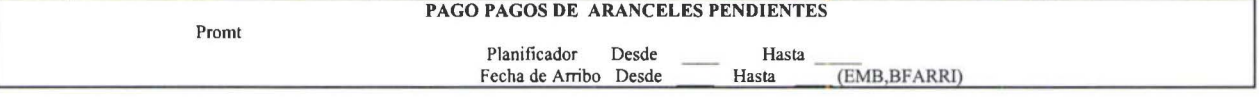

Reporte

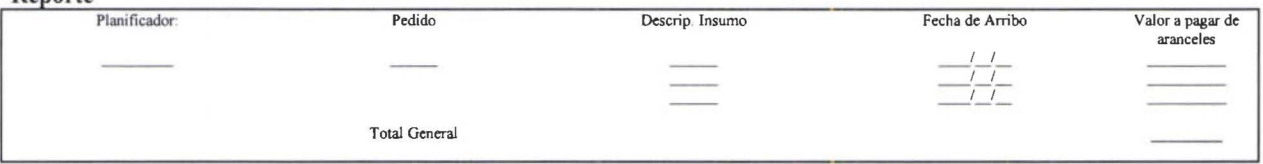

## *REPORTE DE INGRESOS PENDIENTES A BODEGA*

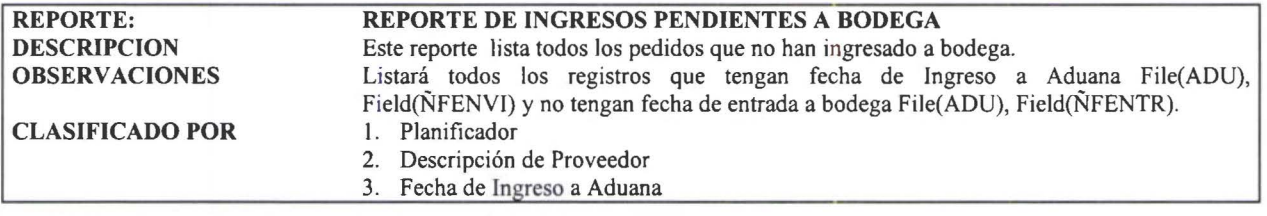

#### Prompt

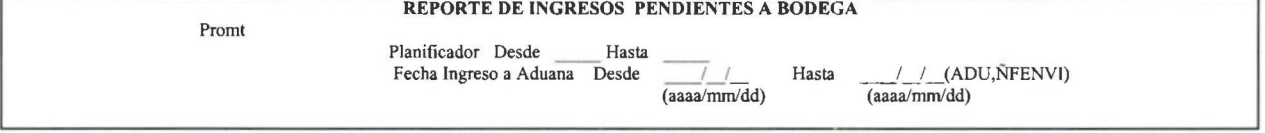

#### Reporte

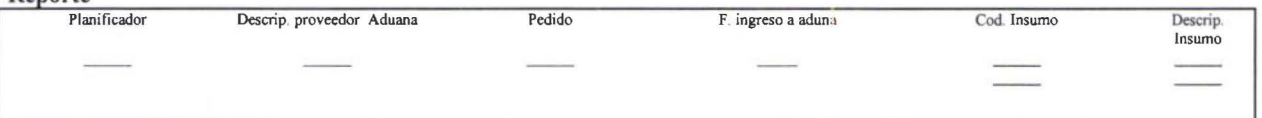

#### *SOLICITUD DE PAGO*

Formulario (adjunto) TOMADO DE: Fecha de embarque real más los términos de pago

En etapa de embarque se obtiene los datos para este requisito llenar. Como son los siguientes datos: CONOCIMIENTO DE EMBARQUE N° Conocimiento de Embarque Fecha de Arribo Proveedor Buque

**1** 

**1** 

**1** 

**1** 

**1** 

**1** 

**1** 

**1** 

**1** 

**1** 

**1** 

**1** 

**1** 

**1** 

**1** 

**1** 

**1** 

**1** 

**1** 

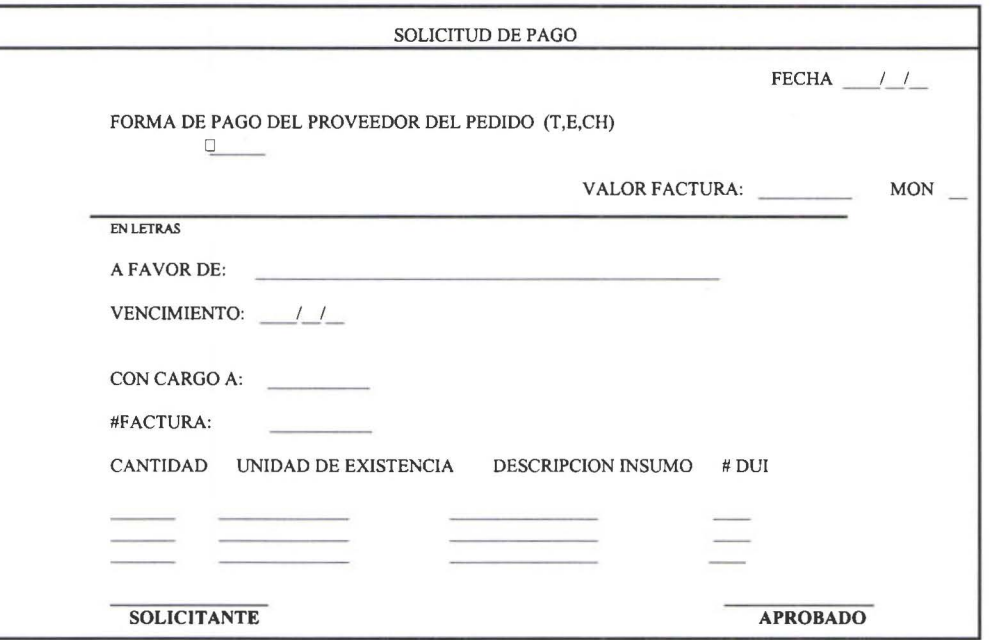

FECHA.- Fecha de la Solicitud de Pago

#### FORMA DE PAGO DEL PROVEEDOR DEL PEDIDO

Es la forma como se va a pagar la solicitud, las mismas que son:

**TRANS LEFECTIVO DCHEQUE** 

VALOR FACTURA.- Valor total de la factura.

EN LETRAS.- La cantidad escrita en letras(Español)

A FAVOR DE.- Nombre del proveedor

VENCIMIENTO.- Es el cálculo de la fecha real de embarque más el número de días de las condiciones de pago del proveedor

CON CARGO A.- Aquí debe ir el número de la nota de pedido

#FACTURA.- El número de la factura del proveedor

CANTIDAD.- Es la cantidad despachada, el valor que debe ir es la cantidad • la unidad de conversión.

UNIDAD DE EXISTENCIA.- Es la unidad d existencia DESCRIPCION INSUMO.- En esta columna van el nombre del insumo. # DUI.- N° del Documento DUI

## REPORTE DE FACTURAS PENDIENTES

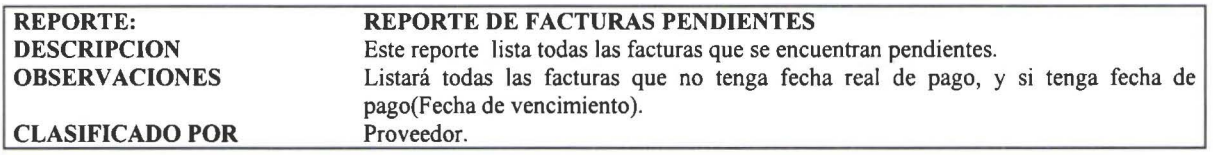

#### Prompt

**1** 

**1** 

**1** 

**1** 

**1** 

**1** 

**1** 

**1** 

**1** 

**1** 

**1** 

**1** 

**1** 

**1** 

**1** 

**1** 

**1** 

**1** 

**1** 

**1** 

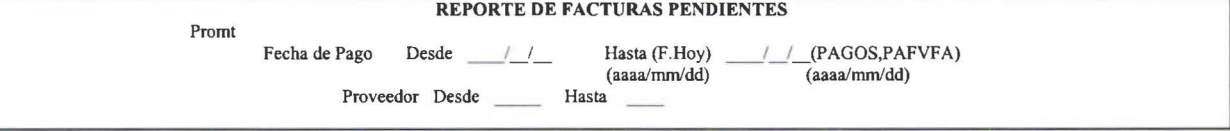

#### Reporte

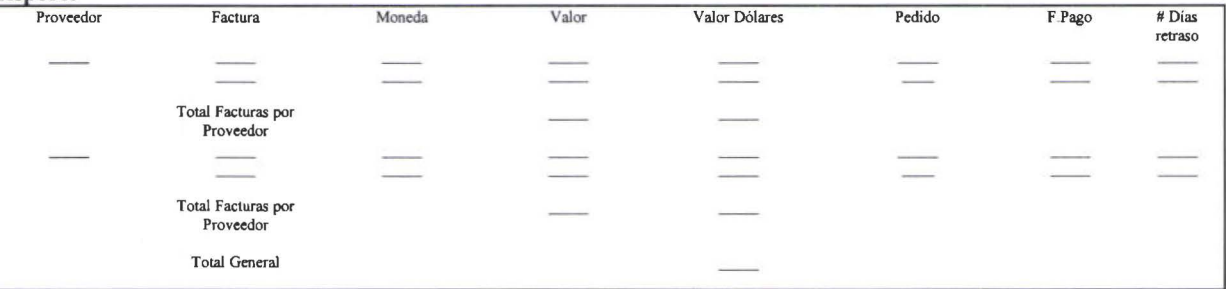

#### REPORTE DE LIQUIDACION

El formato de este reporte será el mismo para la liquidación previa y la liquidación defmitiva.

## Datos a digitarse:

LIQUIDACION

Número Pedido

#### Reporte

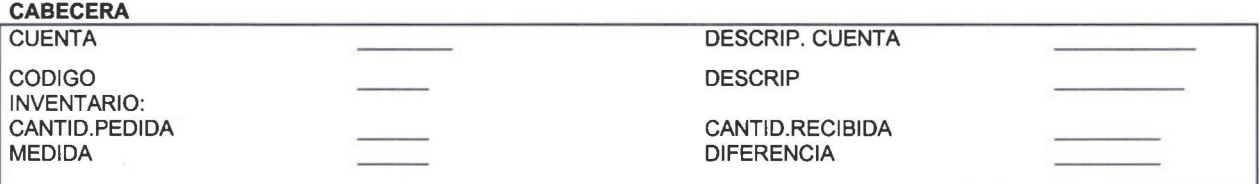

*Sistemas de Importaciones- SIMP* 

**1** 

**1** 

**1** 

**1** 

**1** 

**1** 

**1** 

**1** 

**1** 

**1** 

**1** 

**1** 

**1** 

**1** 

**1** 

**1** 

**1** 

**1** 

**1** 

**1** 

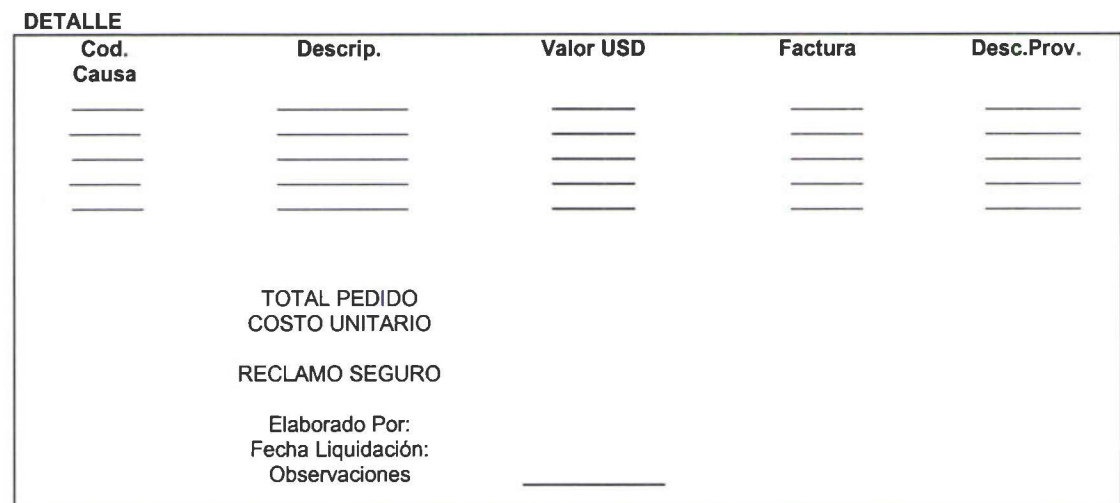

#### REPORTE IMPORTACIONES EN TRANSITO

Todos los pedidos que no se han liquidado hasta una determinada fecha.

#### Datos a digitarse:

 $\epsilon$ 

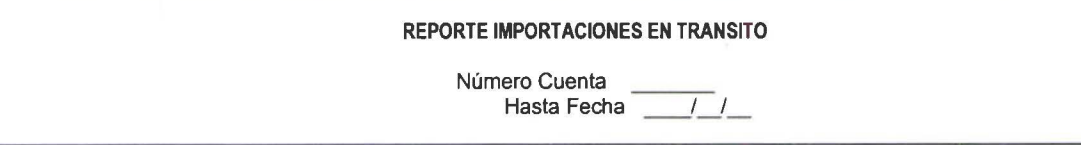

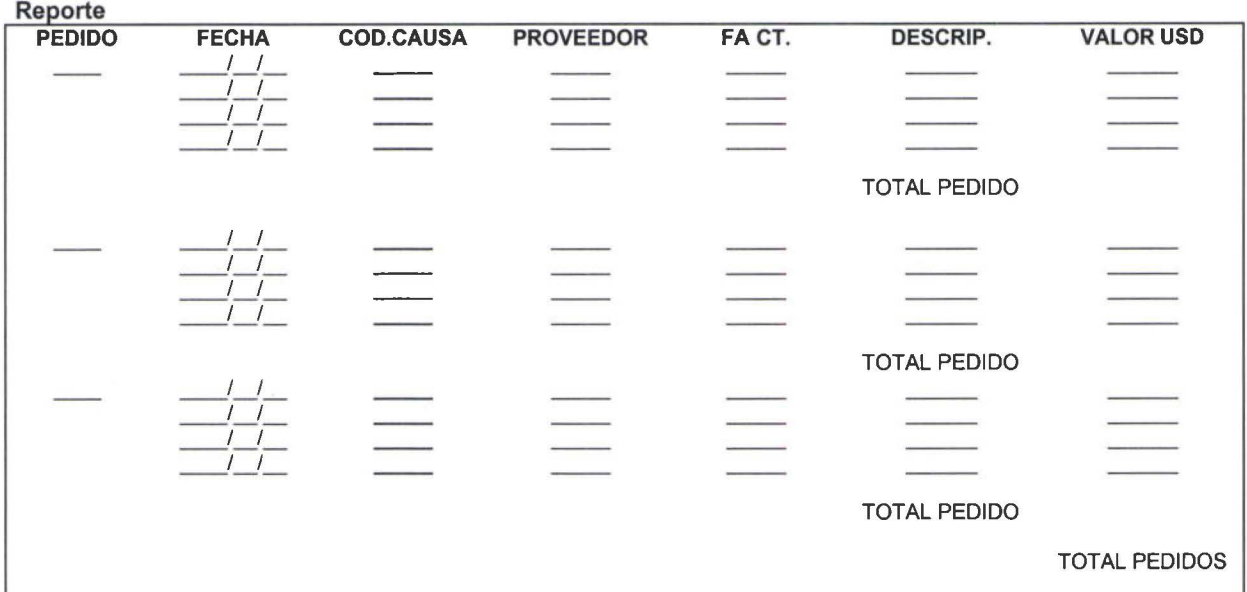

*Sistemas de Importaciones* - *SIMP* 90

## REPORTE DE PAGOS ESTIMADOS Y REALES POR INSUMO

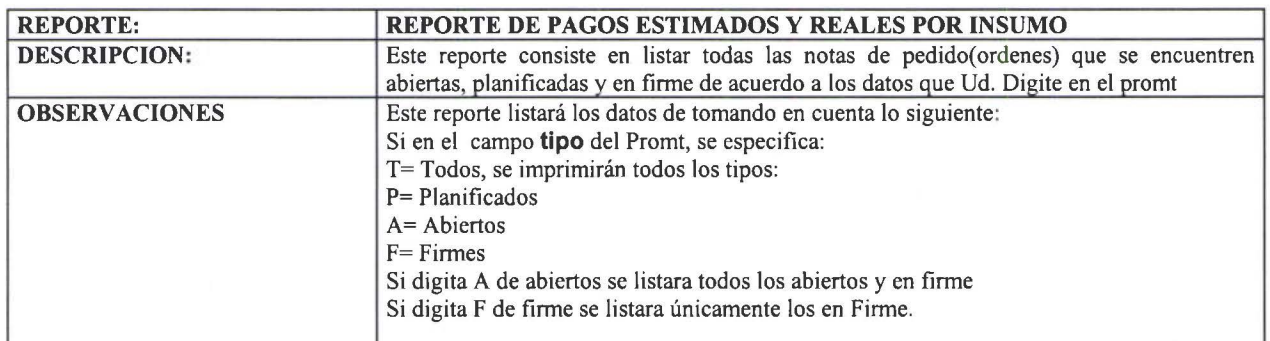

Prompt

**1** 

**1** 

**1** 

**1** 

**1** 

**1** 

**1** 

**1** 

**1** 

**1** 

**1** 

**1** 

**1** 

**1** 

**1** 

**1** 

**1** 

**1** 

**1** 

**1** 

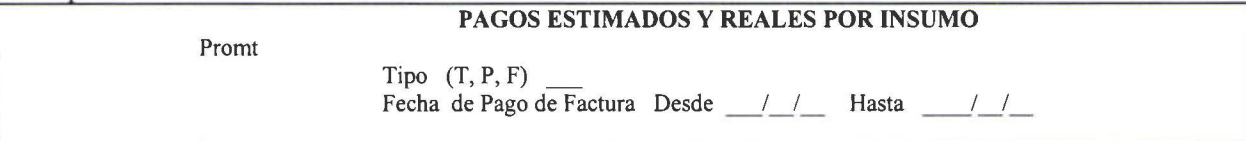

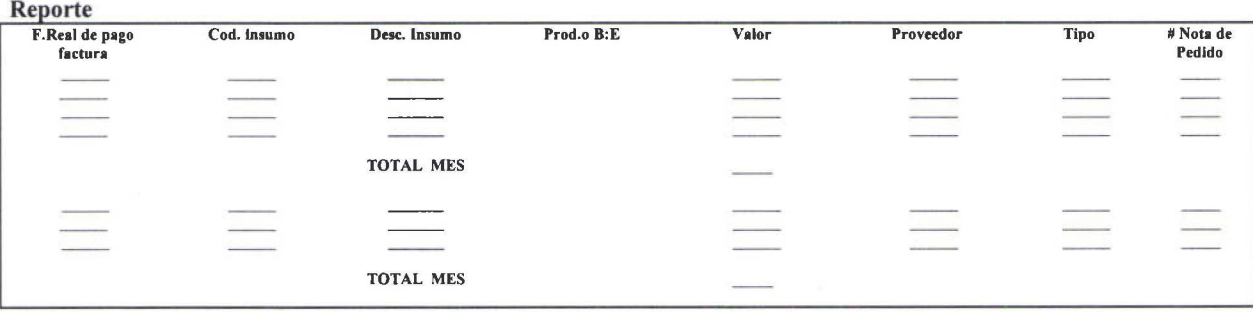

## *REPORTE DE PAGOS ESTIMADO Y REALES POR PROVEEDOR*

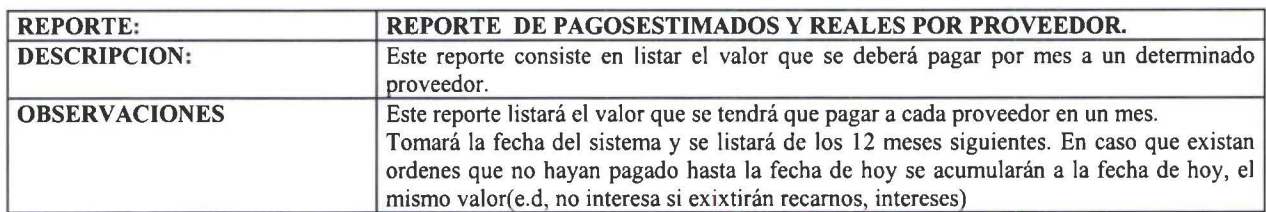

#### Reporte

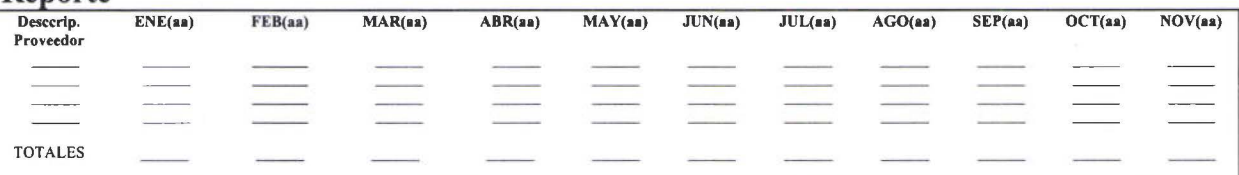

**1** 

**1** 

**1** 

**1** 

**1** 

**1** 

**1** 

**1** 

**1** 

11

**1** 

**1** 

**1** 

**1** 

**1** 

**1** 

**1** 

**1** 

**1** 

# *2.10.2 Consultas*

A continuación se detallan las consultas que serán realizados por el Sistema de Importaciones

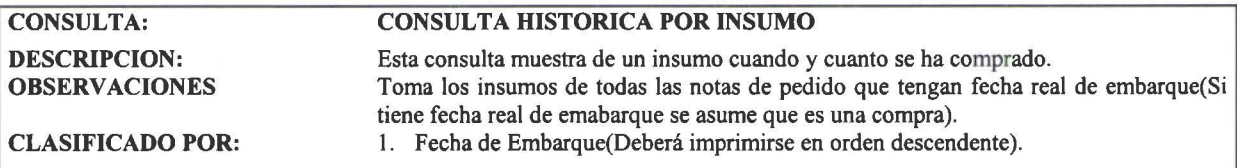

Datos a digitarse

Insumo

CONSULTA HISTORICA POR INSUMO

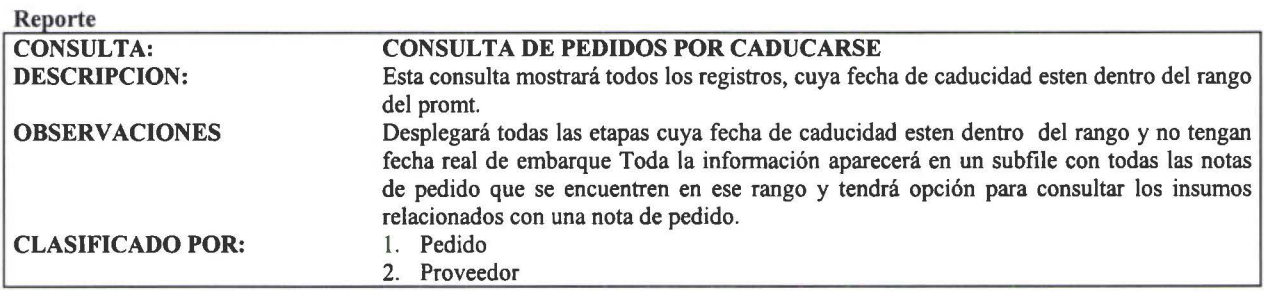

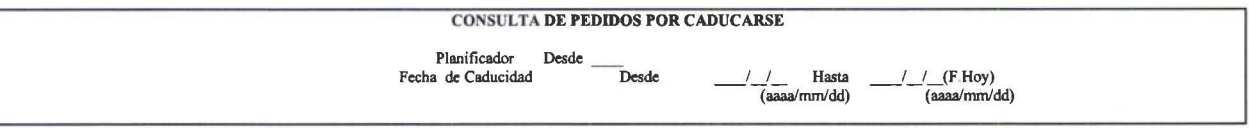

## **NOTA DE PEDIDO**

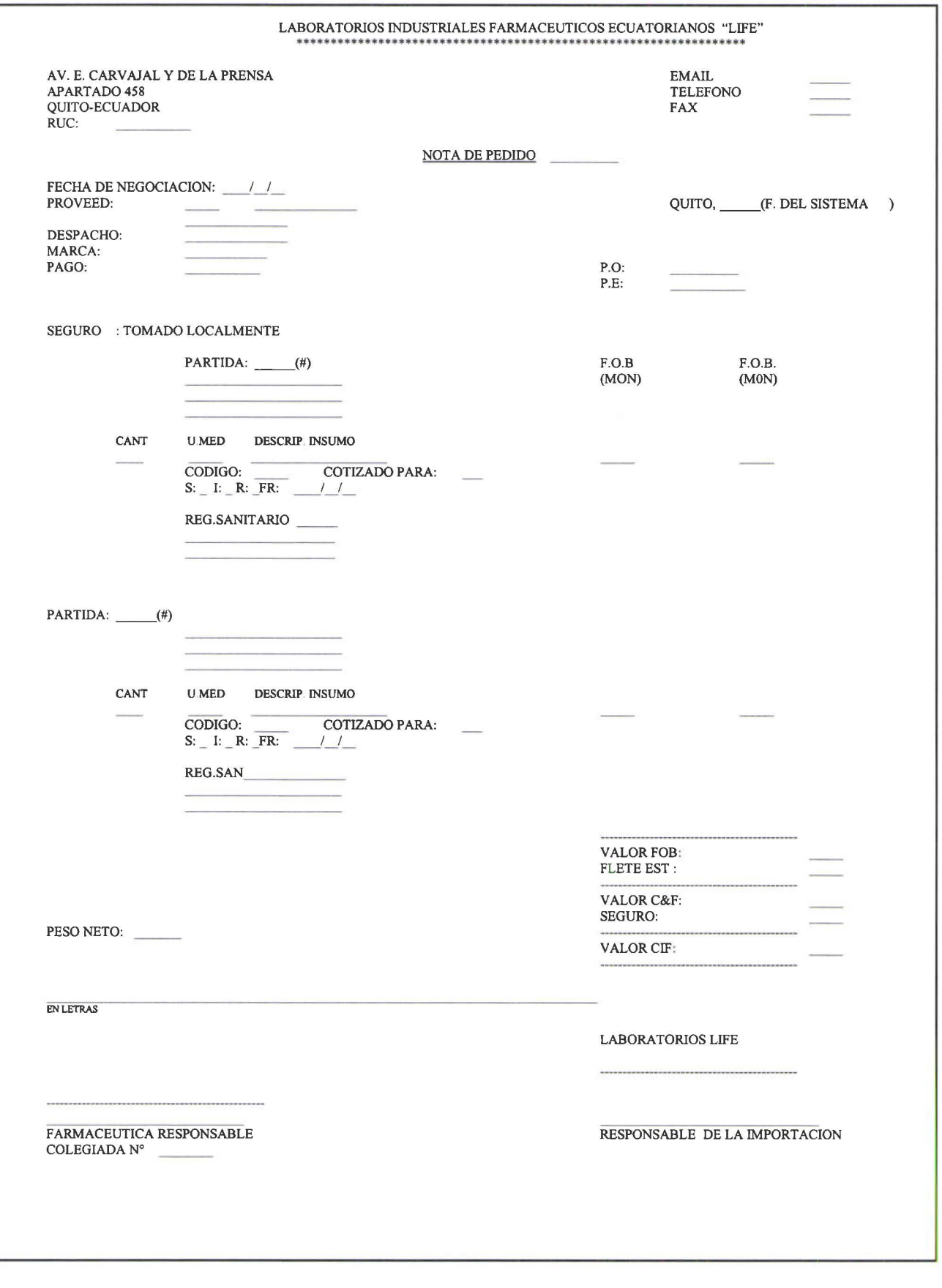

**1** 

**1** 

**1** 

**1** 

**1** 

-

J

**1** 

**1** 

**1** 

**1** 

**1** 

**1** 

**1** 

**1** 

**1** 

**1** 

**1** 

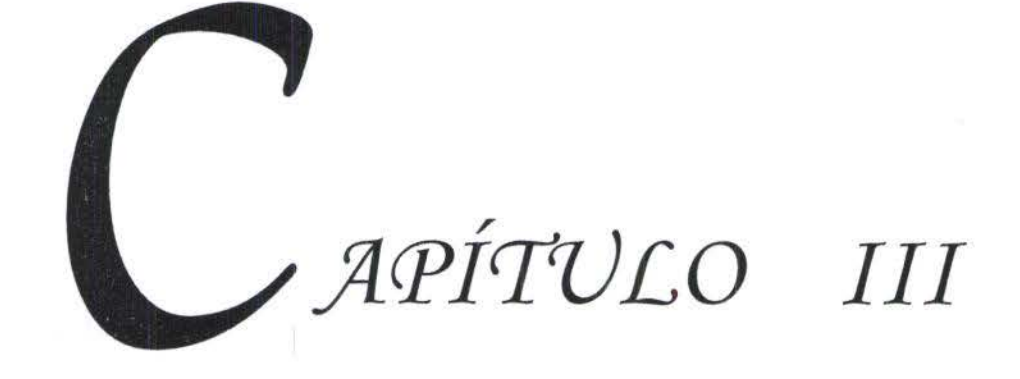

**·1** 

**l.** 

'

**1** 

**1** 

**1** 

**1** 

**1** 

**1** 

**1** 

**1** 

**1** 

**1** 

**1** 

**1** 

**1** 

**1** 

**1** 

**1** 

**1** 

**1** 

**1** 

## *3.1 NORMATIVIDAD*

En el AS/400 se trabaja con Bibliotecas, que es en donde se almacenan tanto lo programas fuentes así como también los ejecutables.

Para el sistema de importaciones se han creado 3 Bibliotecas:

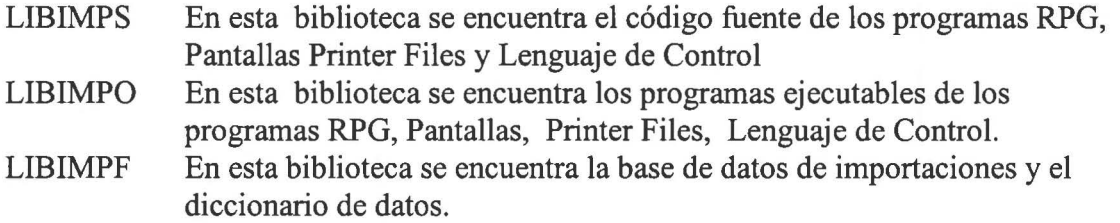

La compañía cuenta con un estándar de programación, el mismo que utilizamos y que a continuación se describe:

*Nombres de archivos* 

Para los archivos fisicos

#### *Nombre de 4 caracteres*

- 1 Siglas del sistema (1 =Importaciones)
- $2 4$  Siglas que identifican el contenido del archivo.

Para los archivos lógicos

## *Nombre de* 7 *caracteres*

- $1 4$  Siglas del nombre del archivo físico
- *5 Letra L, identifica el archivo lógico*
- 6-- 7 Un número secuencial del archivo lógico

Nombre del registro de archivo

#### *Nombre de 8 caracteres*

- 1 Sigla P
- 2-3 Las 2 primeras siglas del nombre de archivo fisico
- 4-6 El número que identifica el tipo de archivo
- 6-8 las dos ultimas letras del nombre del archivo fisico

**1** 

**1** 

**1** 

**1** 

**1** 

**1** 

**1** 

**1** 

**1** 

**1** 

**1** 

**1** 

**1** 

**1** 

**1** 

**1** 

**1** 

 $\blacksquare$ 

**1** 

## Nombre de campos de archivos

## *Nombre de 6 caracteres*

Los dos primeros caracteres se asocian al nombre del archivo. Para campos de una palabra

2 - 6 Siglas representativas del nombre del campo.

Para campos de dos o más palabras.

3-6 Siglas representativas del nombre del campo.

#### *Nombres de programas*

Nombre de 8 caracteres

- $1 3$  Siglas del sistema, IMP
- 4 Sigla que identifica si que tipo de programa es(RPG, Pantalla, Printer File, CL(Lenguaje de Control)
- 5 Sigla del objetivo del programa.
	- M Mantenimiento (Creación, Actualización, Borrar)
	- C Consulta
	- S Pantallas de Ayuda
	- T Subfiles de datos
	- R Reportes
	- 1 Printer File
	- CL Programas CL
	- P Pantalla
- 6 8 Número secuencial

## *TECLAS DE FUNCION*

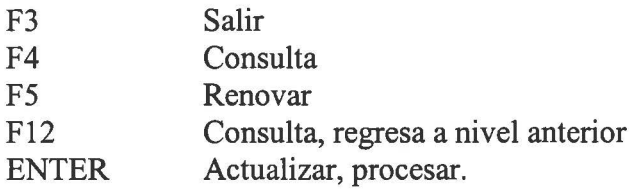

## *Formato del Reporte*

Al inicio de cada página presenta la siguiente cabecera estándar.

**1** 

**1** 

**1** 

**1** 

**1** 

**1** 

**1** 

**1** 

**1** 

**1** 

**1** 

**1** 

**1** 

**1** 

**1** 

**1** 

**1** 

**1** 

**1** 

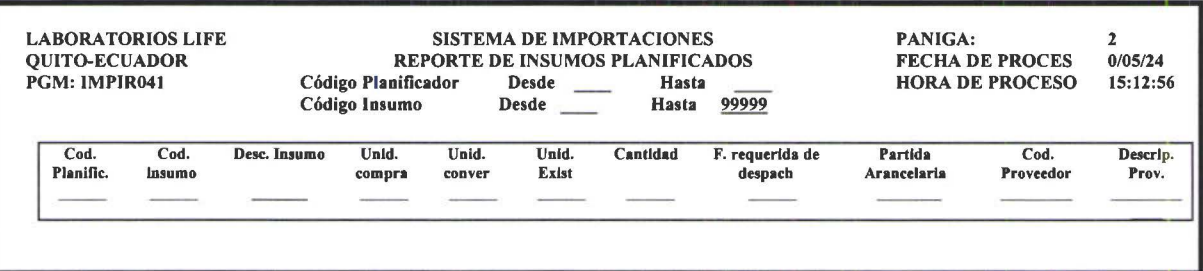

## *Formato Pantallas*

Cada una de las pantallas tienen el siguiente formato en la cabecera.

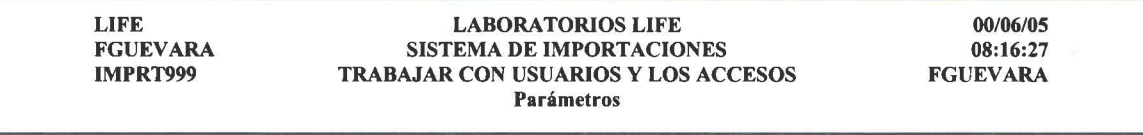

*Normatividad en la construcción del diagrama Entidad Relación*  Las relaciones son las siguientes:

### Una a una

Una entidad A esta asociada a lo sumo con una entidad B, y una entidad B esta asociada a lo sumo con una entidad A.

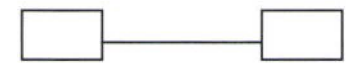

#### Una a muchas.

Una entidad en A esta asociada con un número cualquiera de entidades en B. Una entidad en B sin embargo puede estar asociada a lo sumo con una entidad en B.

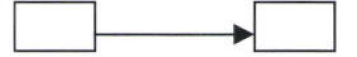

#### Muchas a una.

Una entidad en A esta asociada a lo sumo con una entidad en B. Una entidad en B, sin embargo puede estar asociada con un número cualquiera de entidades en A.

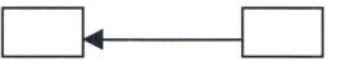

#### Muchas a Muchas.

Una entidad en A esta asociada con un número cualquiera de entidades en B, y una entidad en B esta asociada con un número cualquiera de entidades en A.

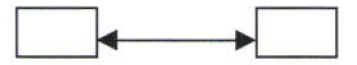

# *3.2 CODIFICACIÓN DE PROGRAMAS*

#### *Programas RPG400*

**1** 

**1** 

**1** 

**1** 

**1** 

 $\blacksquare$ 

**1** 

**1** 

**1** 

**1** 

**1** 

**1** 

**1** 

**1** 

**1** 

**1** 

**1** 

**1** 

**1** 

**1** 

La programación en el lenguaje RPG/400 es de formato fijo y la programación es estructurada de la siguiente manera:

- l. Una etiqueta que indica que va a realizar el programa, el autor, fecha, etc
- 2. Definición de los archivos
- 3. Declaración de arreglos
- 4. Declaración de las estructuras de datos
- 5. Definición de variables
- 6. Definición de las claves
- 7. Programa principal
- 8. Definición de las subrutinas

Cabe mencionare que cada una de las subrutinas están debidamente documentadas al inicio de las mismas y cuando el caso lo amerita se documenta antes de escribir un líneas de código.

#### Programas de Lenguaje de Control.

Los programas de lenguaje de control tiene una etiqueta que identifica que va a realizar la aplicación, definición de variables y por último la programación.

## Pantallas y Printer File.

El código se va creando a medida que se diseñan los mismos.

#### Archivos Físicos.

Los archivo fisicos tienen la siguiente estructura:

- l. Etiqueta que indica que información va a contener el archivo
- 2. El nombre del diccionario de datos(Archivo para hacer referencia de los campos)
- 3. Definición del registro( como se va a hacer referencia a un registro del archivo)
- 4. Los campos del archivo

A continuación se ponen ejemplos de ilustración de archivo RPG, Pantalla, Printer File, Archivo Físico y programa CL.

# *PROGRAMA RPG400*

**1** 

**1** 

**1** 

**1** 

**1** 

**1** 

**1** 

**1** 

**1** 

**1** 

**1** 

**1** 

**1** 

**1** 

**1** 

**1** 

**1** 

**1** 

**1** 

**1** 

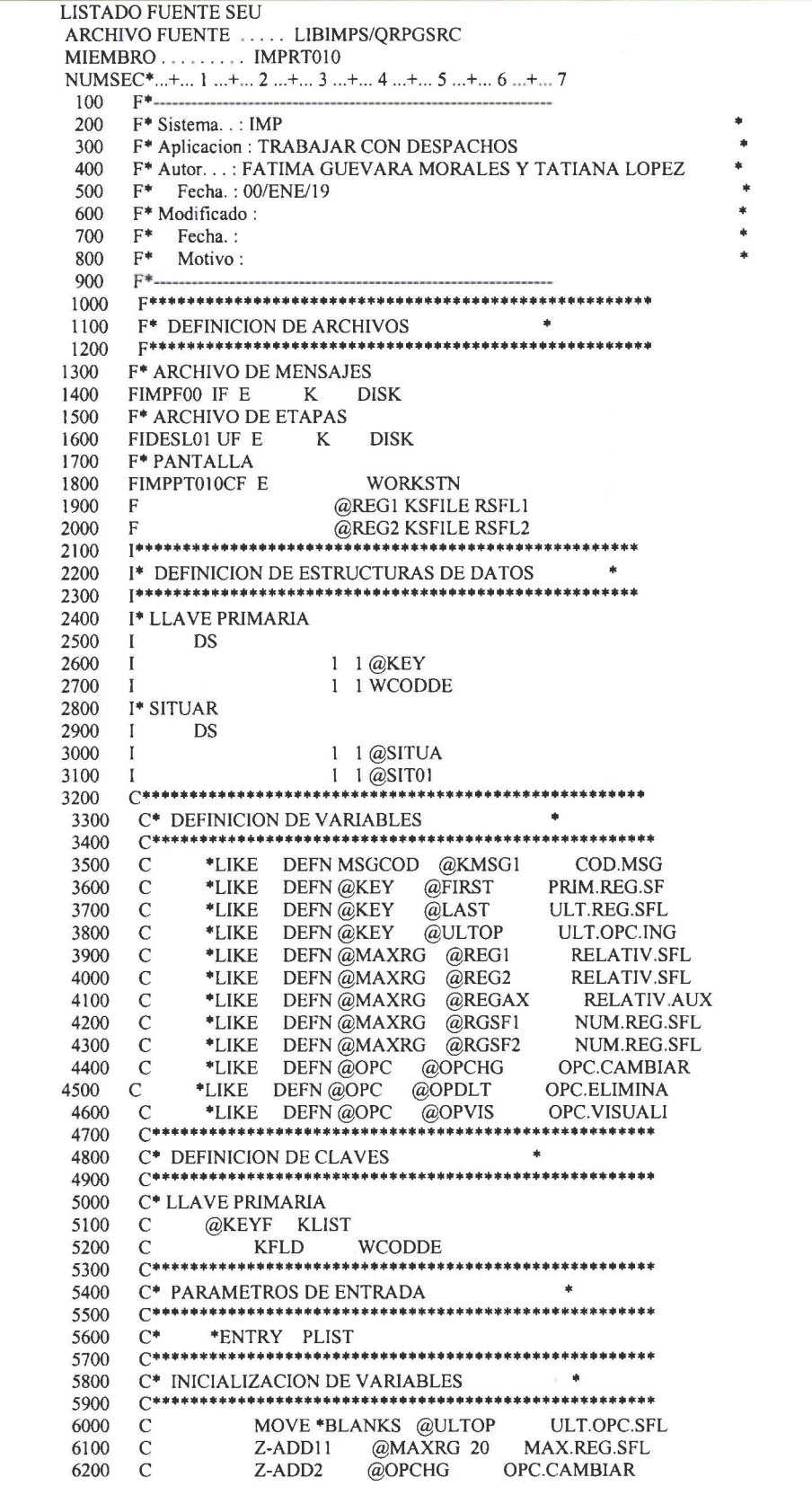

**1** 

**1** 

**1** 

**1** 

**1** 

**1** 

**1** 

**1** 

**1** 

**1** 

**1** 

**1** 

**1** 

**1** 

**1** 

**1** 

**1** 

**1** 

## *PANTALLA*

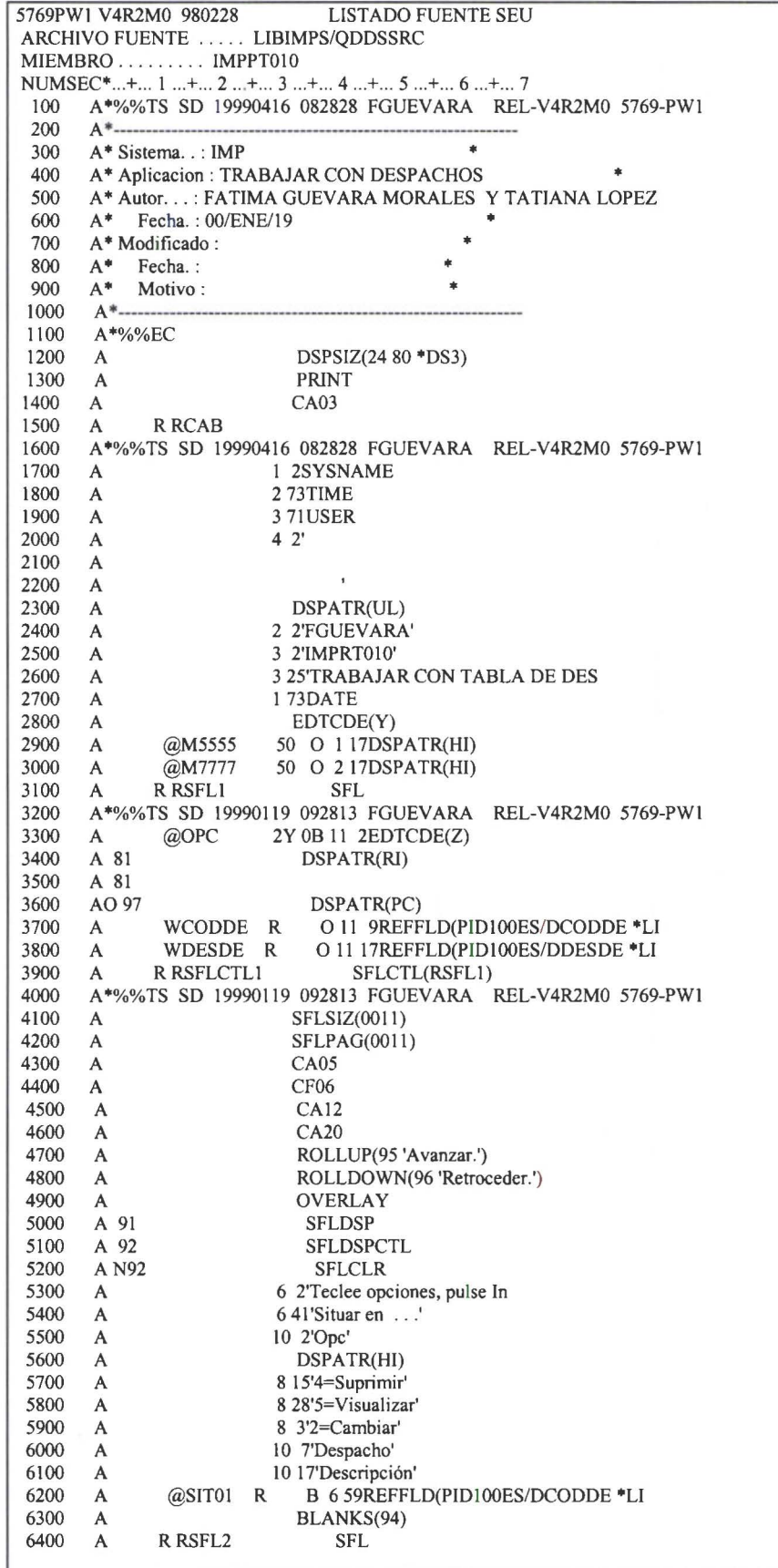
**1** 

**1** 

**1** 

**1** 

**1** 

**1** 

**1** 

**1** 

## *PRINTER FILE*

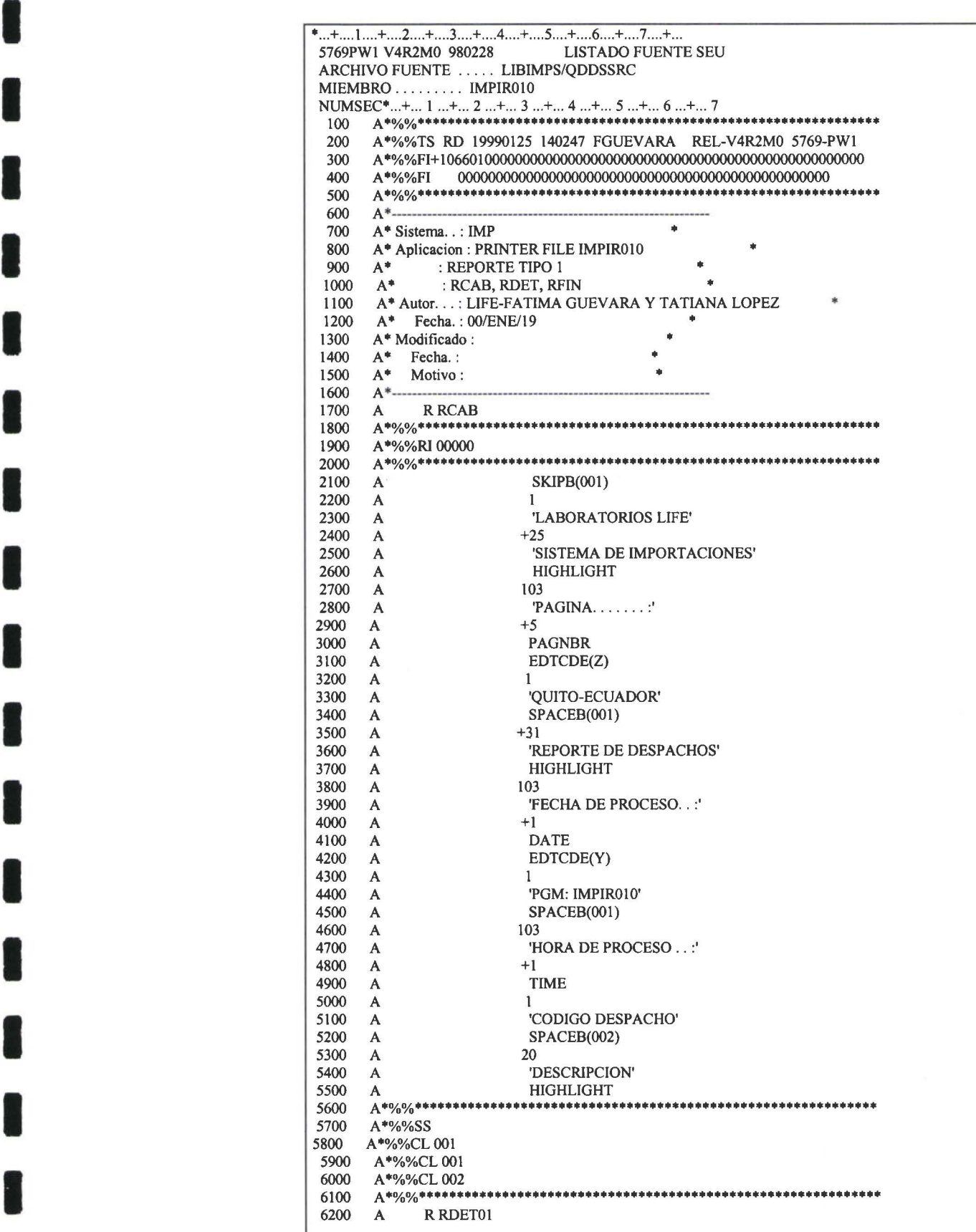

## LENGUAJE DE CONTROL(CL)

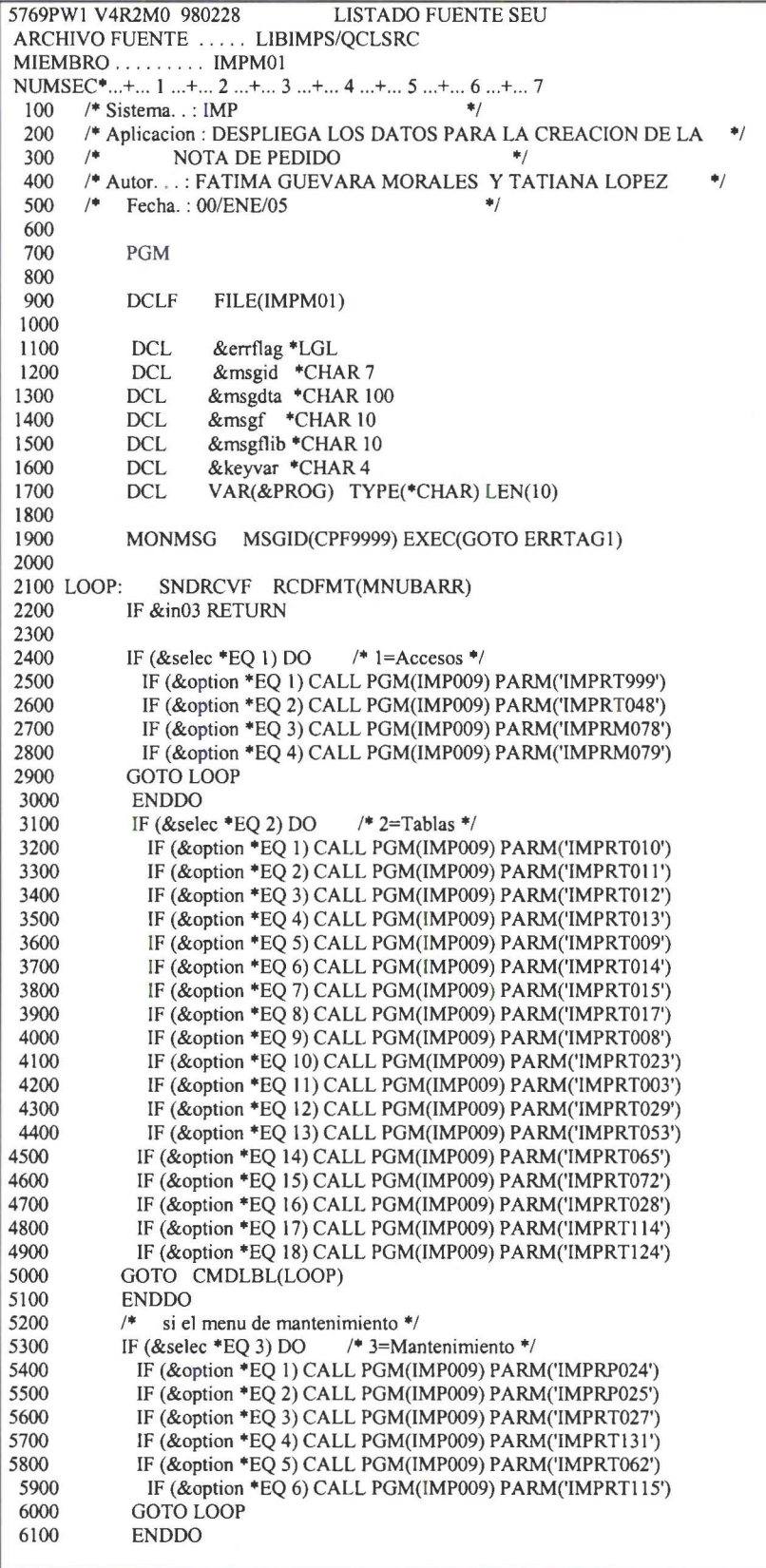

þ 

 $\overline{\phantom{a}}$ 

**1** 

**1** 

**1** 

**1** 

**1** 

**1** 

**1** 

**1** 

**1** 

**1** 

**1** 

**1** 

**1** 

**1** 

**1** 

## *ARCHIVO FISICO*

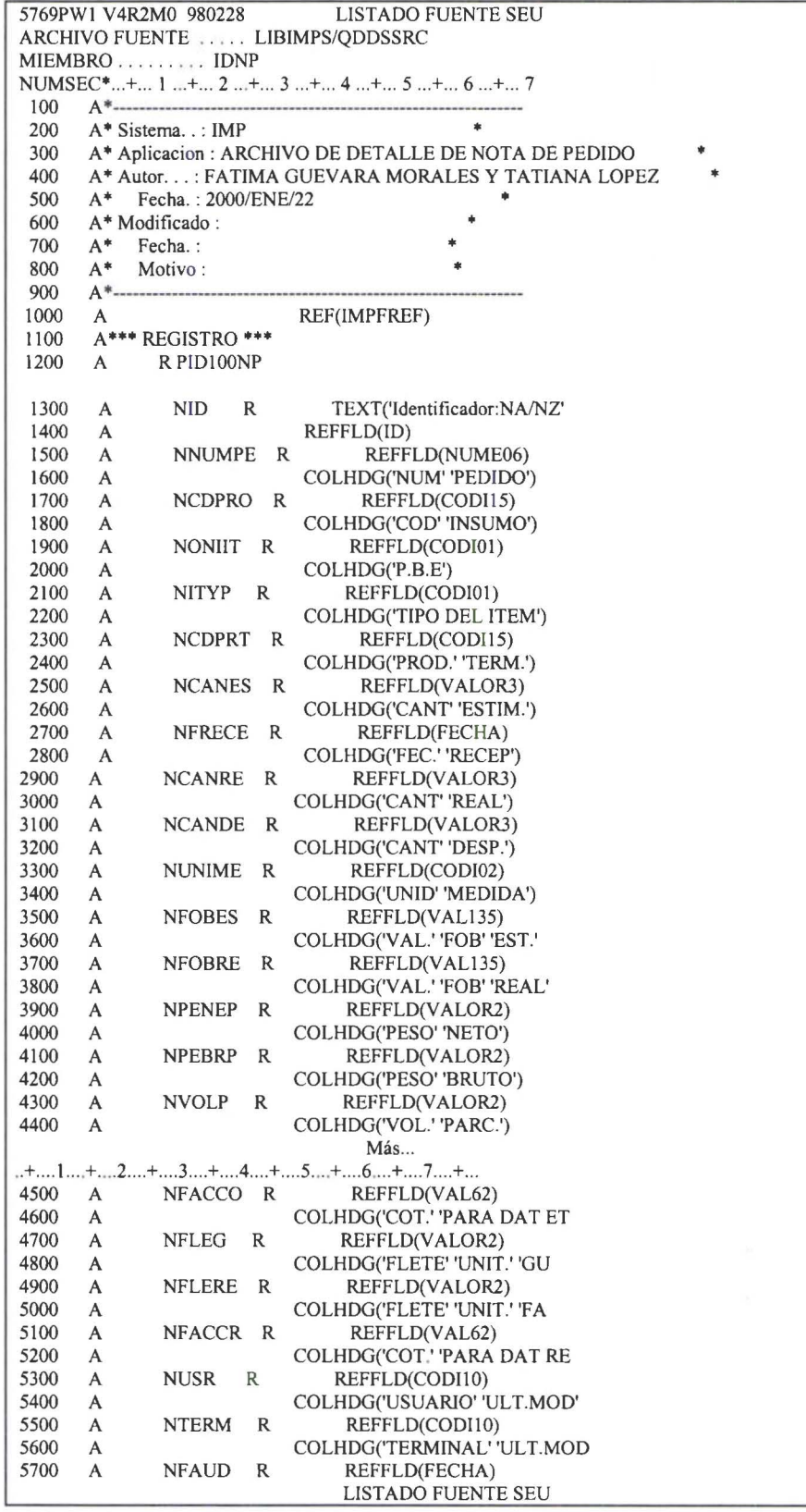

## *3.3 PRUEBAS*

Durante la implementación del sistema se realizaron diferentes pruebas parciales a cada uno de los módulos y subprocesos existentes en nuestra aplicación, así como también pruebas del sistema, que consistieron en el acoplamiento y la integración de cada módulo del sistema, logrando así detectar y corregir errores lógicos y de código, con el objetivo de garantizar un sistema confiable y de alta calidad cuando este en producción.

Para detectar los errores de código del sistema, se procedió a examinar la lógica de los programas, estableciendo los casos tipo en los cuales fue necesario depurar, corriendo de esta manera cualquier problema detectado.

Finalmente se realizaron pruebas con la carga normal del sistema y varios usuarios a la vez, obteniéndose un tiempo de respuesta normal del sistema.

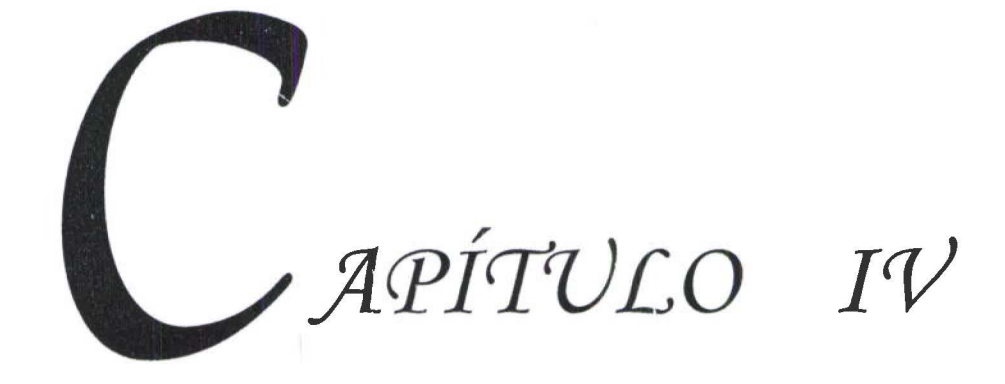

**1** 

**1** 

**1** 

**1** 

**1** 

**1** 

**1** 

**1** 

**1** 

**1** 

**1** 

**1** 

**1** 

**1** 

**1** 

**1** 

**1** 

**1** 

**1** 

## *4.1 CAPACITACIÓN*

Una vez concluido el desarrollo del sistema de importaciones se realizó la presentación del sistema, en la misma que se explicó el objetivo del sistema, alcance, beneficios y limitaciones que tiene la aplicación, así mismo se explicó detalladamente el proceso operativo del mismo, resaltando el rol que cada usuario va a desempeñar.

Luego se planificó la capacitación a los usuarios en un ambiente de prototipo donde se fueron familiarizando con el sistema.

En primera instancia la capacitación se dio al departamento de importaciones, puesto que constituye la parte medular de todo el sistema y es aquí donde se realiza la planificación de los insumos, creación de la nota de pedido, seguimiento de la importación y de aquí salen los valores para los cálculos automáticos.

Posteriormente se realizó la capacitación a los usuarios del departamento de contraloría, el mismo que es el encargado de realizar la liquidación de las notas de pedido.

Una vez que el usuario estuvo familiarizado con la mayoría de las opciones de la aplicación, se procedió a ponerlo en producción el Sistema de Importaciones

# *4.2 INICIALIZACIÓN DE PARÁMETROS*

El sistema de importaciones, por su naturaleza, es susceptible a muchos cambios a través del tiempo, por lo que se puso especial cuidado en tratar de que sea lo más parametrizable posible, con el objetivo de evitar realizar cambios en el código fuente.

Previo al arranque del sistema fue necesario llenar todos los parámetros y tablas que tiene la aplicación.

Para sacar el mayor provecho al sistema, es necesario proceder a ingresar los datos en todas y cada una de las tablas.

El ingreso de datos en las tablas se lo diseño de tal manera que cuando se tenga por ejemplo una nueva partida arancelaria, se pueda ingresar todos los datos necesarios, evitando de esta manera que se olvide el ingreso de alguna tabla.

Al tener la información completa en las tablas, el funcionamiento del sistema garantiza un ahorro de tiempo notable y disminución de errores.

Los usuarios de Importaciones y de Contraloría son los encargados de llenar estas tablas y mantenerlas actualizadas.

**1** 

**1** 

**1** 

**1** 

**1** 

**1** 

**1** 

**1** 

**1** 

**1** 

**1** 

**1** 

**1** 

**1** 

**1** 

**1** 

**1** 

**1** 

**1** 

# *GLOSARIO*

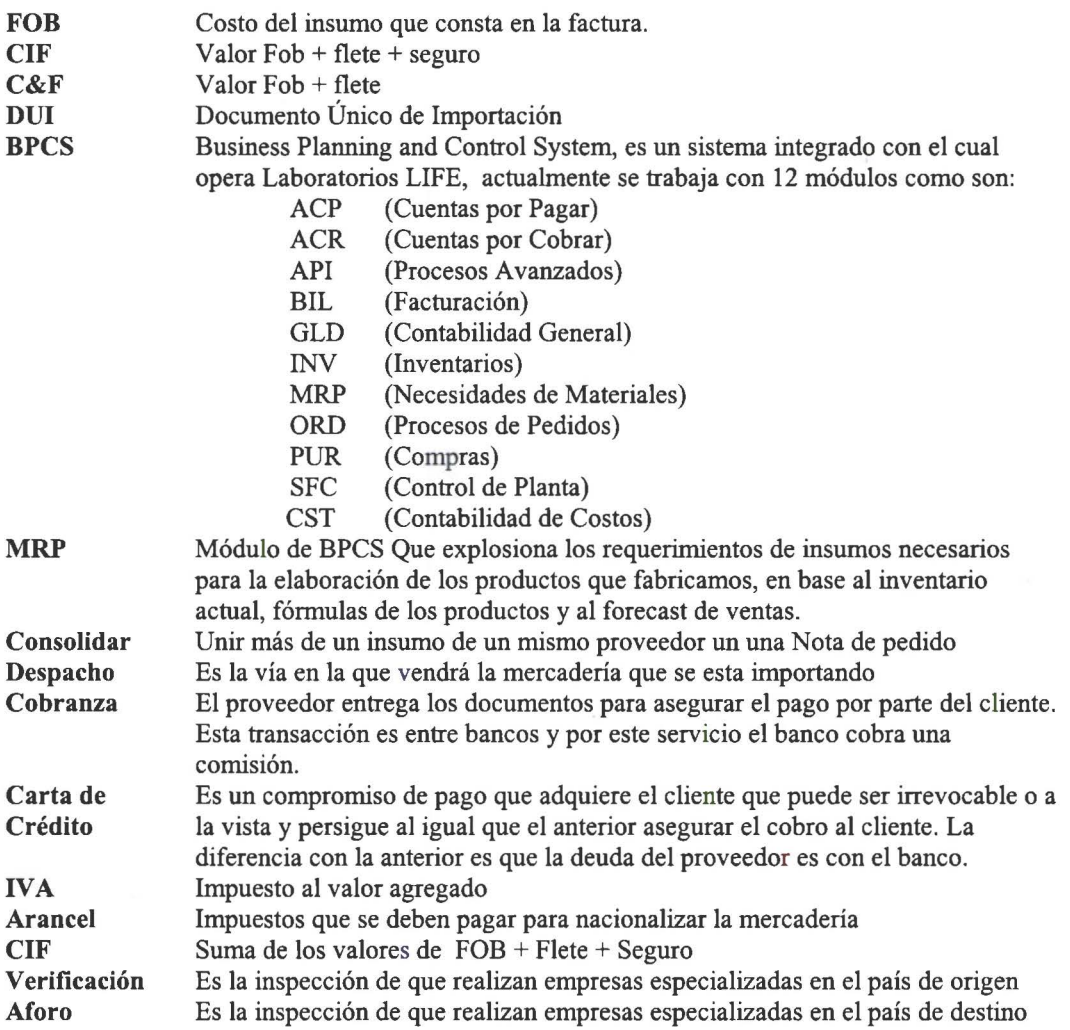

 $\hat{\mathbf{c}}$ 

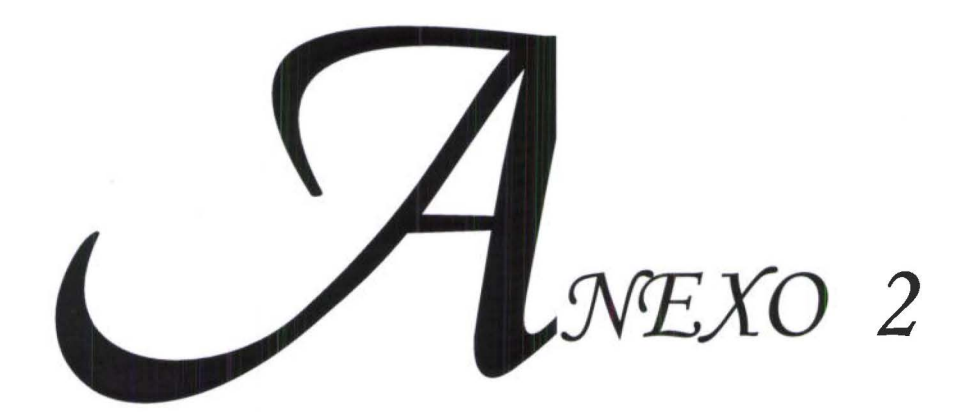

۹

۹

# EJEMPLOS DE DOCUMENTOS Y **REPORTES**

LABORATORIOS INDUSTRIALES FARMACEUTICOS ECUATORIANOS "LIFE" AV.E.CARVAJAL 411 Y DE LA PRENSA EMAIL : bcarpio@life.com.ec APARTADO 1700100458 TELEFONO: 469150 **OUITO-ECUADOR FAX**  $.435615$ RUC: 1790013502001 **MOTA DE PEDIDO 010019** FECHA DE NEGOCIACION 1999/06/01 PROVEED : CHEMPLAST INTERNATIONAL LTD 1758 27/2000 OUITO, JUNIO 1320 SOUTH DIXIE HIGHWAY SUITE 701 CORAL GABLES. FLA **DESPACHO: AEREO** MARCA : PEDIDO LIFE 10019 P.O : COLOMBIA **PAGO** 90DIAS; F. EMBARQ P.E : BOGOTA  $\sim$ SEGURO : TOMADO LOCALMENTE **PARTIDA** 3003.90.00.00-2 FOB UNIT FOB TOT MEDICAMENTOS (EXCEPTO LOS PRODU **USD USD** CTOS DE LAS PARTIDAS NO 30.02. 30.05 0 30.06) CONSTITUIDOS POR PRODUCTOS MEZCLADOS ENTRE SI. PREPARADOS PARA USOS TERAPEUTI COS O PROFILACTICOS, SIN DOSIFI CAR NI ACONDICIONAR PARA LA VENTA AL POR MENOR. LOS DEMAS 180000.000 DS LORATADINA + PSEUDOEFEDRINA  $0.08$ 14.400,00 **MICROGRANULOS** CODIGO: 004510 COTIZ. PARA: 1,00 S:2 I:1 R:1 O: FR: 2000/03/28 MATERIA PRIMA UTILIZADA EN NUESTRO PDTO DE USO HUMANO TRICEL D CX20 CP 14172 REG. SAN: 8.196-03-98 de 1998/05/11 ------------------------------VALOR FOB : 14.400,00 **FLETE EST :** 176,00 -------------------------------VALOR C&F : 14.576,00 SEGURO :  $36,44$ ------------------------------PESO NETO: 66,40  $KG$ VALOR CIF : 14.612.44 ------------------------------SON: CATORCE MIL SEISCIENTOS DOCE , 44/100 DOLARES -------------------

**LABORATORIOS LIFE** 

--------------------------------DRA. RUTH ZALDUMBIDE **FARMACEUTICA RESPONSABLE** COLEGIADA NX 189

--------------------------------ING. BERTHA CARPIO INTERNATIONAL PURCHASING MANAGER LABORATORIOS LIFE<br>QUITO-ECUADOR<br>PGM: IMPIR091

SISTEMA DE IMPORTACIONES<br>REPORTE CASH FLOW DE ARANCELES

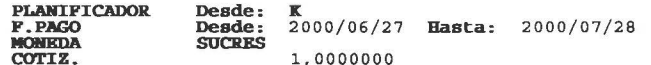

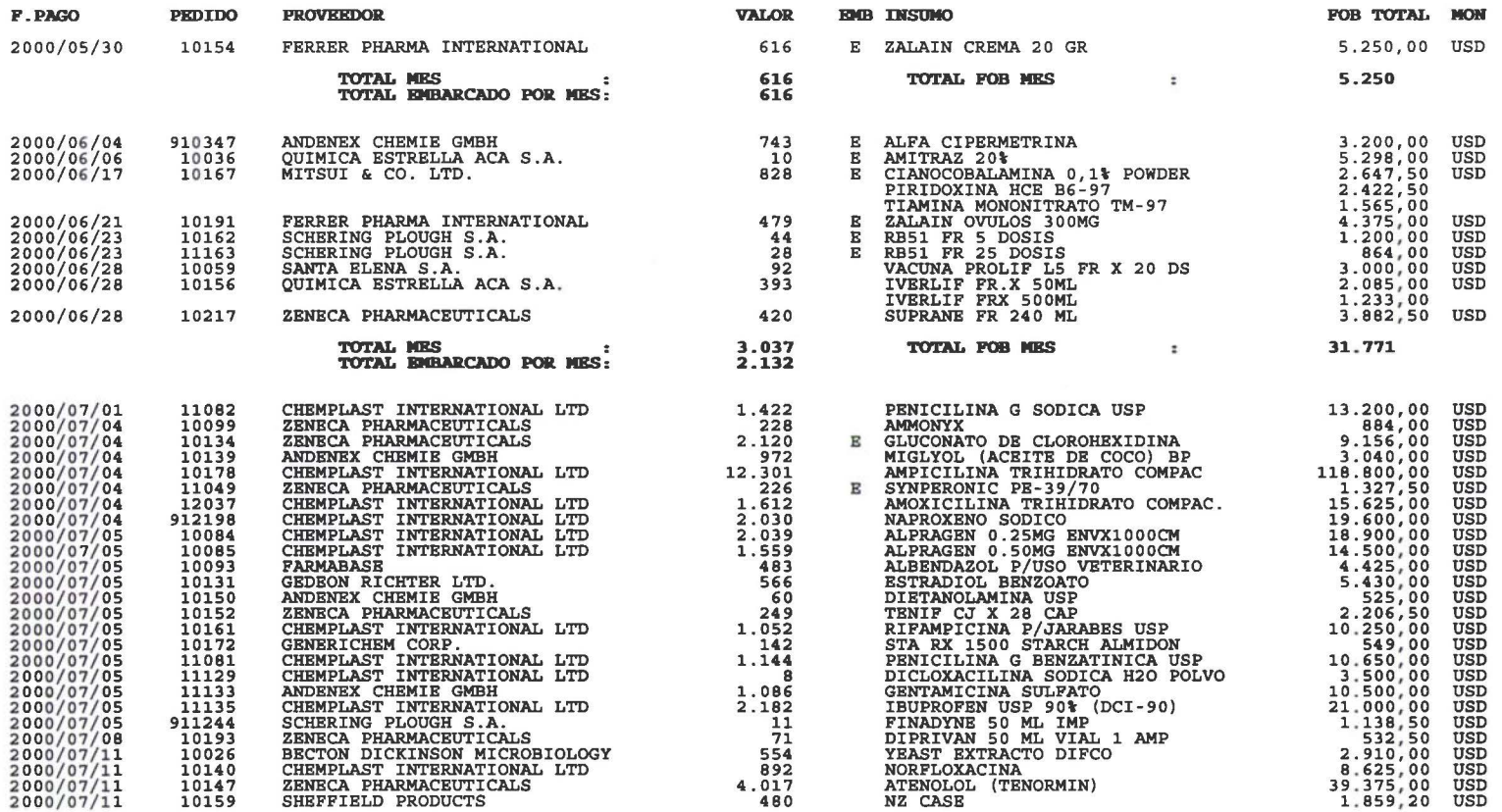

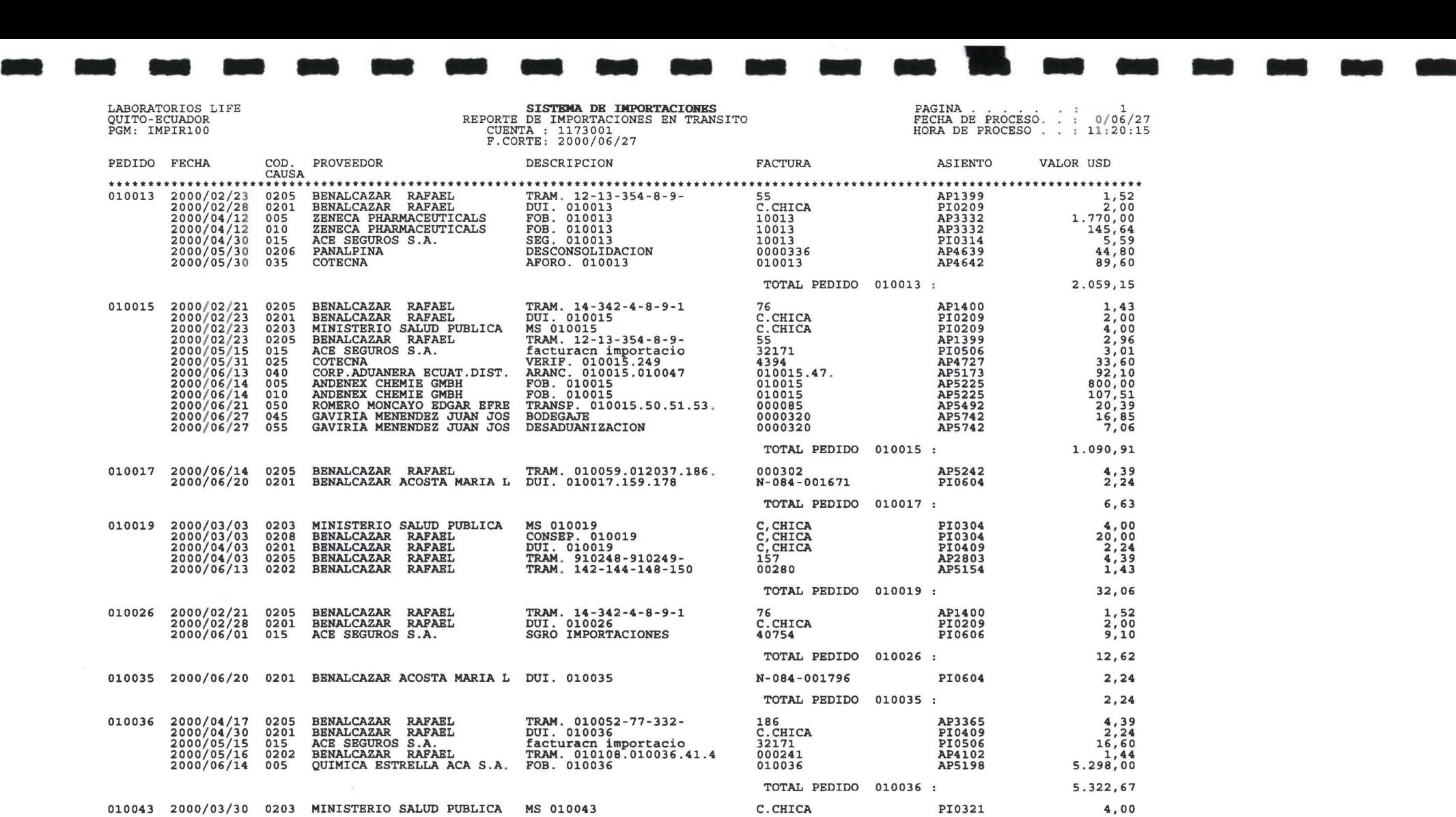

SISTEMA DE IMPORTACIONES<br>REPORTE DE SEGUIMIENTO DE PEDIDOS

PAGINA.<br>FECHA D<br>HORA DE

LABORATORIOS LIFE<br>QUITO-ECUADOR<br>PGM: IMPIR041

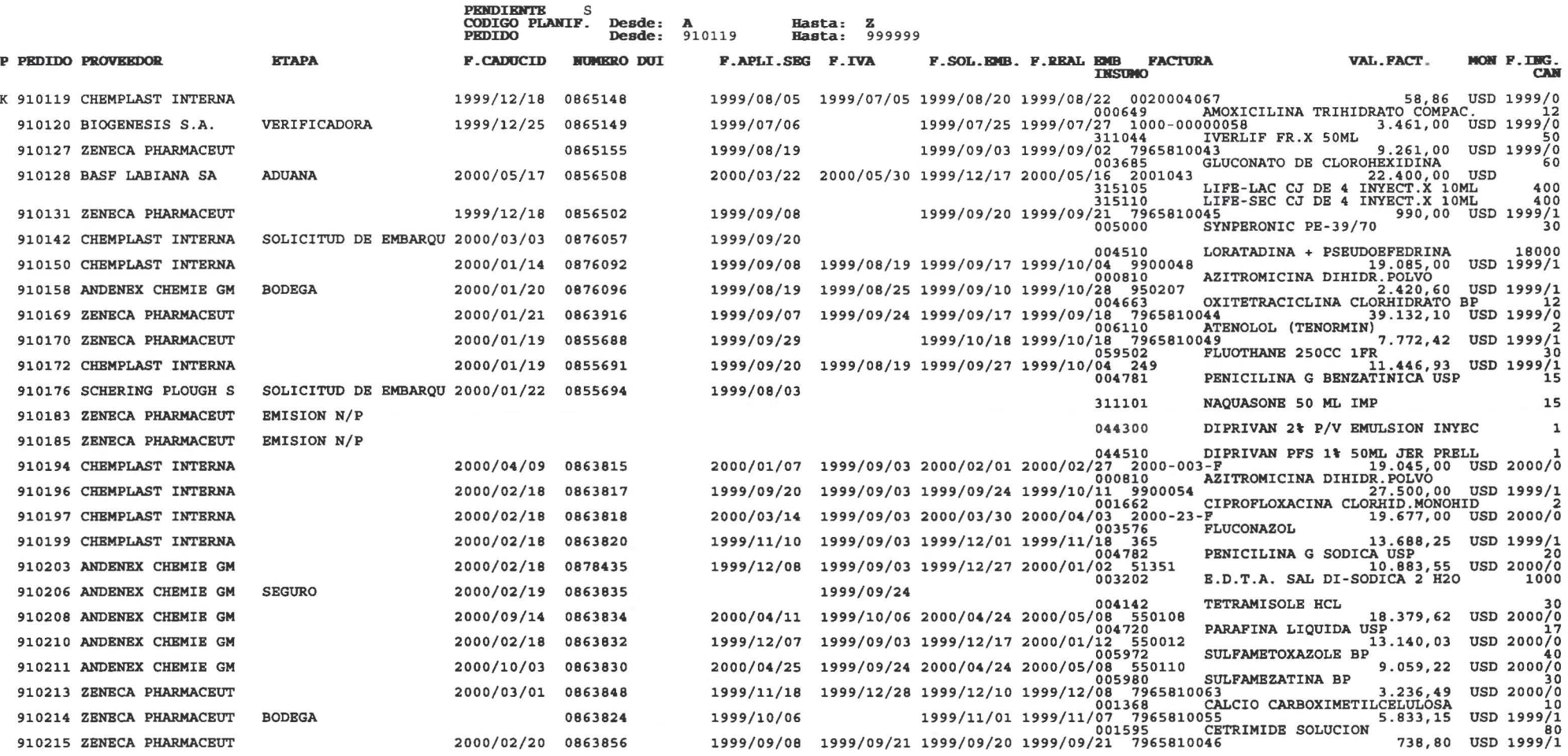

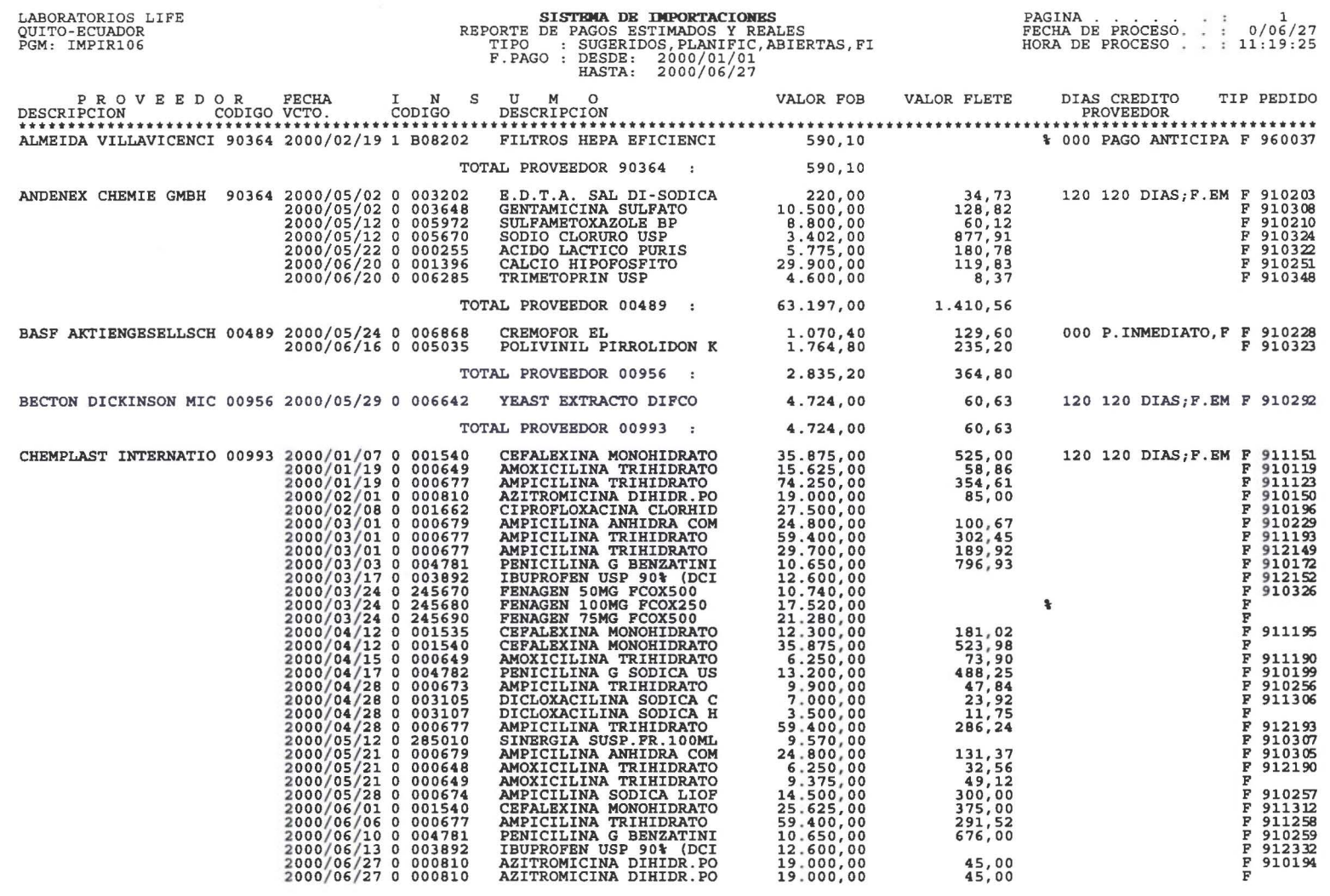

ynt statt sint sind die die beste sind die sind sind sind sind sind <sup>2005</sup> sind sind sind sind over nam

**Million** 

 $\sim 10$ 

 $\sim$  100  $\mu$ 

LABORATORIOS LIFE<br>QUITO-ECUADOR<br>PGM: IMPIR057

SISTEMA DE IMPORTACIONES<br>REPORTE DE CONTROL DE TRAMITADORES

PAGINA.<br>FECHA DE PROCESO. : 0/06/27<br>HORA DE PROCESO.. : 11:17:51

 $\overline{\phantom{a}}$ 

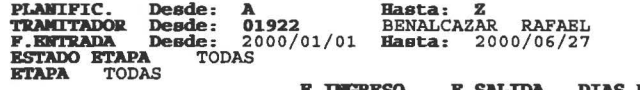

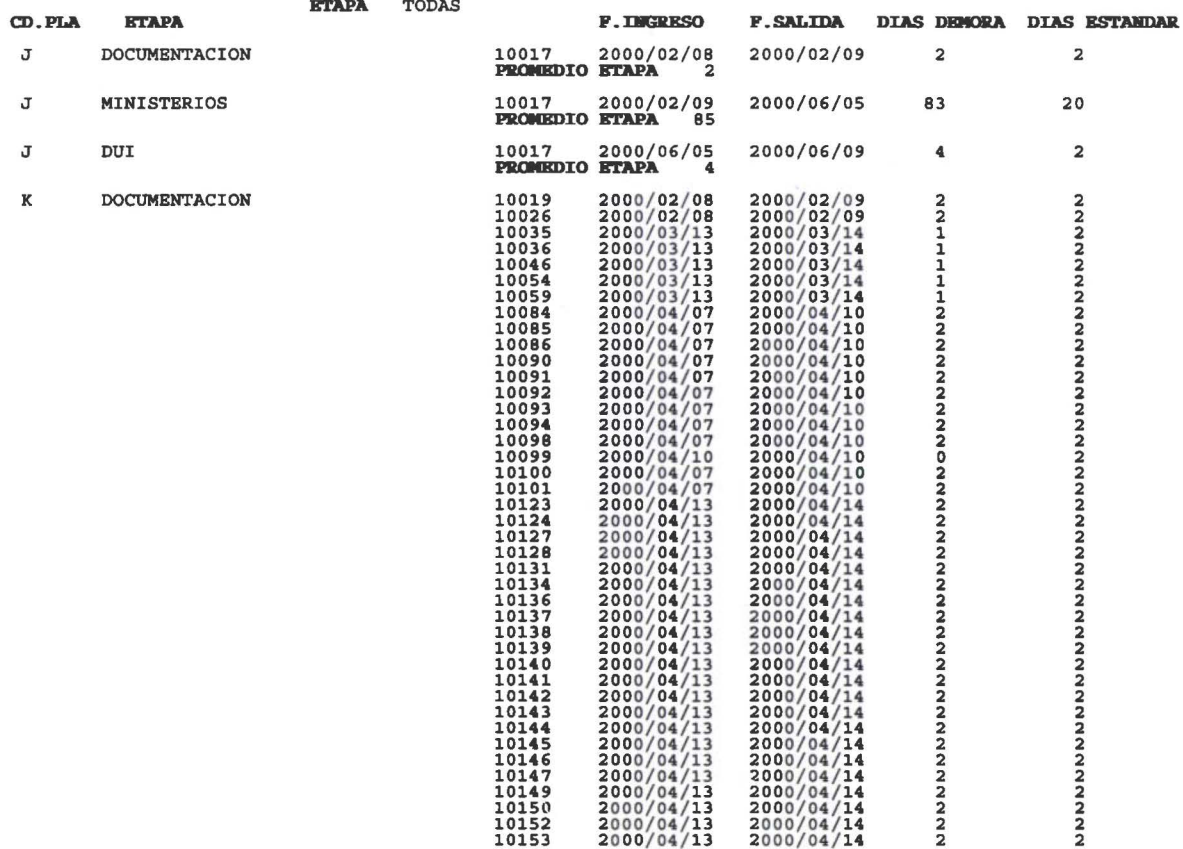

LABORATORIOS INDUSTRIALES FARMACEUTICOS ECUATORIANOS "LIFE"  #### LIQUIDACION DE PEDIDOS PEDIDO 10022

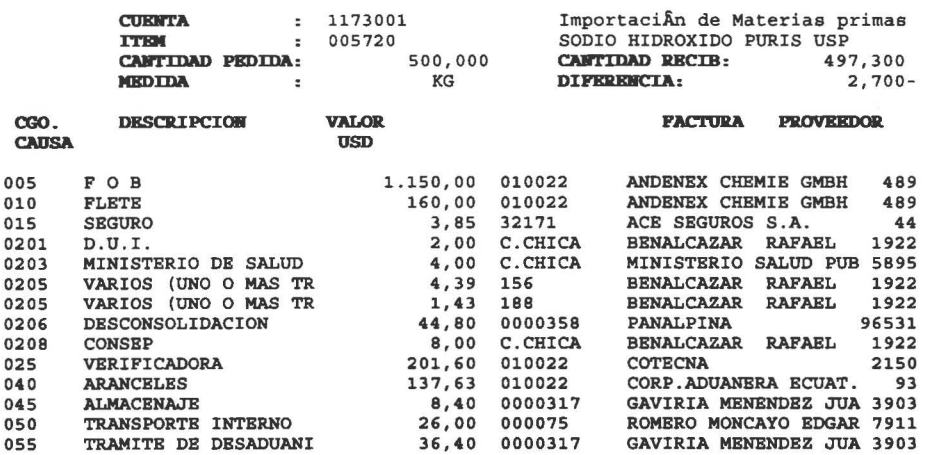

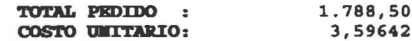

**ELABORADO POR : Norma Mosquera<br>FECHA LIQUIDACION: 2000/06/26 OBSERVACIONES :** 

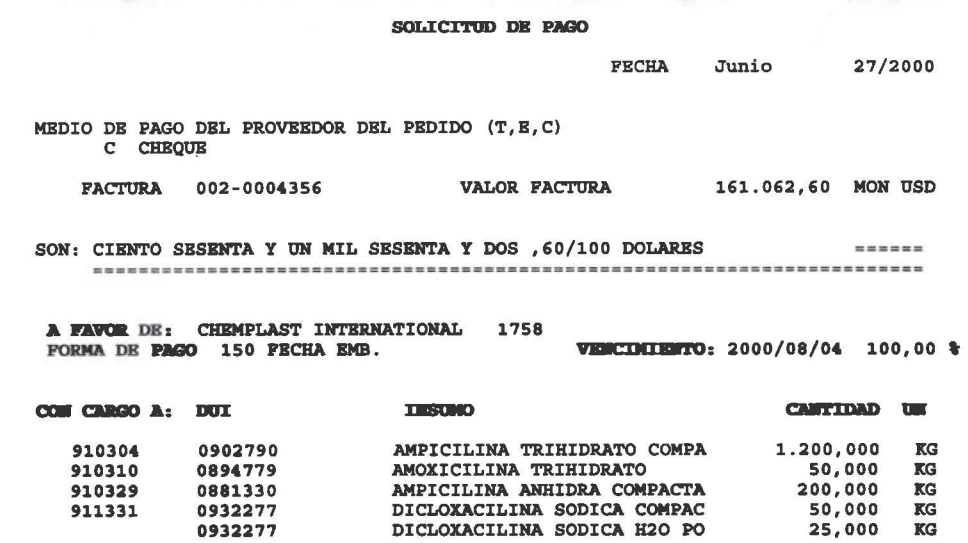

-----------------SOLICITANTE

0932277

 $\mathcal{V}$  (see

--------------**APROBADO** 

I am an all the contract of the contract of

 $\mathcal{F} \subseteq \mathcal{F} \subseteq \mathcal{F}$ 

**MACARTINA** 

 $(0.7)$  and  $C$ 

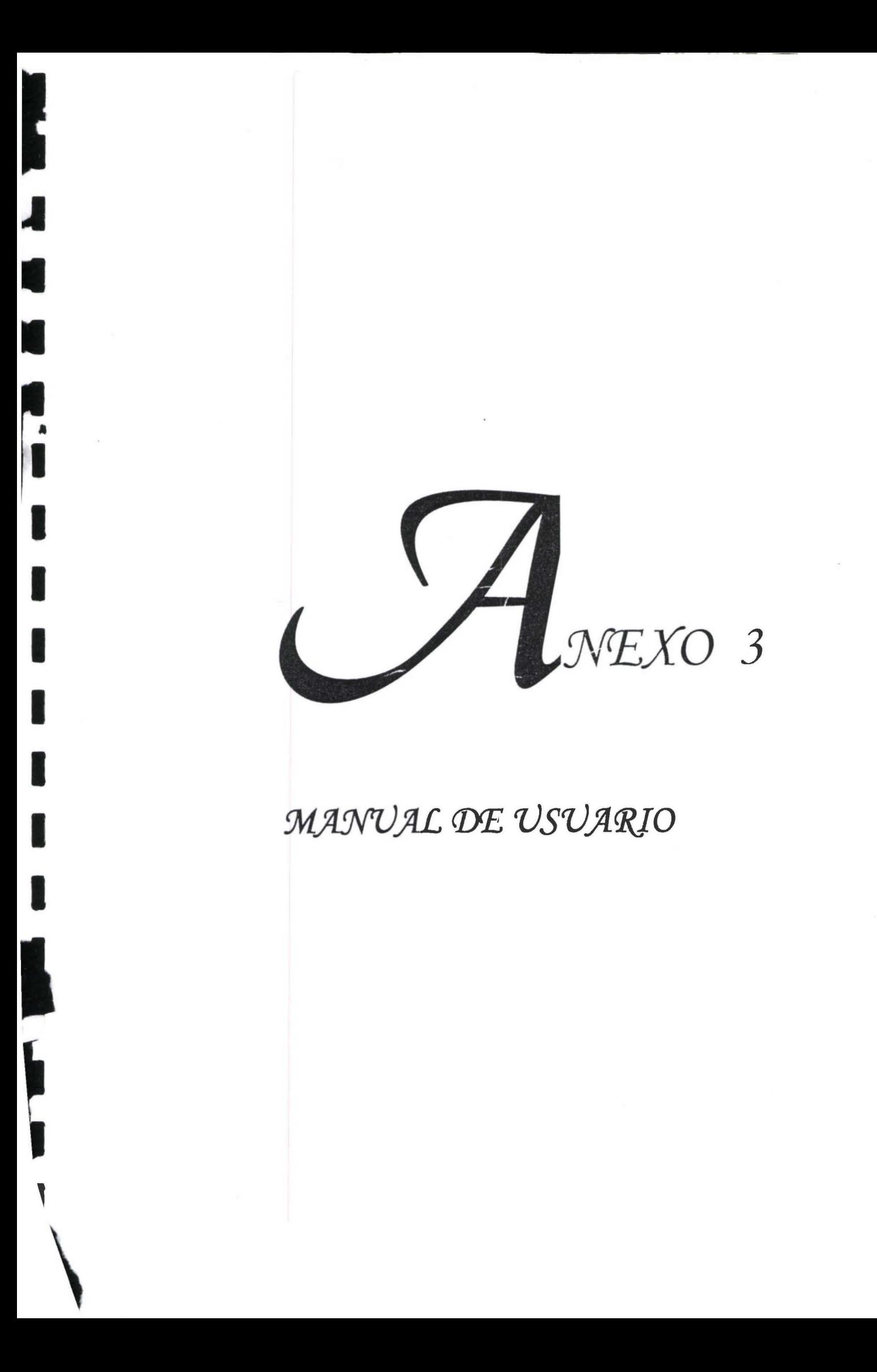

# *UNIVERSIDAD DE LAS AMERICAS*

 .,

*FACULTAD DE INGENIERIA* 

## *SISTEMAS DE IMPORTACIONES- SIMP*

*Trabajo de titulación presentado en conformidad a los requisitos para obtener el título de Ingeniero de Sistemas en Computación e Informática* 

*Profesor guía: Ing. César Morales* 

ý.

*Autores: Fátima Guevara Tatiana López* 

# ÍNDICE

 $\bar{\nu}$ 

 $\hat{\phi}$ 

I

I

E

I "

I

I

I

H

I

I

I

I

I

I

I

H

H

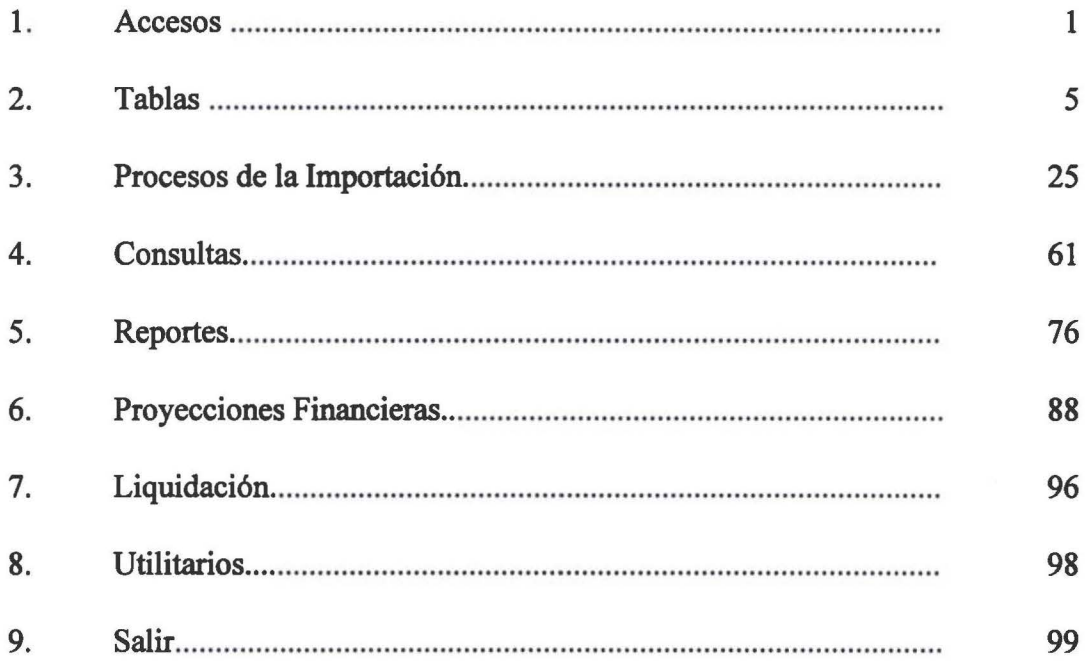

 $\bar{\gamma}$ 

**1**  Ir

**1** 

**1** 

**1** 

**1** 

**1**  •

**1** 

**1** 

**1** 

**1** 

**1** 

**1** 

**1** 

**1** 

**1** 

**1** 

**1** 

**1** 

**1** 

**1** 

# *MANUAL DE USUARIO SISTEMA DE IMPORTACIONES*

A continuacuón de describe de manera detallada como funcionan cada una de las opciones del menú y dentro de este se hace referencia a todas y cada una de la opciones, para que el usuario no tenga ningun problema al hacer uso de este sistema.

## *l.* ACCESOS

OBJETIVO: Poder controlar la seguridad del sistema, otorgando el acceso de los usuarios únicamente a los datos que deban ingresar.

Al seleccionar esta opción de la barra de menú del SIMP, presenta un pantalla como se muestra en la siguiente figura:

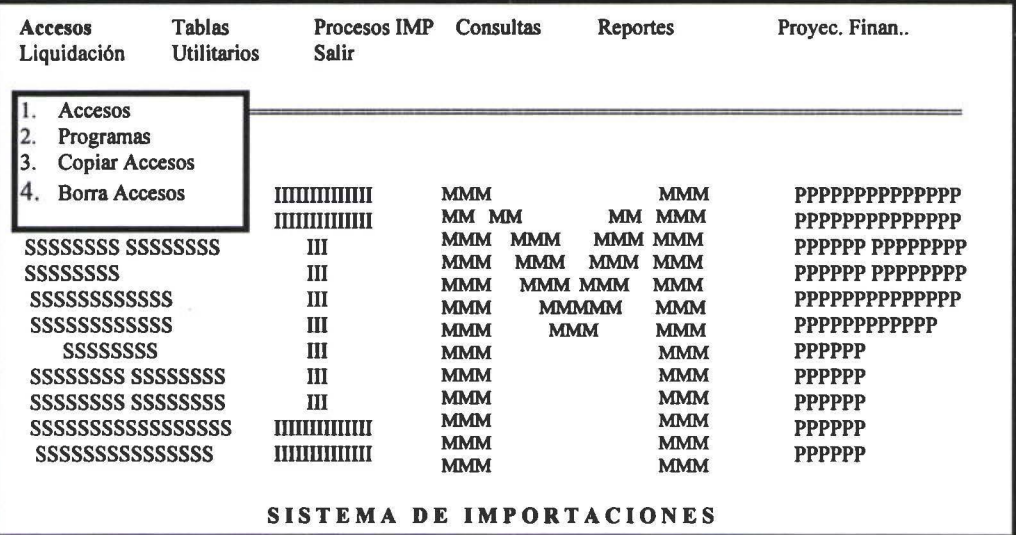

## 1.1 Accesos

El control de accesos sirve para asignar el acceso a una determinada aplicación, dentro de una aplicación a una opción, a un determinado usuario. La persona encargada del control de accesos, es el administrador del sistema de importaciones; al seleccionar esta opción presenta una pantalla como la que se muestra en la siguiente figura:

**1**  •

**1** 

**1** 

**1** 

**1** 

**1**  •

**1** 

**1** 

**1** 

**1** 

**1** 

**1** 

**1** 

**1** 

**1** 

**1** 

**1** 

**1** 

**1** 

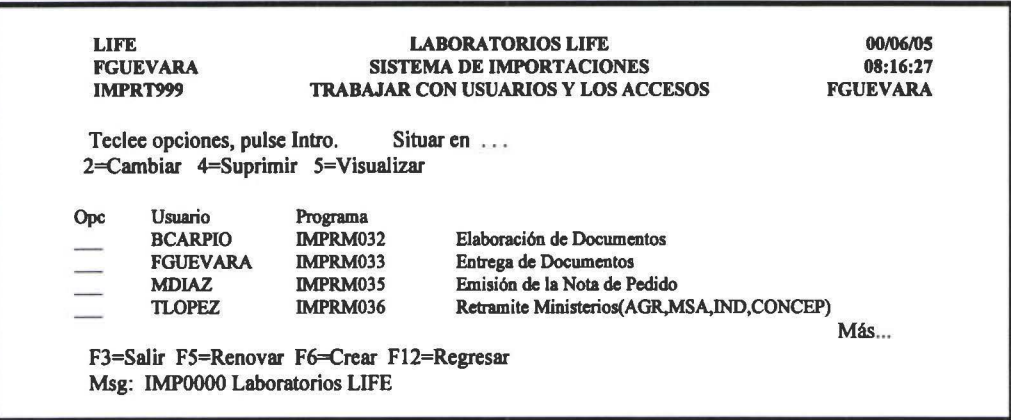

## F6=Crear

F6 pennite crear un usuario, como se muestra en la siguiente figura:

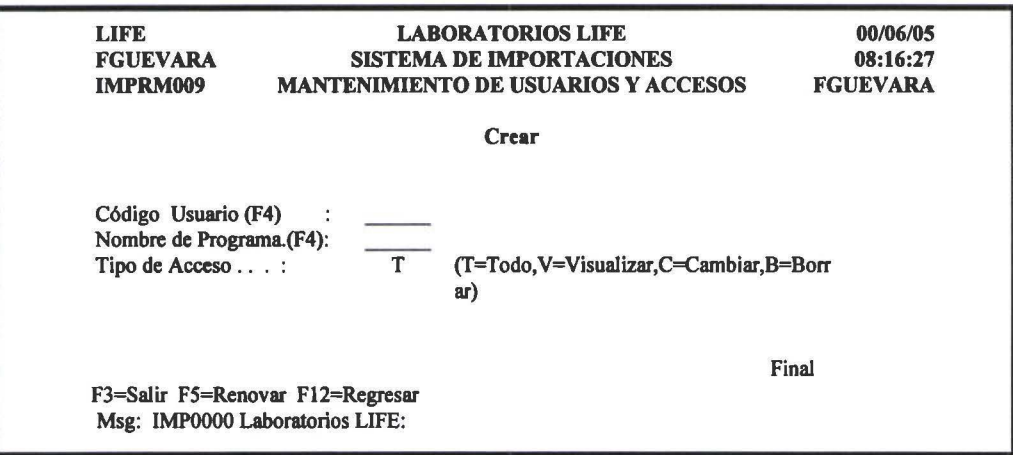

#### Tipo de Acceso

Tipo Acceso: El tipo de acceso se refiere a que tipo de acceso va a tener el usuario.

Entre los que se tiene:

T= Todo.- quiere decir que dentro del programa que le esta asignado va a tener acceso a todas las opciones que tenga el mismo.

Visualizar.- quiere decir que dentro del programa que le este asignado va a tener únicamente a la posibilidad de visualizar la información.

C=Cambiar.- quiere decir que dentro del programa que se le este asignando va a tener la posibilidad de cambiar, es decir modificar los datos.

*Cuando se trata* de *programas* de *menús, se utiliza T.* 

### 1.2 Programas

**1**  •

**1** 

**1** 

**1** 

**1** 

**1**  •

**1** 

**1** 

**1** 

**1** 

**1** 

**1** 

**1** 

**1** 

**1** 

**1** 

**1** 

**1** 

**1** 

**1** 

Permite trabajar con los programas que tiene el sistema. Como muestra en la siguiente figura:

LIFE FGUEVARA IMPRT048 LABORA TORIOS LIFE SISTEMA DE IMPORTACIONES TRABAJAR CON NOMBRE DE LOS PROGRAMAS DEL SISTEMA Teclee opciones, pulse Intro. Situaren ... 2=Cambiar 4=Suprimir 5=Visualizar Opc Programa Opc Programa IMPRM032 IMPRM033 IMPRM034 IMPRM034 IMPRM035 IMPRM036 IMPRM037 Elaboración de Documentos Entrega de Documentos Ministerios de Industris,Agricultura,Salud,CONCEP Ministerios de Industris,Agricultura,Salud,CONCEP Emisión de la Nota de Pedido Retramite Ministerios(AGR,MSA,IND,CONCEP) Etapa DUI Más... F3=Salir FS=Renovar F6=Crear Fl2=Regresar Msg: IMPOOOO Laboratorios LIFE 00/06/05 08:16:27 FGUEVARA

#### F6=Crear

Al seleccionar esta opción presenta una pantalla como la que se muestra en la siguiente figura:

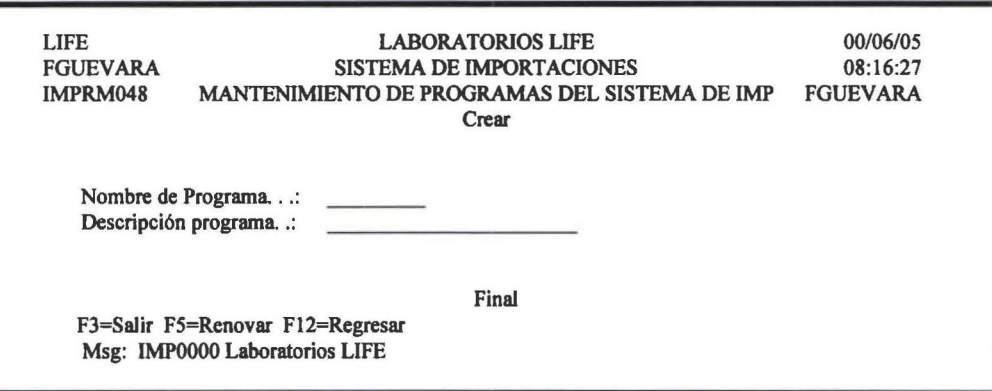

#### 1.3 Copiar Accesos

Permite Copiar los accesos se un Usuario a otro usuario. Si al usuario al que se esta copiando ya tiene accesos asignados con anterioridad, no se borran. Al ejecutar esta opción se presenta una pantalla como la que se muestra en la siguiente figura:

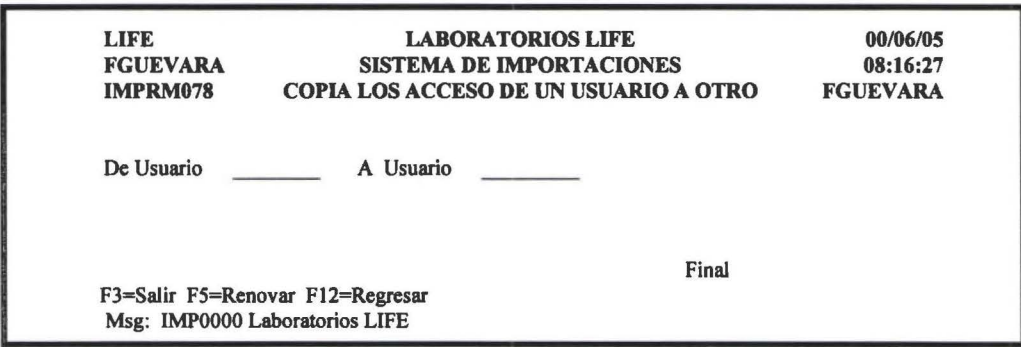

**1**  •

**1** 

**1** 

**1** 

**1** 

**1**  •

**1** 

**1** 

**1** 

**1** 

**1** 

**1** 

**1** 

**1** 

**1** 

**1** 

**1** 

**1** 

**1** 

**1** 

## 1.4 Borrar Accesos.

Permite Borrar los accesos que fueron dados a un determinado usuario. Al seleccionar esta opción se presenta una pantalla como la que se muestra en la siguiente figura:

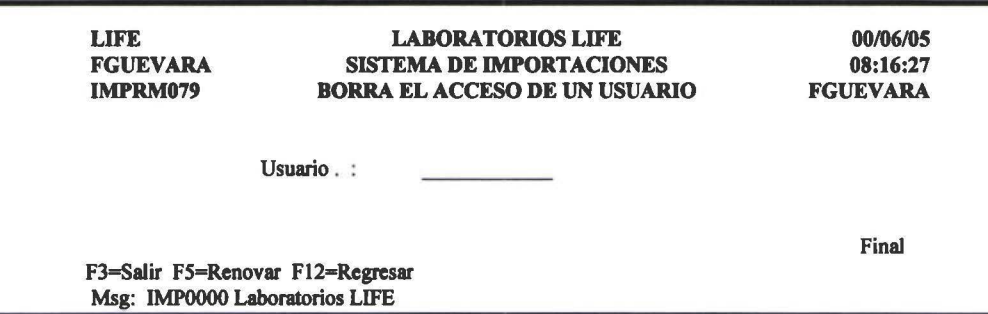

## 2. TABLAS

~

**1** 

**1** 

**1** 

**1** 

**1**  •

**1** 

**1** 

**1** 

**1** 

**1** 

**1** 

**1** 

**1** 

**1** 

**1** 

**1** 

**1** 

**1** 

**1** 

OBJETIVO Facilitar el manejo de los datos en el sistema de importaciones. Impedir que se ingrese infonnación incorrecta.

Al seleccionar esta opción de la barra de menú del SIMP, presenta una pantalla como se muestra en la siguiente figura:

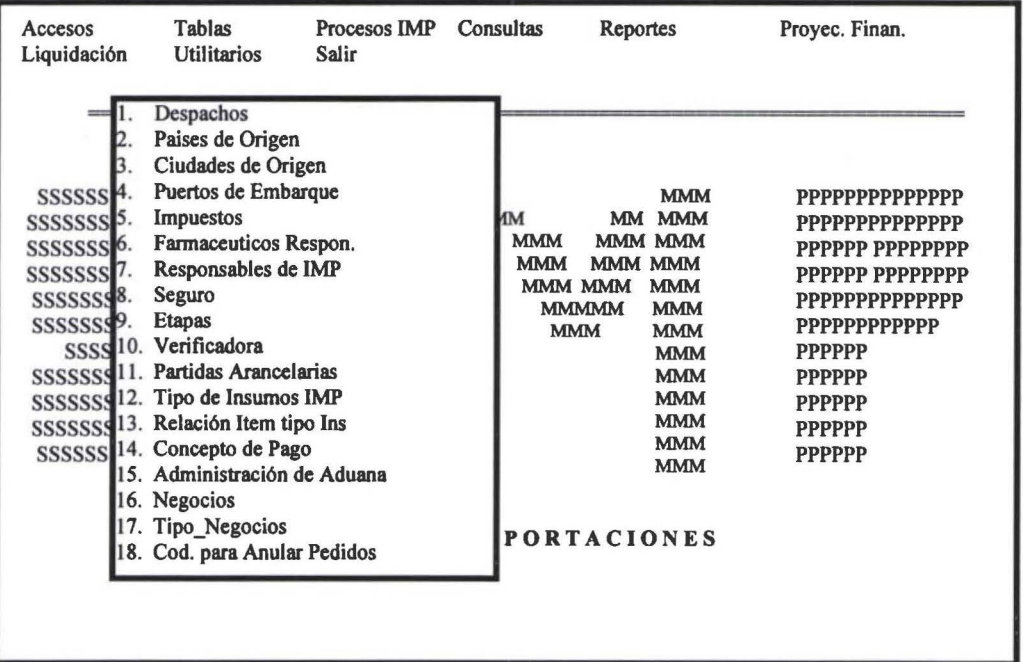

F20 Con esta opción dentro de cada una de las tablas se obtiene un reporte con toda la información que tenga hasta ese momento cada una de las mismas.

El formato de los reportes es el siguiente:

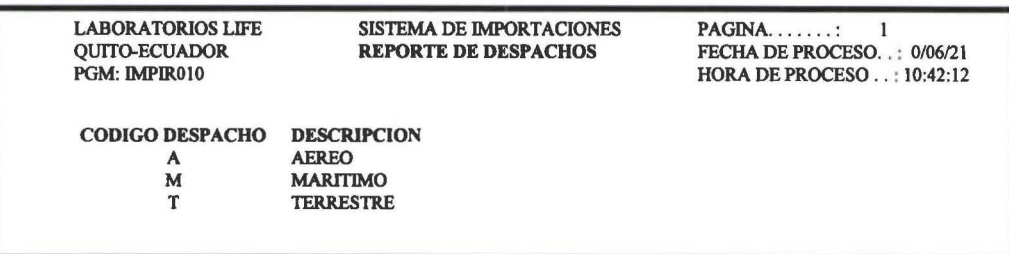

 $\rightarrow$ 

**1** 

**1** 

**1** 

**1** 

**1** 

**1** 

**1** 

**.1** 

**1** 

**1** 

**1** 

**1** 

**1** 

**1** 

**1** 

**1** 

**1** 

**1** 

## 2.1 Despachos

Contiene información de los medios de trasporte que se utilizarán para traer la mercadería desde el lugar de origen hasta nuestro país.

Al seleccionar esta opción presenta una pantalla como la que se muestra en la siguiente figura:

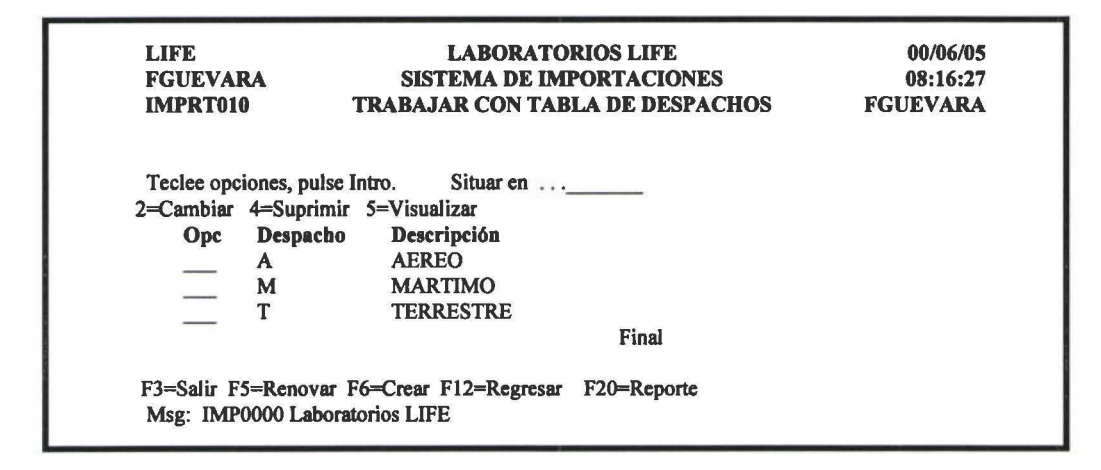

### F6 Crear

Al seleccionar esta opción presenta una pantalla como la que se muestra en la siguiente figura:

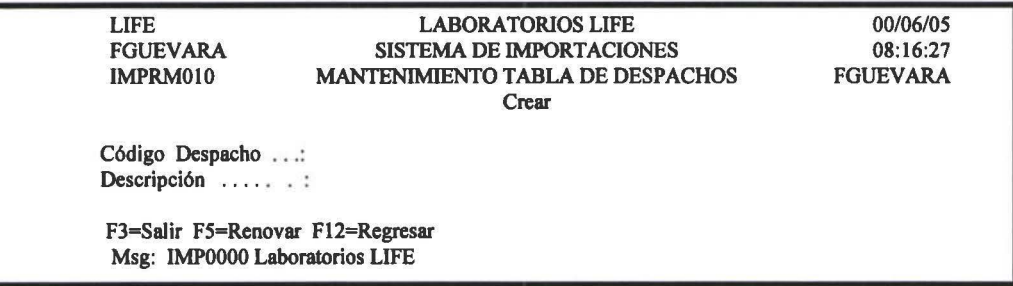

## 2.2 Países de Origen

Contiene información de los paises a los cuales se comprara la mercadería.

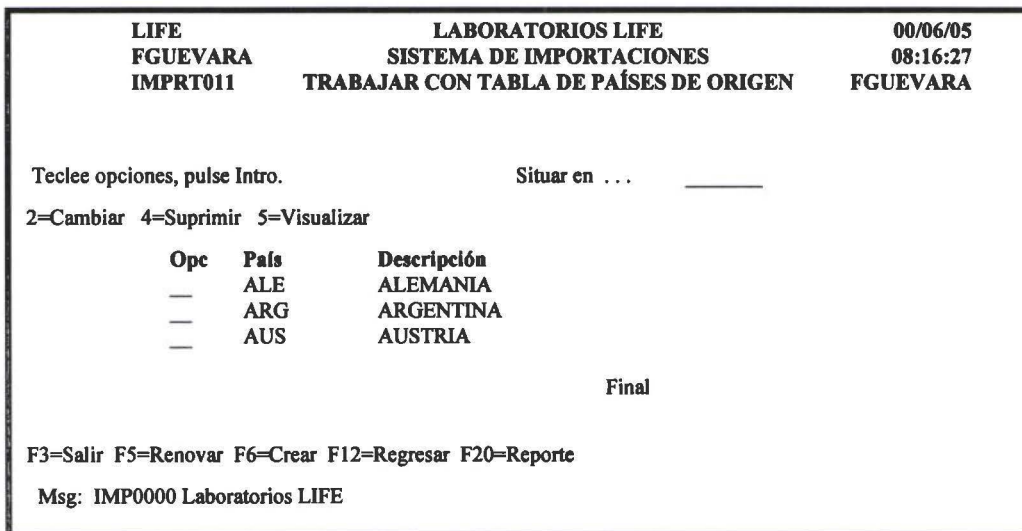

## F6 Crear

**1**  •

**1** 

**1** 

**1** 

**1** 

**1** 

**1** 

**1** 

**1** 

**1** 

**1** 

**1** 

**1** 

**1** 

**1** 

**1** 

**1** 

**1** 

Al seleccionar esta opción presenta una pantalla como la que se muestra en la siguiente figura:

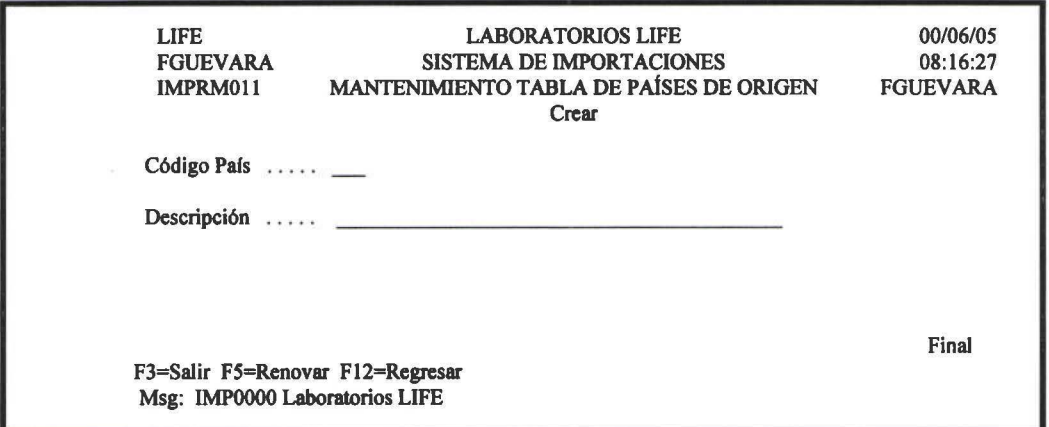

## 2.4 Puertos de Origen

Contienen información de los puertos donde se embarcara la mercadería.

Al seleccionar esta opción presenta una pantalla como la que se muestra en la siguiente figura:

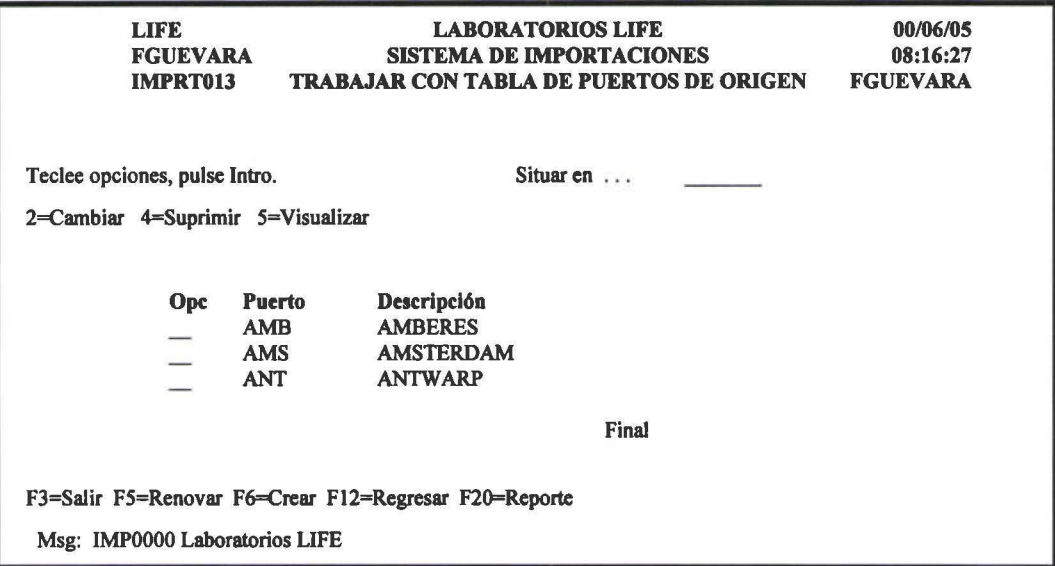

#### F6 Crear

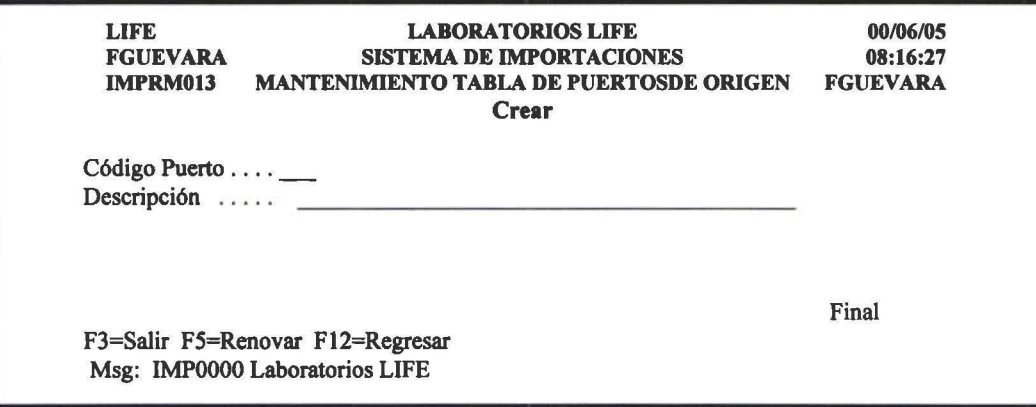

## 2.5 Impuestos

**1** 

**1** 

**1** 

**1**  •

**1** 

**1** 

**1** 

**1** 

**1** 

**1** 

**1** 

1

**1** 

**. 1** 

**1** 

**1** 

**1** 

**1** 

Esta tabla se registran todos los impuestos que se tiene que pagar en la partidas arancelarias.

Al seleccionar esta opción presenta una pantalla como la que se muestra en la siguiente figura:

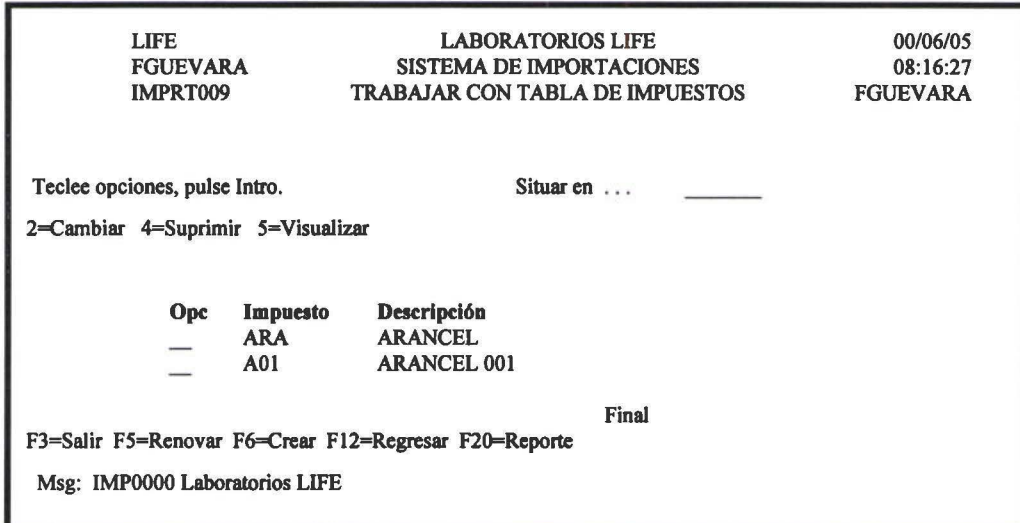

## F6 Crear

Al seleccionar esta opción presenta una pantalla como la que se muestra en la siguiente figura:

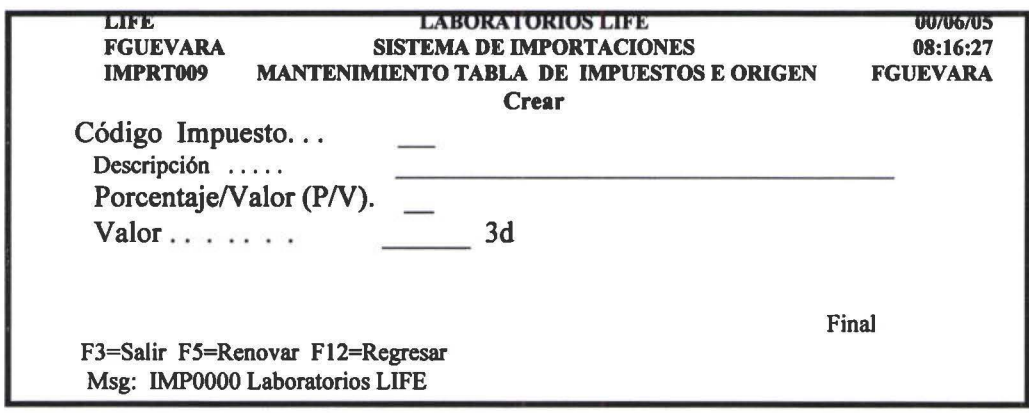

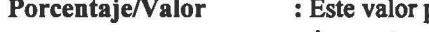

puede ser P si es Porcentaje o V Si es Valor, esto depende del impuesto.

Valor : Es el valor o porcentaje propiamente dicho.

## 2.6 Farmacéuticos Responsables

Se registran a los nombres de los farmacéuticos responsables de la importación.

' **1** 

**1** 

**1** 

**1**  •

**1** 

**1** 

**1** 

**1** 

**1** 

**1** 

**1** 

**1** 

**1** 

**1** 

**1** 

**1** 

**1** 

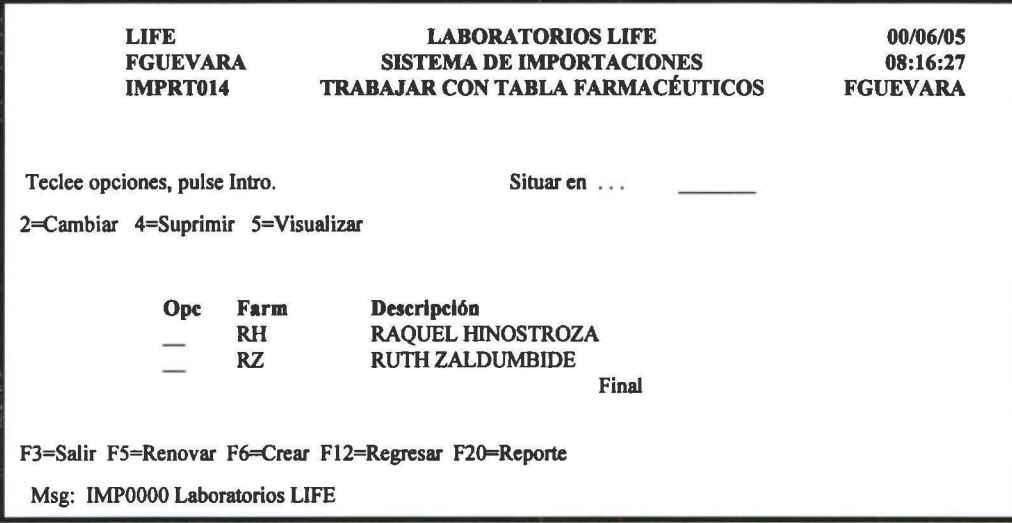

## F6 Crear

Al seleccionar esta opción presenta una pantalla como la que se muestra en la siguiente figura:

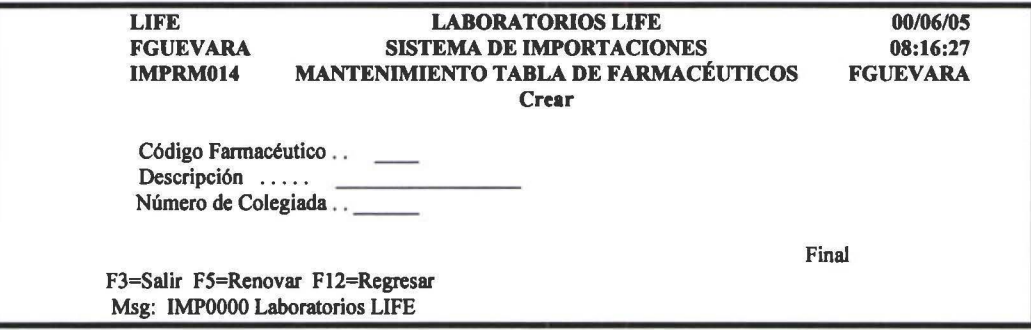

## 2.7 Responsables de Importación

Se registran los nombres de las personas responsables de Importación.

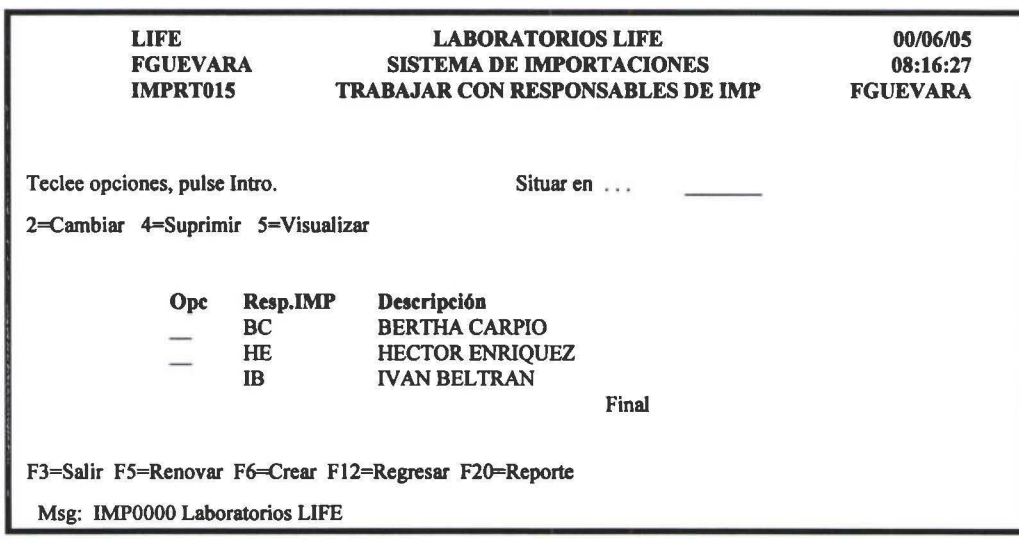

## F6 Crear

' **1** 

**1** 

**1** 

**1** 

**1**  •

**1** 

**1** 

**1** 

**1** 

**1** 

**1** 

**1** 

**1** 

**1** 

**1** 

**1** 

**1** 

**1** 

**1** 

Al seleccionar esta opción presenta una pantalla como la que se muestra en la siguiente figura:

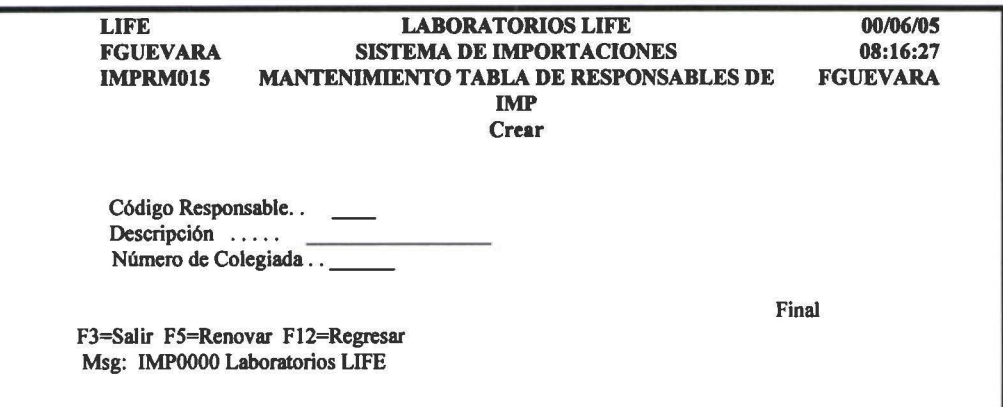

## 2.8 Seguros

Se registran los datos de las compañías aseguradoras.

Al seleccionar esta opción presenta una pantalla como la que se muestra en la siguiente figura:

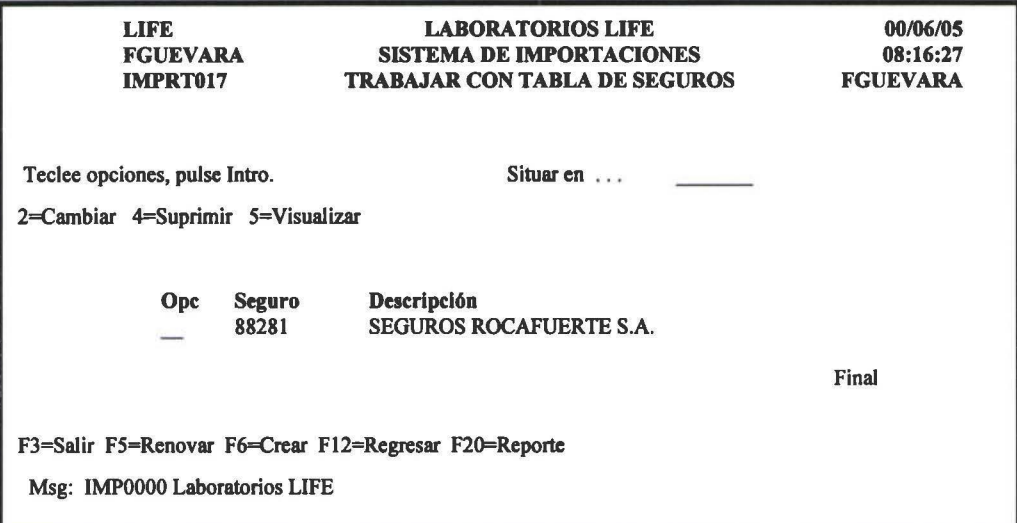

### F6 Crear

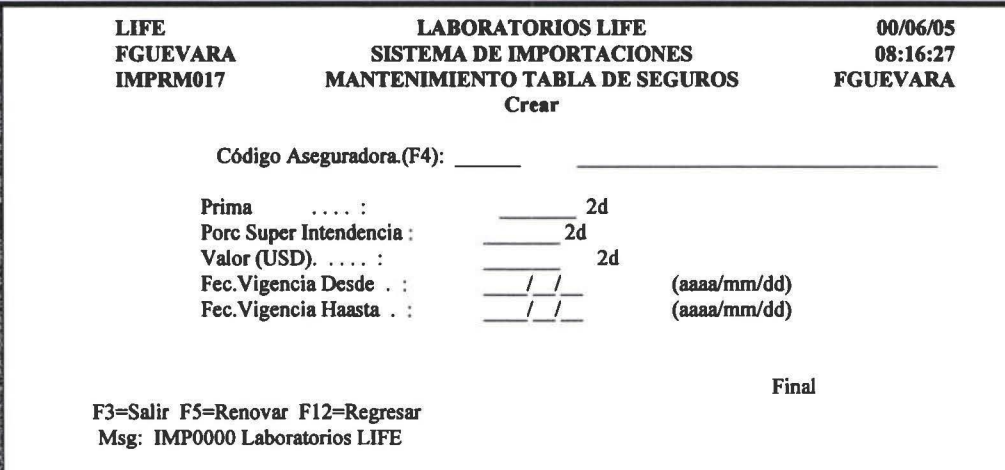

 $\bullet$ 

**1** 

**1** 

**1** 

**1** 

**1**  •

**1** 

**1** 

**1** 

**1** 

**1** 

**1** 

**1** 

**1** 

**1** 

**l.** 

**1** 

**1** 

**1** 

**1** 

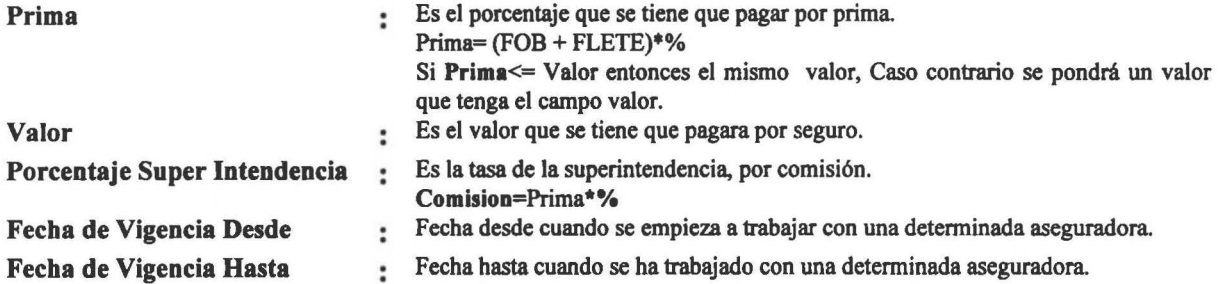

## 2. 9 Etapas

Se registran los códigos de las etapas (fases) por las que pasa una importación .

Al seleccionar esta opción presenta una pantalla como la que se muestra en la siguiente figura:

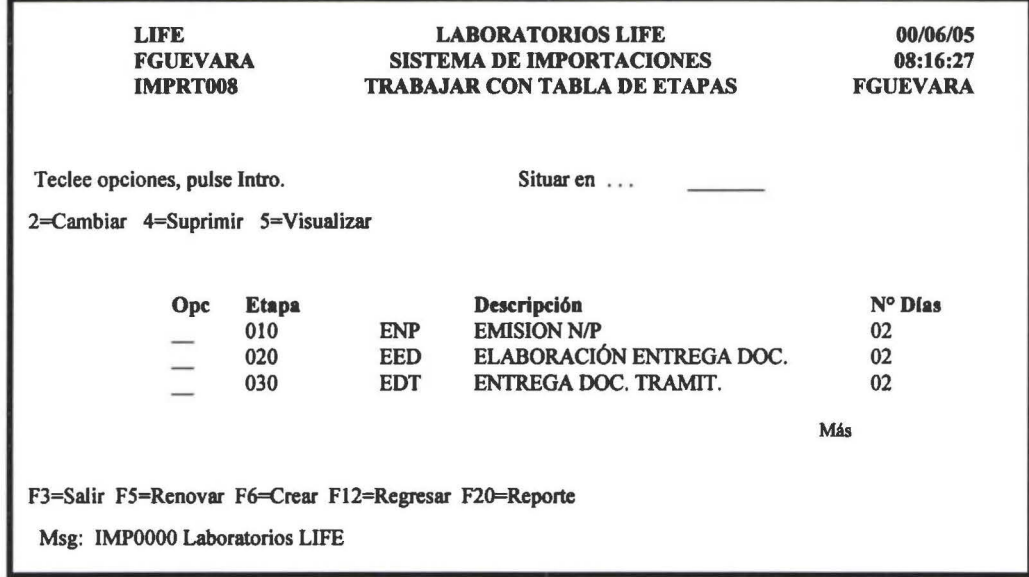

#### F6 Crear

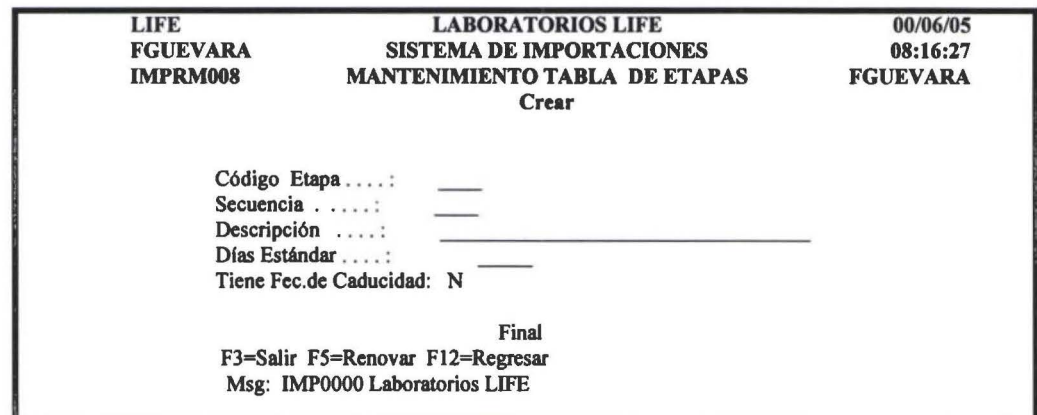

**1**  •

**1** 

**1** 

**1** 

**1** 

**1**  •

**1** 

**1** 

**1** 

**1** 

**1** 

**1** 

**1** 

**1** 

**1** 

**1** 

**1** 

**1** 

**1** 

**1** 

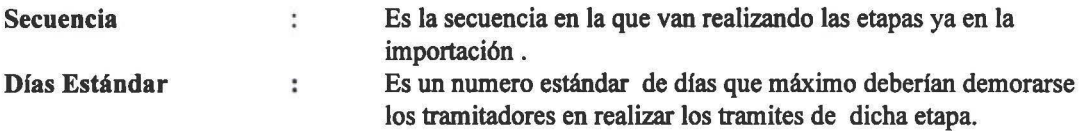

## 2.10 Verificadora

Se registran a las compañías encargadas de realizar la verificación(Inspección) vigentes.

Al seleccionar esta opción presenta una pantalla como la que se muestra en la siguiente figura:

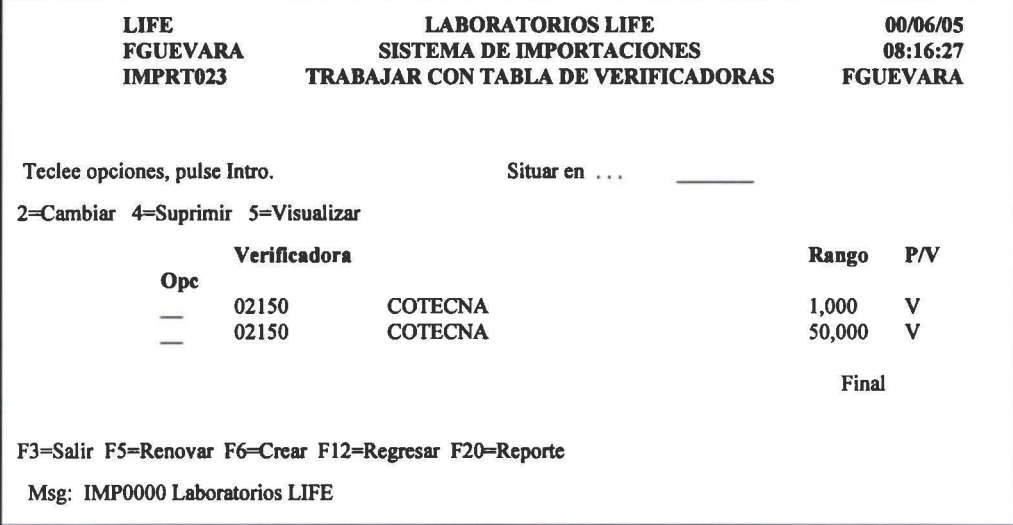

## F6=Crear

Al seleccionar esta opción presenta una pantalla como la que se muestra en la siguiente figura:

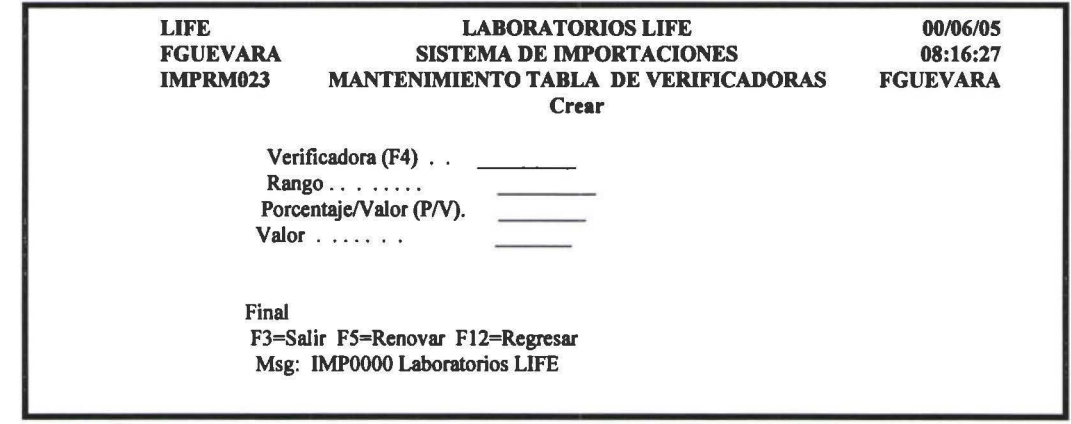

Rango

:

Este dato se utiliza para ver cuanto hay que pagar por la verificadora. Es decir si el valor se encuentra dentro de los rangos especificados se pagará dicha cantidad. Porcentaje(P/V): P significa que por esta verificadora habrá que pagar un porcentaje, Si es V se pagará directamente el valor que este en el campo valor.

"

**1** 

**1** 

**1** 

**1** 

**1**  •

**1** 

**1** 

**1** 

**1** 

**1** 

**1** 

**1** 

**1** 

**1** 

**1** 

**1** 

**1** 

**1** 

**1** 

## 2.11 Partidas Arancelarias

Se registran las partidas arancelarias.

Al seleccionar esta opción presenta una pantalla como la que se muestra en la siguiente figura:

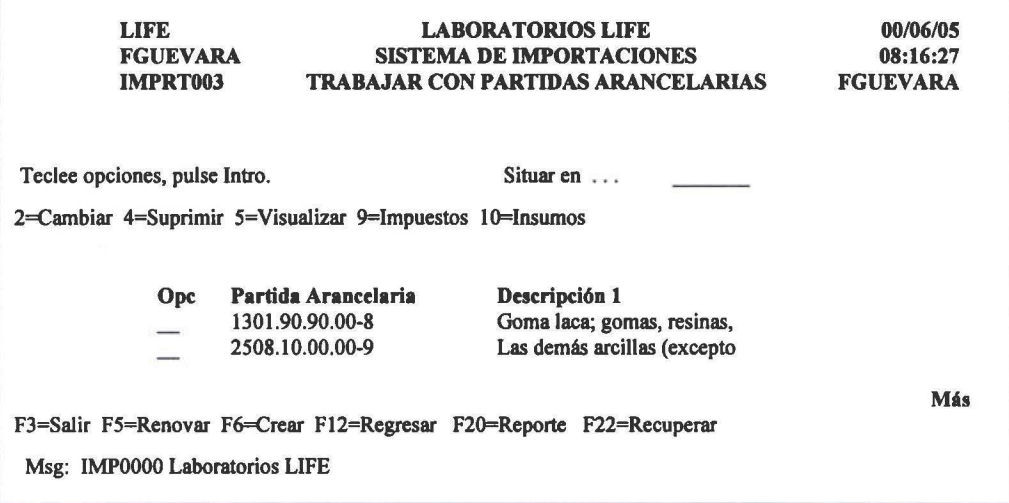

## F6 Crear

Al seleccionar esta opción presenta una pantalla como la que se muestra en la siguiente figura:

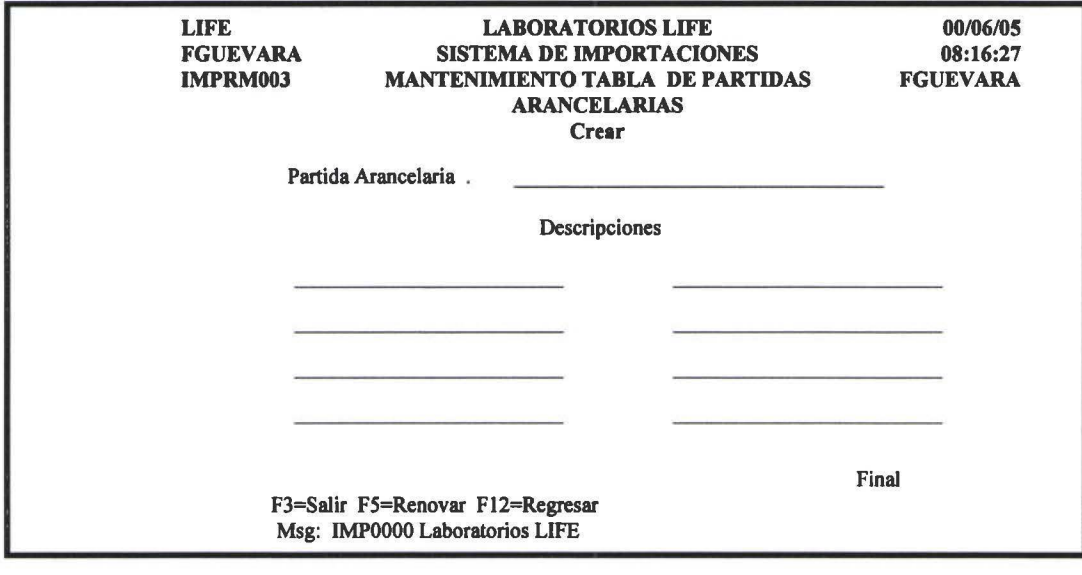

Descripciones Es la descripción de la partida arancelaria, la misma que para facilitar el  $\dddot{\phantom{1}}$ manejo esta dividida en 7, el orden que se debe digitar las mismas son de izquierda a derecha y de arriba hacia abajo.

Dentro de las partidas arancelarias se tienen las varias opciones, que se describen a continuación:

#### 10=Insumos

' **1** 

**1** 

**1** 

**1** 

**1**  •

**1** 

**1** 

**1** 

**1** 

**1** 

**1** 

**1** 

**1** 

**1** 

**1** 

**1** 

**1** 

**1** 

**1** 

Esta opción permite relacionar a las partidas arancelaria con los insumos respectivos. Como se muestra en la siguiente figura:

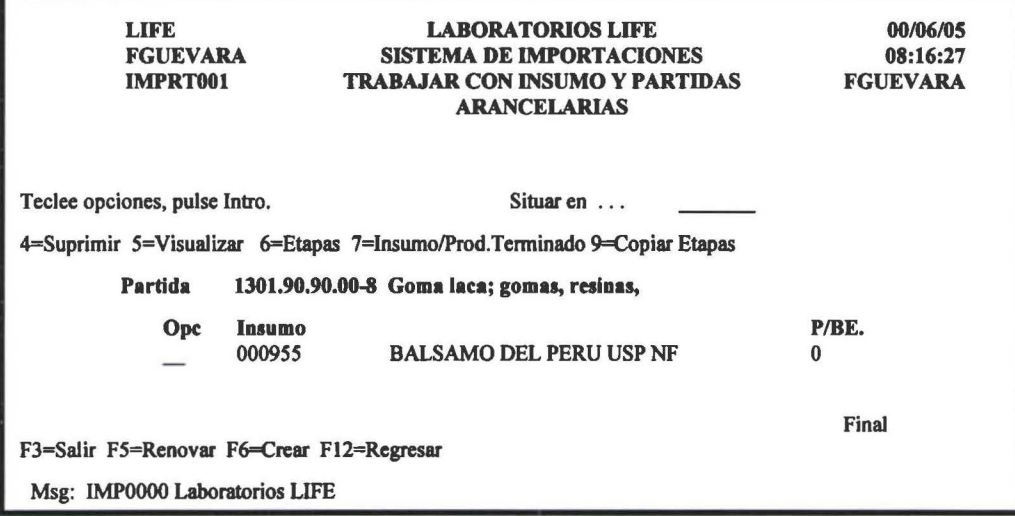

Dentro de esta pantalla se tienen las siguientes opciones:

#### **F6 Crear**

Al seleccionar esta opción presenta una pantalla como la que se muestra en la siguiente figura:

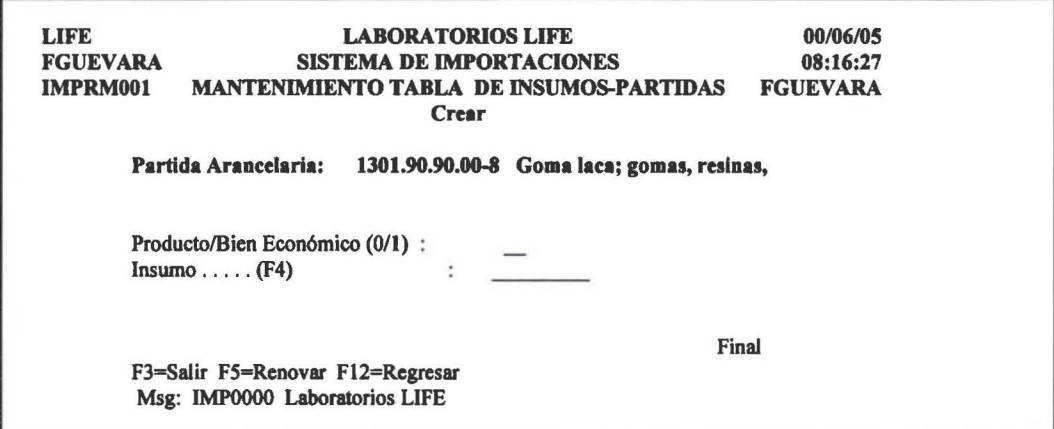

Producto/Bien Económico (0/1) : Se indica 0 si es un Insumo, 1 si es bien económico.

## 6=Etapas

Esta opción permite relacionar a cada uno de los insumos por cada una de las etapas quede deben pasar para la realización de la importación. Como se puede observar en la siguiente pantalla:

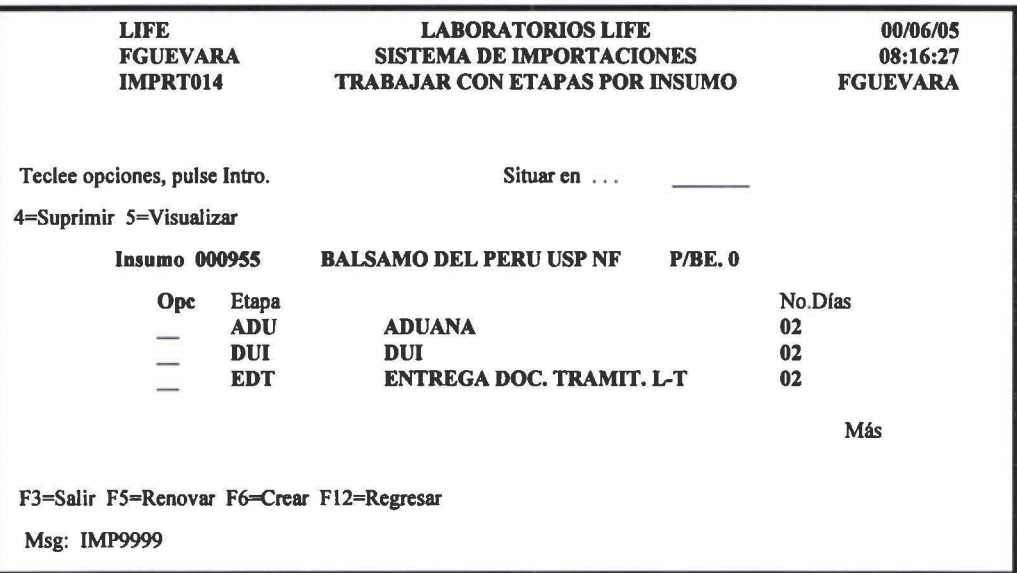

## **F6 Crear**

Al seleccionar esta opción presenta una pantalla como la que se muestra en la siguiente figura:

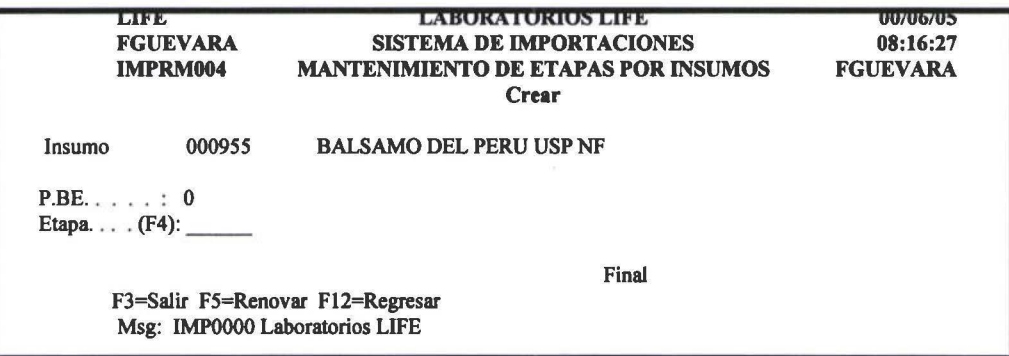

#### 7=Insumo/Producto

Esta opción permite relacionar a los insumos un producto terminado.

Nota. Los Bienes económicos no tienen producto relacionado.

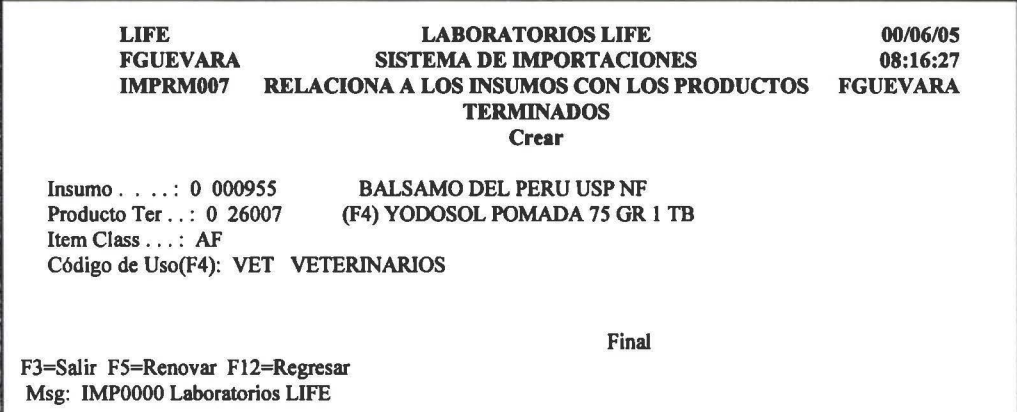

' **1** 

**1** 

**1** 

1

**1** 

**1** 

**1** 

**1** 

**1** 

**1** 

**1** 

**1** 

**1** 

**1** 

**1** 

**1** 

**1** 

**1** 

**1** 

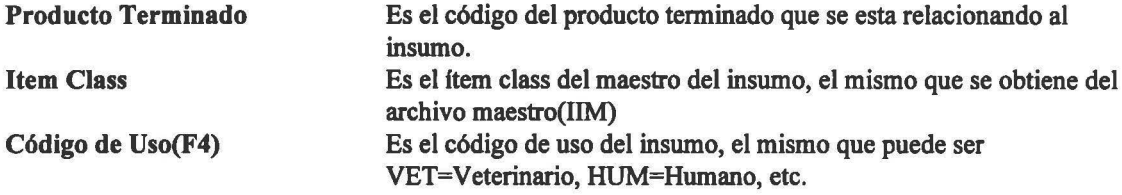

## 9=Copiar Etapas

Esta opción pennite copiar las etapas de un insumo a otro. En casos que el insumo al que se desea copiar ya tiene etapas, le aparece un mensaje, en caso que presione << Enter >>, se reemplazaran con las nuevas etapas, si no desea reemplazar presiones FU.

Al seleccionar esta opción presenta una pantalla como la que se muestra en la siguiente figura:

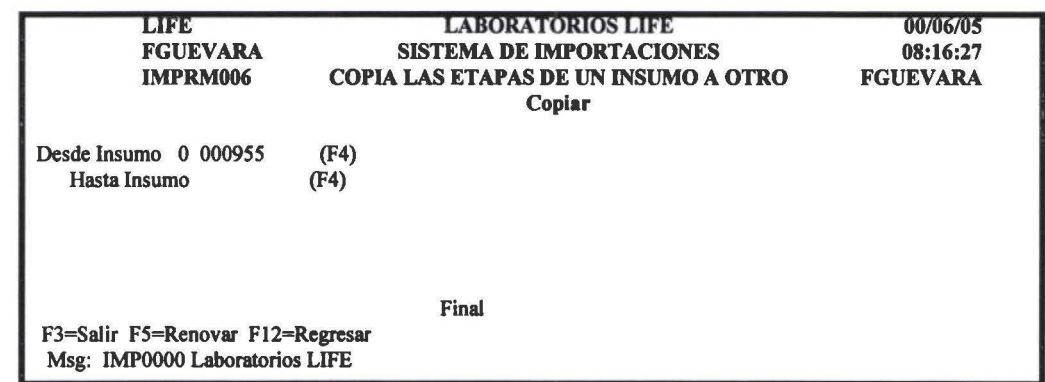

### 9= Impuestos

Esta opción pennite afladir los impuestos que hay que pagar por una partida arancelaria.

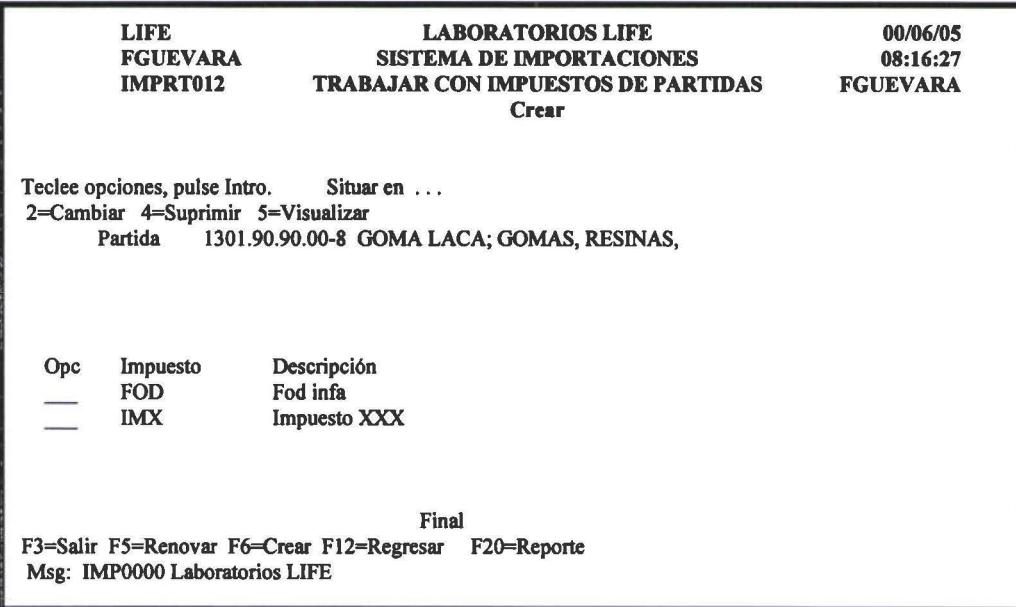

## F6=Crear

' **1** 

**1** 

**1** 

**1** 

**1**  •

**1** 

**1** 

**1** 

**1** 

**1** 

**1** 

**1** 

**1** 

**1** 

**1** 

**1** 

**1** 

**1** 

**1** 

Al presionar esta opción presenta una pantalla como la que se muestra en la siguiente figura:

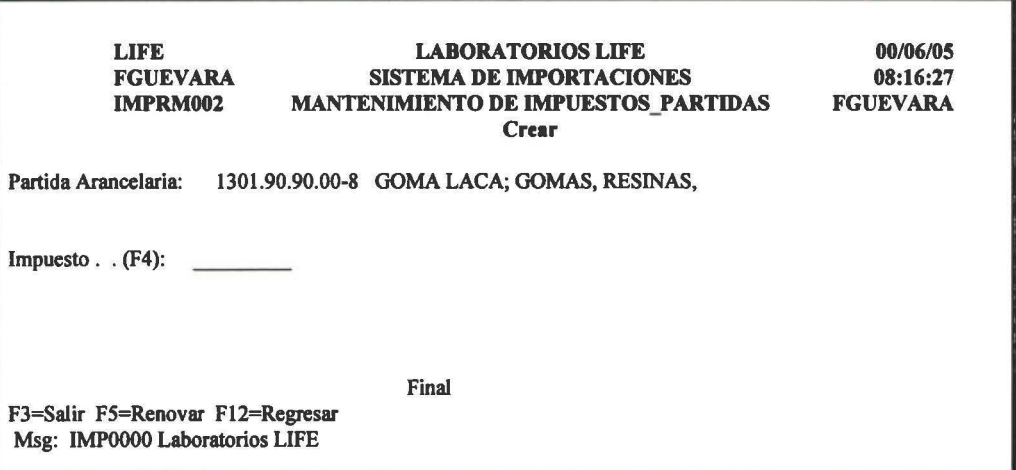

## F22=Recuperar

Permite recuperar una partida arancelaria que se haya borrado(lógicamente).

Al presionar esta opción presenta una pantalla como la que se muestra en la siguiente figura:

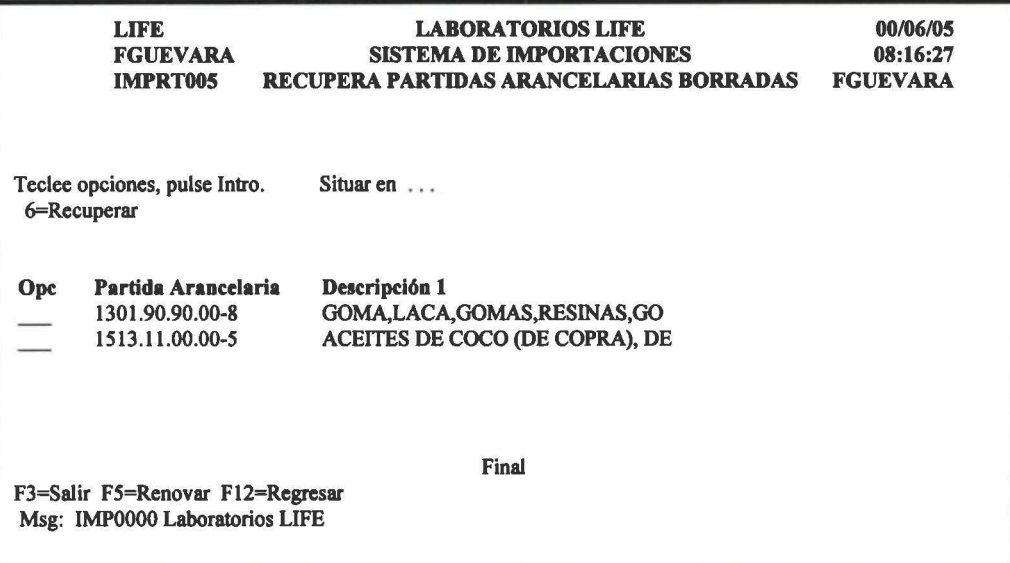

## 2.12 Tipo de Insumos Importados

Se registran todos los tipos de insumos que se importan.
**1** 

**1** 

**1** 

**1**  •<br>•

**1** 

**1** 

**1** 

**1** 

**1** 

**1** 

**1** 

**1** 

**1** 

**1** 

**1** 

**1** 

**1** 

**1** 

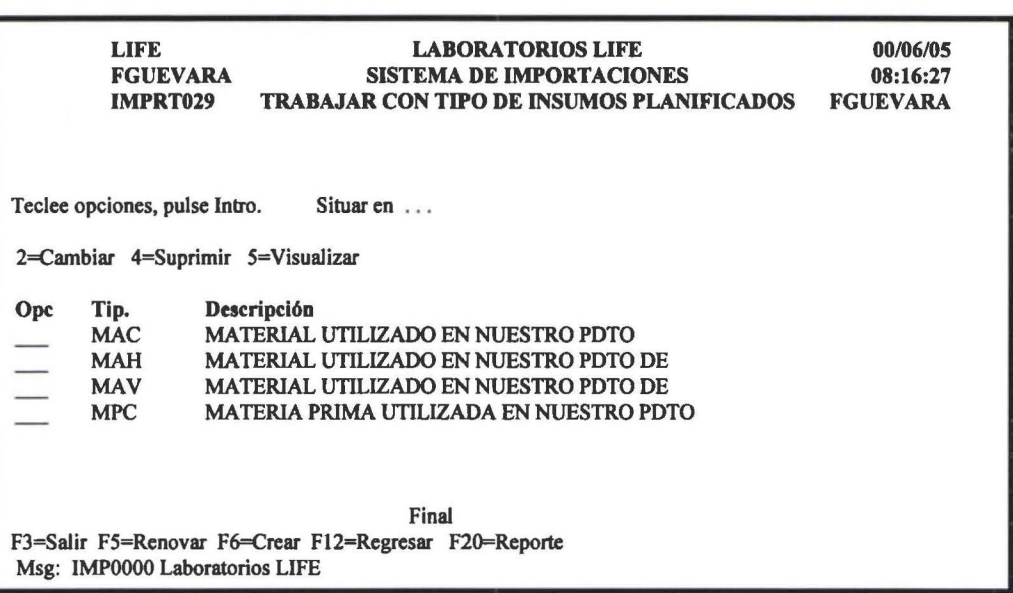

# F6=Crear.

Al presionar esta opción aparece una pantalla como la que se muestra en la siguiente figura:

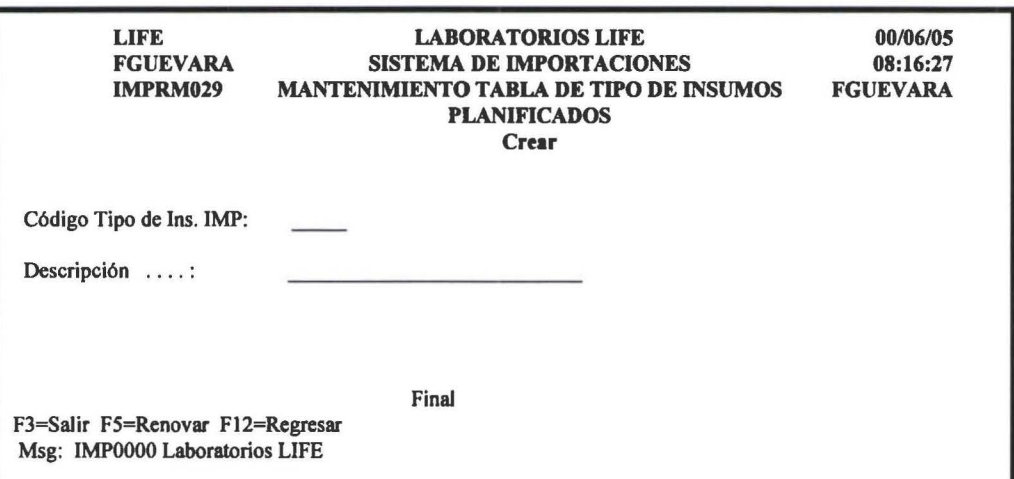

# 2.13 Relación Item Class con Tipo de Insumo Importado

Permite establecer las relaciones entre los ítem class con los tipos de insumos planificados.

**1**  •

**1** 

**1** 

**1** 

**1** 

**1**  •

**1** 

**1** 

**1** 

**1** 

**1** 

**1** 

**1** 

**1** 

**1** 

**1** 

**1** 

**1** 

**1** 

**1** 

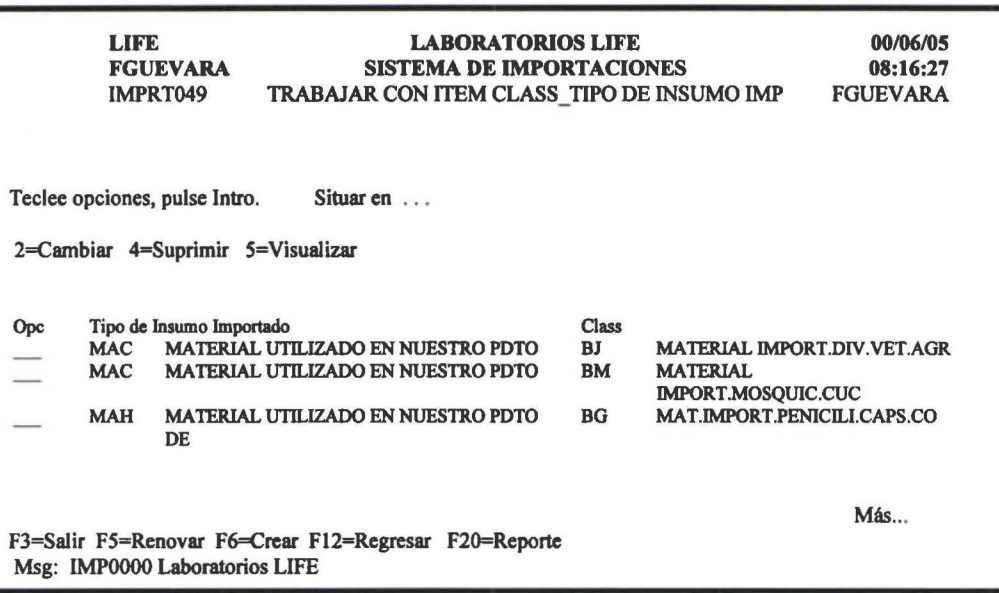

# F6=Crear

Al presionar esta opción presenta una pantalla como la que se muestra en la siguiente figura:

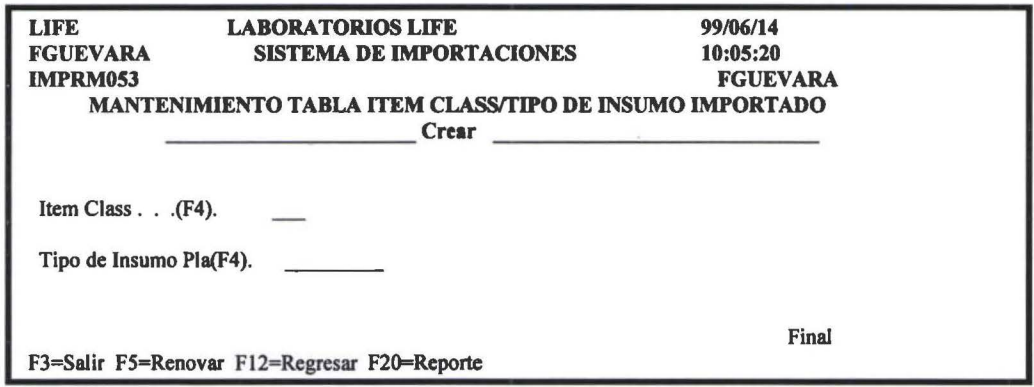

Item Class

Es el itero class del insumo.

Tipo de Insumo Es el código del tipo de insumo importado, el mismo que previamente deberá estar registrado en la tabla TIPO DE INSUMO IMPORTADO.

# **2.14 Tablas de Concepto de Pago**

Contiene información del concepto de pago, el mismo que se utiliza para las facturas.

**1** 

**1** 

**1** 

**1**  •

**1** 

**1** 

**1** 

**1** 

**1** 

**1** 

**1** 

**1** 

**1** 

**1** 

**1** 

**1** 

**1** 

**1** 

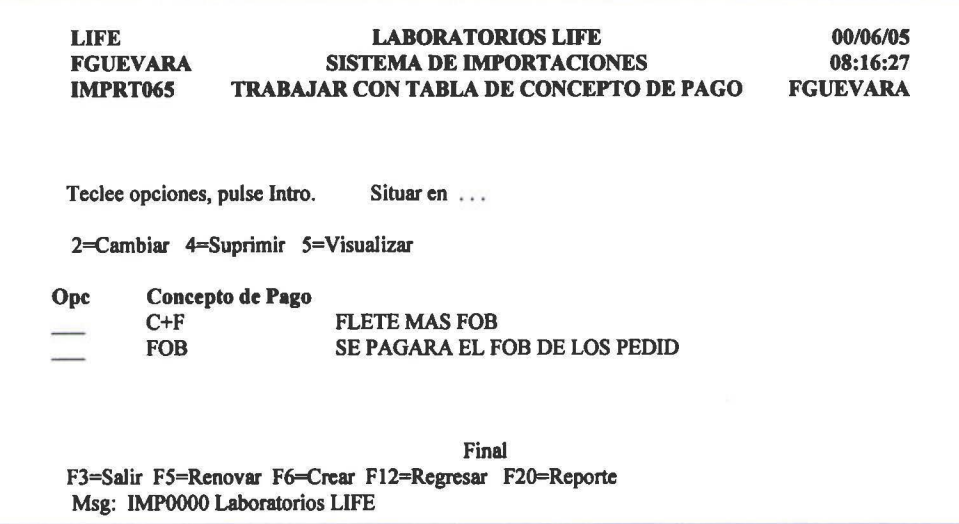

En esta pantalla se presenta todos los conceptos de pago que están creadas.

#### F6=Crear

Al presionar esta opción presenta una pantalla como la que se muestra en la siguiente figura:

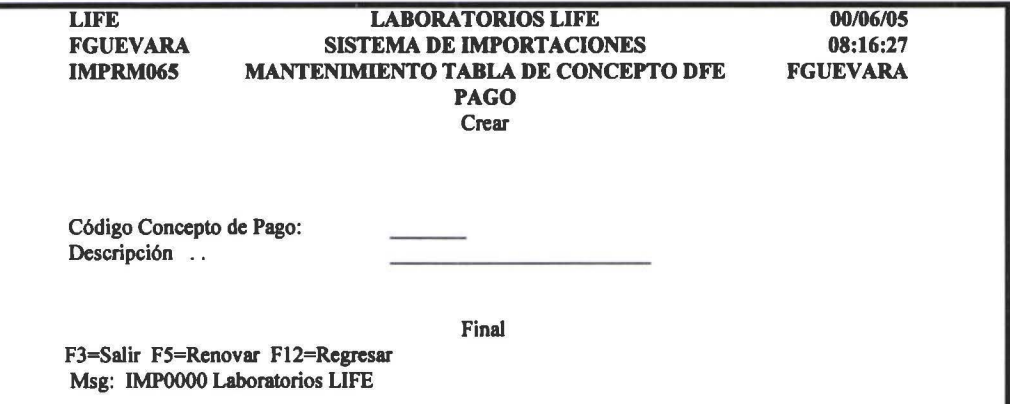

# **2.15 Tablas de Administración de Aduana**

Contiene información de las administraciones de Aduana, las mismas que son utilizadas para la impresión de las solicitudes de débito(Aranceles).

**1** 

**1** 

**1**  •

**1** 

**1** 

**1** 

**1** 

**1** 

**1** 

**1** 

**1** 

**1** 

**1** 

**1** 

**1** 

**1** 

**1** 

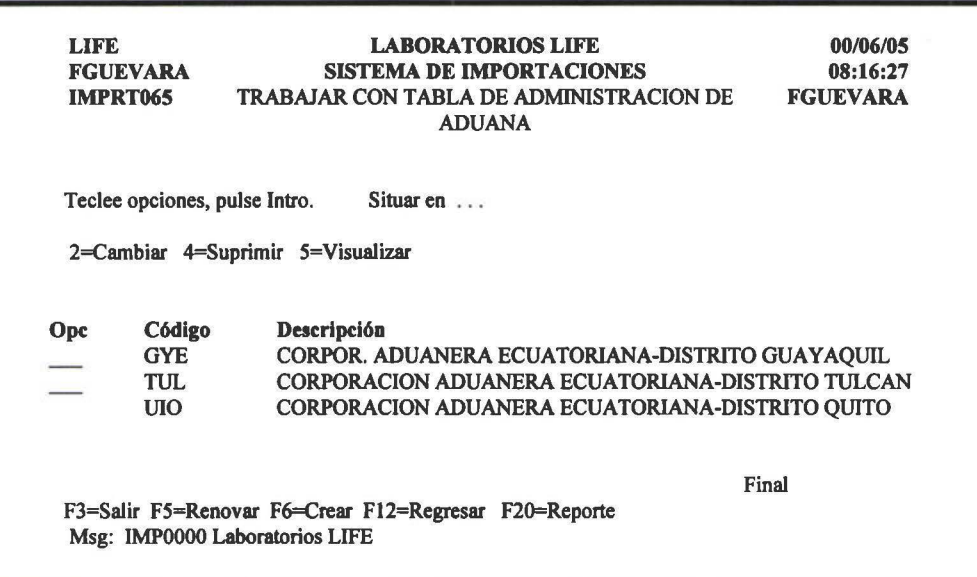

### F6=Crear

Al seleccionar esta opción presenta una pantalla como la que se muestra en la siguiente figura:

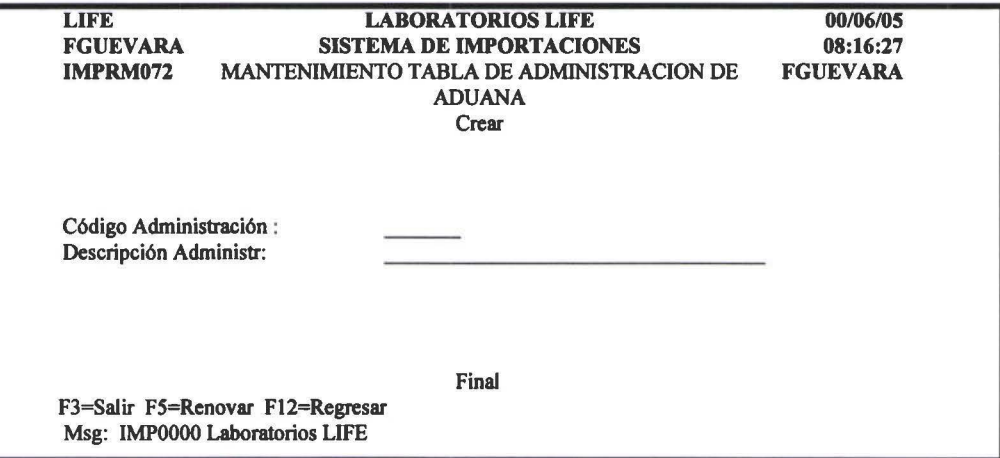

# **2.16 Tablas de Negocios**

Contiene información de los negocios.

 $\epsilon$ 

**1** 

**1** 

**1** 

**1** 

**1**  •<br>•

**1** 

**1** 

**1** 

**1** 

**1** 

**1** 

**1** 

**1** 

**1** 

**1** 

**1** 

**1** 

**1** 

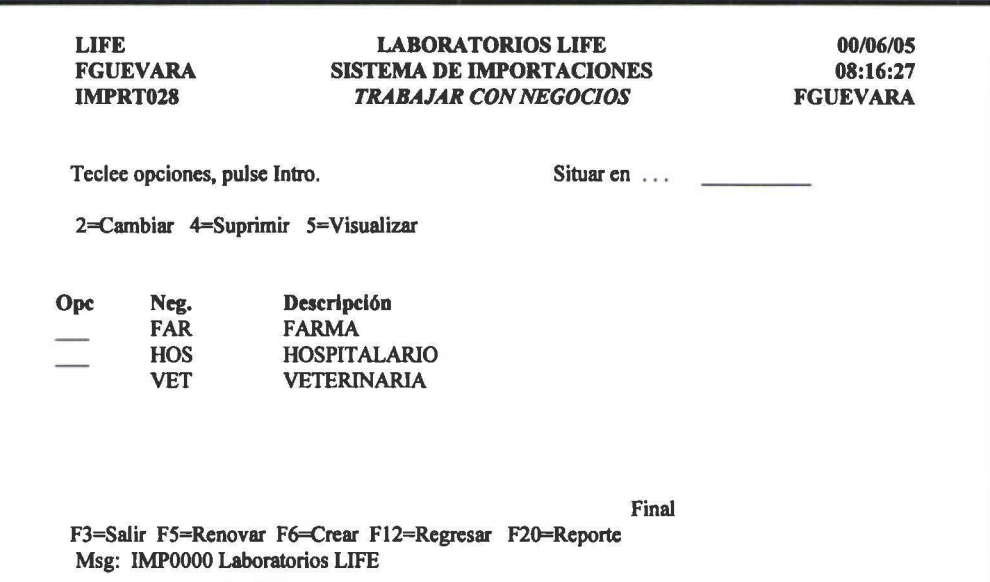

En esta pantalla se presenta todos los negocios que estan creados.

### F6=Crear

Al seleccionar esta opción presenta una pantalla como la que se muestra en la siguiente figura:

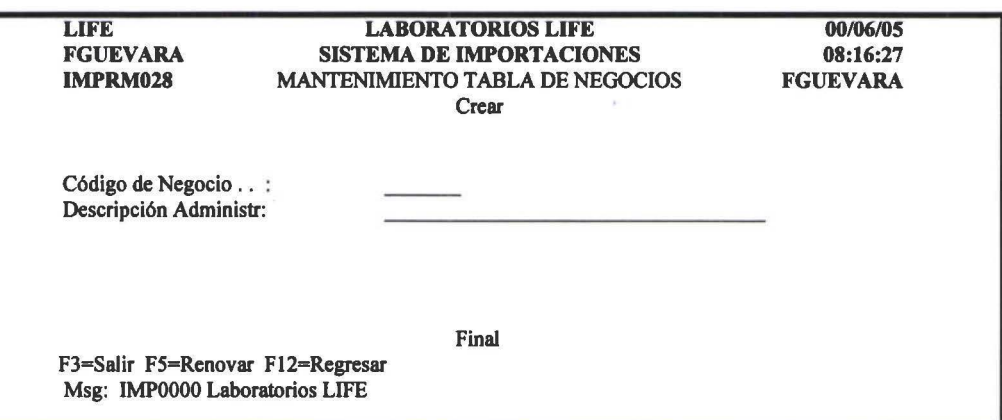

# 2.17 Tablas de Tipo\_Negocios

Contiene información que relaciona a cada uno de los negocios con el tipo de insumo. Esta tabla sirve para la obtención de los reporte de las importaciones en transito por negocio.

**1** 

**1** 

**1** 

**1**  •<br>•

**1** 

**1** 

**1** 

**1** 

**1** 

**1** 

**1** 

**1** 

**1** 

**1** 

**1** 

**1** 

**1** 

**1** 

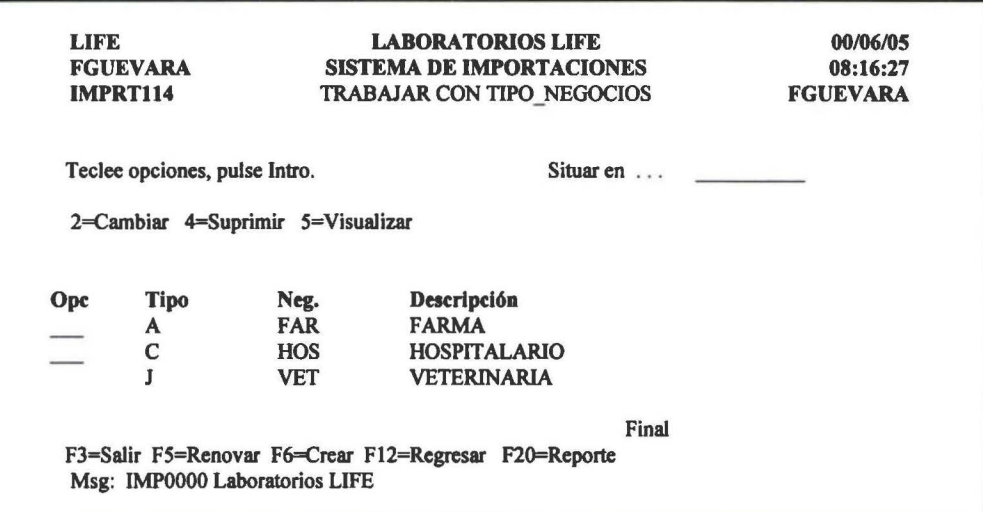

# F6=Crear

Al seleccionar esta opción presenta una pantalla como la que se muestra en la siguiente figura:

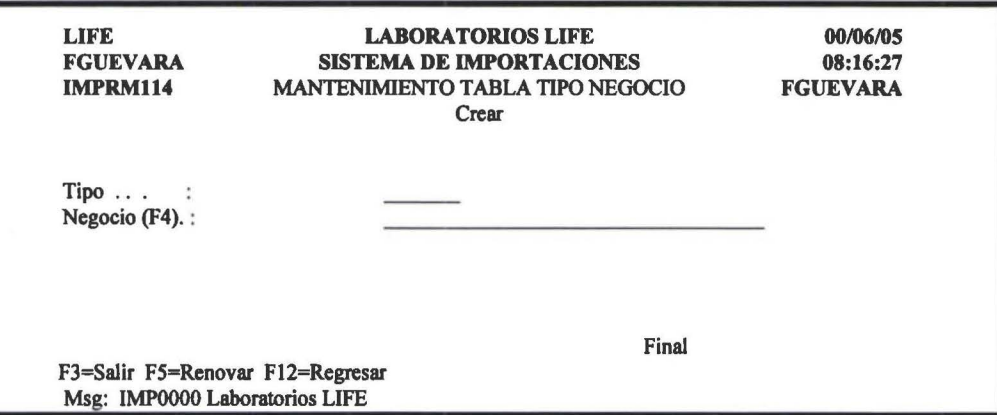

# 2.18 Tablas de Códigos para anular un Pedido

Contiene información de las opciones por las que se pueden anular un pedido. Los datos de esta tabla se utiliza para la anulación de un pedido.

Al seleccionar esta opción presenta una pantalla como la que se muestra en la siguiente figura:

 $\bullet$ 

|<br>|<br>|

**1** 

**1** 

**1**   $\bullet$ 

**1** 

**1** 

**1** 

**1** 

**1** 

**1** 

**1** 

**1** 

F)

**1** 

**1** 

**1** 

**1** 

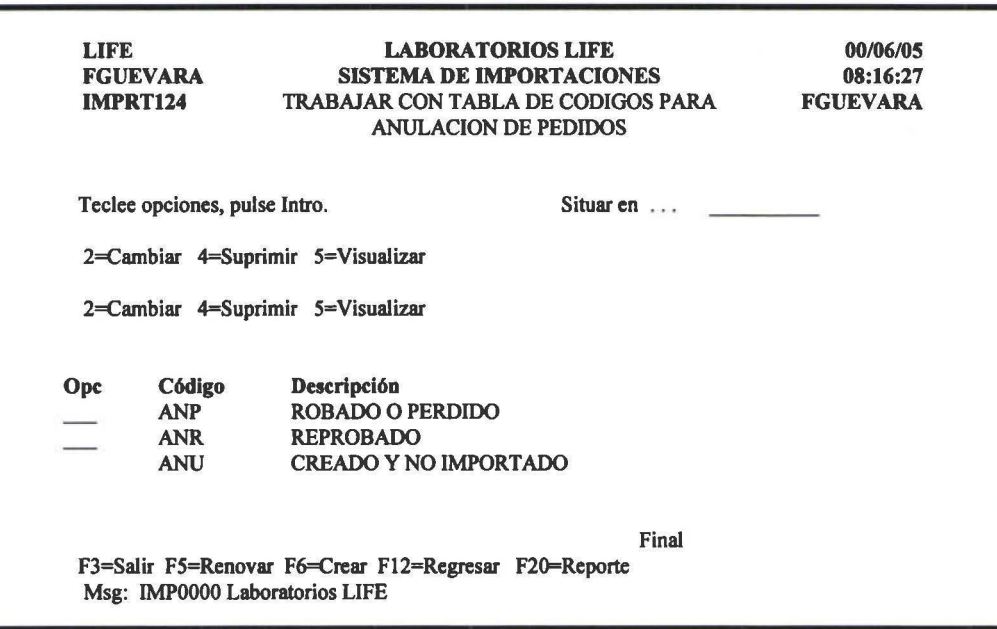

# F6=Crear

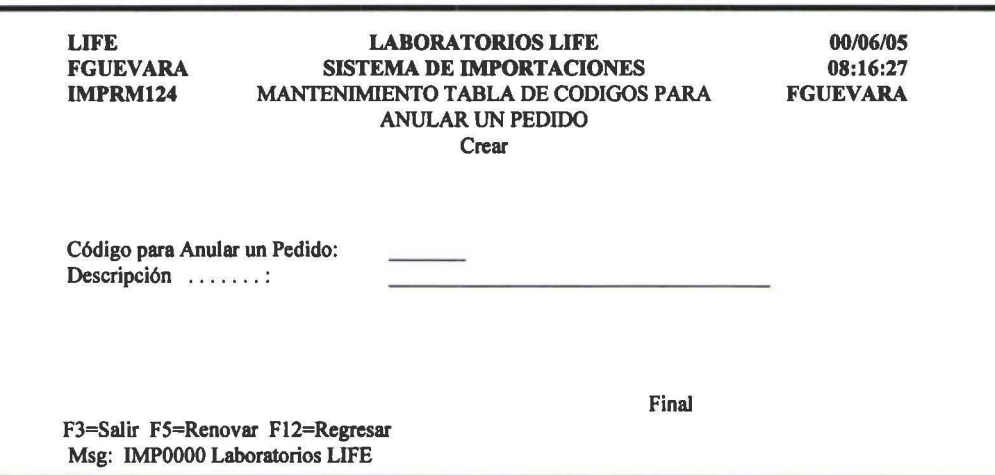

**1** 

**1** 

**1** 

**1**  •

**1** 

**1** 

**1** 

**1** 

**1** 

**1** 

**1** 

**1** 

**1** 

**1** 

**1** 

**1** 

**1** 

**1** 

# **3. PROCESOS DE LA IMPORTACION**

Objetivo.- En este menú se encuentra el corazón del sistema, están las opciones más importantes del mismo, contiene todos los procesos que se deben realizar para ejecutar una importación.

Al seleccionar esta opción de la barra de menú del SIMP, presenta un pantalla como se muestra en la siguiente figura:

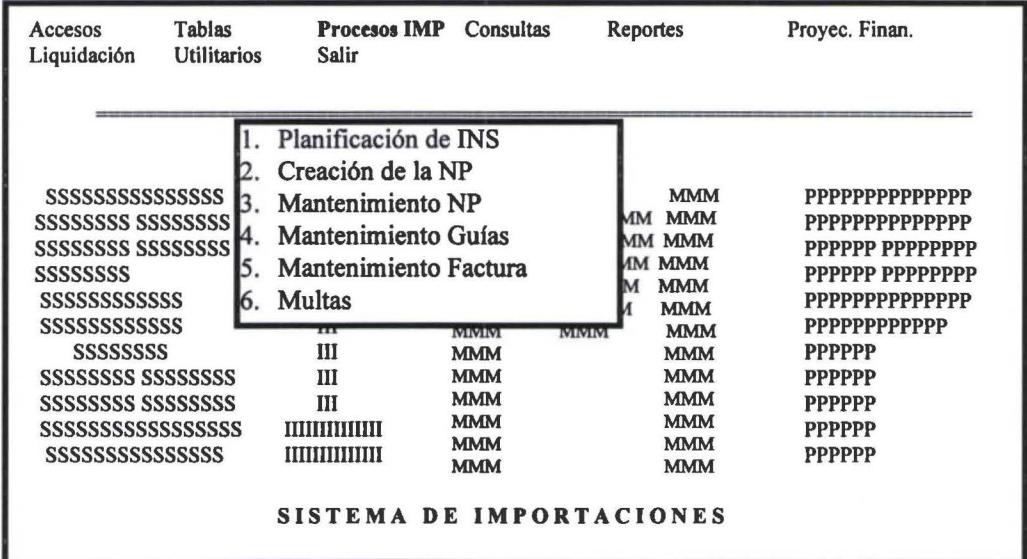

# 3.1. **Planificación de Insumos**

De la corrida del MRP, se genera un archivo actualizado de nuevos requerimientos en base al forecast y al inventario que existe al momento; con los datos de este archivo se procede a la planificación tanto de las materias primas como de los materiales.

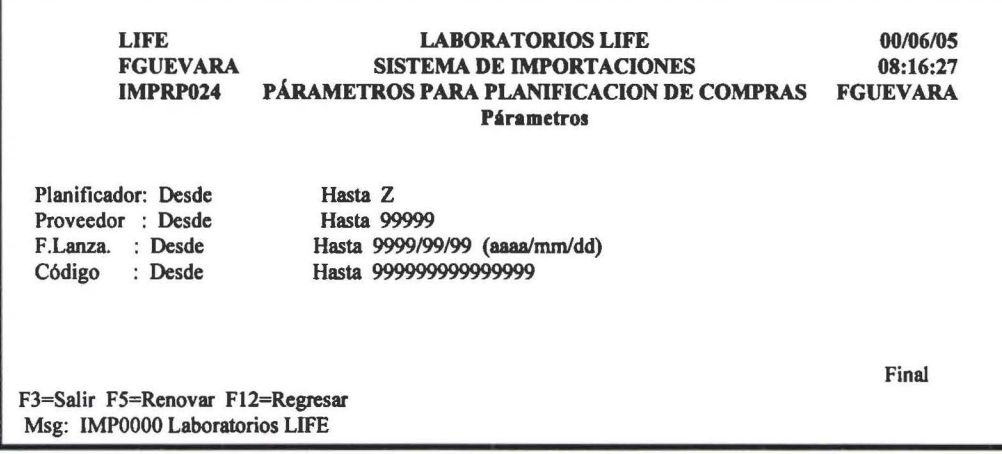

**1** 

**1** 

**1** 

**1**  •<br>-

**1** 

1

**1** 

**1** 

**1** 

**1** 

**1** 

**1** 

**1** 

**1** 

**1** 

**1** 

**1** 

**1** 

En esta pantalla se debe ingresar lo parámetros que se solicita y se desplegará únicamente aquellos que estén en el rango, en caso que no seleccione ningún rango se seleccionará todos los requerimientos.

Al presionar Enter se presenta una pantalla como se muestra en la siguiente figura:

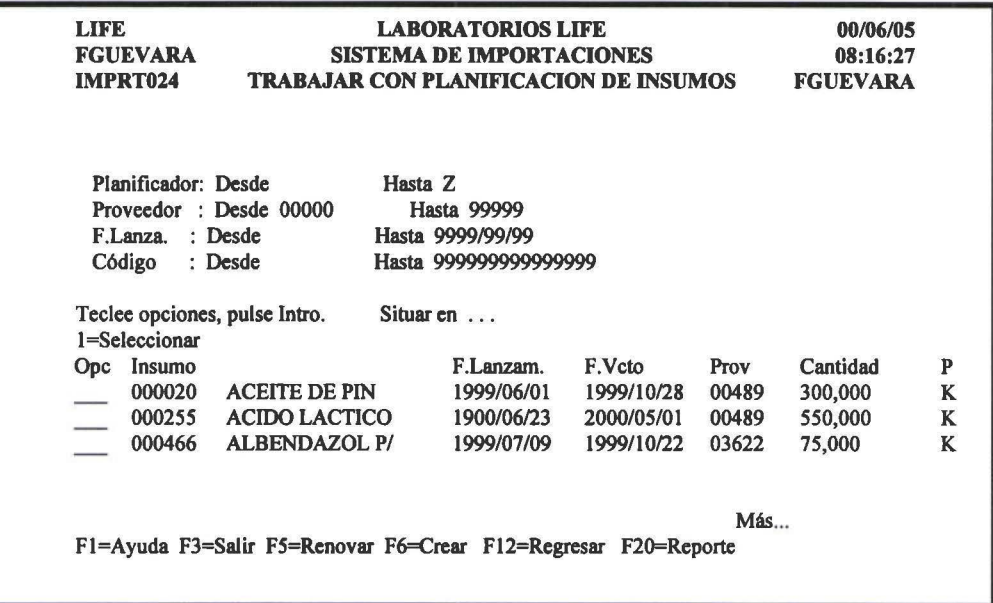

# 1=Seleccionar

Pennite planificar los insumos sugeridos por el sistema.

Al seleccionar esta opción presenta una pantalla como la que se muestra en la siguiente figura:

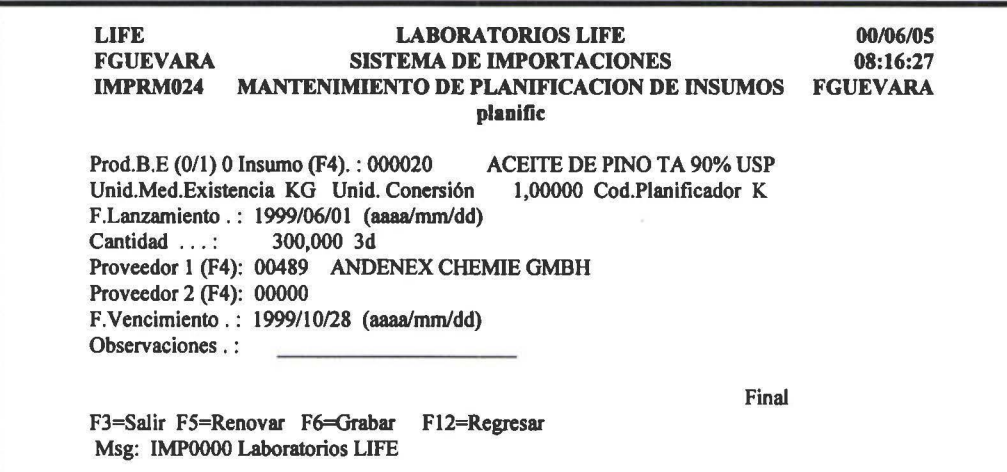

Todos los datos que se despliegan en la pantalla vienen por default de los requerimientos del MRP.

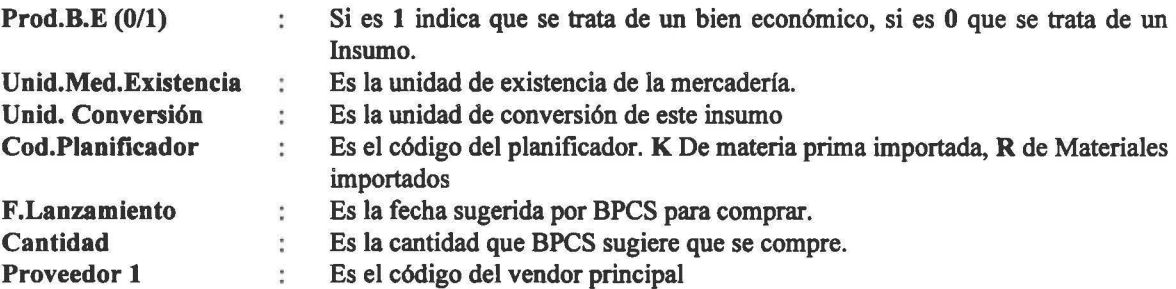

**1** 

**1** 

**1** 

**1**  •

**1** 

**1** 

**1** 

**1** 

**1** 

**1** 

**1** 

**1** 

**1** 

**1** 

**1** 

**1** 

**1** 

**1** 

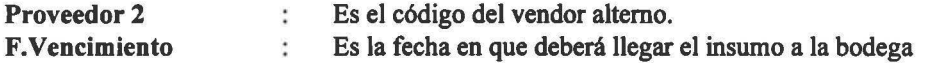

También se tiene la posibilidad de crear un Insumo o bien económico, en caso que no estén en los requerimientos del MRP, con la tecla de función F6, que funciona como se describe a continuación.

# 3.2. Creación de la Nota de Pedido

Después de haber realizado la planificación de los ftems, se puede o no generar una nota de pedido.

Al seleccionar esta opción presenta una pantalla como la que se muestra en la siguiente figura:

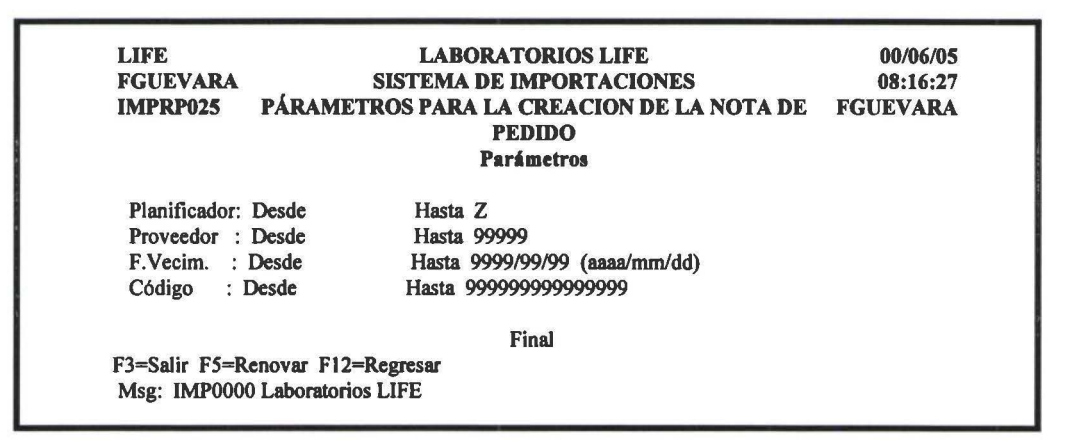

En esta pantalla debe ingresar los parámetros, para que según eso despliegue la información para proceder a la creación de la nota de pedido.

Una vez ingresado los parámetros respectivos, presione Enter y presenta una pantalla como la que se muestra en la siguiente figura:

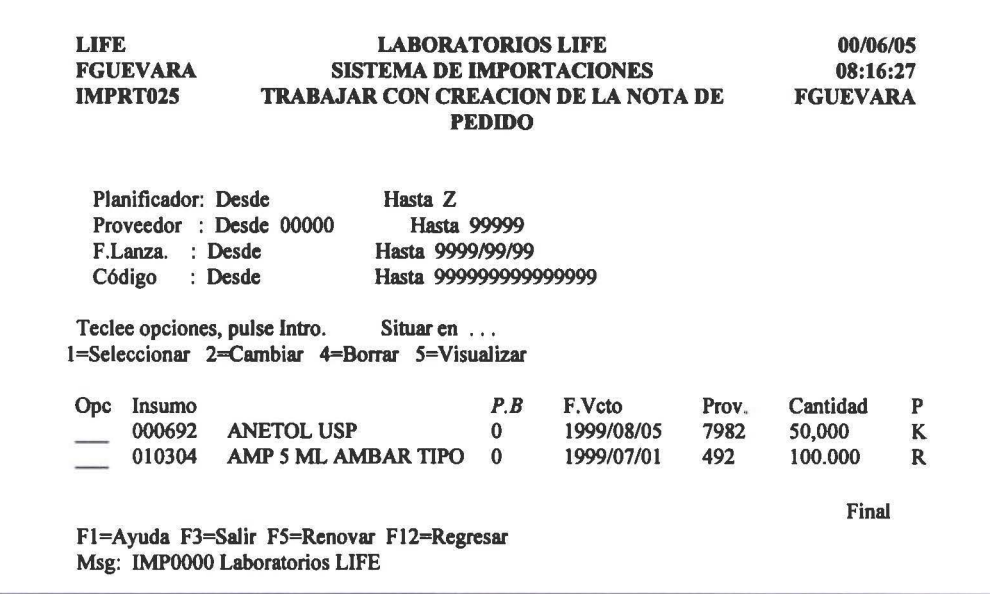

Nota. La cantidad que se despliega en la pantalla es el número de unidades multiplicadas por el factor de conversión.

 $Ejm: 100.000, 00 = 100$  unidades \* 1000 que es el factor de conversión.

En esta pantalla se puede proceder a la creación de la nota de pedido.

#### 1=Seleccionar

**1**  •

**1** 

**1** 

**1** 

**1** 

**1**  •

**1** 

**1** 

**1** 

**1** 

**1** 

**1** 

**1** 

**1** 

**1** 

**1** 

**1** 

**1** 

Con esta opción se procede a la creación de la nota de pedido.

Se puede crear una nota de pedido con un solo ítem o a la vez consolidar; se puede consolidar siempre y cuando el ítem pertenezca a 1 mismo proveedor y sean items relacionados entre si.

Al presionar << Enter >> presenta una pantalla como la que se muestra en la siguiente figura:

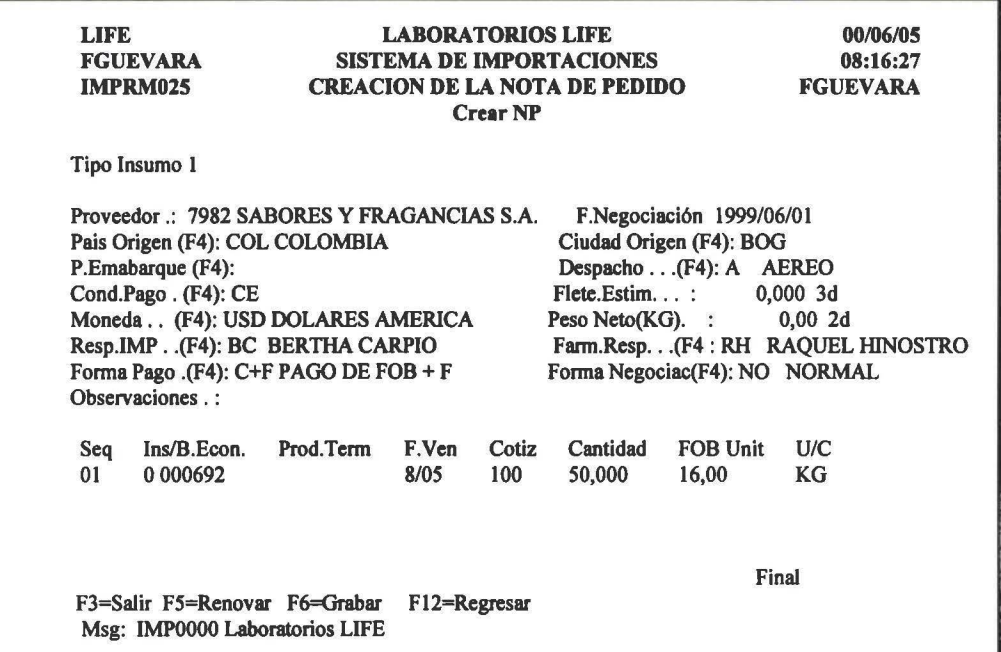

Todos los datos o casi todos los datos aparecen en la cabecera de la pantalla son datos obtenidos del maestro de proveedores; los datos que aparecen en el detalle son los datos que grabo el momento que se planifico.

#### DATOS DE LA CABECERA.

Tipo Insumo F. Negociación Es la fecha de cotización. Se refiere a que tipo de insumo se va a importar, 1,2,3,4 es para insumos, 5 se utiliza para la importación de muestras y 6 se utilizará para la importación de repuestos.

#### DATOS DEL DETALLE

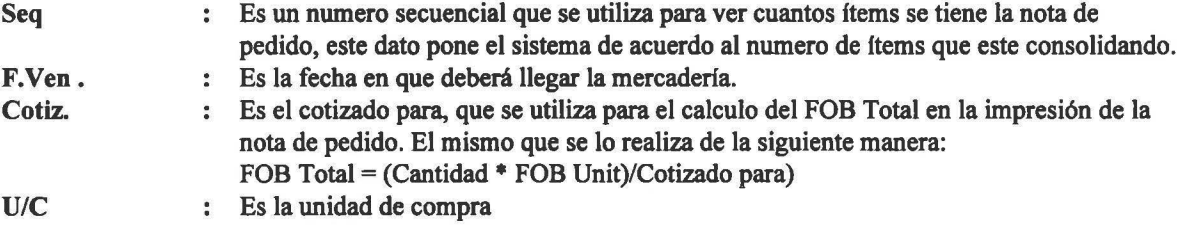

Tanto en la cabecera como en el detalle se puede modificar todos los datos.

Una vez que ya estén todos los datos correctos debe presionar F6=Grabar, luego presenta una pantalla como la que se muestra en la siguiente figura:

**1** 

**1** 

**1** 

**1**  •

**1** 

**1** 

**1** 

**1** 

**1** 

**1** 

**1** 

**1** 

**1** 

**1** 

**1** 

**1** 

**1** 

**1** 

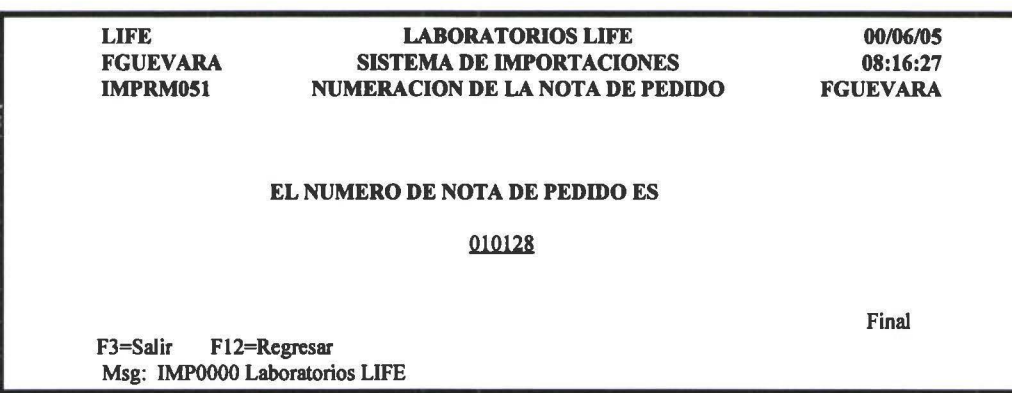

Al presionar<< Enter >> se crea la nota de pedido. La numeración de la nota de pedido esta distribuido de la siguiente manera:

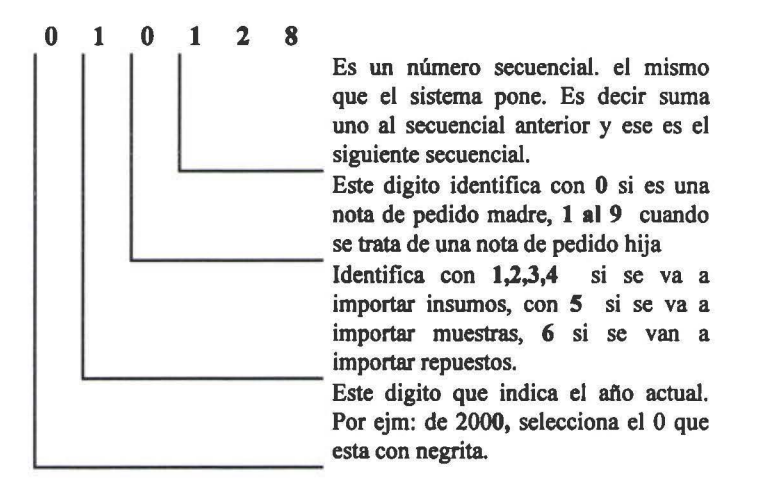

# 2=Cambiar

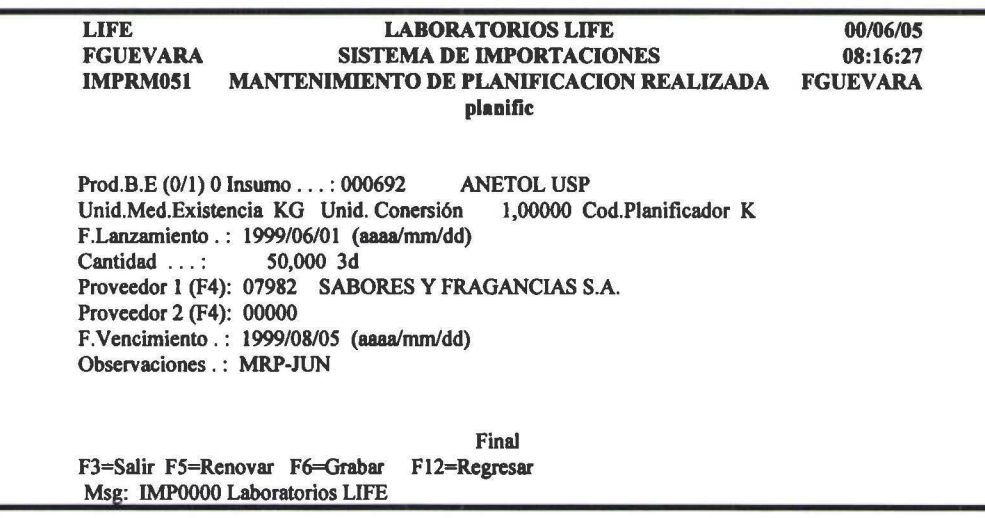

**1** 

**1** 

**1** 

**1**  •

**1** 

**1** 

**1** 

**1** 

**1** 

**1** 

**1** 

**.**<br>.

**1** 

**1** 

**1** 

**1** 

**1** 

**1** 

# 3.3. **Mantenimiento de las notas de pedido**

Una vez creada la nota de pedido, se debe realizar el proceso de mantenimiento.

Al seleccionar presenta una pantalla como la que se muestra en la siguiente figura:

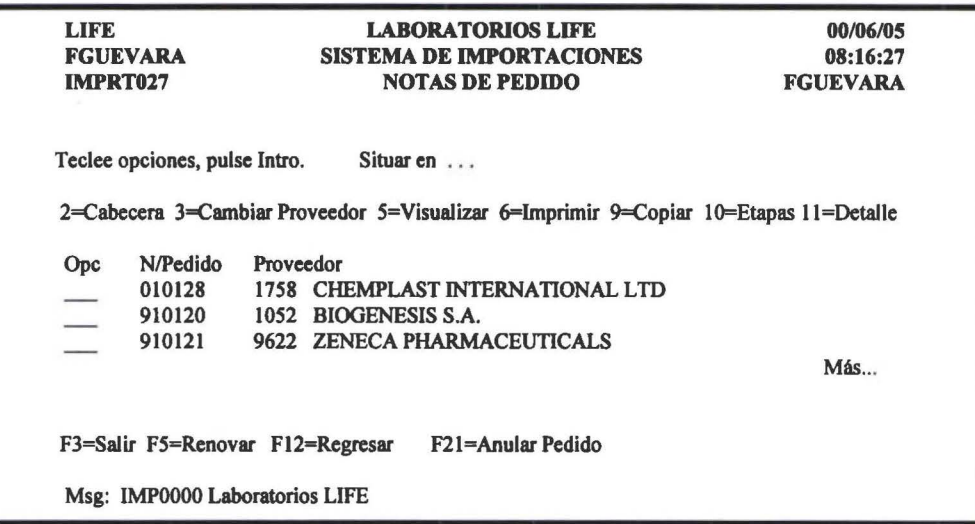

El subfile que presenta es con todas las notas de pedido que se tienen creadas hasta el momento.

### 2=Cabecera

Esta opción permite dar mantenimiento a la Cabecera de la nota de pedido. Al seleccionar presenta una pantalla como la que se muestra en la siguiente figura:

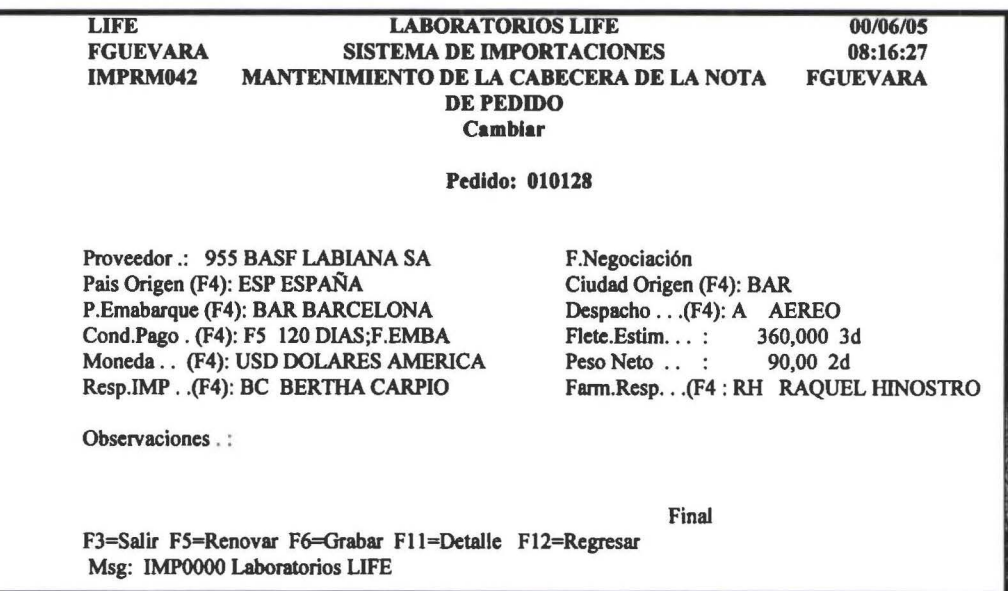

En esta pantalla se presentan los datos de la cabecera, los mismos que pueden ser modificados hasta cuando aun no tenga la fecha de arribo a la aduana.

# F11=Detalle

' **1** 

**1** 

**1** 

**1** 

**1**  •

**1** 

**1** 

**1** 

**1** 

**1** 

1

**1** 

**1** 

**1** 

**1** 

**1** 

**1** 

Permite ir a ver el detalle de la nota de pedido

### 3= Cambiar Proveedor

Permite cambiar al proveedor de la nota de pedido. Al seleccionar presenta una pantalla como la que se muestra en la siguiente figura:

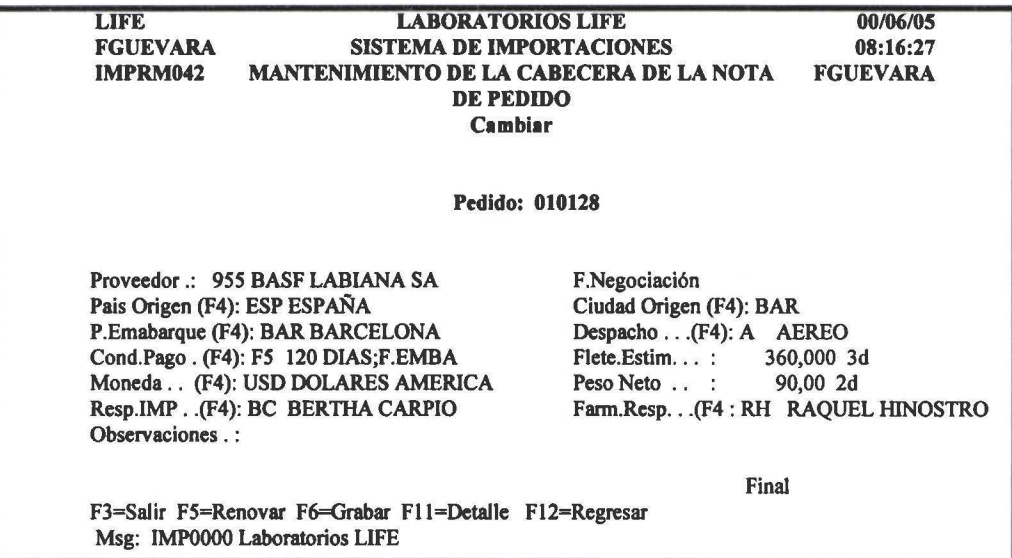

Cuando haya realizado todos los cambios necesarios presione F6 para grabar.

# 6=Imprimir

Esta opción pennite realizar la impresión de la Nota de Pedido, cuyo modelo es como se muestra en la siguiente figura:

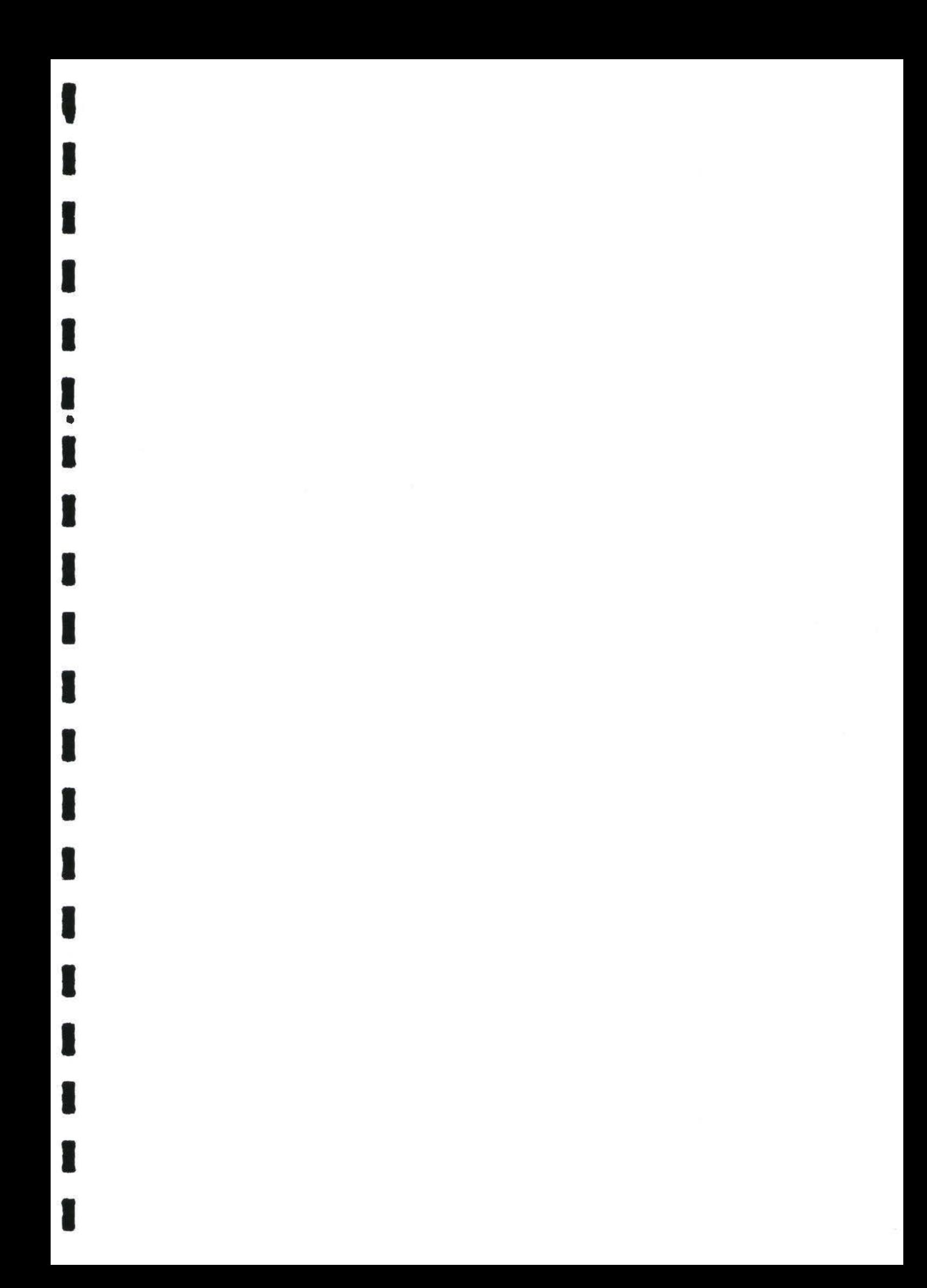

~

fl •<br>•

**1** 

**1** 

**1** 

4

**1** 

 $\blacksquare$ 

**1** 

**1** 

**1** 

**1** 

**1** 

**1** 

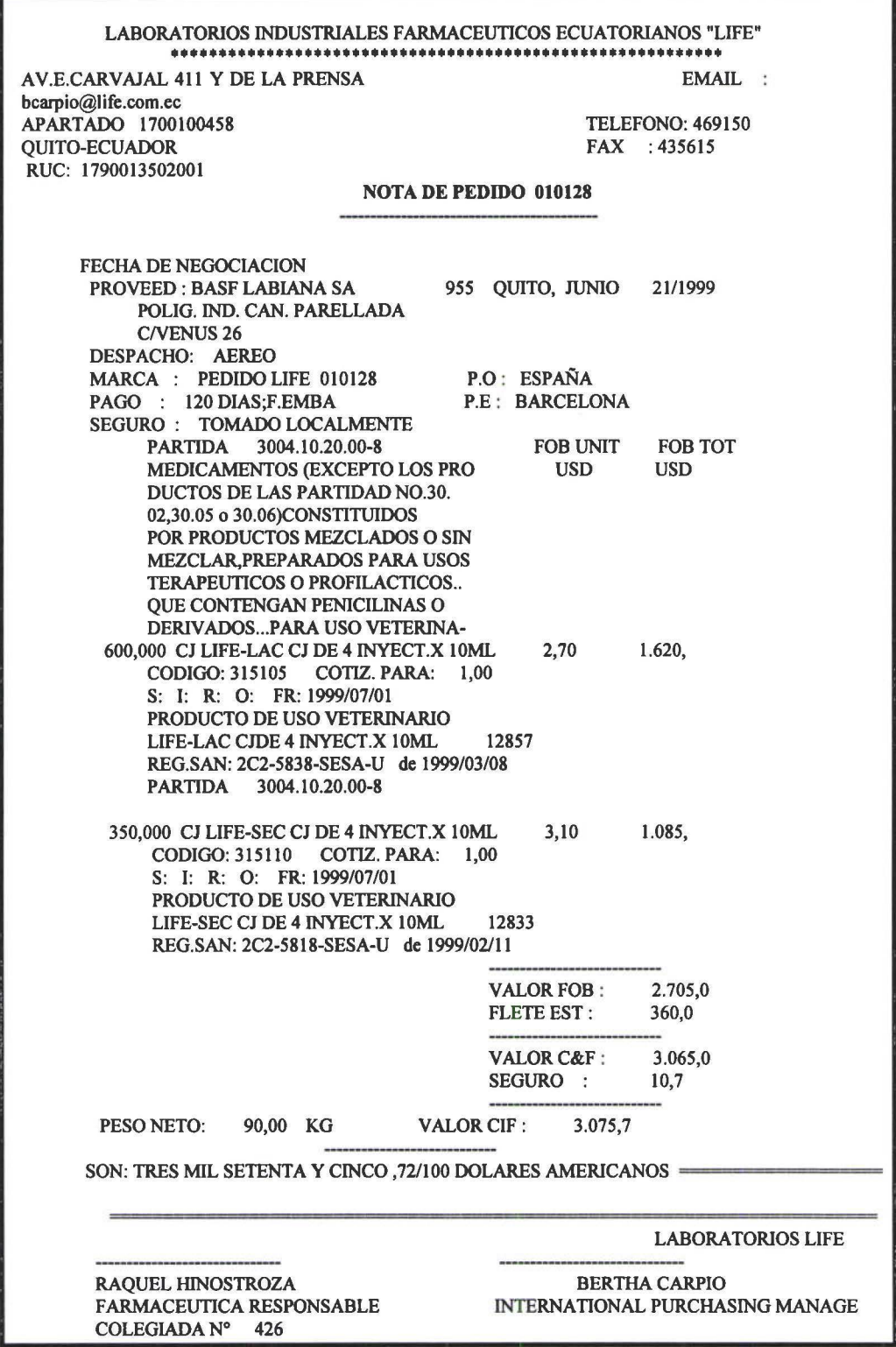

# 9=Copiar

**1** 

**1** 

' **1** 

**1** 

**1** 

**1** 

**1** 

**1** 

**1** 

**1** 

**1** 

**1** 

**1** 

**1** 

**1** 

**1** 

Permite crear notas de pedido hijas, para lo cual se realizan los siguientes pasos: Duplicar la nota de pedido madre y trabajar sobre ella.

Al seleccionar presenta una pantalla como la que se muestra en la siguiente figura:

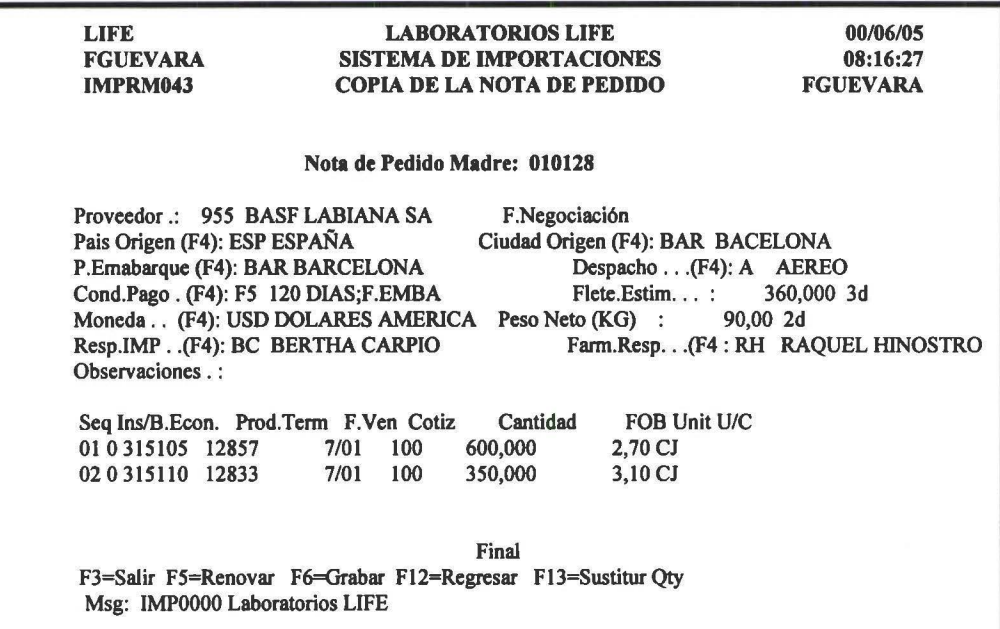

En esta pantalla se pueden cambiar todos los datos.

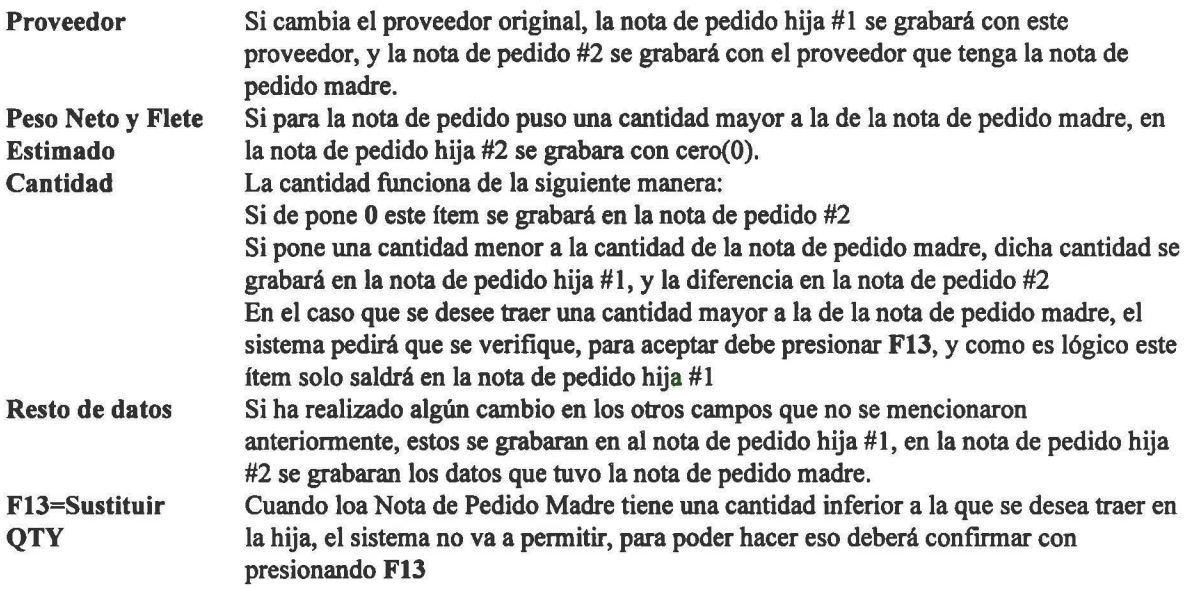

Una vez que todos los datos estén correctos, presione F6 para grabar, y le aparece una pantalla como se muestra en la siguiente figura:

*Manual de Usuario- SIMP* 

' **1** 

**1** 

**1** 

**1** 

**1**  ..

**1** 

**1** 

**1** 

**1** 

**1** 

**1** 

**1** 

**1** 

**1** 

**1** 

**1** 

**1** 

**1** 

**1** 

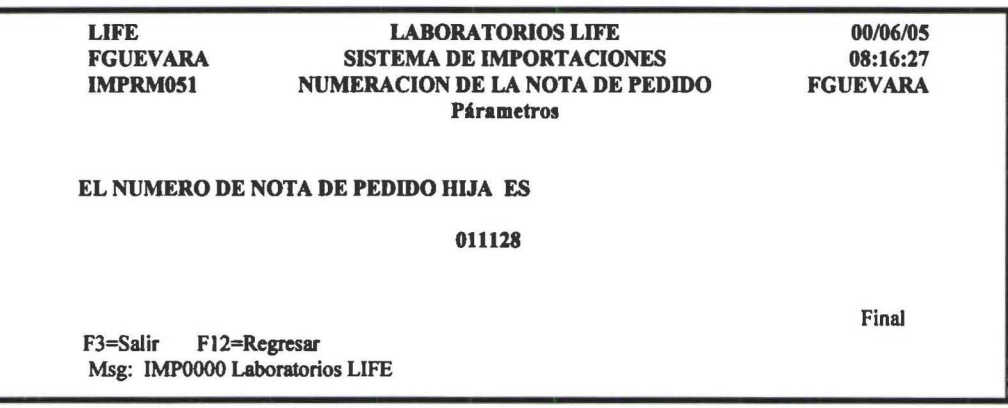

La numeración de la nota de pedido hija depende de:

• Si la nota de pedido que se esta copiando es nota de pedido madre (010128), la nota de pedido madre se anulará y se crearán dos hijas así:

La nota de pedido hija #1 será 011128 y la nota de pedido hija #2 será 012128.

Al presionar<< Enter >>la se crean las notas de pedido hijas, y la nota de pedido madre queda anulada.

• Si la nota de pedido que se esta copiando es una nota de pedido hija(012128), los cambios que se realice se guardará en la misma nota de pedido y con la diferencia se creará una nota de pedido cuya numeración será por ejemplo (013128).

Al presionar << Enter >> la se actualiza la nota de pedido madre y con la diferencia se crea una nota de pedido hija.

#### 10=Etapas

Esta opción permite visualizar por las etapas que va a pasar este un pedido.

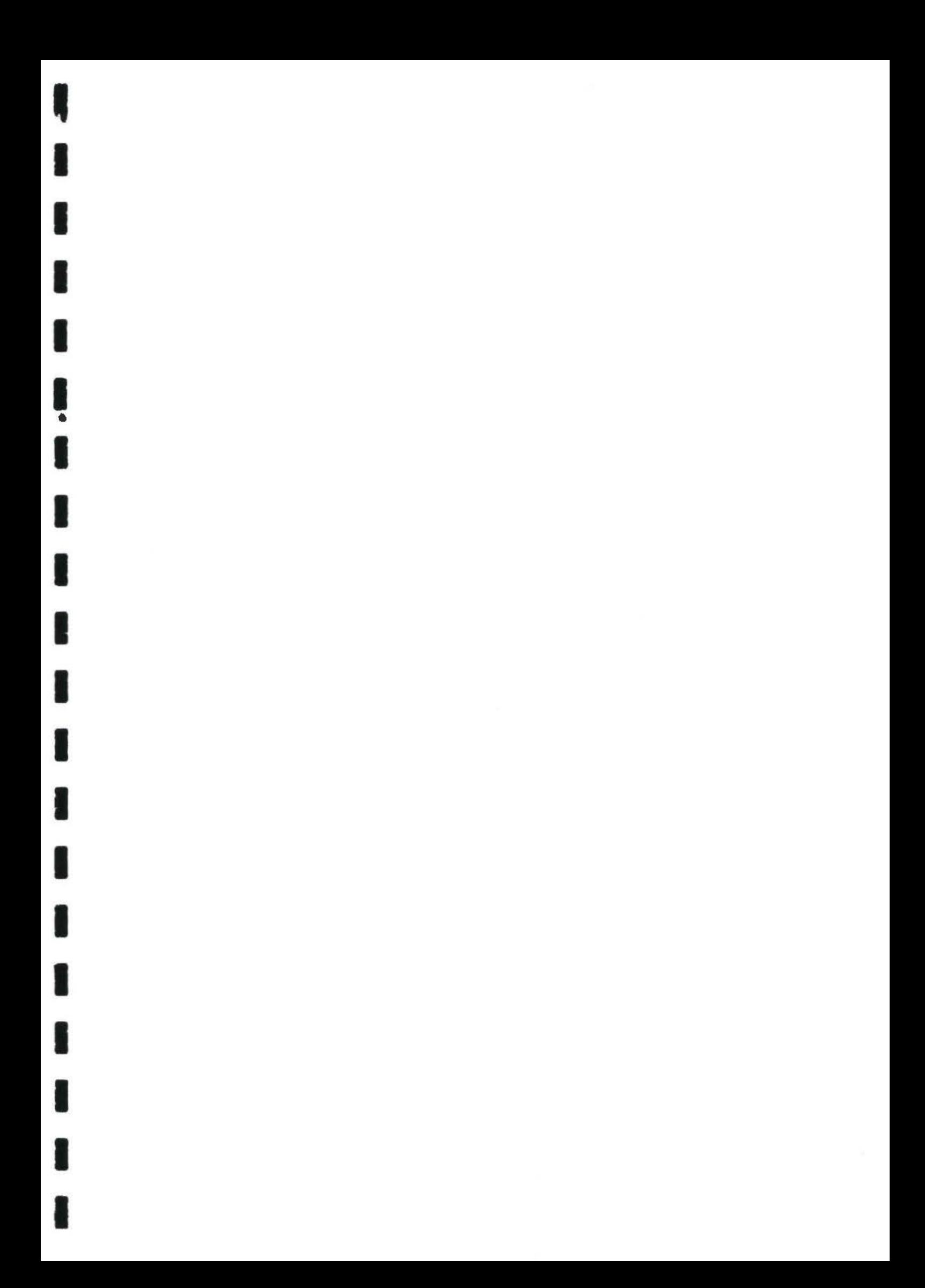

**1** 

**1** 

**1** 

**1**  •<br>-

**1** 

**1** 

**1** 

**1** 

**1** 

**1** 

**1** 

**1** 

**1** 

**1** 

**1** 

**1** 

**1** 

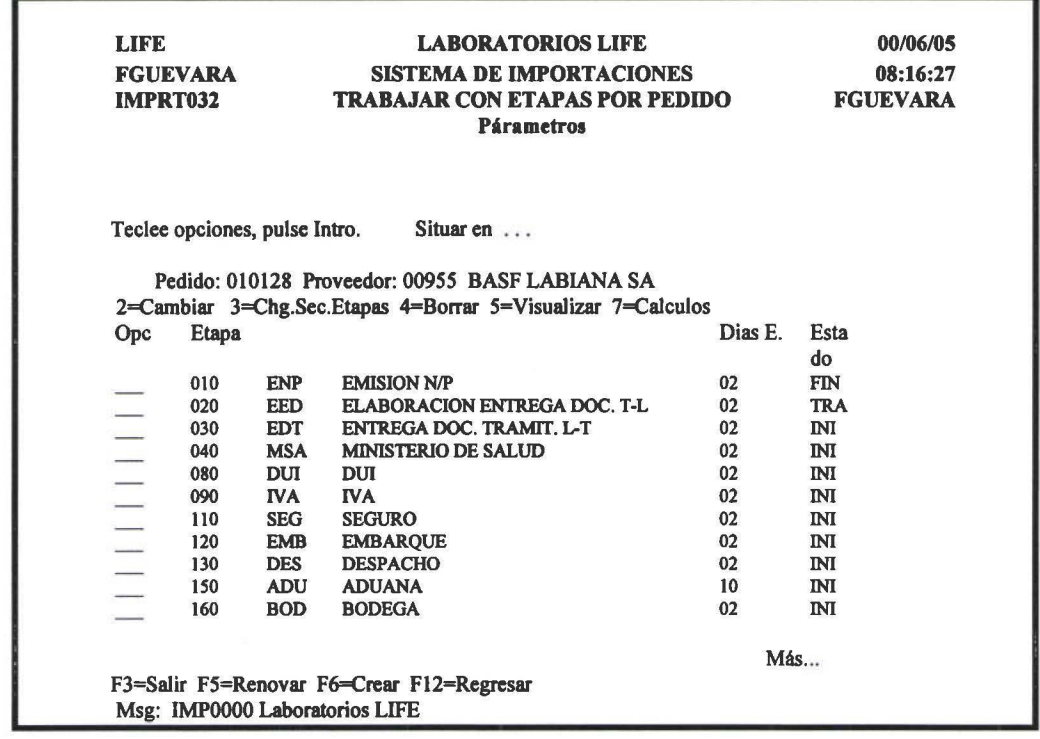

Etapa Dfas E. Estado En esta columna se despliega la secuencia, el código y la descripción de cada una de las etapas. Son los días estándar que se presume va a demorar en terminar la etapa (Solo días Laborables) Para saber en que etapa se encuentra una importación se utiliza las fechas de entrada y de salida. Si una etapa tiene fecha de entrada y salida quiere decir que esa etapa ya ha fmalizado, y el campo de estatus se moverá FIN. Si una etapa tiene solo fecha de entrada quiere decir que se encuentran en esa etapa, y el campo del estatus se moverá a TRA. Si una etapa no tiene ninguna fecha quiere decir que aun no pasa por esa etapa, y el campo de estatus se moverá a INI.

Dentro de esta pantalla se las siguientes opciones:

### $2 =$ Cambiar

Esta opción permite Cambiar los datos de una determinada etapa.

Las pantallas que se despliegan es propia de cada una de las etapas, como se muestra a continuación en las siguientes figuras:

Para grabarlos datos de cada una de las pantallas que se muestra presione F6.

#### Emision de la N/P

' **1** 

**1** 

**1** 

**1** 

**1**  •<br>-

 $\mathbf{r}$ 

**1** 

1

**1** 

**1** 

**1** 

**1** 

**1** 

**1** 

**1** 

**1** 

**1** 

**1** 

**1** 

LIFE FGUEVARA IMPRM035 LABORA TORIOS LIFE SISTEMA DE IMPORTACIONES MANTENIMIENTO EMISION DE LA NOTA DE PEDIDO Cambiar Pedido.: 010128 Proveedor: *00955* BASF LABIANA SA Etapa . . . . . : ENP EMISION N/P Fec.entrega N.P. : 1999/06/09 aaaalmm/dd Fecha de Salida. : 1999/06/11 aaaa/mm/dd Observaciones . . : AFINAMIENTO DEL SISTEMA F3=Salir F5=Renovar F6=Grabar F12=Regresar Msg: IMPOOOO Laboratorios LIFE 00/06/05 08:16:27 FGUEVARA

### Descripción de los campos

Fec.Entrega Es la fecha de entrega de la Nota de pedido a la persona responsable de importación para que finne.

Fecba de Salida Es la fecha cuando la persona encargada de frrmar nos entrega.

Causas de los error.

El sistema puede dar por las siguientes causas:

- Que las fechas estén ingresadas en fonna incorrecta, el fonnato es aaaalmm/dd,
- Cuando la fecha de salida sea mayor a la fecha de entrada.

#### ELABORACION ENTREGA DE DOCUMENTOS

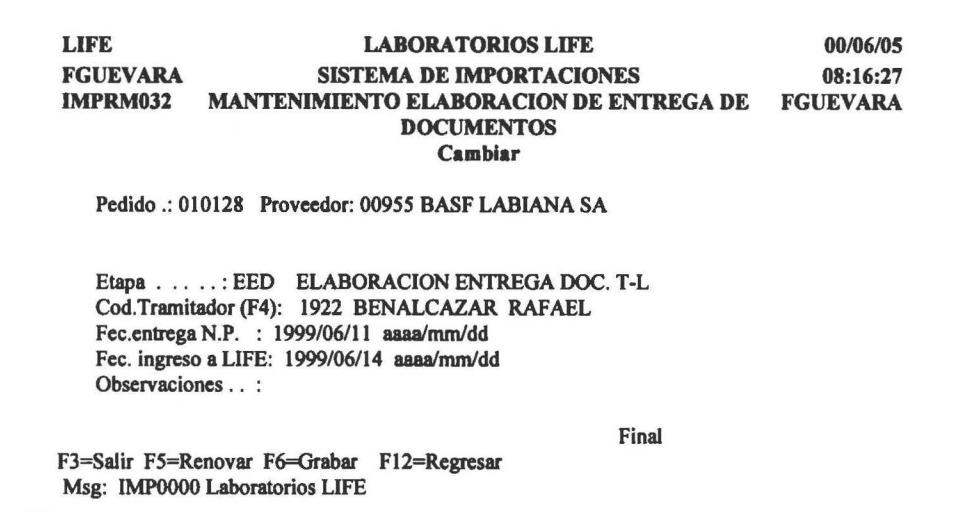

**1** 

**1** 

**1** 

**1**  •

**1** 

**1** 

**1** 

**1** 

**1** 

**1** 

**1** 

**1** 

**1** 

**1** 

**1** 

**1** 

**1** 

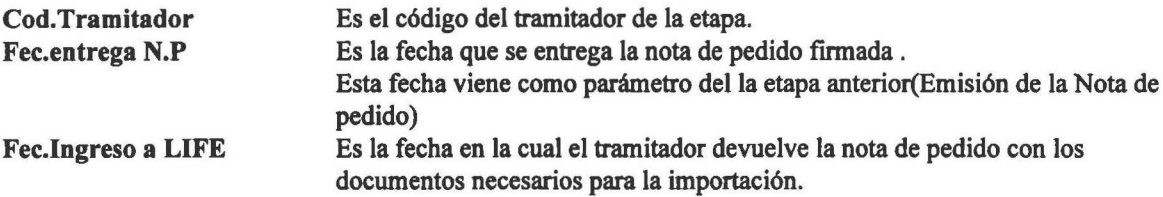

#### Causa de Errores

En esta etapa los errores en el ingreso de los daos puede darse por las siguientes causas:

- Cuando del código del proveedor este incorrecto
- La fecha de ingreso aLIFE sea menor a la fecha de Entrega N.P.
- Cuando la fecha no este ingresada en el formato aaaalmm/dd

Nota. No puede ingresar a trabajar en esta etapa si no esta fmalizada la etapa anterior(Emisión de la Nota de

Pedido).

### ENTREGA DE DOCUMENTOS A TRAMITADORES

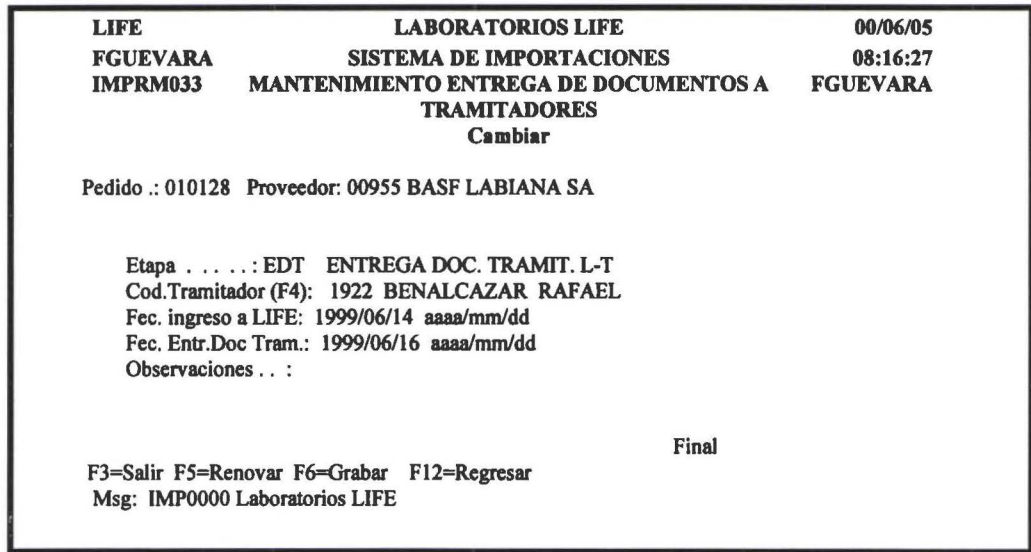

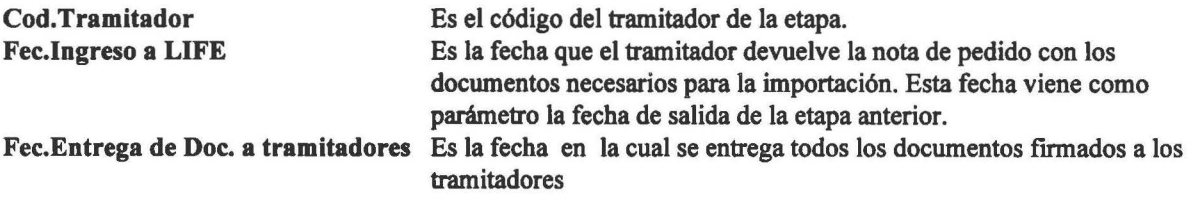

#### Causa de Errores

En esta etapa los errores en el ingreso de los daos puede darse por las siguientes causas:

- Cuando del código del proveedor este incorrecto
- La fecha de ingreso a LIFE sea mayor a la fecha de Entrega de Documentos a los tramitadores.
- Cuando la fecha no este ingresada en el formato aaaalmm/dd

Nota. No puede ingresar a trabajar en esta etapa si no esta fmalizada la etapa anterior (Elaboración de Documentos)

### MINISTERIO S

**.**<br>1

**1** 

**1** 

**1** 

**1** 

**1**  •

**1** 

**1** 

**1** 

**1** 

**1** 

**1** 

**1** 

**1** 

**1** 

**1** 

**1** 

**1** 

**1** 

Para el Ministerio de Salud, Ministerios de Agricultura, el CONSEP, los datos que hay que ingresar son los mismos, por esta razón solo se explicará por Ejm: para el ministerios de Salud

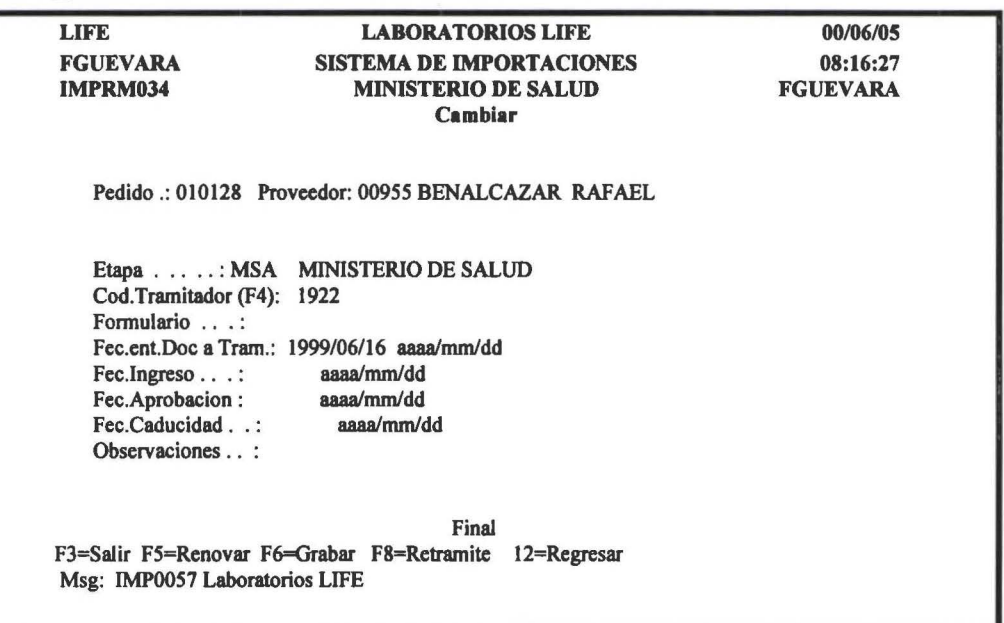

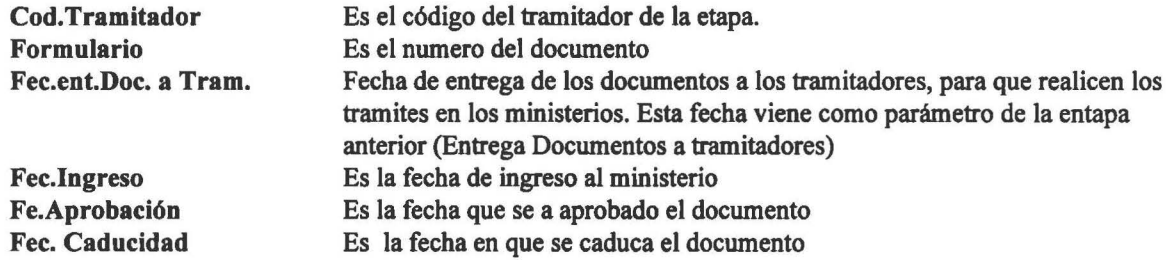

#### Causa de Errores

En esta etapa los errores en el ingreso de los datos puede darse por las siguientes causas:

- Cuando del código del proveedor este incorrecto
- Cuando el campo de formulario este en blanco
- La fecha de entrega de Doc. a tramitadores sea menor a la fecha de Ingreso
- Cuando la fecha de ingreso se mayor a la fecha de salida
- Cuando la fecha de salida sea mayor a la fecha de caducidad.
- Cuando la fecha no este ingresada en el formato aaaa/mm/dd

Nota. No puede ingresar a trabajar en esta etapa si no esta fmalizada la etapa anteriro (Elaboración de Documentos)

# F8=Retrámite

El retrámite en esta etapa se da cuando y el documento por ejem: del ministerios ya a caducado. Para dar mantenimiento al retrámite se debe presionar F8, y la única condición para que se ejecute esta aplicación es que la etapa tenga fecha de caducidad.

**1** 

**1** 

**1** 

**1** •

**1** 

**1** 

**1** 

**1** 

**1** 

**1** 

**1** 

**1** 

**1** 

**1** 

**1** 

**1** 

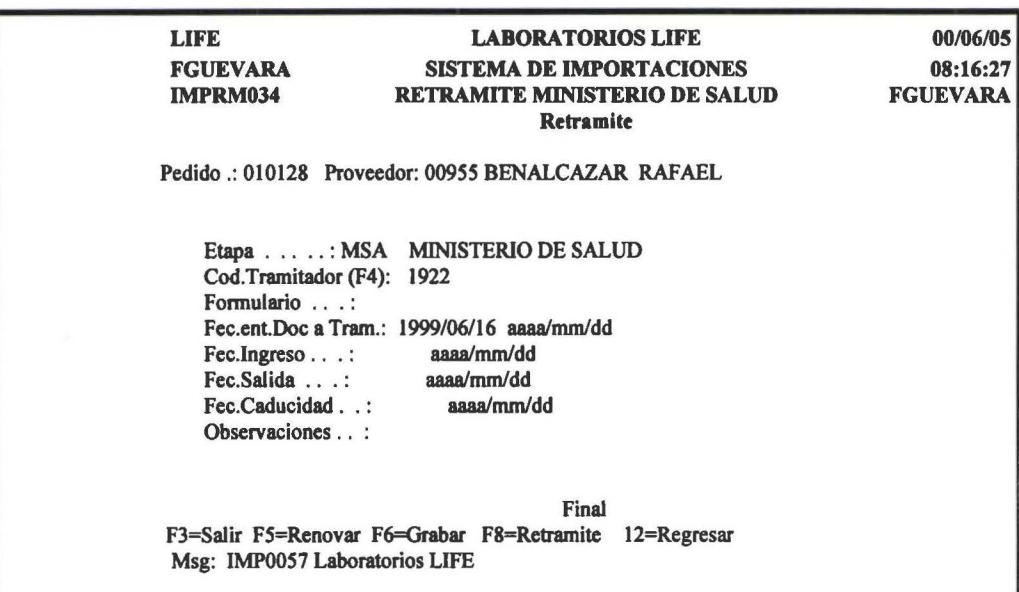

Nota: En caso que una etapa tenga retramite, le muestra un mensaje.

DUI

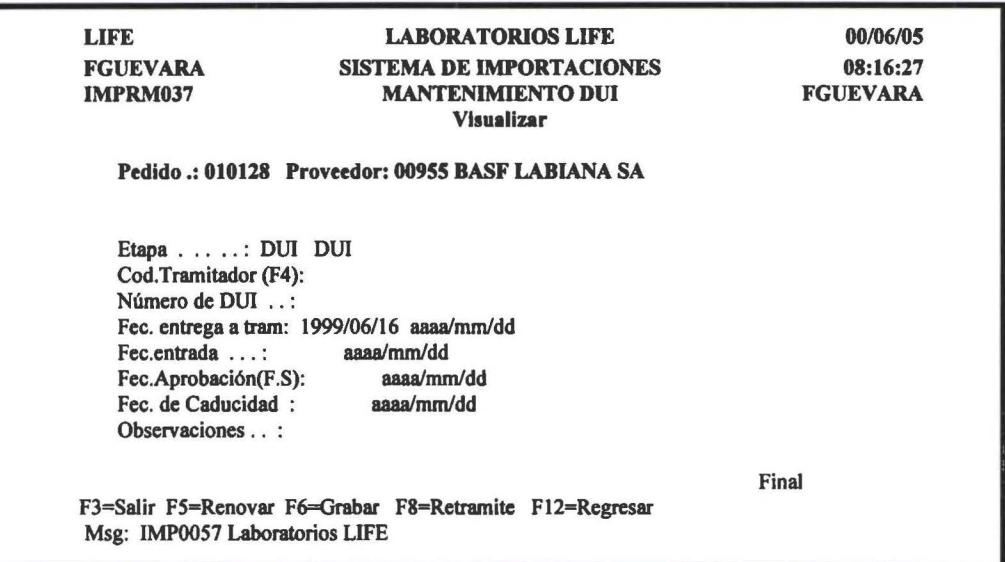

Es la fecha en la que se aprueba el DUI.

Es la fecha en la que caduca el DUI

Descripción de los campos Coc. Tramitador Es el código del tramitador de la etapa Es el número del documento(DUI) Númerto del DUI Fec.Entrega a Tramitador Fec. Entrada Es la fecha que se entrega los documentos al tramitador. Es la fecha que se solicita el DUI Fec. Aprobación Fec.Entrega Es cuando el tramitador entrega todos los documentos aprobados(Incluyen Ministerios y DUI)

# Fec. Caducidad

# Causa de Errores

Los errores al ingresar la información puede darse por las siguientes causa:

- Ingreso incorrecto del código del tramitador
	- El número del DUI este en Blanco

#### *Manual de Usuario- SIMP*

- La fecha de entrega a tramitador sea mayor a fecha de entrada
- La fecha de entrada sea mayor a la fecha de aprobación
- La fecha de Aprobación sea mayor a la fecha de caducidad
- Las fechas no estén ingresada correctamente, es decir en el formato aaaalmm/dd

Para grabar la información ingresada debe presionar F6.

### F8= Retrámite

El retramite tienen el mismo tratamiento que en la etapa de ministerios.

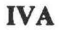

' **1** 

**1** 

**1** 

**1** 

1 •

**1** 

**1** 

**1** 

**1** 

**1** 

**1** 

**1** 

**1** 

**1** 

1

**1** 

**1** 

**1** 

**1** 

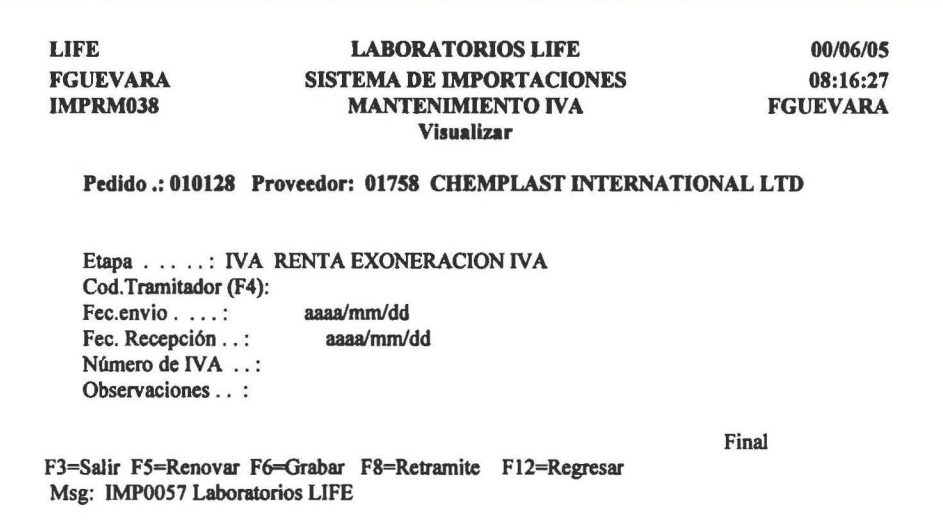

## Descripción de los campos

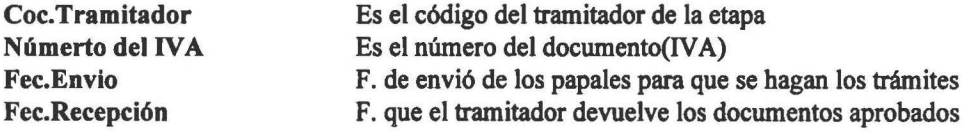

#### Causa de Errores

Los errores al ingresar la información puede darse por las siguientes causa:

- Ingreso incorrecto del código del tramitador
- El número del IV A este en Blanco
- La fecha de envio sea mayor a fecha de recepción
- Las fechas no estén ingresada correctamente, es decir en el formato aaaa/mm/dd

# SEGURO

' **1** 

**1** 

**1** 

**1** 

**1**  •

**1** 

**1** 

**1** 

**1** 

**1** 

**1** 

**1** 

**1** 

**1** 

**1** 

**1** 

**1** 

**1** 

**1** 

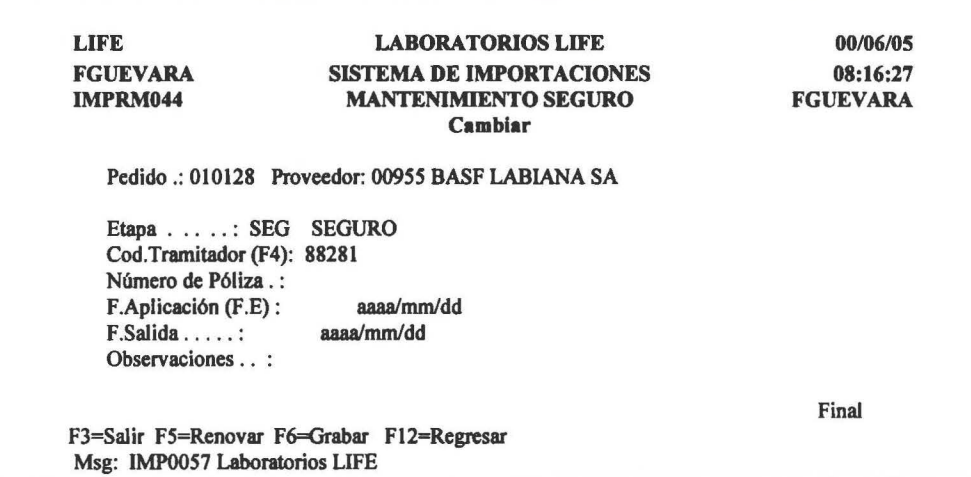

#### Descripción de los campos

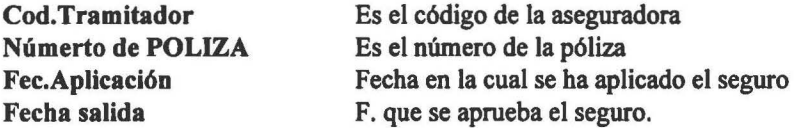

#### Causa de Errores

Los errores al ingresar la información puede darse por las siguientes causa:

- Ingreso incorrecto del código del tramitador
- El número de la póliza este en Blanco
- La fecha de aplicación sea mayor a fecha salida
- Las fechas no estén ingresada correctamente, es decir en el fonnato aaaa/mm/dd

#### SOLICITUD DE EMBARQUE

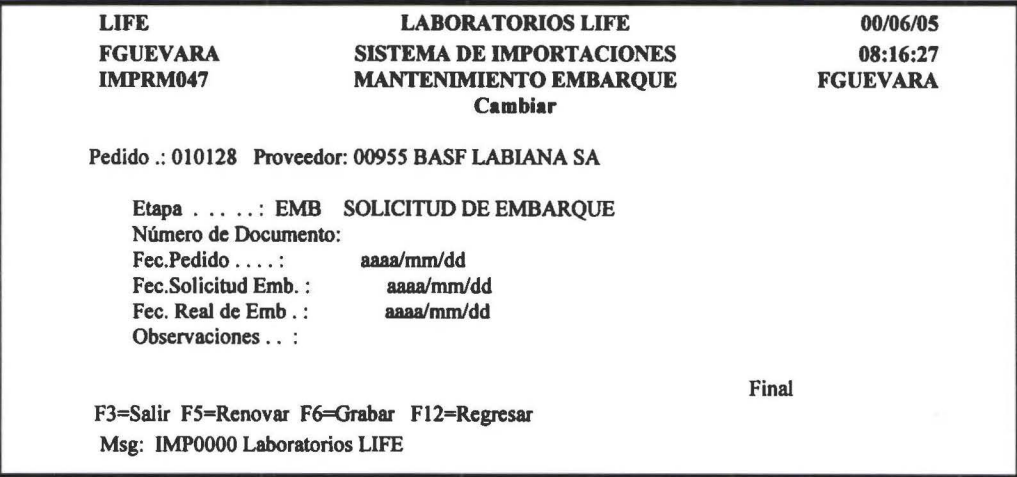

Descripción de los campos

Númerto de Documento Fec.Pedido Fec. Solicitud de Embarque Fec. Real de Embarque

Número del fax o carta que se envía, realizando la solicitud de embarque Fecha en que se manda el fax pidiendo que se embarque Fecha en que se desea que se realice el embarque Fecha que realmente se embarca

#### Causa de Errores

**1** 

**1** 

**1** 

**1** 

**1** 

**1**  •

**1** 

**1** 

**1** 

**1** 

**1** 

**1** 

**1** 

**1** 

**1** 

**1** 

**1** 

**1** 

**1** 

**1** 

Los errores al ingresar la información puede darse por las siguientes causa:

- El número del documento este en blanco
- La fecha de pedido sea menor a la fecha de Solicitud de embarque
- La fecha de Solicitud de Embarque sea mayor a la Fecha Real de Embarque
- Las fechas no estén ingresada correctamente, es decir en el fonnato aaaalmm/dd

## Despacho

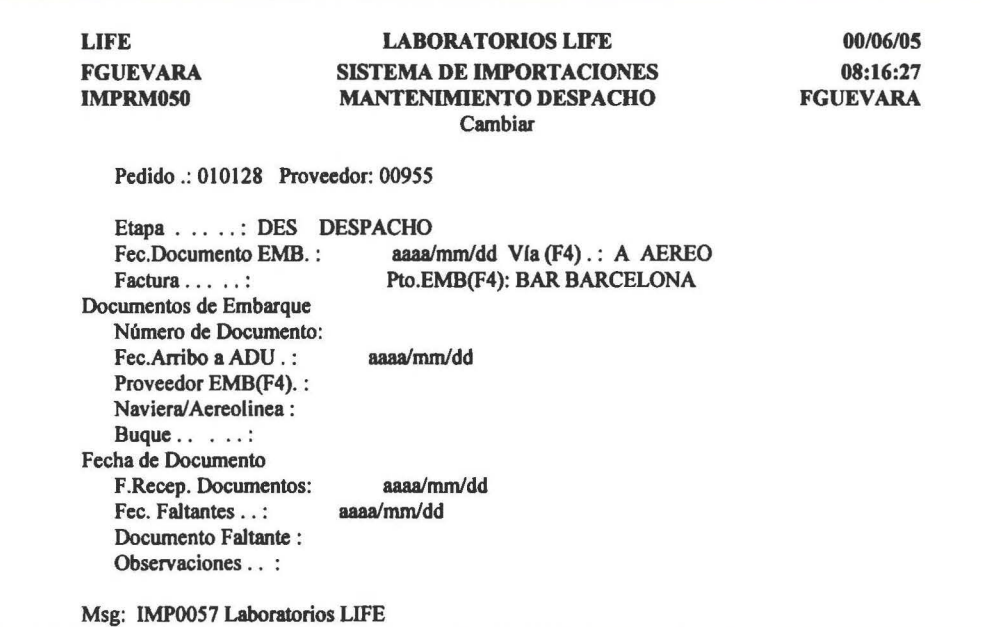

#### Descripción de Jos campos

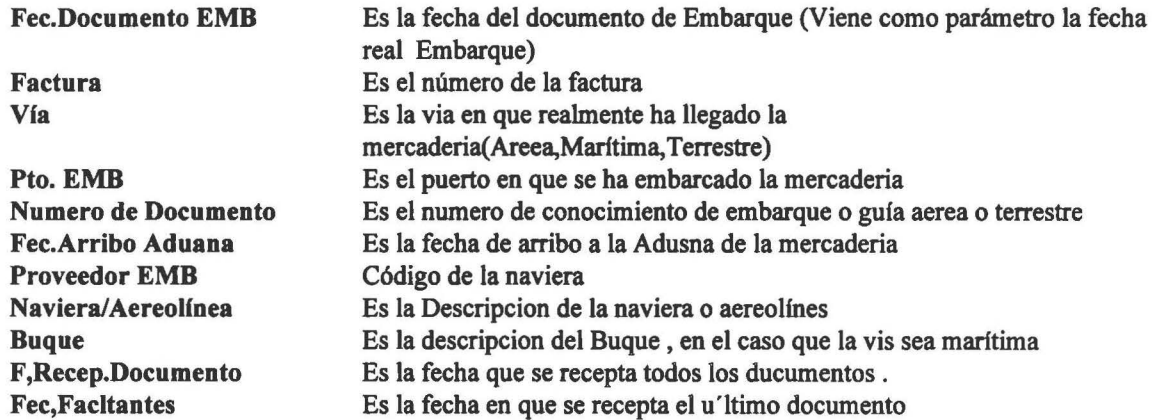

#### Causa de Errores

Los errores al ingresar la información puede darse por las siguientes causa:

- Ingreso incorrecto del código del Proveedor
- La fecha de Documento de EMB este en blanco
- La vía este en blanco o este escrita incorrectamente
- Las fechas no estén ingresada correctamente, es decir en el fonnato aaaalmm/dd

### Verificadora

**.** 

**1** 

**1** 

**1** 

**1** 

**1**  •

**1** 

**1** 

**1** 

**1** 

**1** 

**1** 

**1** 

**1** 

**1** 

**1** 

**1** 

**1** 

**1** 

**1** 

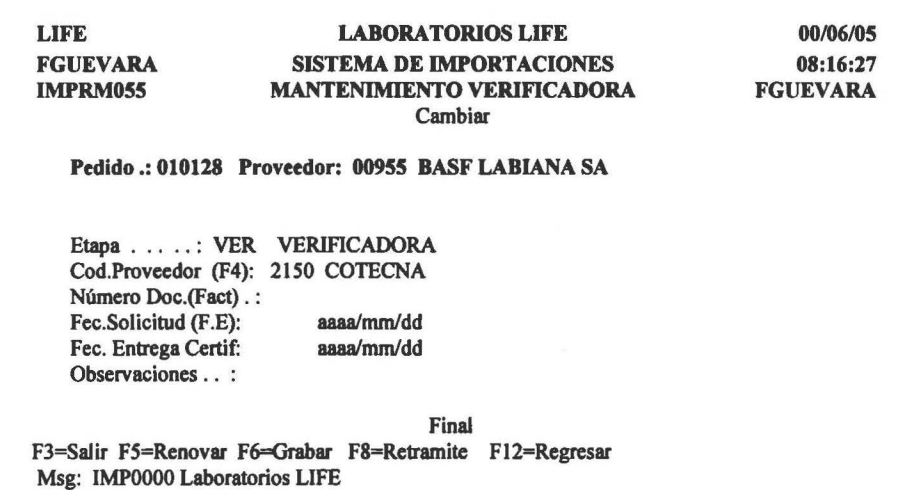

# Descripción de los campos

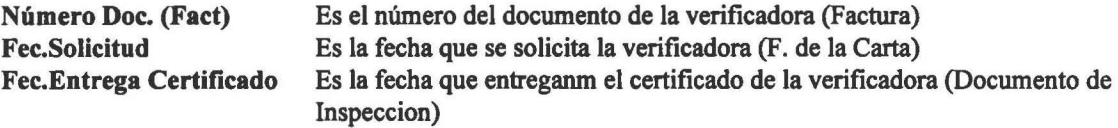

# Causa de Errores

Los errores al ingresar la información puede darse por las siguientes causa:

- La fecha de Solicitud sea mayor a la fecha de certificado
- Las fechas no estén ingresada correctamente, es decir en el fonnato aaaa/mm/dd

# Aduana

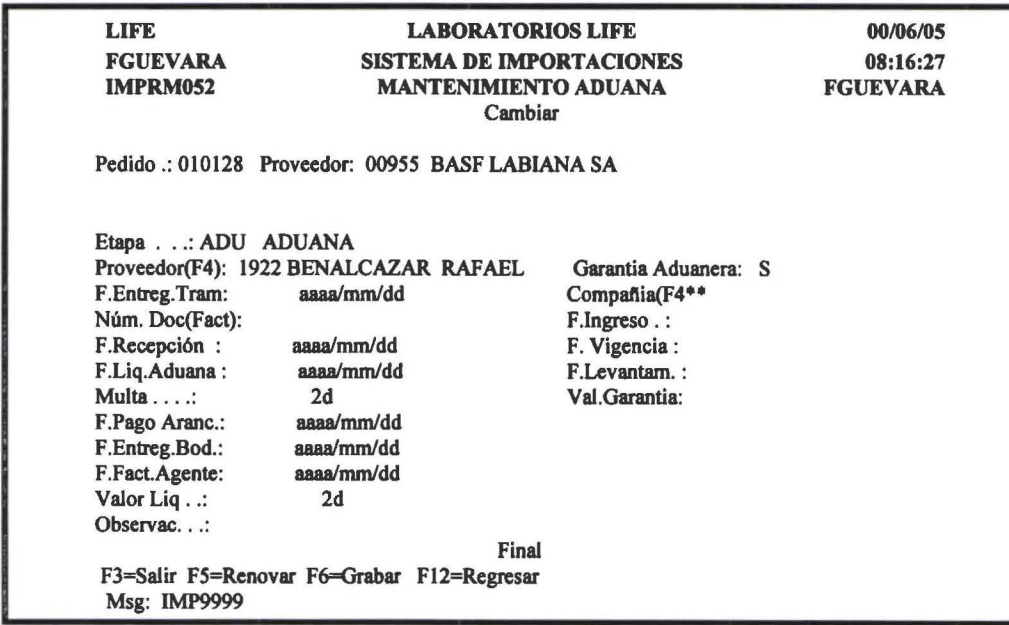

# *Manual de Usuario- SIMP*

**1** 

**1** 

**1** 

**1** 

**1** 

**1**  •

**1** 

**1** 

**1** 

**1** 

**1** 

**1** 

**1** 

**1** 

**1** 

**1** 

**1** 

**1** 

**1** 

**1** 

### Descripción de los campos Para Aduana

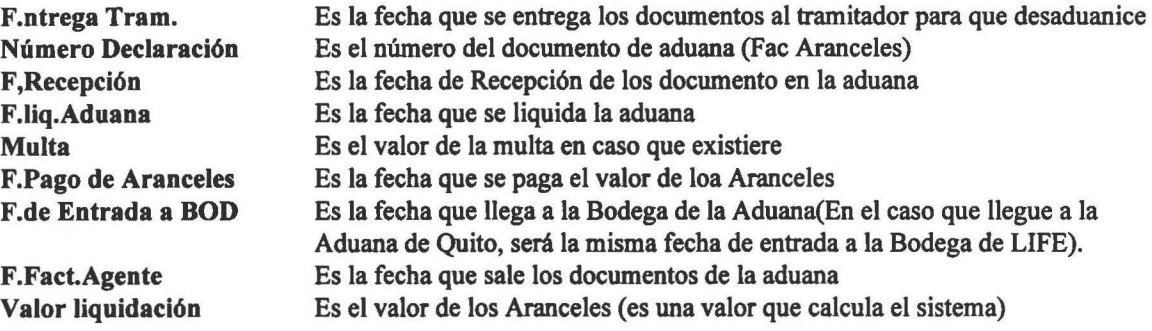

## ParaGarantía Aduanera

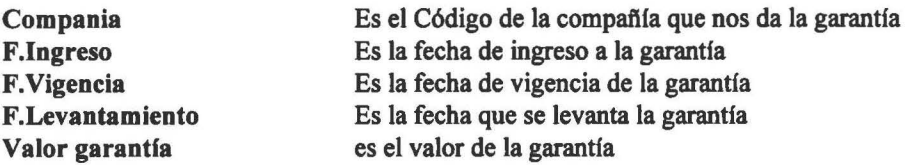

### Causa de Errores

Los errores al ingresar la información puede darse por las siguientes causa:

- La garantfa Aduanera este en blanco, o sea diferente a S o N
- El código de la Compañía este en blanco o este escrito incorrectamente
- El código del Proveedor este en blanco o este escrito incorrectamente
- Las fechas no estén ingresada correctamente, es decir en el formato aaaalmm/dd

Nota. Lo que corresponde a Garantfa Aduanera si es S aparecerá activados los campos si es N no mostrará los campos

## Bodega

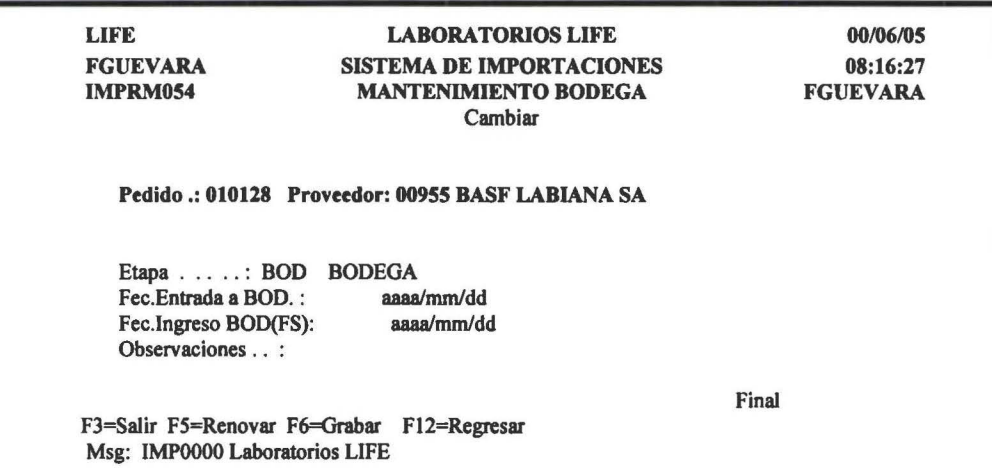

Descripción de los campos

Fec.Entrada a BOD, Fec. Ingreso Bodega

Es la fecha que entra la mercaderia a la Bodega (F .que llega a LIFE) Es la fecha que lngressa la mercaderia a bodega (Transsacción U)

Los errores al ingresar la información puede darse por las siguientes causa:

- La fecha de Entrada a bodega sea mayor a la fecha de ingreso a la Bodega
- Las fechas no estén ingresada correctamente, es decir en el formato aaaalmm/dd

### 3=Cbg. Sec Etapas

Esta opción permite cambiar la secuencia de las etapas.

Para lo cual presenta una pantalla como la que se muestra en la siguiente figura:

#### Opc=7

**1** 

**1** 

**1** 

**1** 

**1** 

**1**  •<br>•

**1** 

**1** 

**1** 

**1** 

**1** 

**1** 

**1** 

**1** 

**1** 

**1** 

**1** 

**1** 

**1** 

**1** 

Esta opción permite realizar los cálculos automáticos de Seguro.

LIFE FGUEVARA IMPRM045 LABORA TORIOS LIFE SISTEMA DE IMPORTACIONES MANTENIMIENTO SEGURO Pedido .: 910006 Proveed Etapa ... .. Cod.Tramitador Número de Póliza F.Aplicación (F.E) F.Salida Valor Obsercaciones SEG 8828  $: 1256$ : 1999 : 1999 Final F3=Salir F5=Renovar F6=Grabar F8=Cálculo F12=Regresar Msg: IMPOOOO Laboratorios LIFE 00/06/05 08:16:27 FGUEVARA

Presione F8 para obtener el valor del seguro.

# ll=Detalle

Con esta opción se tiene la posibilidad de dar mantenimiento a todos los ftems de una nota de pedido. Al seleccionar esta opción presenta una pantalla como la que se muestra en la siguiente figura:

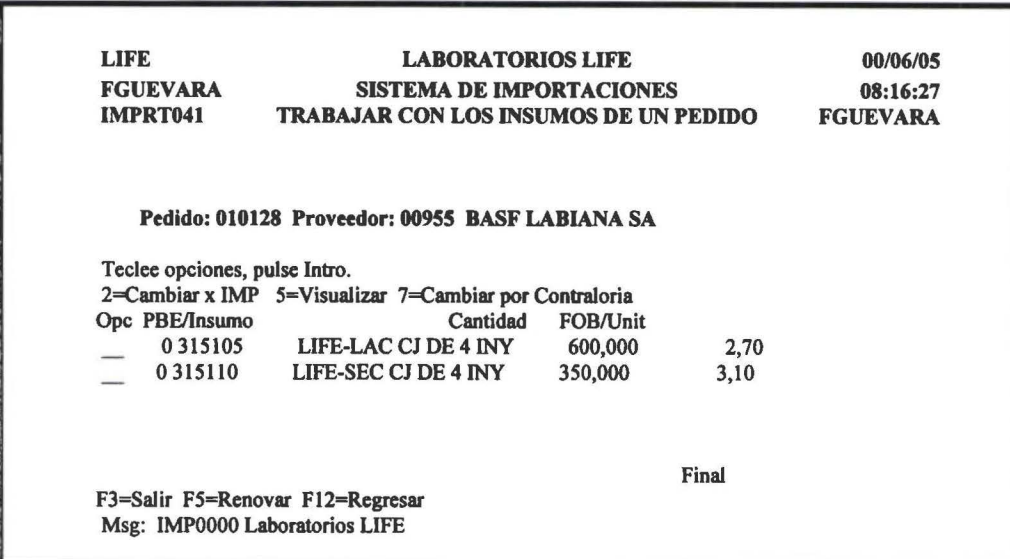

#### 2=Cambiar

**1** 

**1** 

**1** 

**1** 

**1** 

**1**  •<br>•<br>•

**1** 

**1** 

**1** 

**1** 

**1** 

**1** 

**1** 

**1** 

**1** 

**1** 

**1** 

**1** 

1

**1** 

Con esta opción se puede ver de manera detalla los datos estimado y reales de cada uno de los ftems. Como se muestra en la siguiente figura:

-and  $\sim$  -definition of a subset of  $\sim$ 

LIFE **LABORATORIOS LIFE 00/06/05** FGUEVARA SISTEMA DE IMPORTACIONES 08:16:27 IMPRM041 MANTENIMIENTO DE LOS ÍTEMS DE UNA NOTA DE FGUEVARA PEDIDO Visualizar Pedido: 010128 Proveedor: 00955 BASF LABIANA SA F.R: 1999/07/01<br>Insumo: 0 315105 LIFE-LAC CJ DE 4 INYECT.X 10ML Unid.Med.Compre LIFE-LAC CJ DE 4 INYECT.X 10ML Unid.Med.Compra: CJ Prod. Terminado(F4): 12857 LIFE-LAC CJDE 4 INYECT.X 10ML DATOS ESTIMADOS Cantidad : 600,000 FOB Unit: 2,70<br>Cotiz.Para: 1,00 Cotiz.Para: DATOS DESPACHADOS(Reales) Cantidad: 0,000 FOB Unit: 0,00 Peso Net: 0,00 Peso Brut: 0,00 Vol.Par: DATOS PARA LIQUIDAR Cantidad: 0,000 Final F3=Salir F5=Renovar F6=Grabar F12=Regresar Msg: IMPOOOO Laboratorios LIFE 0,00

#### Datos Estimados.

Estos datos son aquellos con los cuales se creo la nota de pedido, los mismos que se los puede modificara hasta antes que el pedido tenga la fecha de arribo a la aduana.

#### Datos Despachados.

Estos datos se ingresan el momento que ya se tiene la factura. Estos datos es importante tenerlos actualizado lo mas pronto posible por cuanto se utilizan para muchos cálculos posteriores.

#### Datos para Liquidar.

Con esta opción este dato únicamente se podrá visualizarlo.

Una vez que se han realizado los cambios respectivos presionar F6 para grabar.

#### ?=Ingreso Valor liquidación

Con esta opción se procede al ingreso de valor que se va a utilizar para la liquidación. Nota: Este valor puede ser diferente al de la factura, por que por ejemplo puede existir perdidas, robos, etc.

**1** 

**1** 

**1** 

**1**  •

**1** 

**1** 

**1** 

**1** 

**1** 

**1** 

**1** 

1

**1** 

**1** 

**1** 

**1** 

**1** 

**1** 

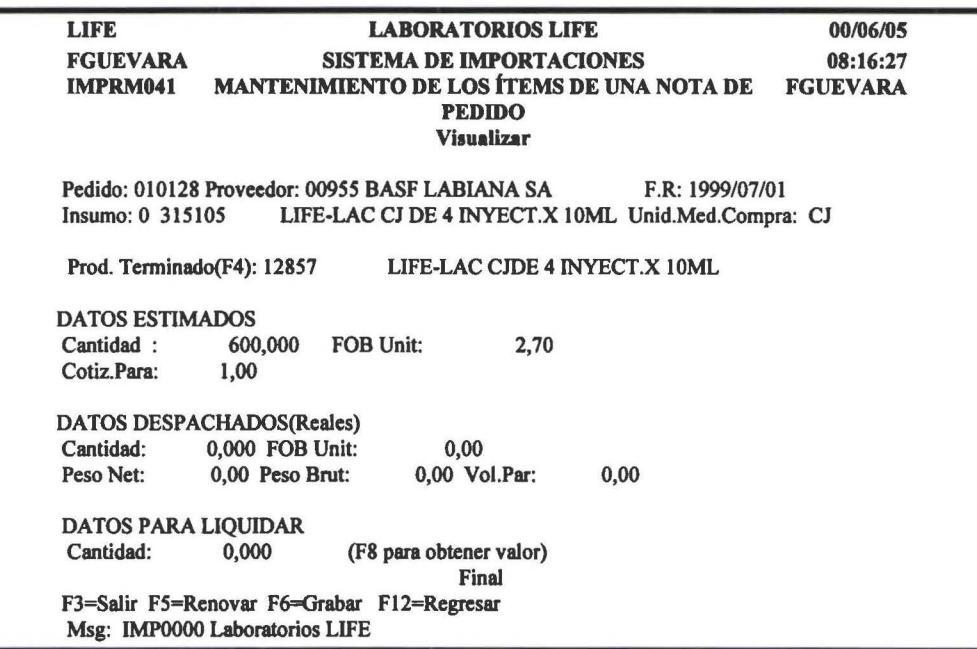

### F6=añadir ltem

Este comando permite añadir un ítem a un anota de pedido que ya fue creada con anterioridad. Al seleccionar esta opción presenta una pantalla como la que se muestra en la siguiente figura:

> LIFE LABORATORIOS LIFE FGUEVARA IMPRP061 SISTEMA DE IMPORTACIONES PÁRAMETROS PARA AÑADIR UN ITEM A UN PEDIDO Párametros Pedido: 010128 Proveedor: 00955 BASF LABIANA SA Planificador: Desde Proveedor : Desde *955*  F.Vecim. : Desde Código : Desde Hasta Z Hasta *955*  Hasta 9999/99/99 (aaaa/mm/dd) Hasta 999999999999999 FJ=Salir FS=Renovar F12=Regresar Msg: IMPOOOO Laboratorios LIFE 00/06/05 08:16:27 FGUEVARA Final

Esta pantalla por Defaul le trae el proveedor del pedido al que se desee añadir el ítem, con posibilidad de ingresar el resto de parámetros, en caso que no los pusiese se desplegaran todos los ítem que estén planificados con dicho proveedor, al presionar << Enter >> presenta una pantalla como la que se muestra en la siguiente figura:

**1** 

**1** 

**1** 

**1** 

**1** 

**1**  •

**1** 

**1** 

**1** 

**1** 

**1** 

**1** 

**1** 

**1** 

**1** 

**1** 

**1** 

**1** 

**1** 

**1** 

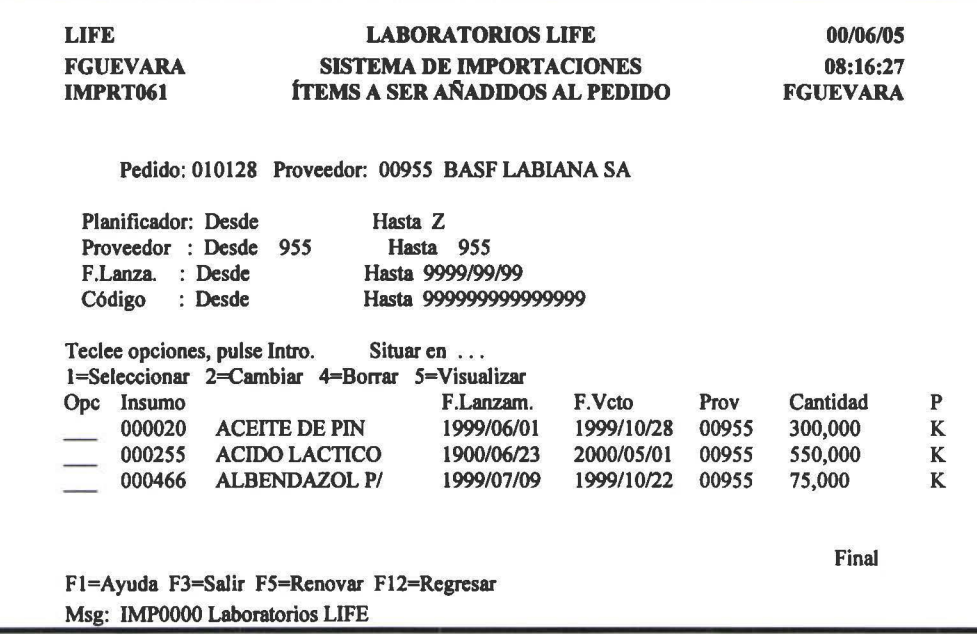

# 1=Seleccionar

Al seleccionar esta opción presenta un pantalla como la que se muestra en la siguiente figura:

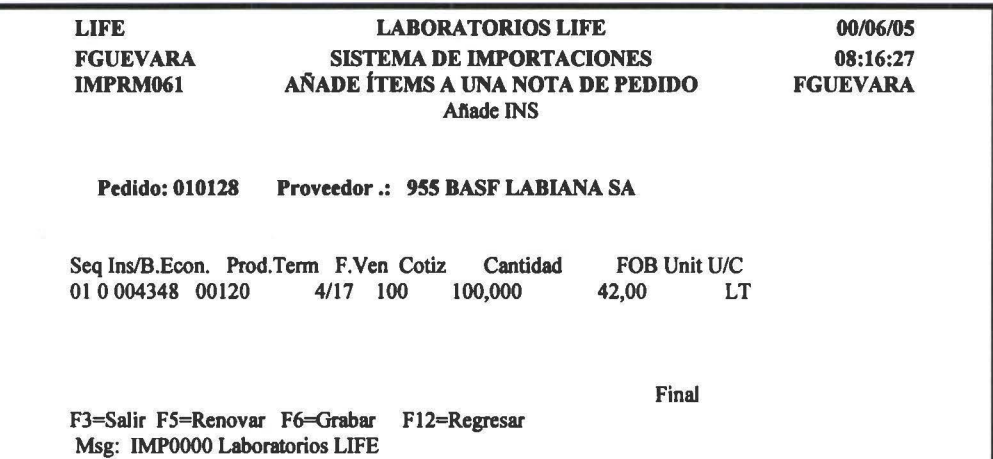

En esta pantalla se pueden modificar los campos permitidos, luego presione F6 para grabar y el ítem se ha afiadido al pedido.

**1** 

**1** 

**1** 

**1** 

**1** 

**1**  •

**1** 

**1** 

**1** 

**1** 

**1** 

**1** 

**1** 

**1** 

**1** 

**1** 

**1** 

**1** 

**1** 

**1** 

# F21=Anular Pedido

Esta opción permite anular un pedido. Un pedido se puede anular por las siguientes causas:

- Se creó y no se lo va a importar, para anular el sistema verifica que no exista ningún dato, a excepción de los estimados( con los que se generó la nota de pedido)
- La mercadería ha sido robada o se ha perdido, el sistema verifica que estén ingresados los gastos, y en base a los datos que tengan realiza la liquidación.
- Garantía de Calidad rechaza los insumos, para anular este tipo de pedidos, debe estar realizada la liquidación del mismo.

Al seleccionar esta opción el sistema presenta una pantalla como la que se muestra a continuación:

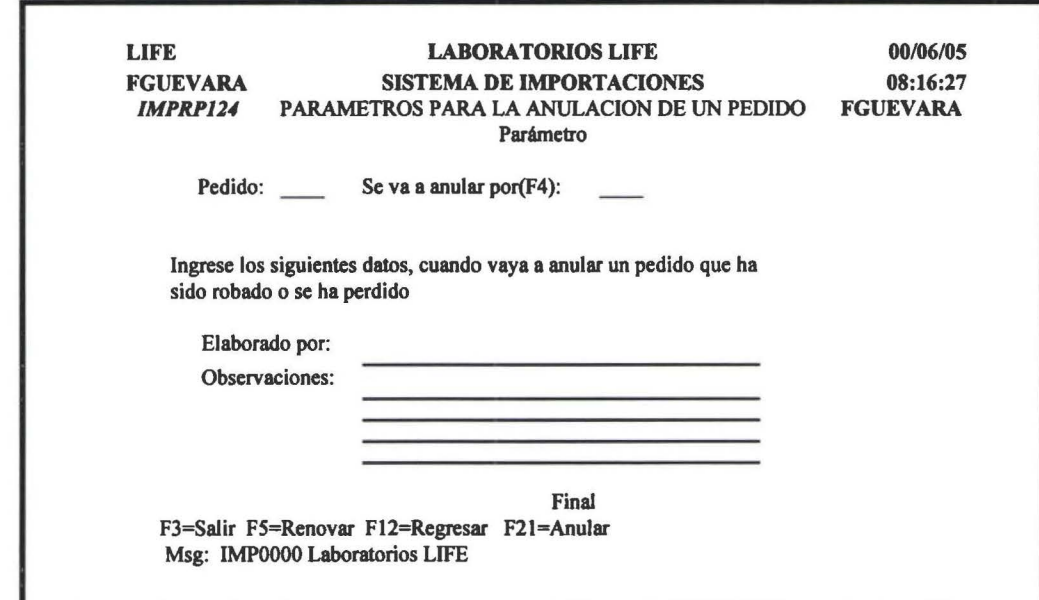

### Campos:

Se va a anular por: Mediante este código se identifica la razón por la que se va a liquidar.

#### F2l=Anular

Si es un pedido que solamente se ha creado o un pedido que ya se haya liquidado, muestra un mensaje que se ha anulado; para el caso de haber sido robado o existido pérdida, al seleccionar esta opción presenta una pantalla como la que se muestra en la siguiente figura:

**1** 

**1** 

**1** 

**1** 

**1** 

**1**  •

**1** 

**1** 

**1** 

**1** 

**1** 

**1** 

**1** 

**1** 

**1** 

**1** 

**1** 

**1** 

**1** 

**1** 

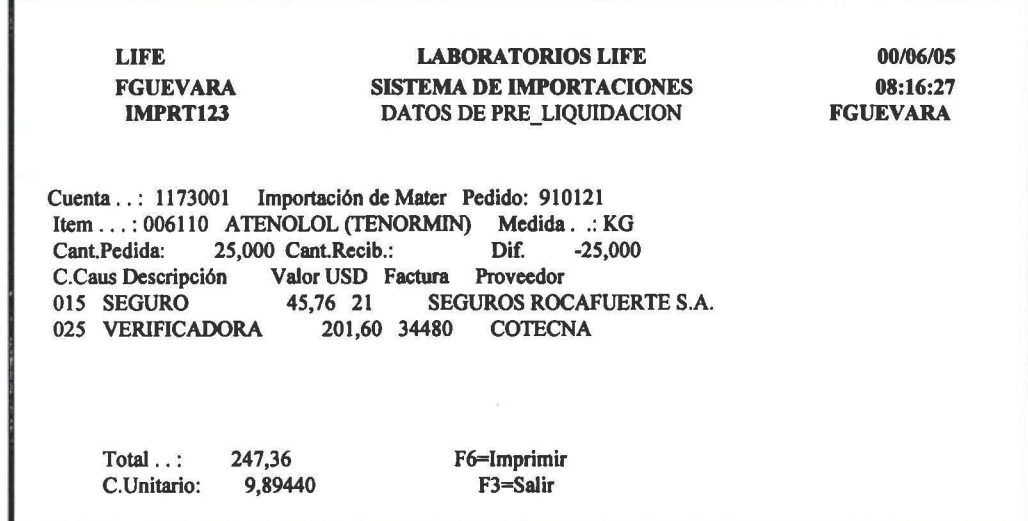

En esta pantalla se despliegan todos los costos y gastos detallado por ftem; una vez revisados presenta una pantalla como la que se muestra en la siguiente figura:

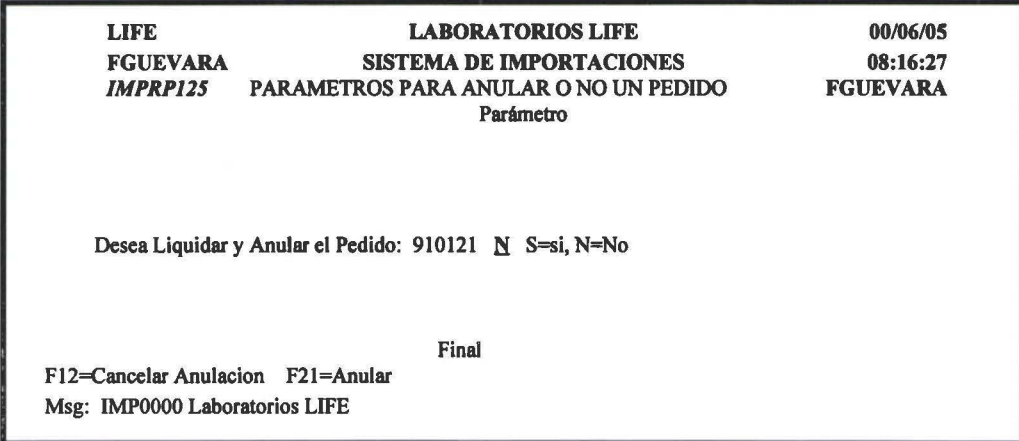

Si selecciona S el pedido queda anulado y a la vez realiza la impresión de la liquidación.
**1** 

**1** 

**1** 

**1** 

**1**  •

**1** 

**1** 

**1** 

**1** 

**1** 

**1** 

**1** 

**1** 

**1** 

**1** 

**1** 

**1** 

**1** 

**1** 

# **3.4 Mantenimiento Guias**

Este proceso permite trabajar con la información de las Guías.

Al seleccionar esta opción presenta una pantalla como la que se muestra en la siguiente figura:

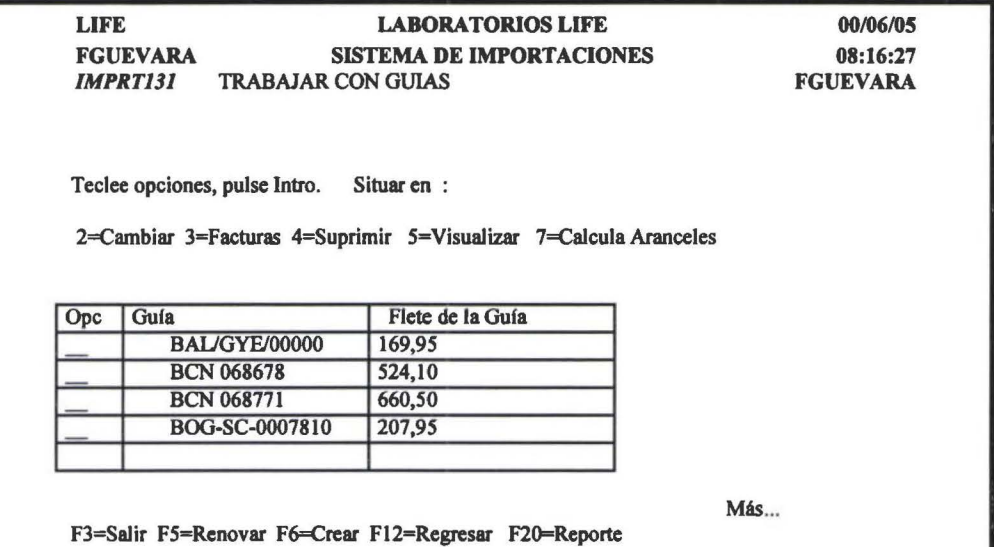

#### 2=Cambiar

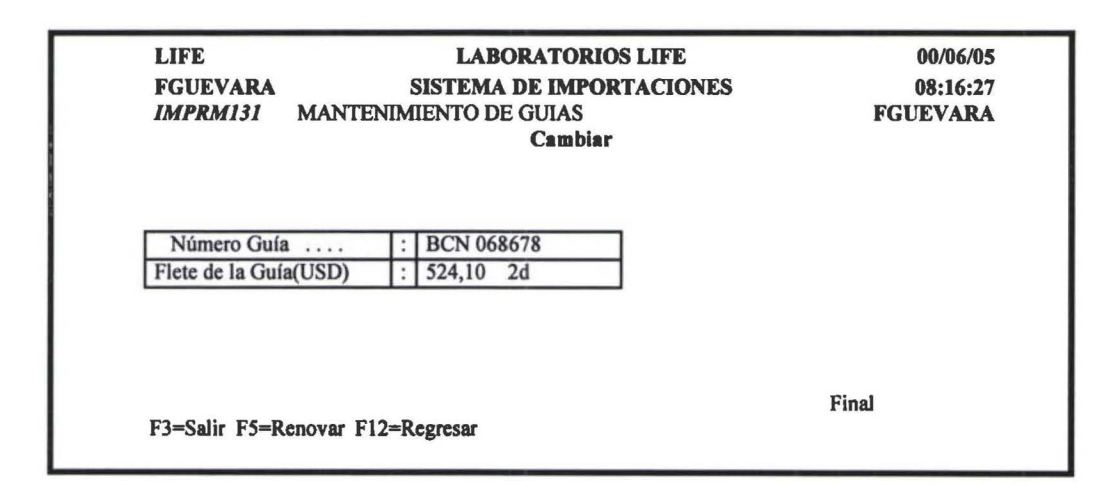

### 3=Facturas

**1** 

**1** 

**1** 

**1** 

**1** 

' **1** 

**1** 

**1** 

**1** 

**1** 

**1** 

**1** 

**1** 

**1** 

**1** 

**1** 

**1** 

**1** 

**1** 

Despliega todas las facturas asociadas a una guía.

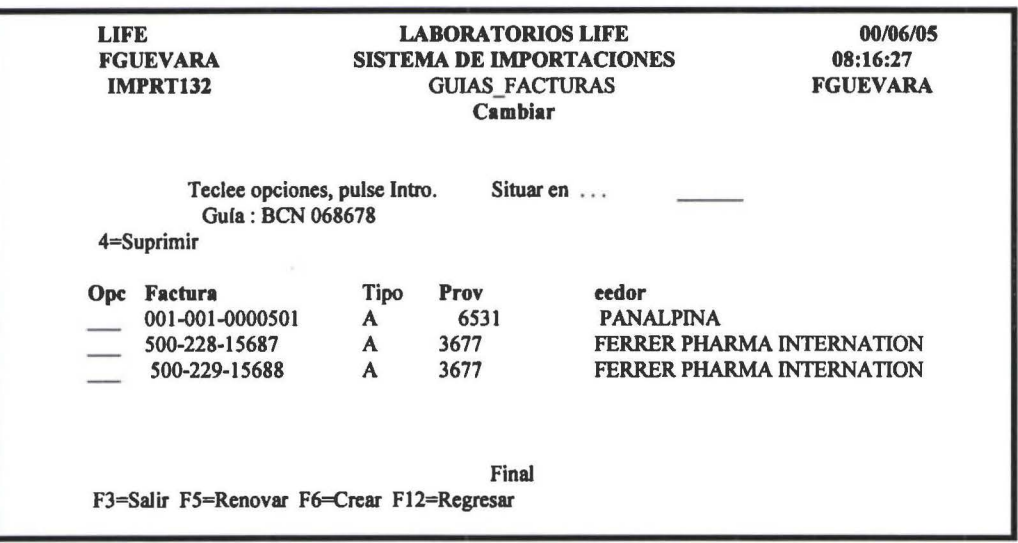

### F6= Crear Afiade una factura a la guía.

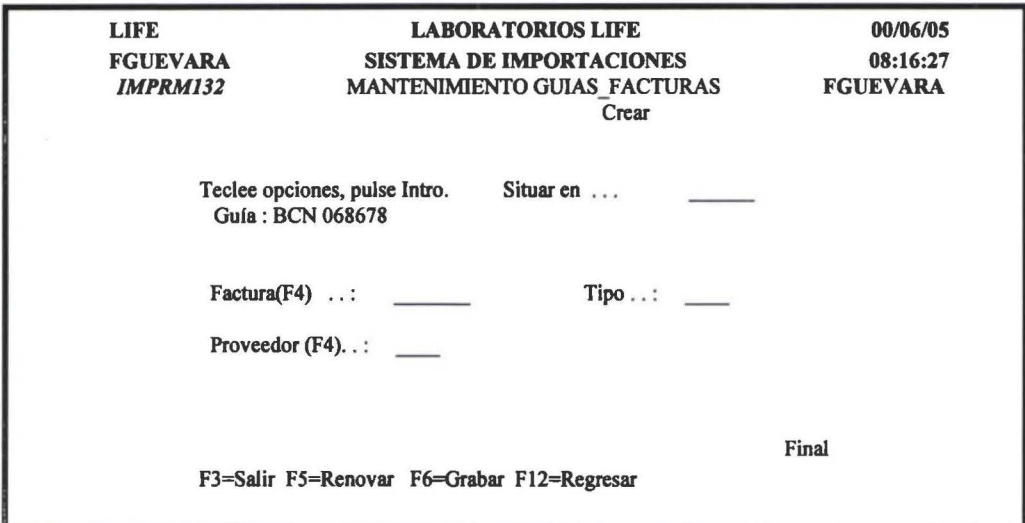

#### 7=Aranceles

Esta opción permite realizar el cálculo de los aranceles por número de guía.

**1**  •<br>–

I

**1** 

 $\blacksquare$ 

**1** 

**1** 

**1** 

**1** 

**1** 

**1** 

**1** 

**1** 

**1** 

**1** 

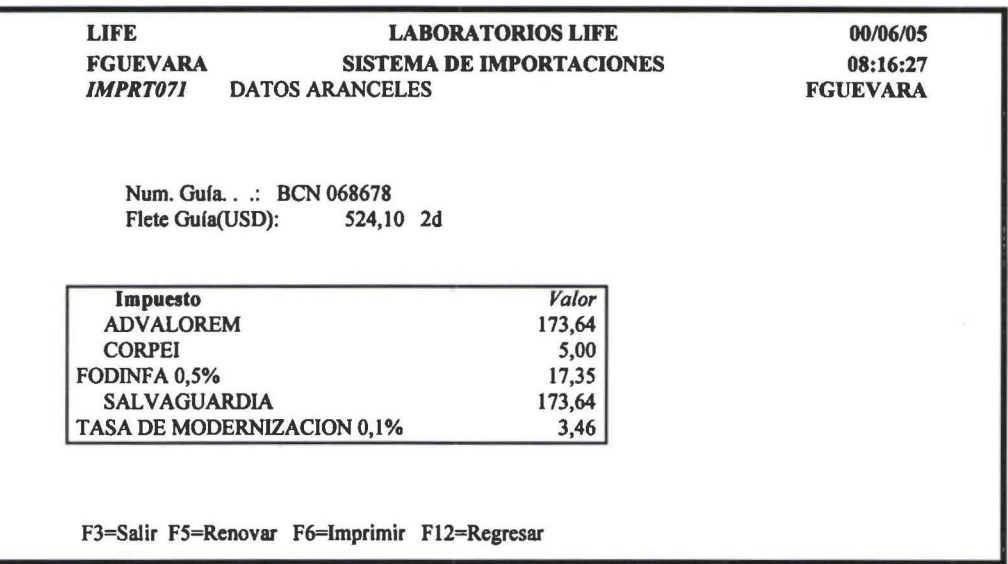

#### Nota.

Si un insumo que debe pagar Salvaguardia Y Advalorem se esta importado de Colombia, Bolivia, Perú, Venezuela, el sistema automáticamente no hace los cálculos de esos impuesto por cuanto están exentos.

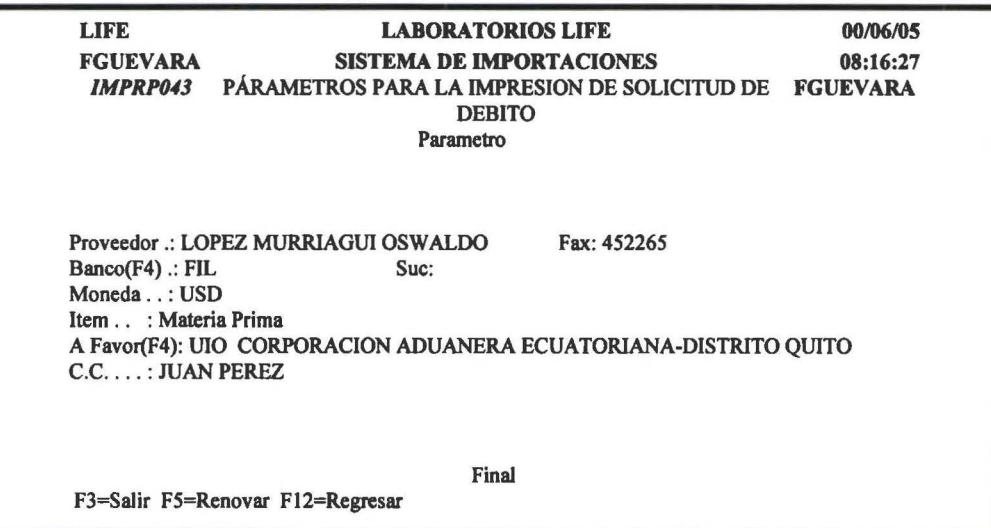

Una vez que se hayan llenado los datos de esta pantalla y presiona << Enter >> se realiza la impresión de la solicitud de debito. La misma que es como se muestra en la siguiente figura:

**1** 

**1** 

**1** 

**1** 

**1**  •

**1** 

**1** 

**1** 

**1** 

**1** 

**1** 

**1** 

**1** 

**1** 

**1** 

**1** 

**1** 

**1** 

**1** 

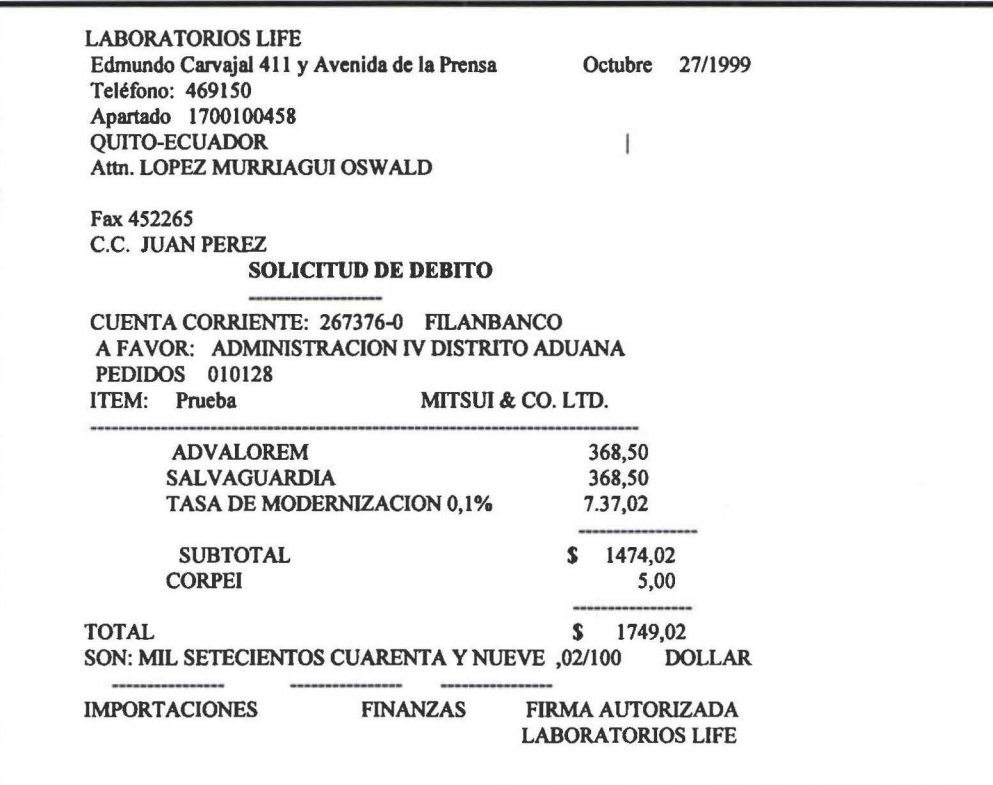

# 3.5 **Mantenimiento Facturas**

Esta opción pennite trabajar con facturas.

Al seleccionar esta opción presenta una pantalla como la que se muestra en la siguiente figura:

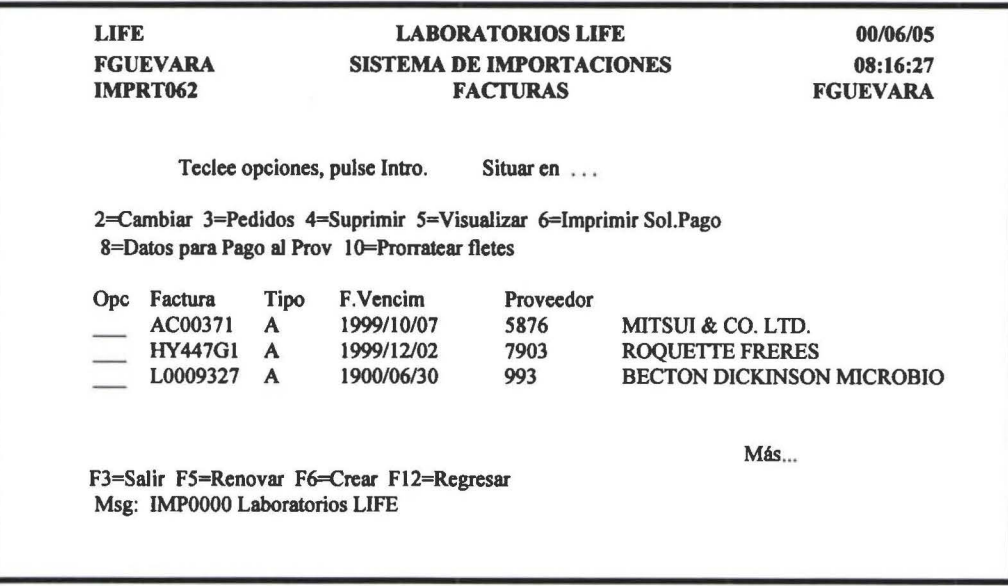

# F6=Crear

**1** 

**1** 

**1** 

**1** 

**1**  •

**1** 

**1** 

**1** 

**1** 

**1** 

**1** 

**1** 

**1** 

**1** 

**1** 

**1** 

**1** 

**1** 

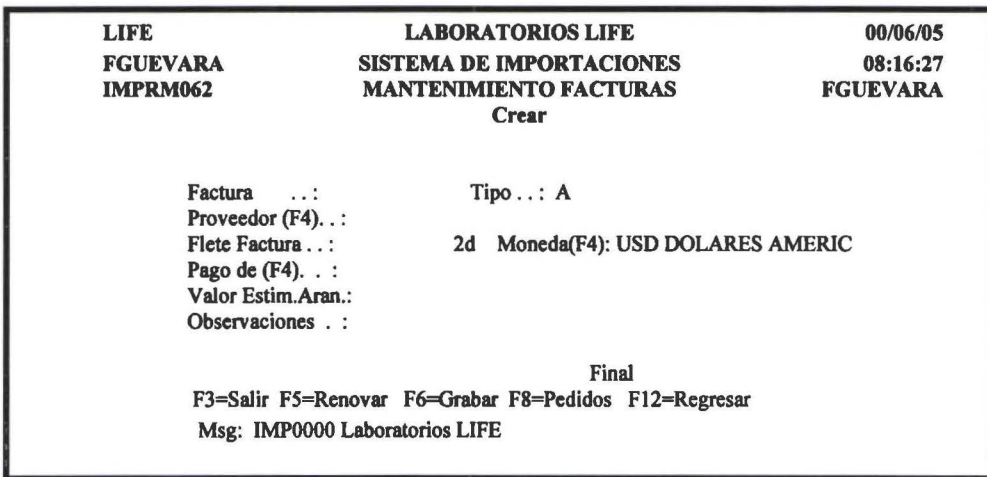

#### Causa de Errores

En esta etapa los errores en el ingreso de los daos puede darse por las siguientes causas:

- El numero y tipo de factura ya existan
- El código del proveedor este incorrecto
- El Pago de, este incorrecto

Una vez que haya ingresado los datos debe presionar F6 para grabar, luego de esto presenta una pantalla para el ingreso de los pedidos que vienen en dicha factura, para lo cual muestra un pantalla como la que se muestra el la siguiente figura:

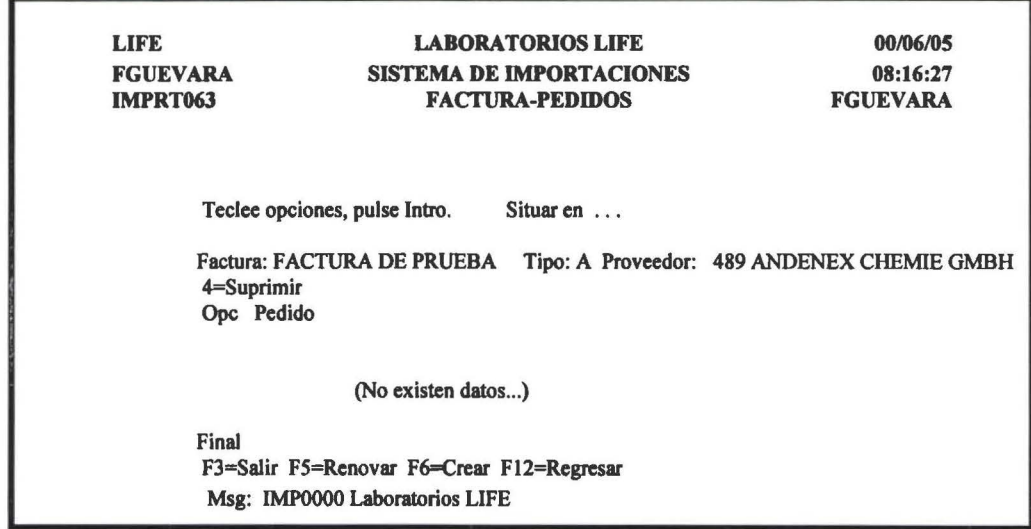

### F6=Crear

**1** 

**1** 

**1** 

**1** 

**1**  •

**1** 

**1** 

**1** 

**1** 

**1** 

**1** 

**1** 

**1** 

**1** 

**1** 

**1** 

**1** 

**1** 

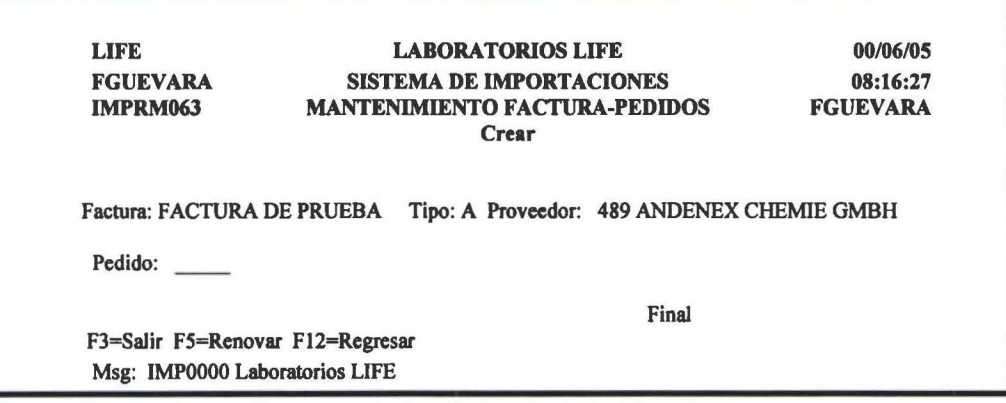

Nota: Cuando la factura sea de mas de un pedido se debe tener en cuenta que los pedidos deben corresponder al mismo proveedor.

#### F12=Regresar

Al seleccionar esta opción le presenta una pantalla donde le permitirá ingresar alguna información para el calculo de las solicitudes de pago, corno la que se muestra en la siguiente figura:

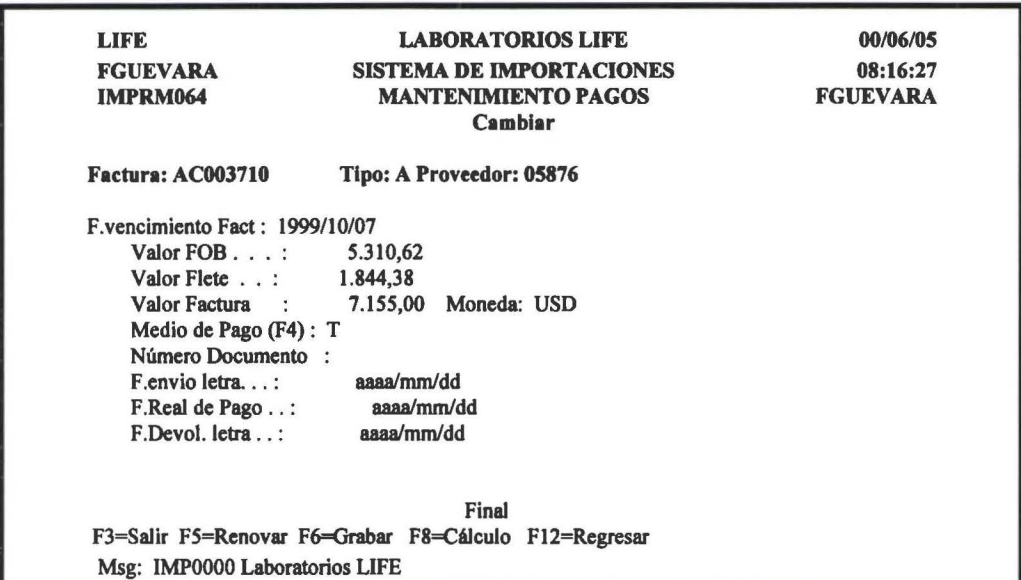

#### Nota:

Un requisito previo para poder ingresar a esta pantalla es que el o los pedidos que están relacionados a esta factura tengan la fecha real de embarque.

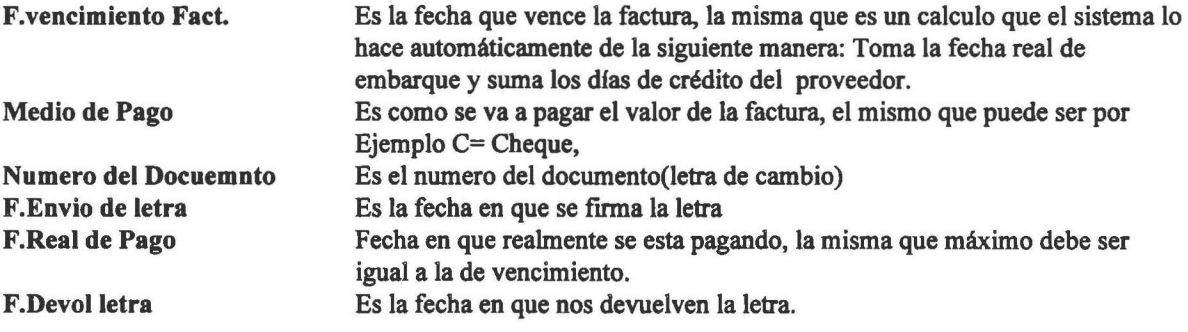

**1** 

**1** 

**1** 

**1** 

**1**  •

**1** 

**1** 

**1** 

**1** 

**1** 

**1** 

**1** 

**1** 

**1** 

**1** 

**1** 

**1** 

**1** 

**1** 

Para poder realizar la impresión de la solicitud de Pago, Jos requisitos previos son:

- de Vencimiento de la factura<br>• Valor FOB y el Valor de la fa
- Valor FOB y el Valor de la factura que calcula el sistema presionando F8.
- El valor del flete que debió ingresarse al crear la factura:
- El Medio de Pago.

Los otros datos se debe ingresar el momento que ya se tengan los respectivos datos.

Una vez que haya ingresado los datos debe presionar F6 para grabar, luego de los cual aparece una pantalla como la que se muestra a continuación:

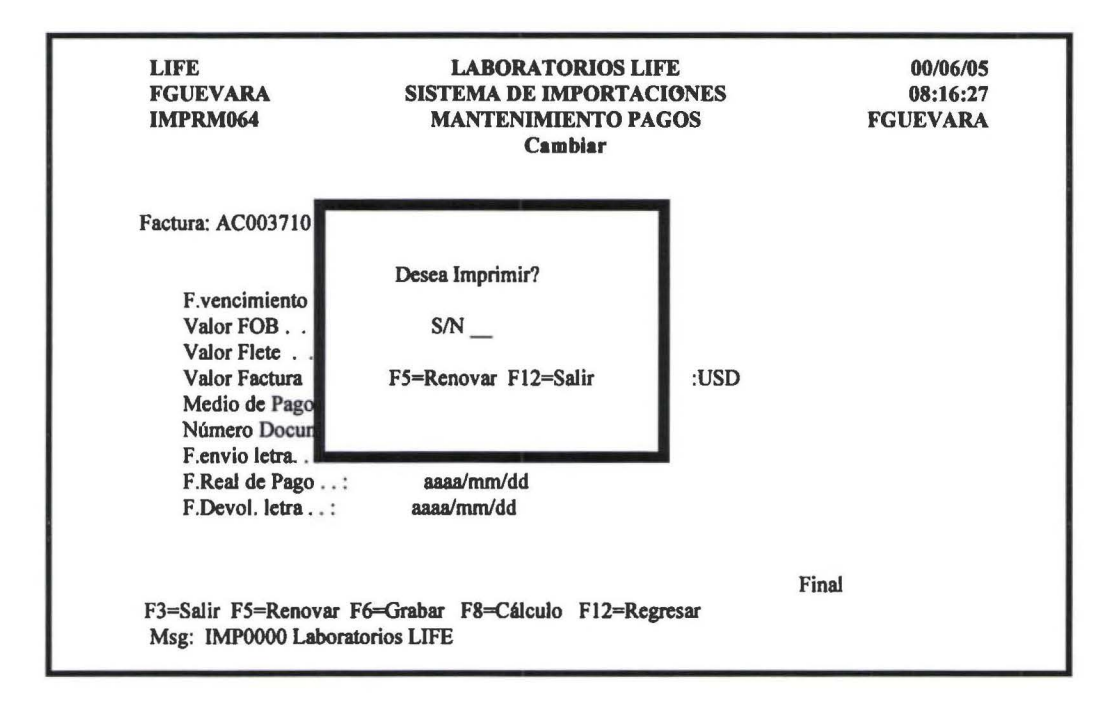

En esta pantalla le da la opción de poder imprimir o no la Solicitud de Pago.

El momento que crea la factura, abarca las opciones 2=Cambiar, 3=Pedidos, 6=Imprimir Solicitud de Pago, 8=Datos para el pago al proveedor. Pero se puede a la vez trabajar con cada un de las opciones antes mencionadas de manera independiente.

Ejemplo de Solicitud de Pago

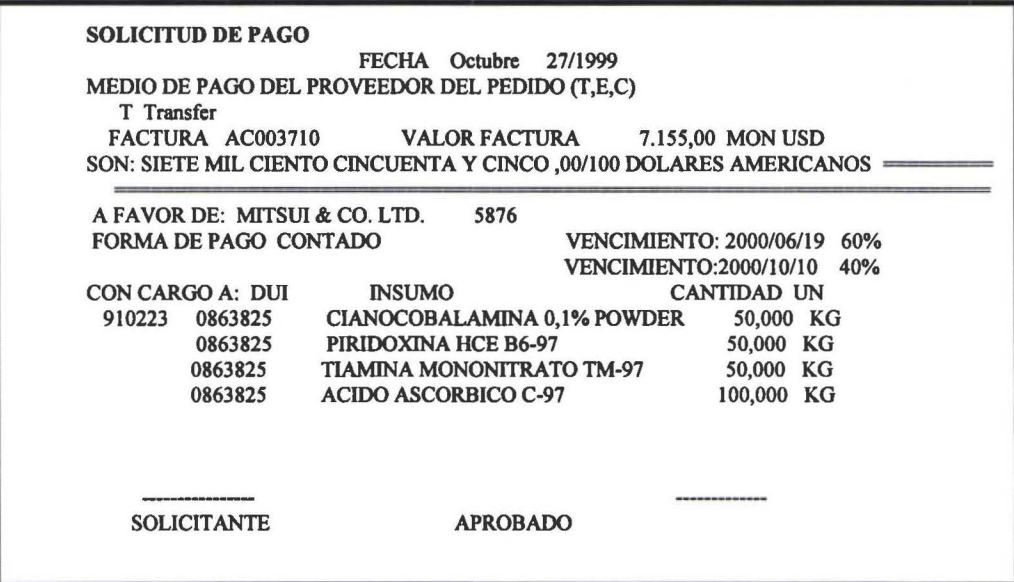

#### 9=Vencimientos

**1** 

**1** 

**1** 

**1** 

**1** 

**1**  •

**1** 

1

**1** 

**1** 

**1** 

**1** 

**1** 

**1** 

**1** 

**1** 

**1** 

**1** 

**1** 

**1** 

Esta opción pennite aftadir más vencimientos a parte del vencimiento que el sistema calcula sumando los días de crédito del proveedor a la fecha real de embarque.

> LABORATORIOS LIFE SISTEMA DE IMPORTACIONES LIFE FGUEVARA FACTURA-VENCIMIENTOS Cambiar Teclee opciones, pulse Intro. Situar en ... Factura: AC003710 Tipo: A Proveedor: 5876 MITSUI & CO. LTD. 2=Cambiar 4=Suprimir Opc F.Vencim. Porcentaje 1999/10/07 28,00 2000/01/15 2,00 2000/06/19 20,00 2000/10/10 50,00 Final F3=Salir F5=Renovar F6=Crear F12=Regresar 00106/05 08:16:27 FGUEVARA

#### F6=Crear

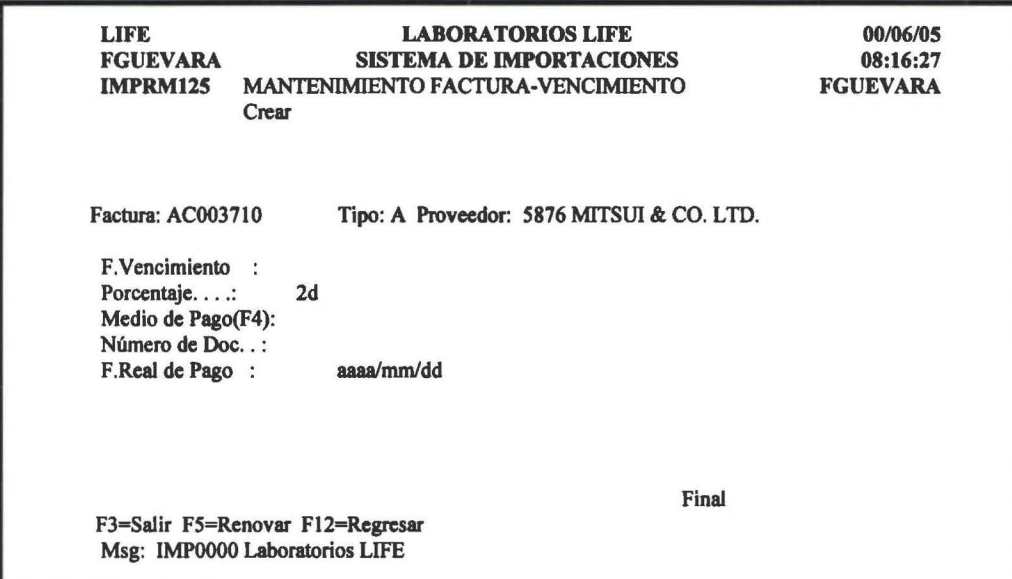

# 3.6 **Multas**

**1** 

**1** 

**1** 

**1** 

**1** 

' **1** 

**1** 

**1** 

**1** 

**1** 

**1** 

**1** 

**1** 

**1** 

**1** 

**1** 

**1** 

**1** 

**1** 

Esta opción pennite trabajar con las multas que un pedido va a tener por diferentes causas.

Al seleccionara esta opción presenta una pantalla como la que se muestra en la siguiente figura:

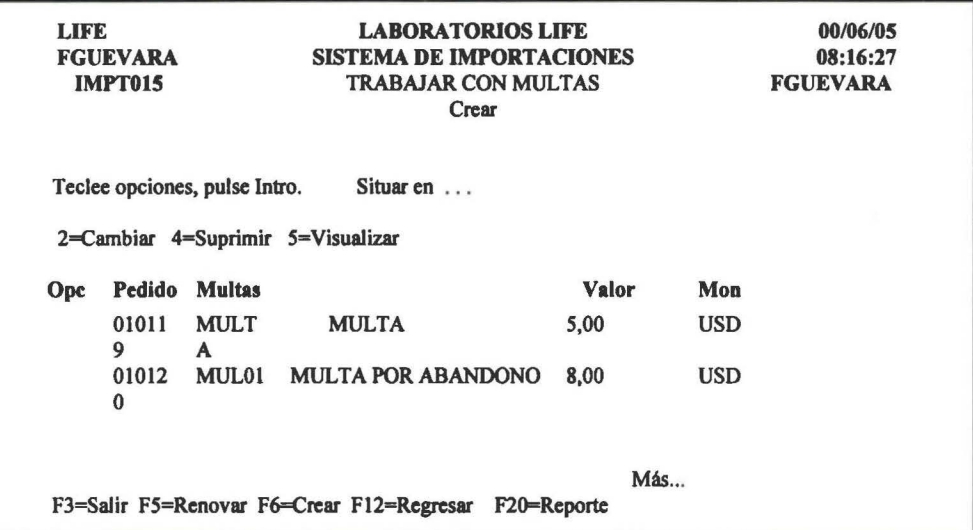

### 2=Cambiar

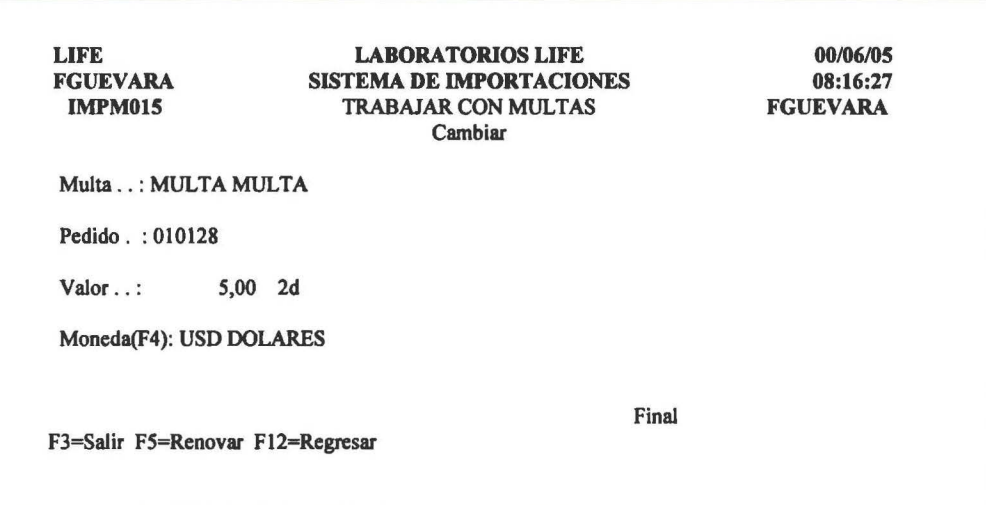

### F6=Crear

**1** 

**1** 

**1** 

**1** 

**1** 

**1**  •<br>-

**1** 

**1** 

**1** 

**1** 

**1** 

**1** 

**1** 

**1** 

**1** 

**1** 

**1** 

**1** 

**1** 

**1** 

Al seleccionar esta opción presenta una pantalla como la que se muestra en la siguiente figura:

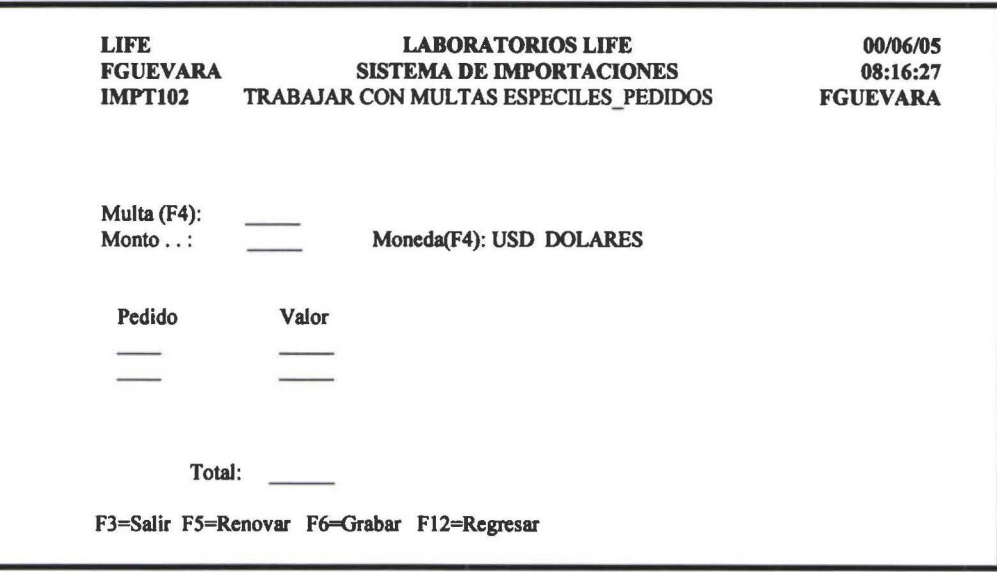

El monto ingresado se distribuye de manera igual para todos los pedidos involucrados.

**1** 

**1** 

**1** 

**1** 

' **1** 

**1** 

**1** 

**1** 

**1** 

**1** 

**1** 

**1** 

**1** 

**1** 

**1** 

**1** 

**1** 

# 4 CONSULTAS

Objetivo.- Poner a disposición del usuario la infonnación en pantalla, a tiempo para la toma de decisiones.

Al seleccionar esta opción de la barra de menú del SIMP, presenta un pantalla como se muestra en la siguiente figura:

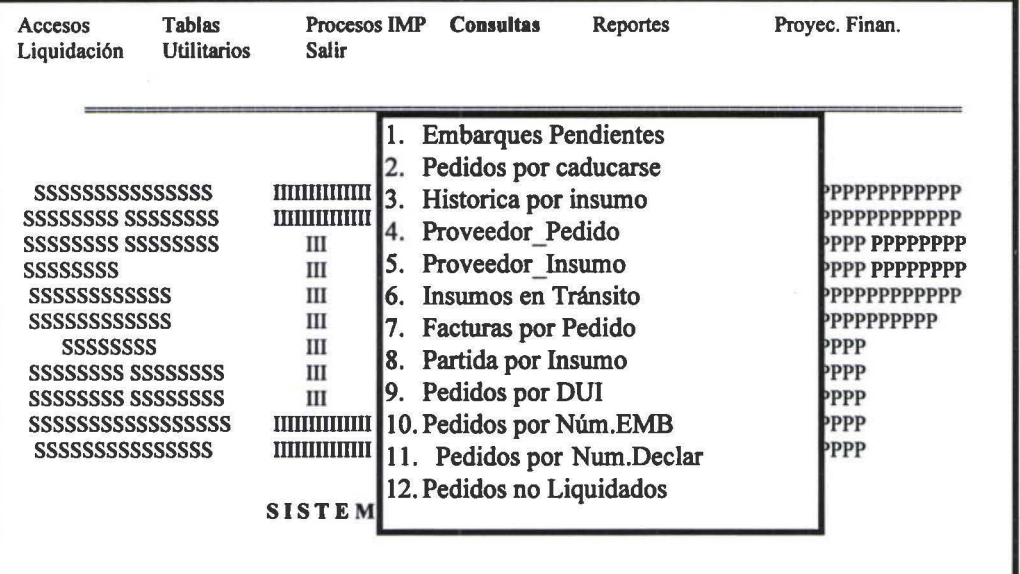

Para desplegar la infonnación requerida por el usuario, presenta una pantalla donde el usuario tiene que ingresar bajo que parámetros desea le presente la infonnación.

Una vez ingresados los parámetros debe presionar << Enter >> para que se despliegue la información solicitada.

### 4.1 Consulta De Embarques Pendientes

Despliega todos los pedido que tengan fecha de solicitud de embarque y no la fecha real de embarque.

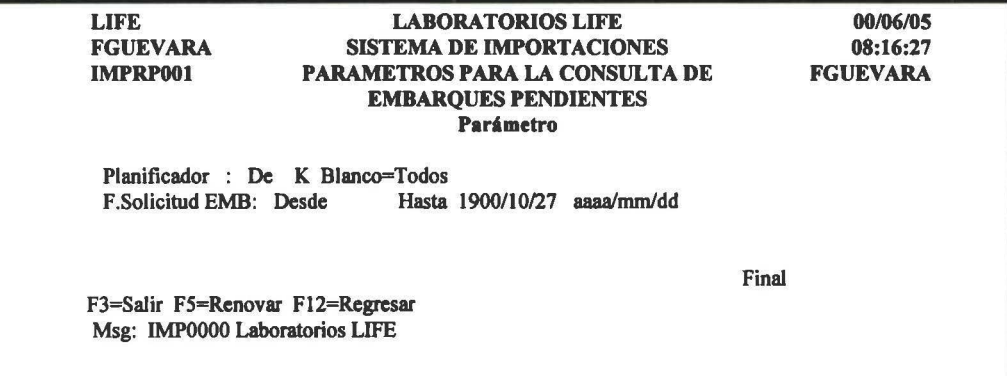

# Parámetros<br>Planificador

**1** 

**1** 

**1** 

**1** 

**1** 

**1**  •

**1** 

**1** 

**1** 

**1** 

**1** 

**1** 

**1** 

**1** 

**1** 

**1** 

**1** 

**1** 

**1** 

**1** 

Es el código del planificador, si esta campo deja en blanco seleccionara los datos de todos los planificadores

F.Solicitud de Embarque Es el rango delas fechas de solicitud de embarque

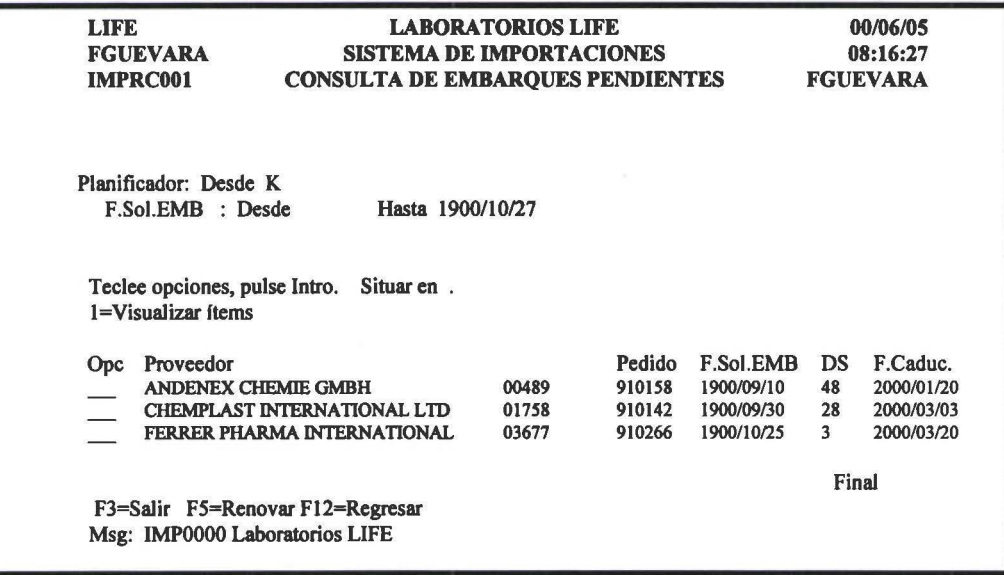

Datos de la consulta Proveedor Es la descripción y el código del proveedor del pedido Pedido Numero de la nota de pedido F.Soi.EMB DS F.Caducidad Es la fecha en que se ha solicitado el embarque Es el numero de dfas que se están demorando desde que se ha solicitado el embarque hasta la fecha de Hoy(F.Sol.EMB Hasta) Es la fecha de caducidad del primer ministerio de ese pedido

### 1=Visualizar Ítems

Además se pueden visualizar los ftems de los pedidos, como se muestra los datos en la siguiente figura:

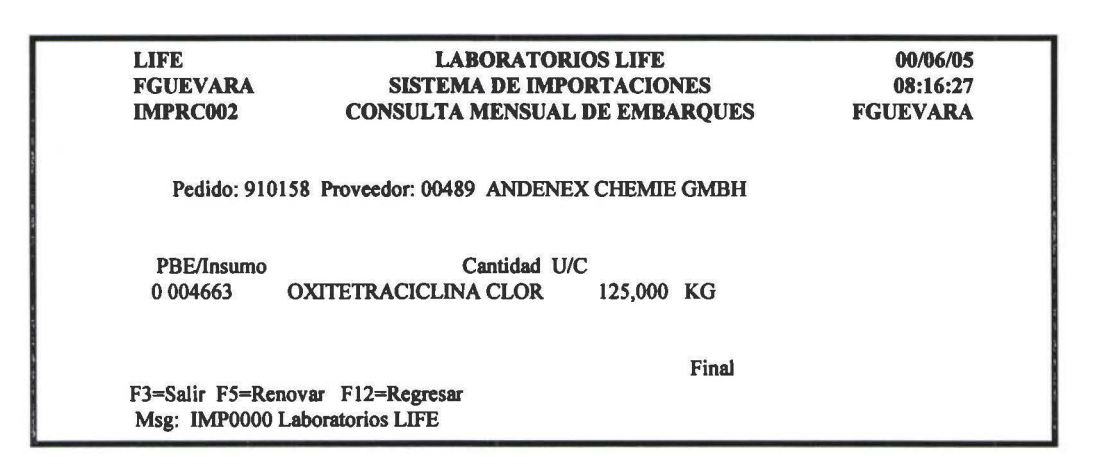

### 4.2 Consulta de pedidos por caducarse

Despliega todas las etapas que, cuya fecha de caducidad estén dentro del rango y no tengan fecha real de embarque.

**1** 

**1** 

**1** 

**1** 

**1**  •

**1** 

**1** 

**1** 

**1** 

**1** 

**1** 

**1** 

**1** 

**1** 

**1** 

**1** 

**1** 

**1** 

**1** 

Al seleccionar esta opción presenta un pantalla como la que se muestra en la siguiente figura:

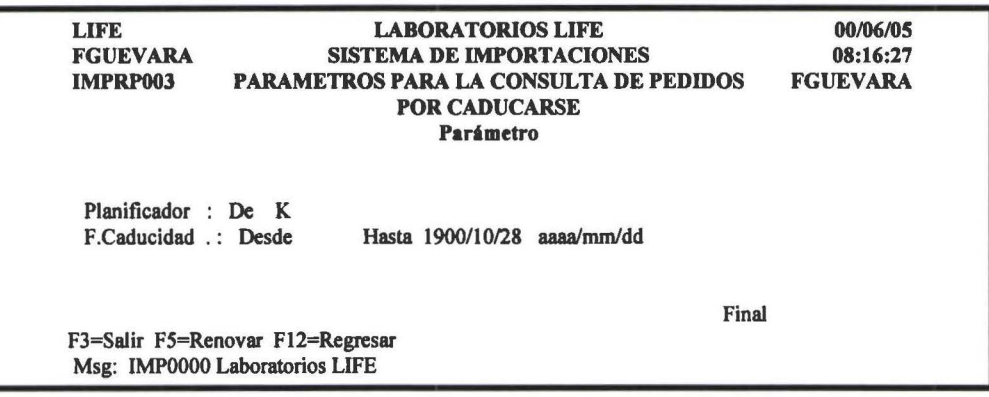

Parámetros Planificador

Es el código del planificador. F.Caducidad Rango de fechas en el que caducan la o las etapas de un pedido, si el parámetro desde esta en blanco desplegará desde la fecha mas antigua de caducidad

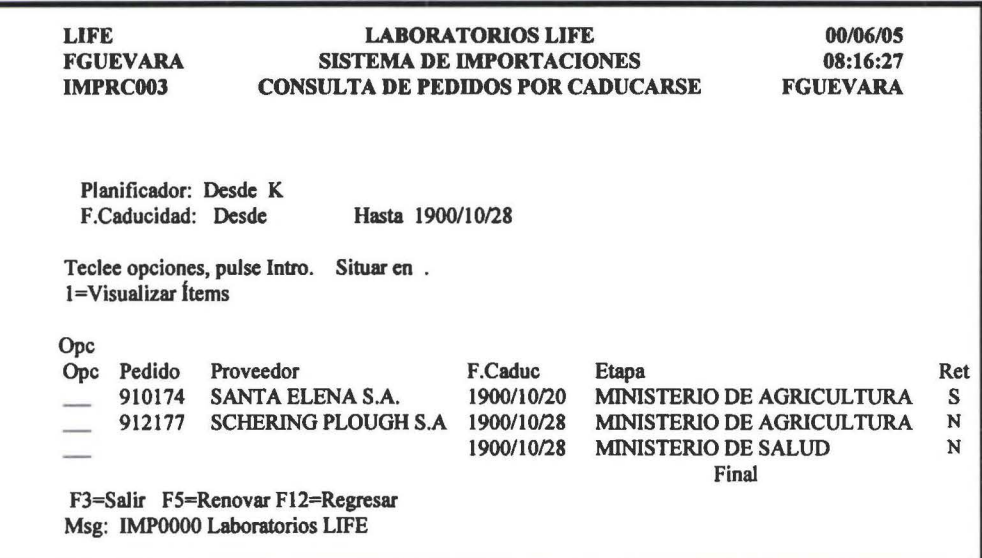

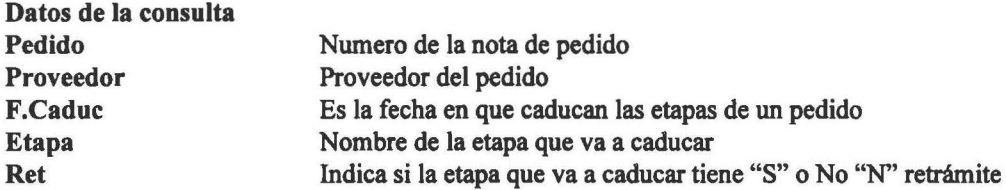

1=Visualizar Ítems

Además se pueden visualizar los ítems de los pedidos, como se muestra en la siguiente figura:

*Manual de Usuario- SIMP* 

**1** 

**1** 

**1** 

**1** 

**1** 

**1**  •

**1** 

**1** 

**1** 

**1** 

**1** 

**1** 

**1** 

**1** 

**1** 

**1** 

**1** 

**1** 

**1** 

**1** 

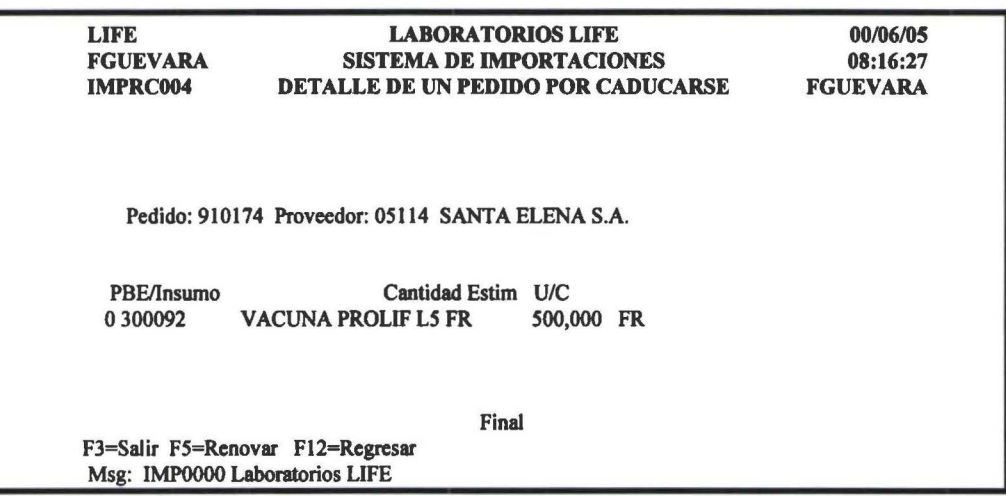

# 4.3. Consulta historica por insumo

Toma todos los insumos cuyas notas de pedido ya tiene fecha real de embarque.

Al seleccionar esta opción presenta un pantalla como la que se muestra en la siguiente figura:

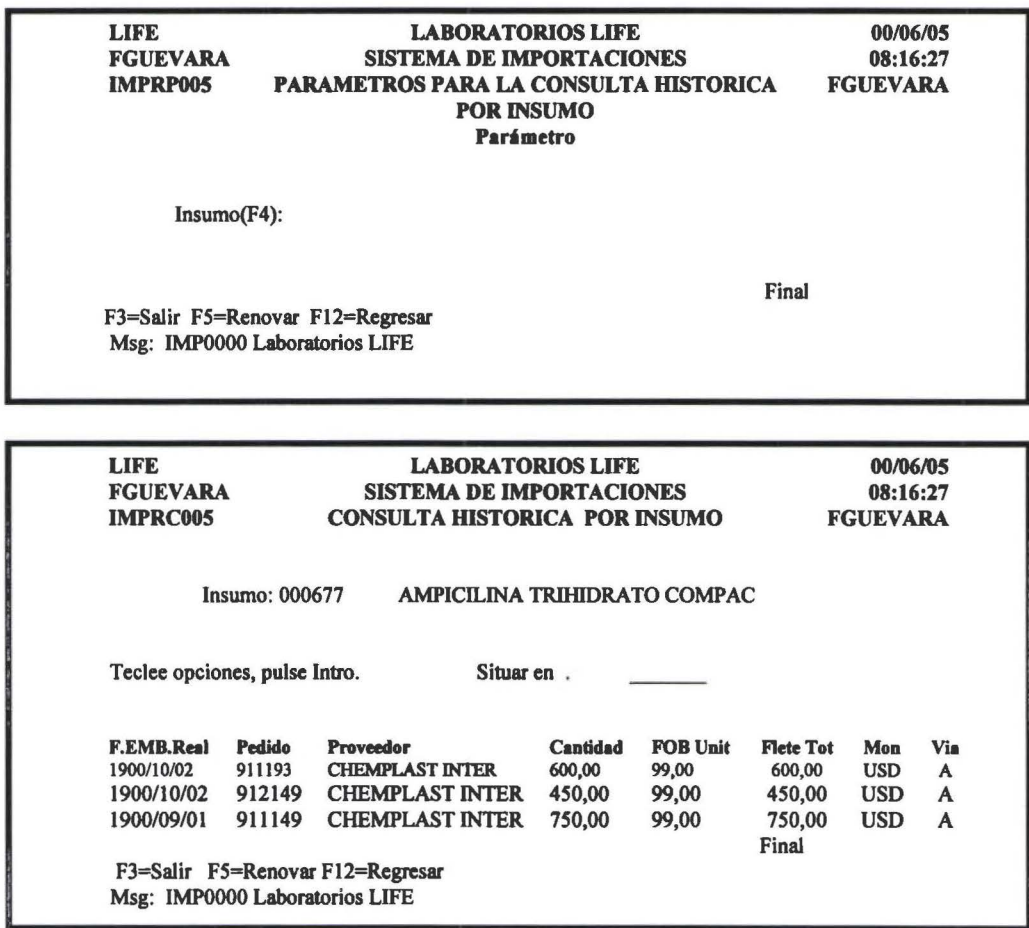

Datos de la consulta **F.EMB Real** Pedido

Fecha Real de embarque Numero de la nota de pedido

**1** 

**1** 

**1** 

**1** 

**1**  •

**1** 

**1** 

**1** 

**1** 

**1** 

**1** 

**1** 

**1** 

**1** 

**1** 

**1** 

**1** 

**1** 

**1** 

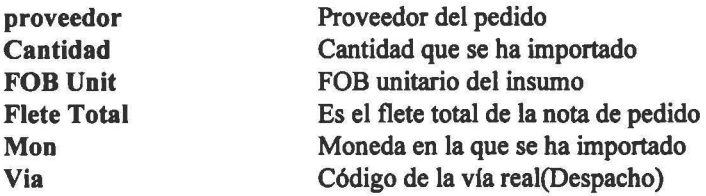

# 4.4 Consulta proveedor pedido

Esta consulta dependiendo de los parámetros que ingrese, despliega los datos referentes a los pedidos que estén Pendientes de embarque o a su vez los que ya estén embarcados.

Al seleccionar esta opción presenta un pantalla corno la que se muestra en la siguiente figura:

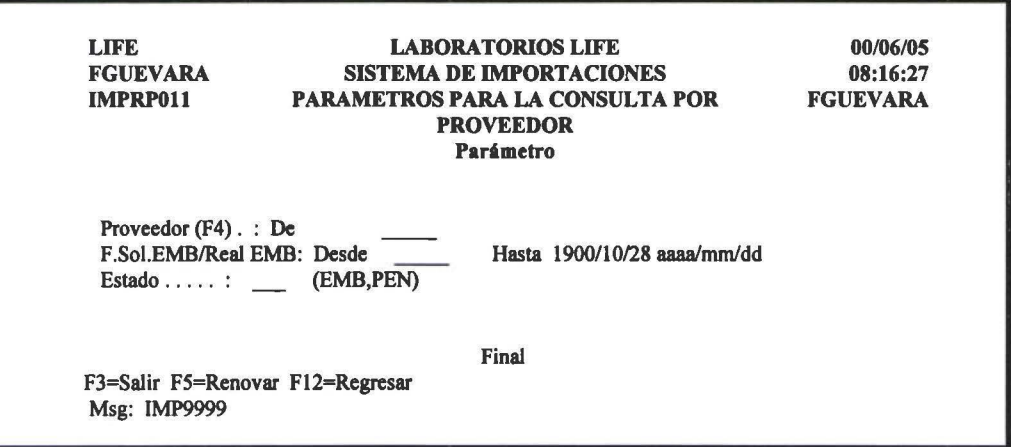

Parámetros Proveedor F.Soi.EMB/Real de EMB Código del proveedor de los pedidos Esta fecha depende directamente del parámetro *Estado,* si el estado es PEN, entonces esta fecha será de solicitud de embarque; si es EMB, esta fecha será la fecha real de embarque. Estado PEN=Los pedidos que estén pendientes de embarque, EMB=Desplegara los

pedidos que ya se embarcaron pero aun no están liquidados

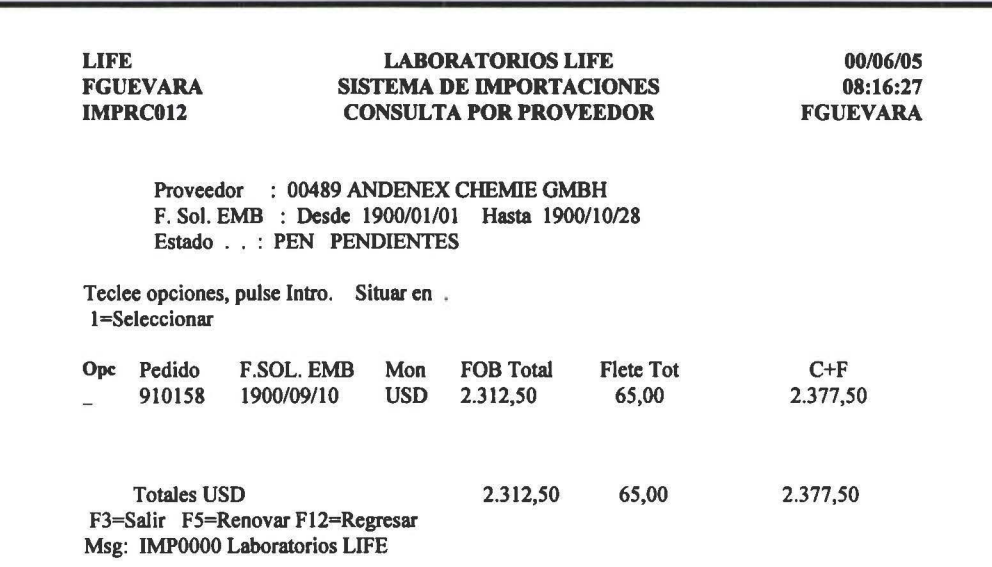

### *Manual de Usuario- SIMP*

**1** 

**1** 

**1** 

**1** 

**1** 

' **1** 

• **1** 

**1** 

**1** 

**1** 

**1** 

**1** 

**1** 

**1** 

**1** 

**1** 

**1** 

**1** 

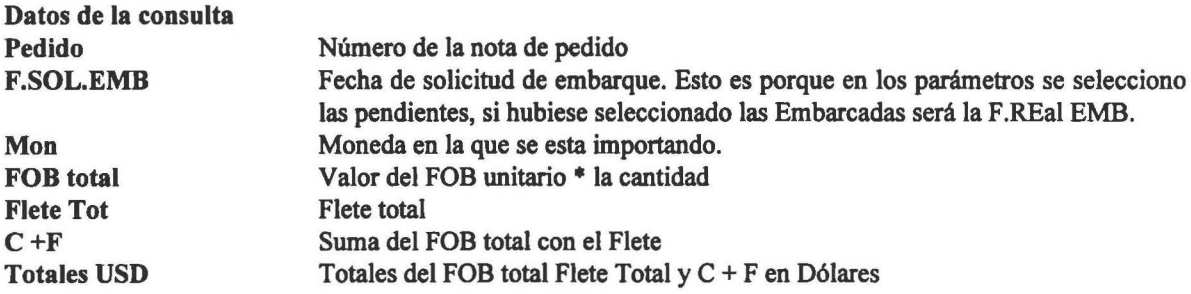

# 1=Visualizar Ítems

Además se pueden visualizar datos de manera mas detallada de los pedidos, como se muestra en la siguiente figura:

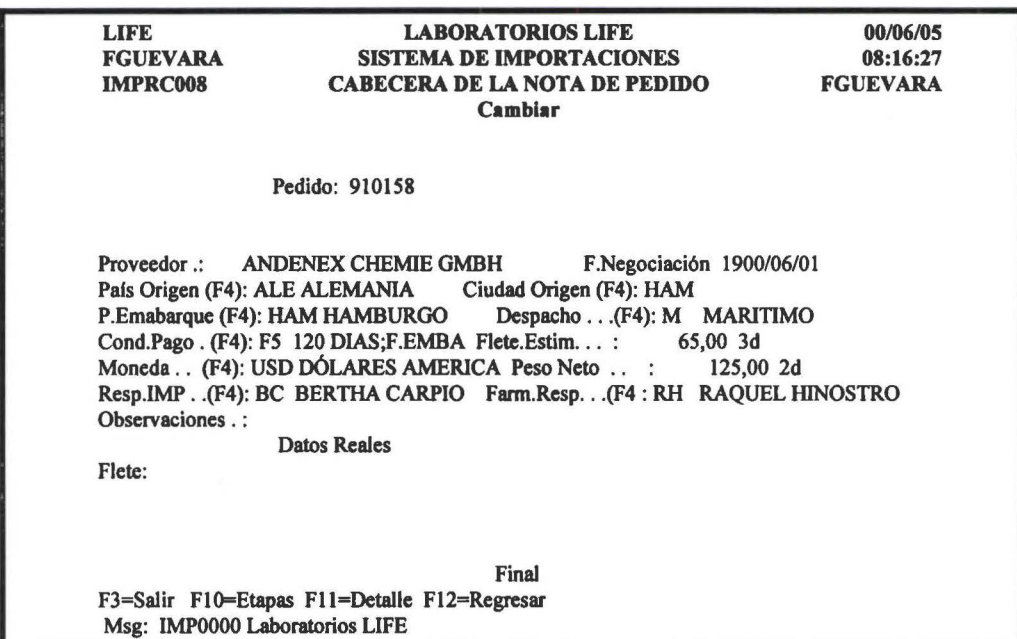

### FlO=Etapas

Esta función permite ir a visualizar los datos de cada una de las etapas de un pedido, como se muestra en la siguiente figura:

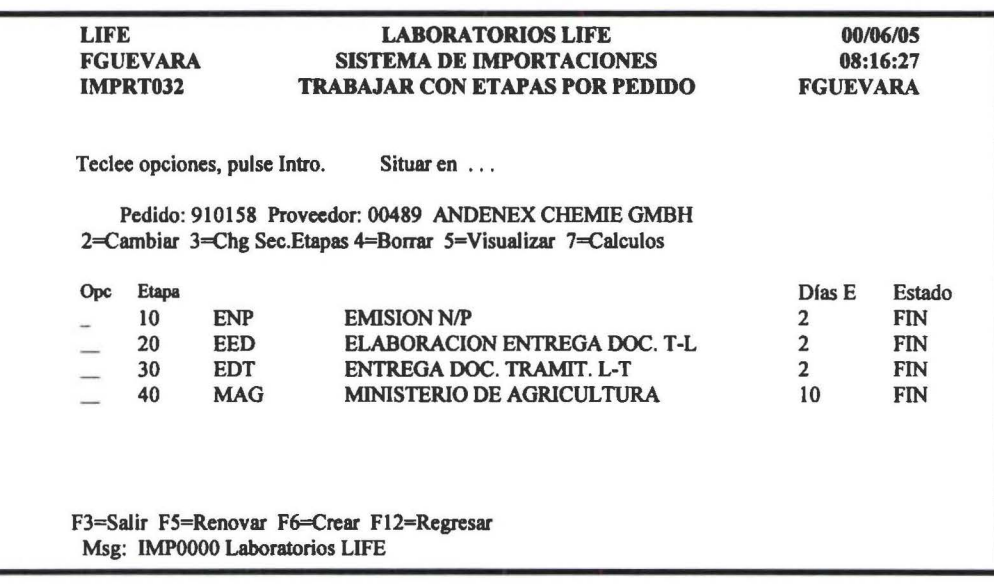

**1** 

**1** 

**1** 

**1** 

' **1** 

**1** 

**1** 

**1** 

**1** 

**1** 

**1** 

**1** 

**1** 

**1** 

**1** 

**1** 

**1** 

**1** 

Con la opción S=Visualizar puede ver los datas de cada una de las etapas, como se puede ver en la siguiente figura:

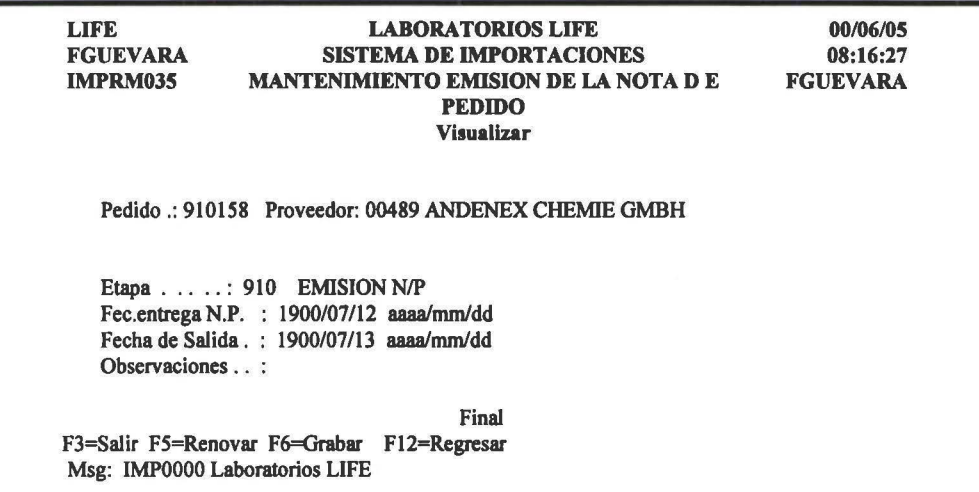

#### F11=Detalle

Esta función permita visualizar los ftems de un pedido, como se muestra en la siguiente figura:

LIFE FGUEVARA IMPRC009 LABORATORIOS LIFE SISTEMA DE IMPORTACIONES CONSULTA DE ÍTEMS DE UN PEDIDO Pedido: 910158 Proveedor: 00489 ANDENEX CHEMIE GMBH Teclee opciones, pulse Intro. S=Viasulizar Opc PBE/ Insumo o 004663 F3=Salir F12=Regresar Cantidad OXITETRACICLINA CLOR 125,000 Final Msg: IMPOOOO Laboratorios LIFE 00/06/05 08:16:27 FGUEVARA FOB/Unit 18,50

### S=Visualizar

Permite ver el detalle de cada ftem, como se muestra en las siguientes figura:

*Manual de Usuario- SJMP* 

**1** 

**1** 

**1** 

**1** 

**1** 

' **1** 

**1** 

**1** 

**1** 

**1** 

**1** 

**1** 

**1** 

**1** 

**1** 

**1** 

**1** 

**1** 

**1** 

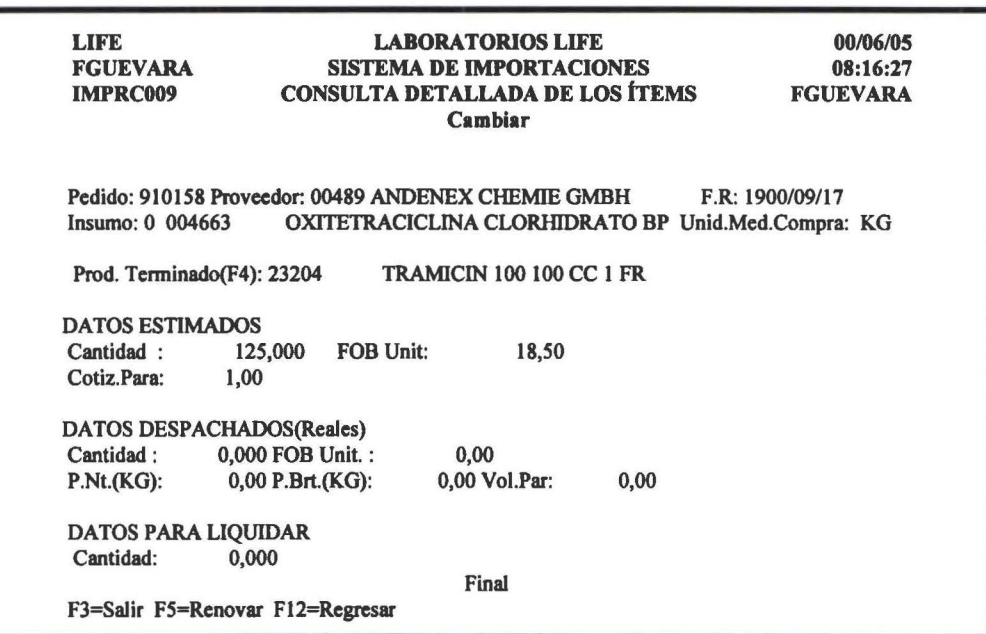

# 4.5 **Consulta proveedor insumo**

Esta consulta dependiendo de los parámetros que ingrese, despliega los datos referentes a los insumos que estén Pendientes de embarque o a su vez los que ya estén embarcados.

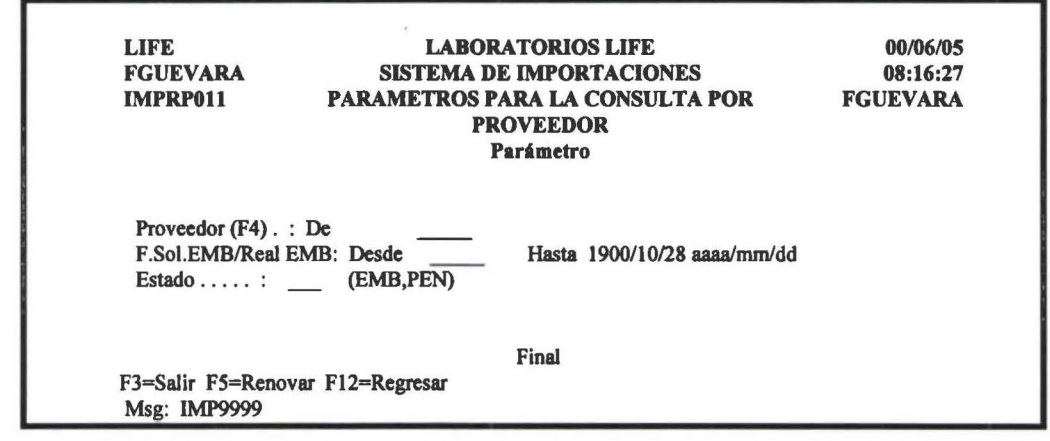

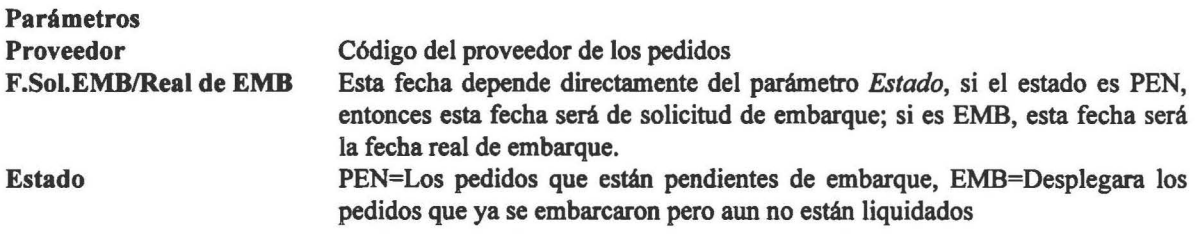

**1** 

**1** 

**1** 

**1** 

**1**  -

**1** 

**1** 

**1** 

**1** 

**1** 

**1** 

**1** 

**1** 

**1** 

**1** 

**1** 

**1** 

**1** 

**1** 

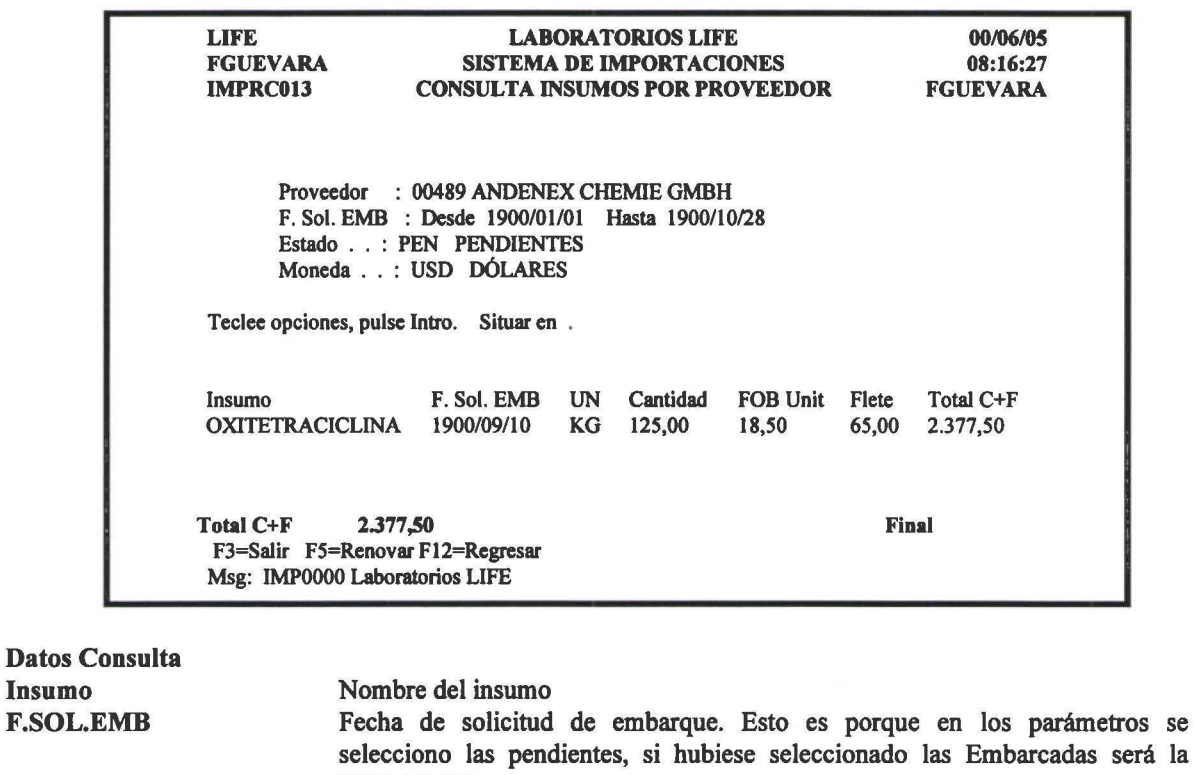

UN Cantidad FOB Unit Flete C+F Total C +F F.REal EMB Es la unidad del insumo Cantidad que se esta importando de un insumo Es el FOB unitario del insumo Flete de cada insumo Suma del FOB total(Cantidad • FOB unitario) mas el Flete Suma del  $C + F$ 

# 4.6 Consulta de insumos en tránsito

Despliega los datos de los insumos cuyos pedidos tengan fecha de solicitud de embarque, pero aun no tengan la fecha real de embarque, pero aun no han ingresado a la bodega.

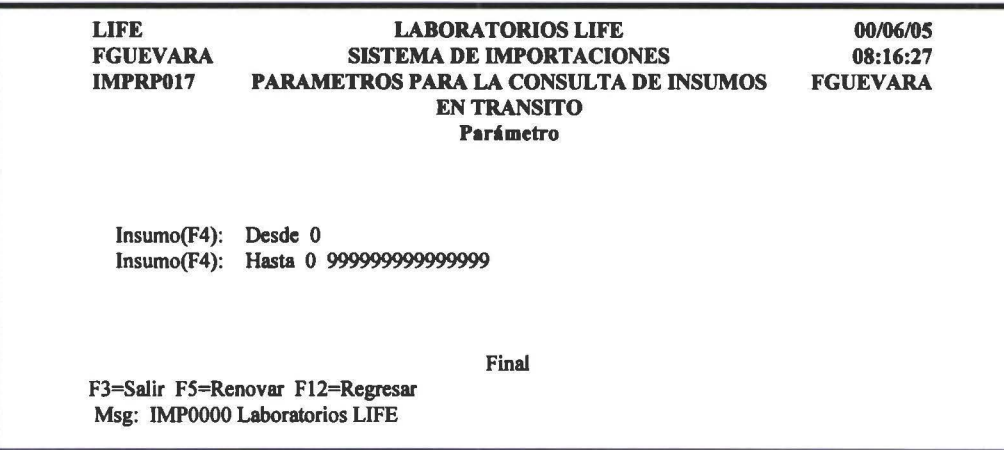

Parámetros<br>Insumo Desde - Hasta

**1** 

**1** 

**1** 

**1** 

**1** 

' **1** 

**1** 

**1** 

**1** 

**1** 

**1** 

**1** 

**1** 

**1** 

**1** 

**1** 

**1** 

**1** 

**1** 

Código del Insumo del cual se desea ver la información

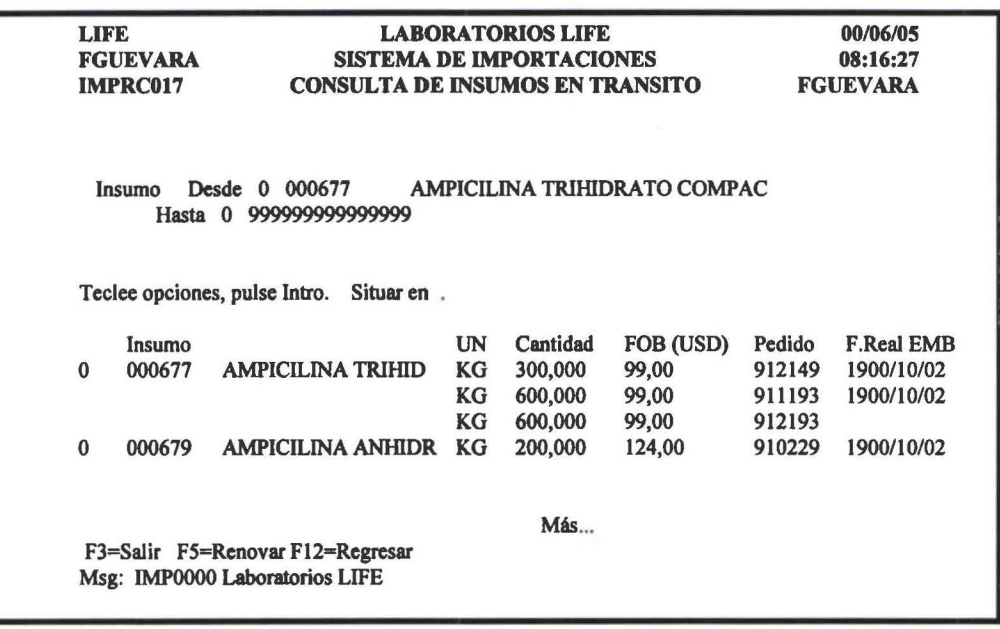

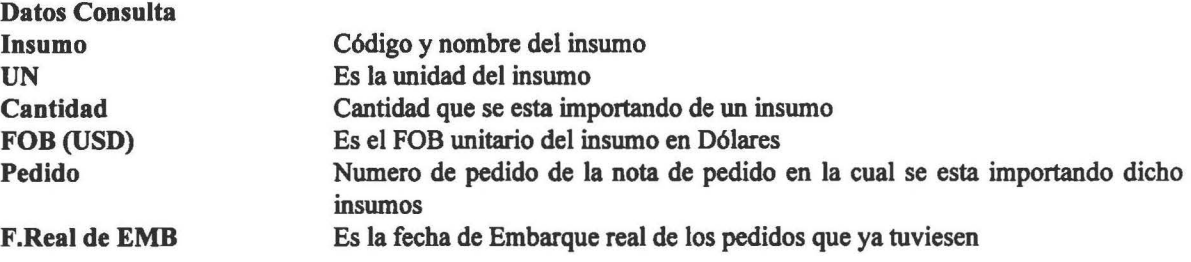

# **4. 7 Consulta facturas por pedido**

Permite averiguar a que factura corresponde un pedido.

Al selecciona esta opción presenta una pantalla como la que se muestra en la siguiente figura:

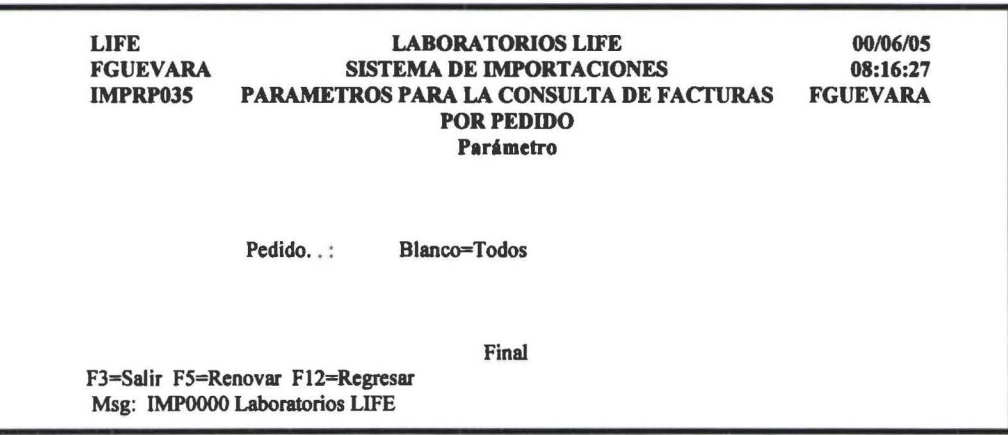

Parámetros Pedido

Numero de la nota de pedido, si esta en blanco despliega los datos de todos los pedidos

**1** 

**1** 

**1** 

**1** 

' **1** 

**1** 

**1** 

**1** 

**1** 

**1** 

**1** 

**1** 

**1** 

**1** 

**1** 

**1** 

**1** 

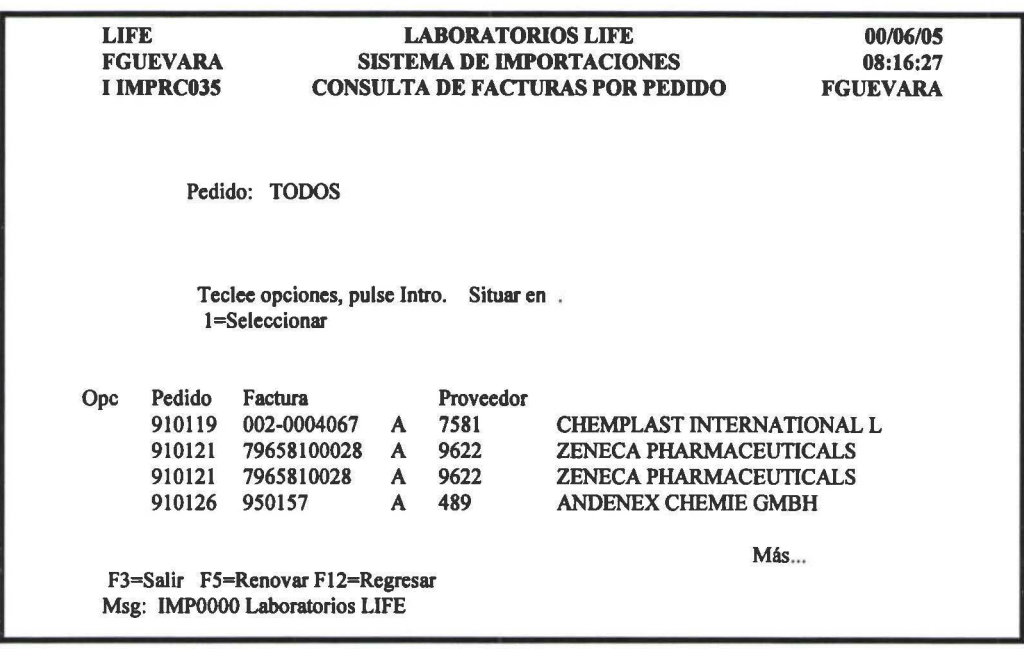

Datos Consulta Pedido Factura Proveedor

Numero del pedido Numero de la factura Proveedor de la factura

#### 1=Seleccionar

Permite visualizar datos adicionales de cada factura y de los pedidos relacionada a la factura, como se muestra en la siguiente figura:

LIFE FGUEVARA IMPRC035 LABORA TORIOS LIFE SISTEMA DE IMPORTACIONES CONSULTA DE FACTURAS POR PEDIDO 00/06/05 08:16:27 FGUEVARA Factura: 002-0004067 Tipo: A Prov: 1758 AMPICILINA TRIHIDRATO COM F.Fact.: F.Venc: 2000/01/19 Cond.Pago: F.Fact.: F.Venc: 2000/01/19 Cond.Pago: Se Paga: FLETE MAS FOB Con .: CHEQUE<br>FOB .: 89.875,00 Flete : 413,47 C+F: 89.875,00 Flete : Teclee opciones, pulse Intro. Situar en . Pedido Insumo 910119 0 000649<br>911123 0 000677 911123 0 FJ=Salir F5=Renovar F12=Regresar Msg: IMPOOOO Laboratorios LIFE MON: DÓLARES AMERICANO 90.288,47 Final

## **4.8 Consulta partidas por insumo**

Permite ver a que partida esta atada un insumo.

*Manual de Usuario- SIMP* 

**1** 

**1** 

**1** 

**1** 

**1** 

' **1** 

**1** 

**1** 

**1** 

**1** 

**1** 

**1** 

**1** 

**1** 

**1** 

**1** 

**1** 

**1** 

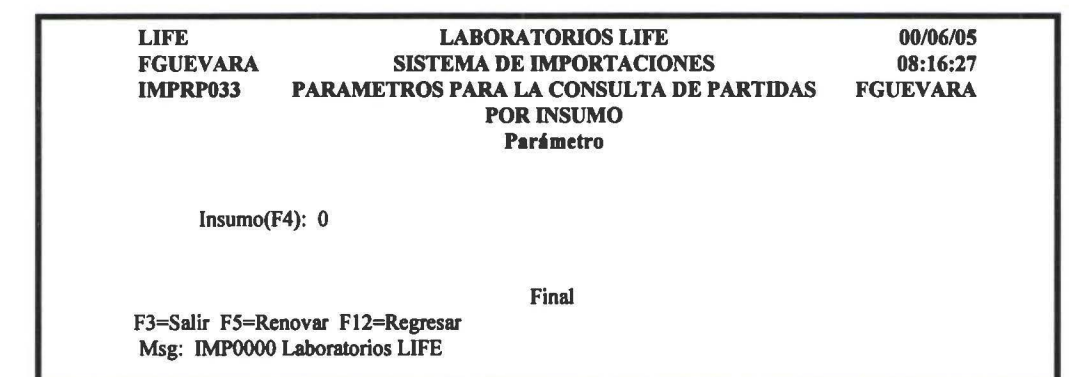

### Parámetros

Insumo Código del insumo del cual se desea conocer a que partida esta atado, si este campo esta en blanco, pennitirá visualizar todos los insumos

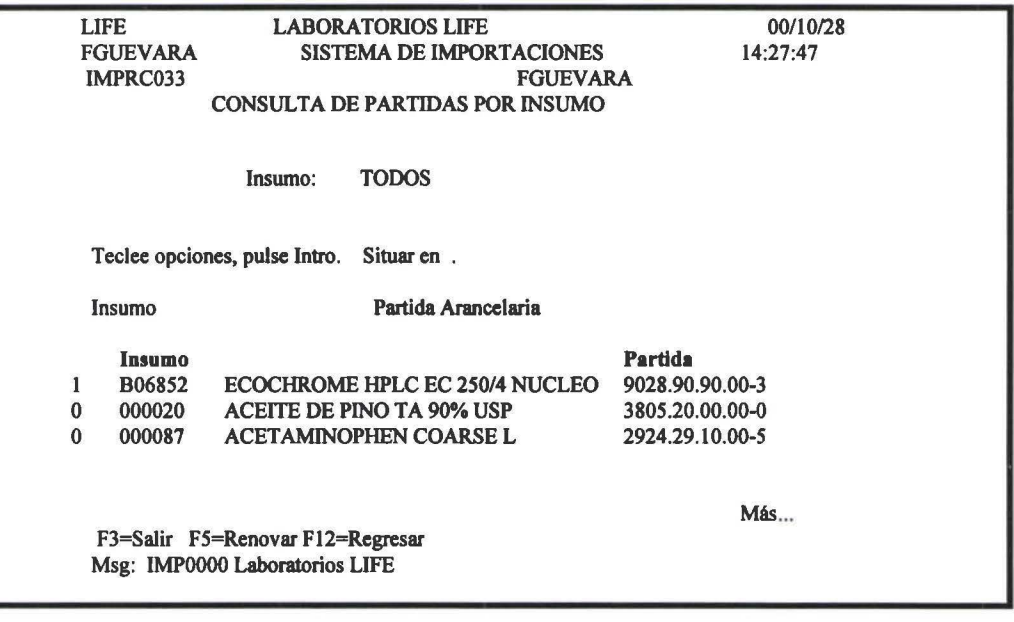

Datos Consulta Insumo Partida

Código y descripción del insumo Numero de la partida arancelaria que le corresponde al insumo

# 4.9 Consulta de pedidos por DUI

Permite conocer a que pedidos esta asociado un determinado número de DUI.

*Manual de Usuario- SIMP* 

**1** 

**1** 

**1** 

**1** 

' **1** 

**1** 

**1** 

**1** 

**1** 

**1** 

**1** 

**1** 

**1** 

**1** 

**1** 

**1** 

**1** 

**1** 

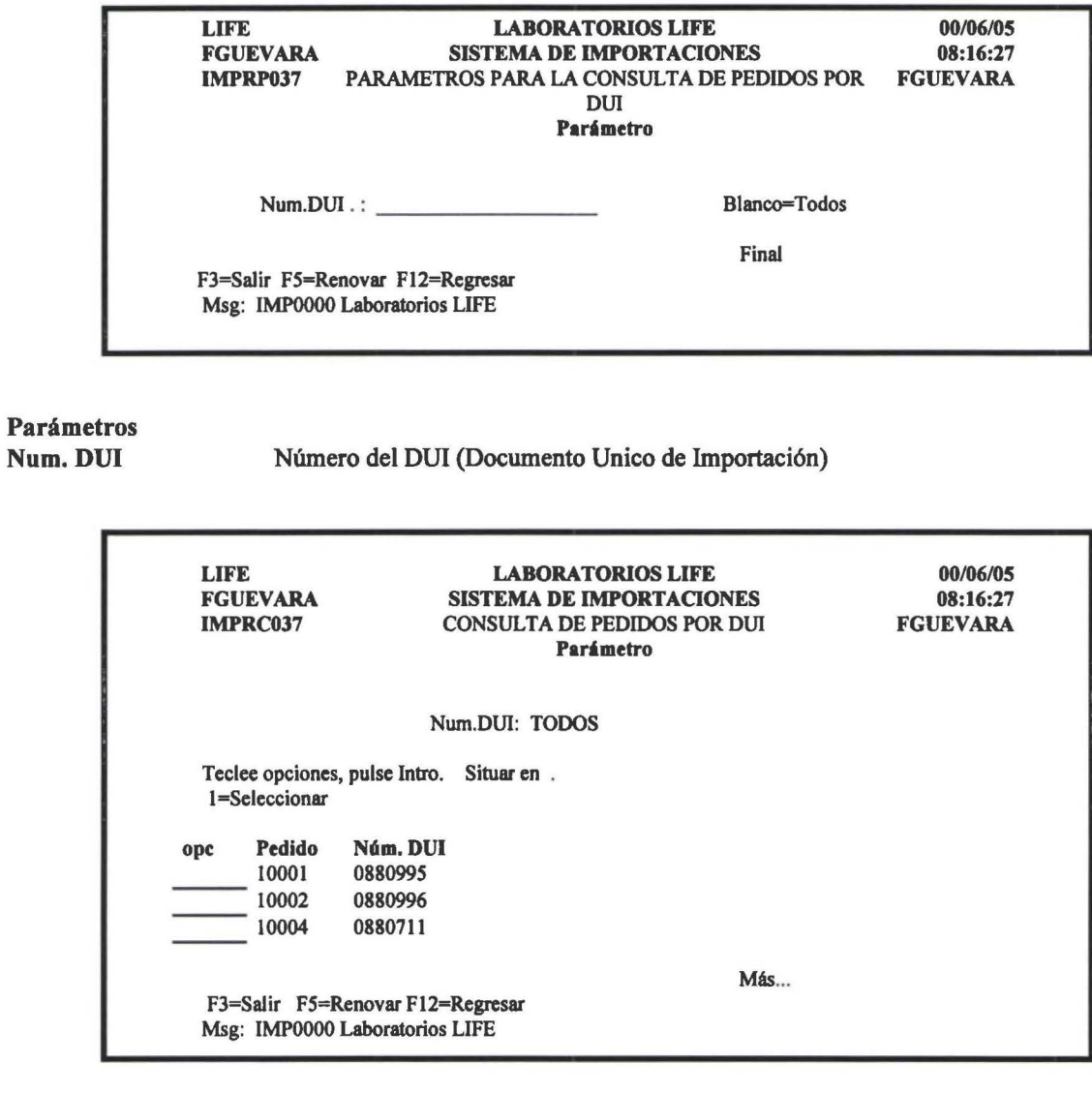

Datos Consulta Pedido Núm.DUI

Numero de la nota de pedido Numero del Documento Unico de Importación (DUI)

# **4.10 Consulta de pedidos por número de embarque**

Permite conocer a que pedidos esta asociado un determinado número de Embarque

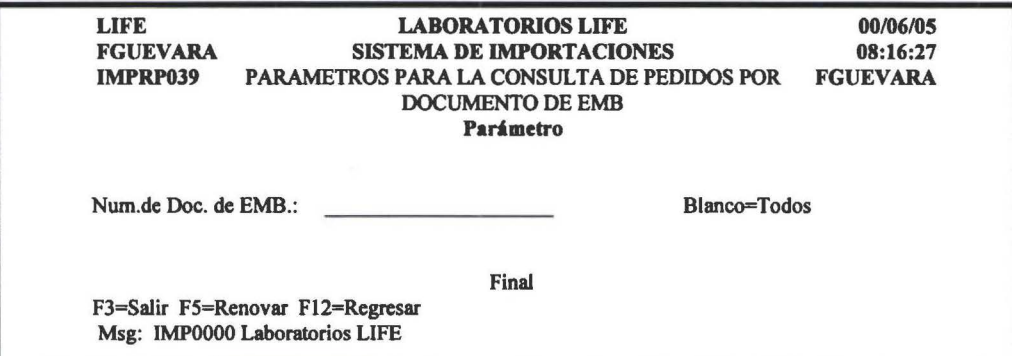

# Parámetros

**1** 

**1** 

**1** 

**1** 

**1** 

**|**<br>|

**1** 

**1** 

**1** 

**1** 

**1** 

**1** 

**1** 

**1** 

**1** 

**1** 

**1** 

**1** 

**1** 

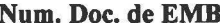

Número del documento de embarque (guía)

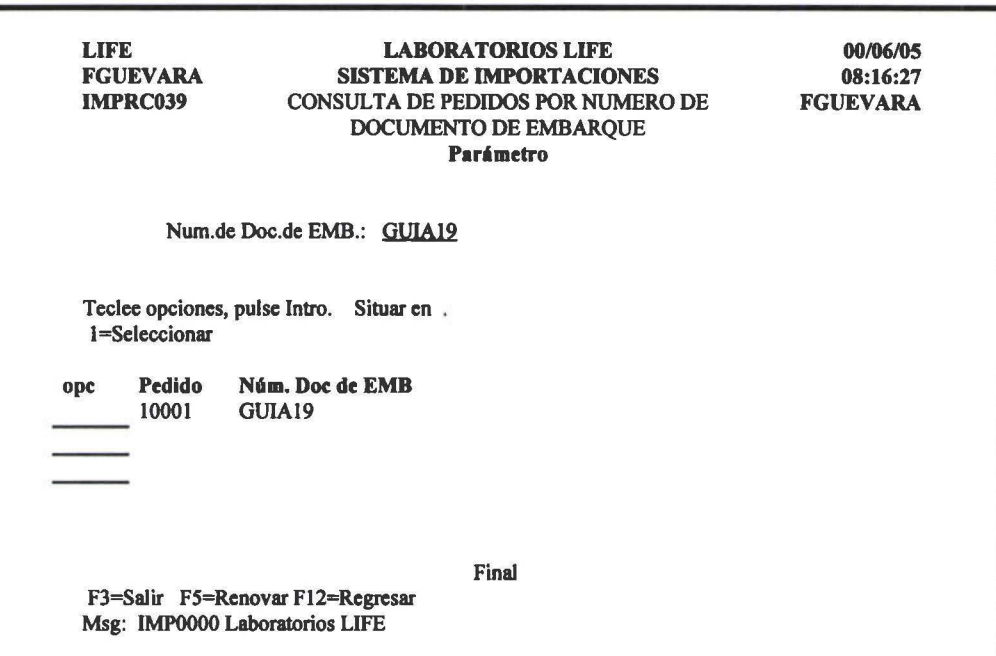

Datos Consulta Pedido<br>Núm.Doc de EMB

Numero de la nota de pedido Numero del Documento de Embarque(Guía)

# 4.11 Consulta de pedidos por número de declaración

Permite conocer a que pedidos esta asociado un determinado número de declaración.

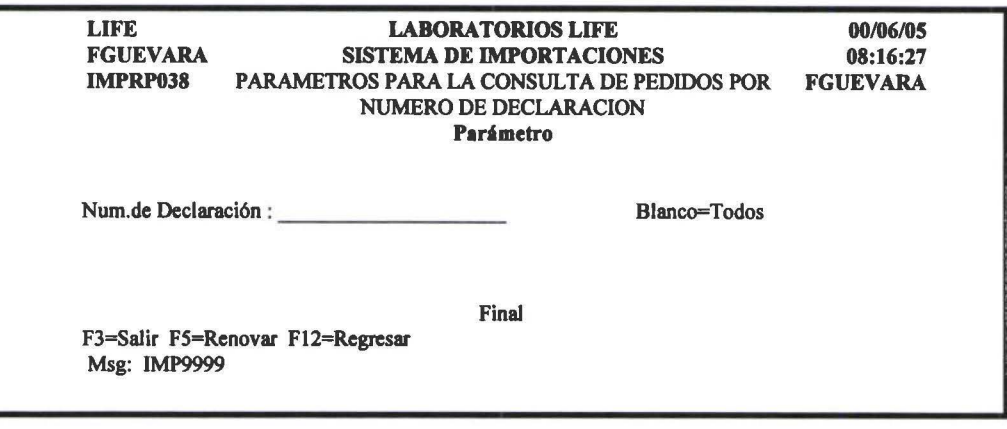

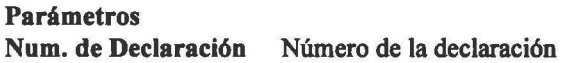

**1** 

**1** 

**1** 

**1** 

**1** 

**1** 

**1** 

**1** 

**1** 

**1** 

**1** 

**1** 

**1** 

**1** 

**1** 

**1** 

**1** 

**1** 

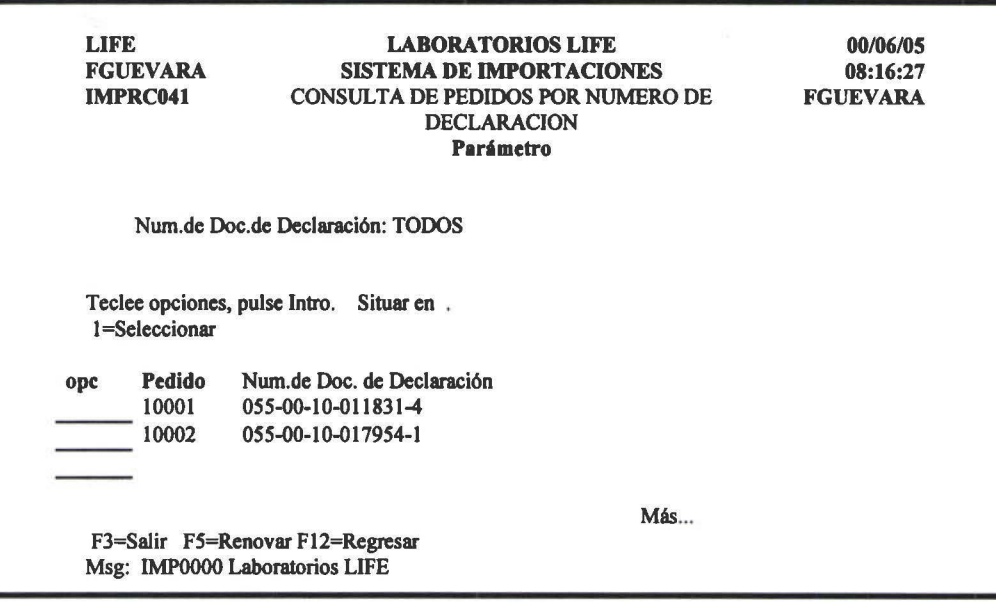

Datos Consulta Pedido Núm.Doc de Declaración Numero de la nota de pedido Numero de la Declaración

### **4.12 Consulta de pedidos no liquidados**

Permite conocer a todos los pedidos que aun no han sido liquidados, indicando dentro de cada pedido que etapas aun están pendientes.

Al selecciona esta opción presenta una pantalla como la que se muestra en la siguiente figura:

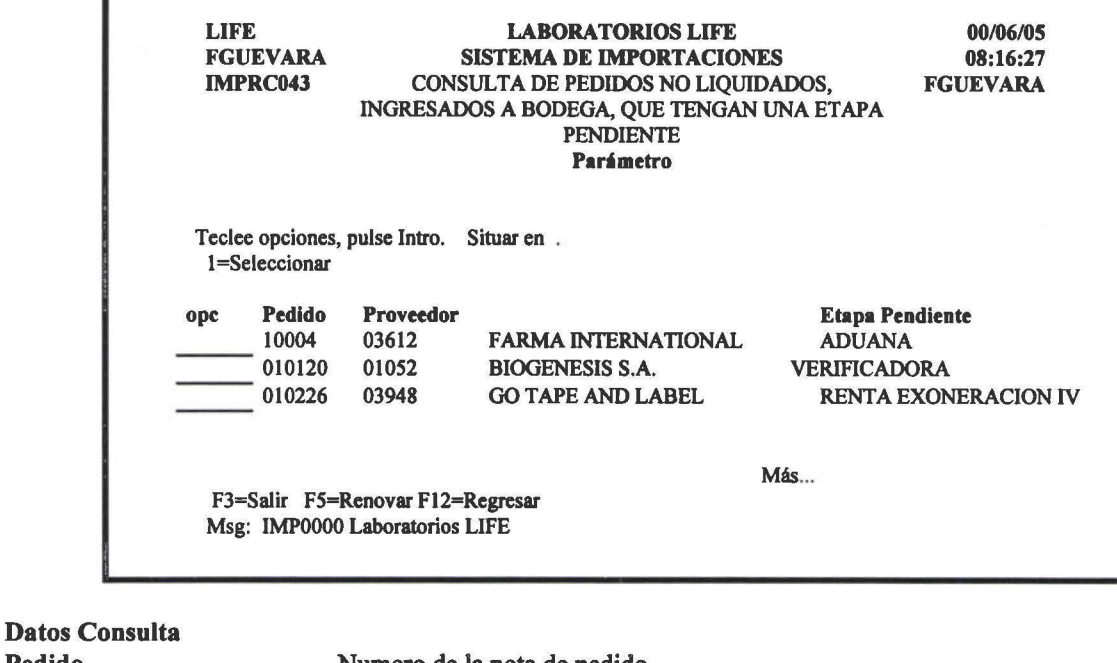

Pedido Proveedor Etapa Pendiente Numero de la nota de pedido Proveedor del pedido Etapa de cada uno de los pedidos que aun están incompletas

**1** 

**1** 

**1** 

' **1** 

**1** 

**1** 

**1** 

**1** 

**1** 

**1** 

**1** 

**1** 

**1** 

**1** 

**1** 

**1** 

# 5. REPORTES

Objetivo.- Poner a disposición del usuario la infonnación impresa, a tiempo para la toma de decisiones.

Al seleccionar esta opción de la barra de menú del SIMP, presenta un pantalla como se muestra en la siguiente figura:

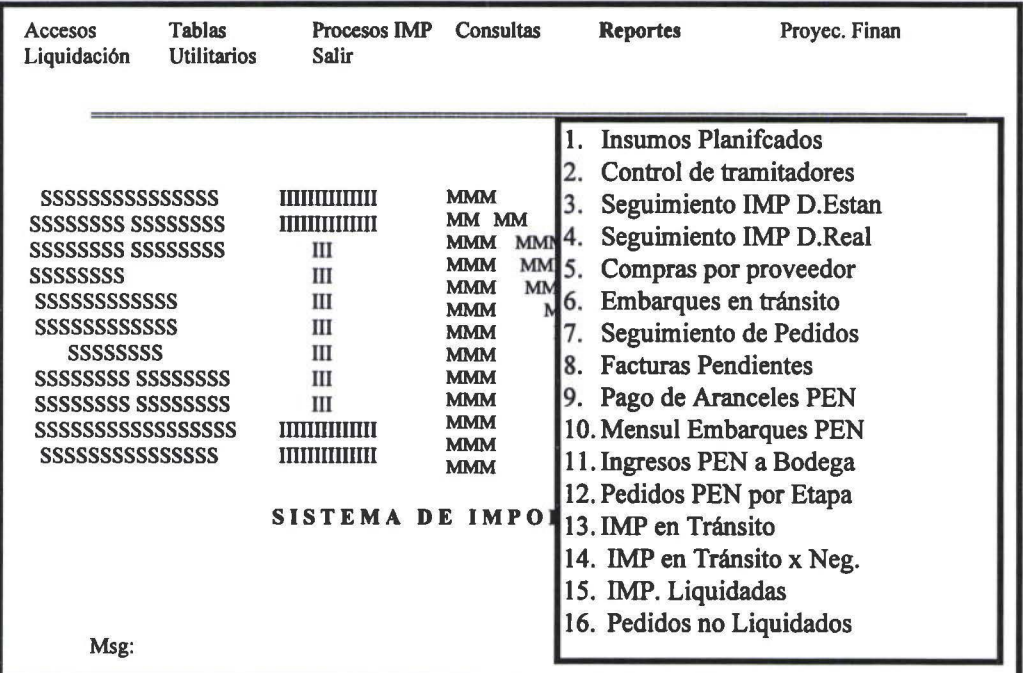

Para la impresión de cada uno de los reportes, presenta una pantalla donde el usuario tiene que ingresar bajo que parámetros desea la impresión del reporte.

A continuación debe presionar << Enter >> para que se genere el reporte. Todos los reportes deben ser impresos en papel de 132 columnas

Los reportes tienen la siguiente estructura:

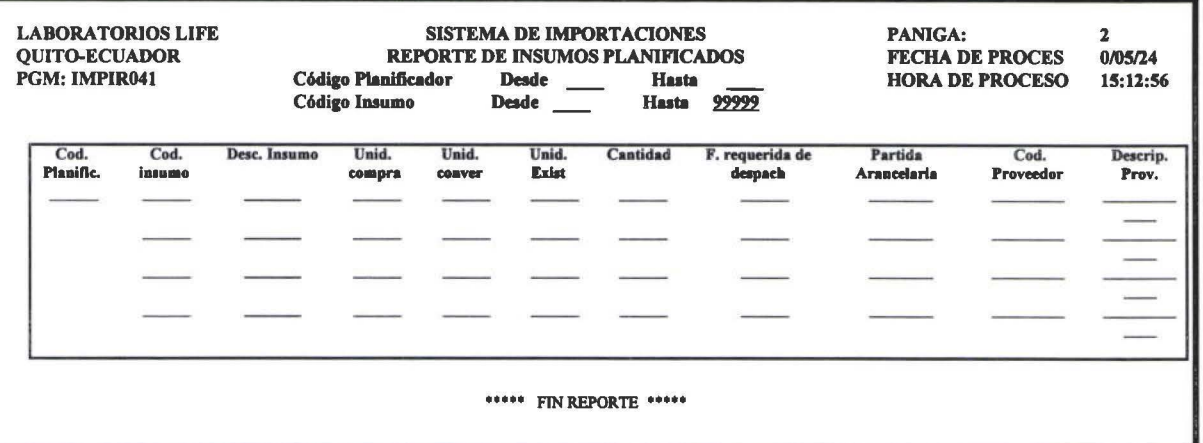

**1** 

**1** 

**1** 

**1** 

' **1** 

**1** 

**1** 

**1** 

**1** 

**1** 

**1** 

**1** 

**1** 

**1** 

**1** 

**1** 

**1** 

**1** 

# 5.1 Reporte de insumos planificados

Realiza la impresión de todos los insumos que están planificados.

Al seleccionar esta opción presenta una pantalla como la que se muestra en la siguiente figura:

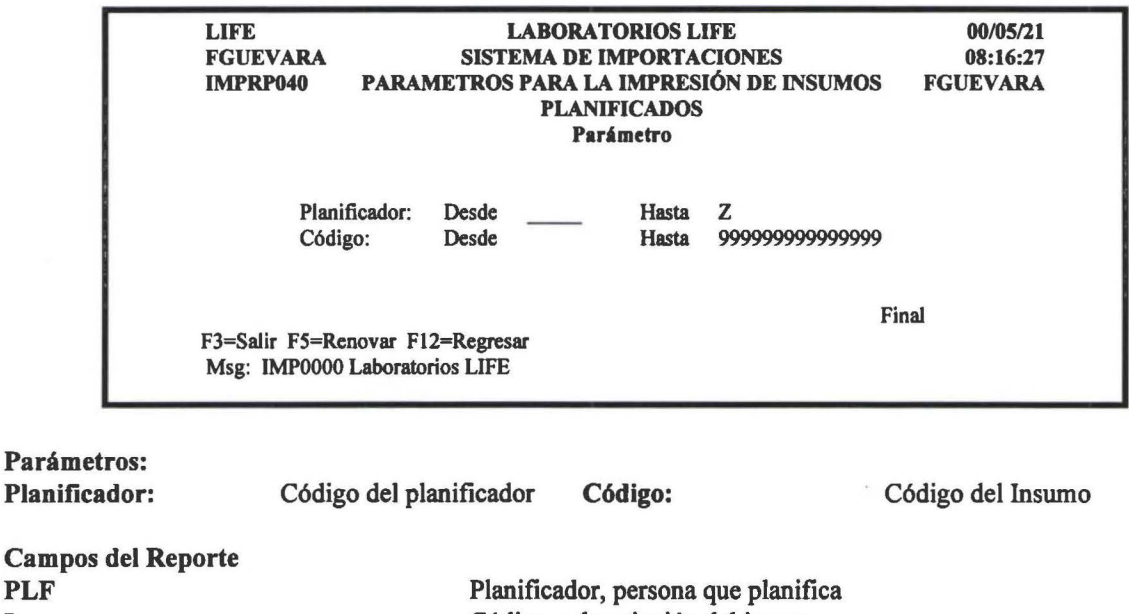

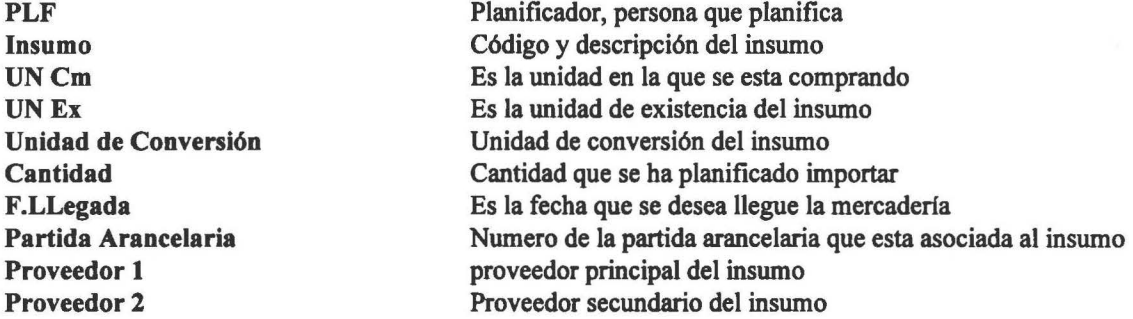

# 5.2 Reporte de control de tramitadores

Realiza la impresión de el tiempo que se demora un tramitador en realizar los respectivos trámites, para el calculo del tiempo de demora se toma en cuenta solo los días laborables.

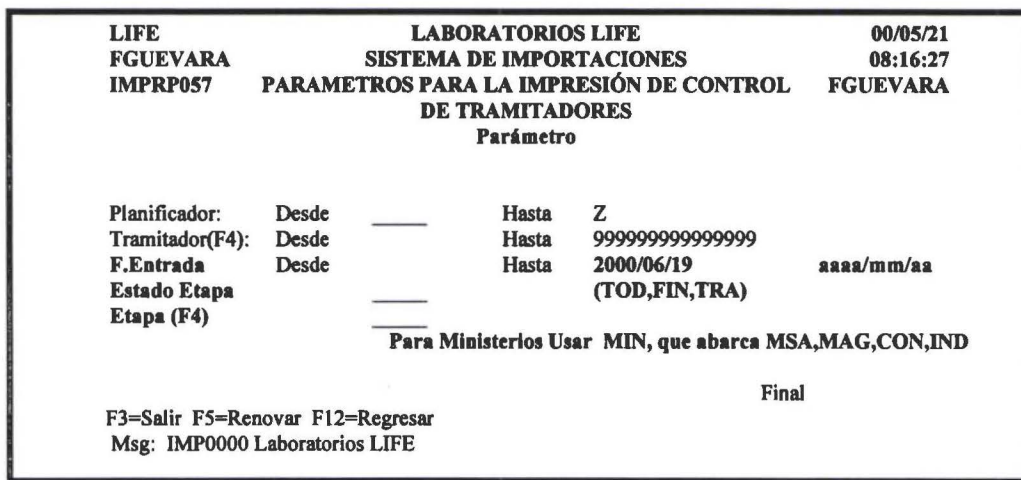

**1** 

**1** 

**1** 

**1** 

' **1** 

**1** 

**1** 

**1** 

**1** 

**1** 

**1** 

**1** 

**1** 

**1** 

**1** 

**1** 

**1** 

**1** 

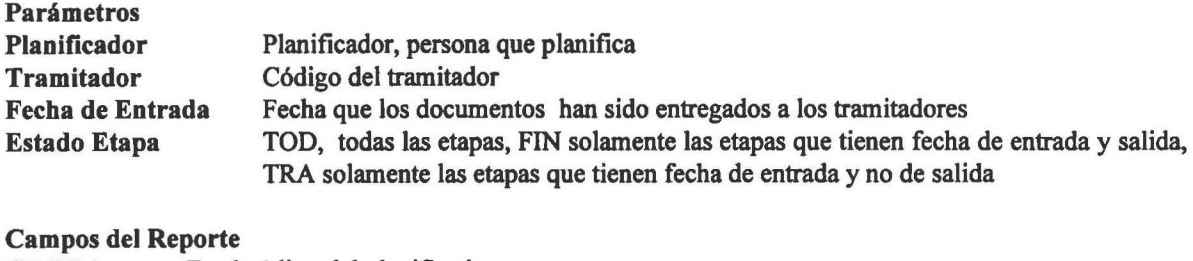

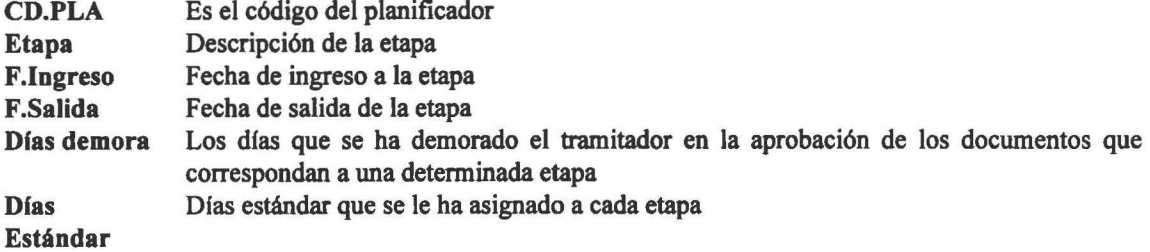

# 5.3 Reporte de seguimiento de la importacion con dfas estándar

Realiza la impresión de todo el seguimiento de un pedido, es decir va a contener toda la información del estado en que se encuentra un pedido en el momento que se obtenga este reporte. Para lo cual se van a toma únicamente los días laborables.

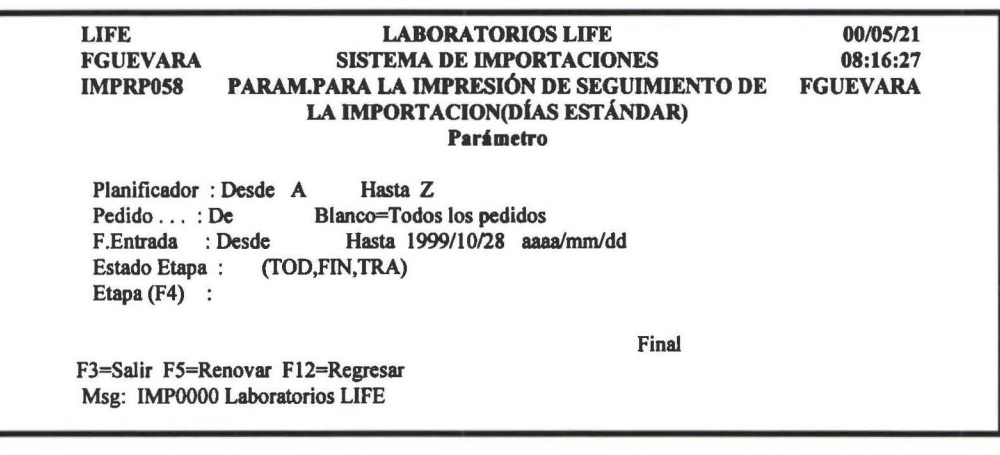

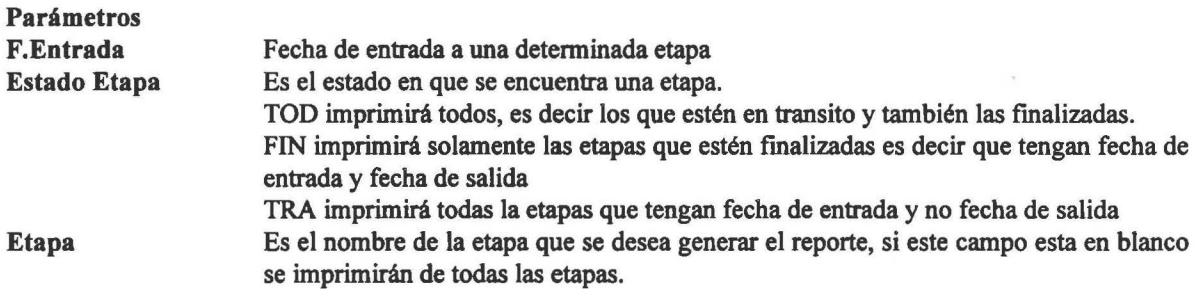

#### *Manual de Usuario- SIMP* 79

**1** 

**1** 

**1** 

**1** 

**1** 

' **1** 

**1** 

**1** 

**1** 

**1** 

**1** 

**1** 

**1** 

**1** 

**1** 

**1** 

**1** 

**1** 

**1** 

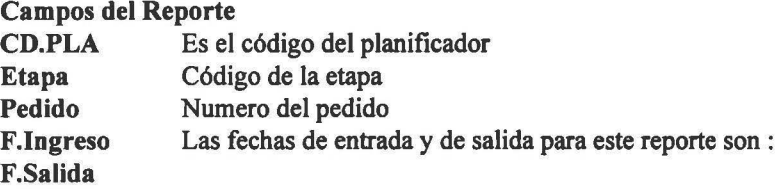

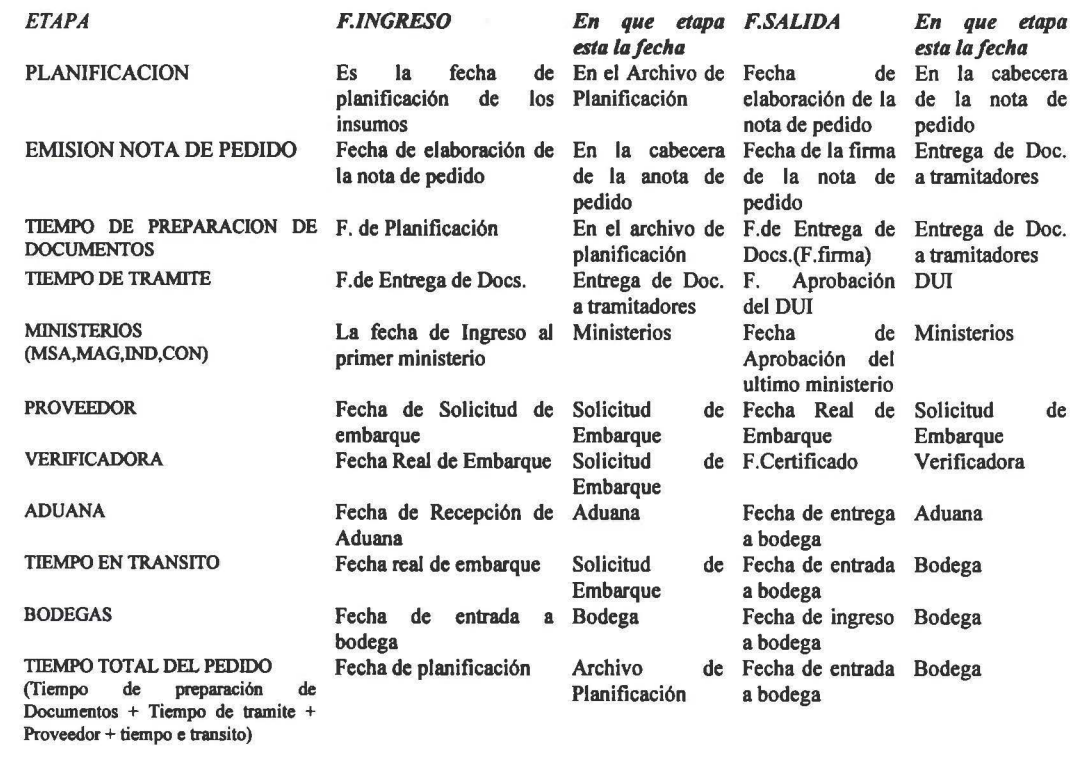

Dfas de Demora Es la fecha de salida - la fecha de entrada y esos son los dfas de demora, en caso que no hubiese la fecha de salida aun de una etapa, hace el calculo con respecto al día de hoy.

Dfas estándar Es el numero de dfas se estima se va a demorar en tenninar los tramites de una detenninada etapa, en este reporte si una etapa abarca a mas etapas los días estándar que aparece en el reporte es la suma de todas las etapas involucradas

### 5.4 Reporte de seguimiento de la importacion con días reales

Realiza la impresión de todo el seguimiento de un pedido, con días reales. Este reporte es similar al reporte de seguimiento de la importación con días estándar.

**1** 

**1** 

**1** 

**1** 

' **1** 

**1** 

**1** 

**1** 

**1** 

**1** 

**1** 

**1** 

**1** 

**1** 

**1** 

**1** 

**1** 

**1** 

### 5.5 Reporte de compras por proveedor

Realiza la impresión de todos los pedidos que tengan fecha real de embarque.

Al seleccionar esta opción muestra una pantalla como la que se muestra en la siguiente figura:

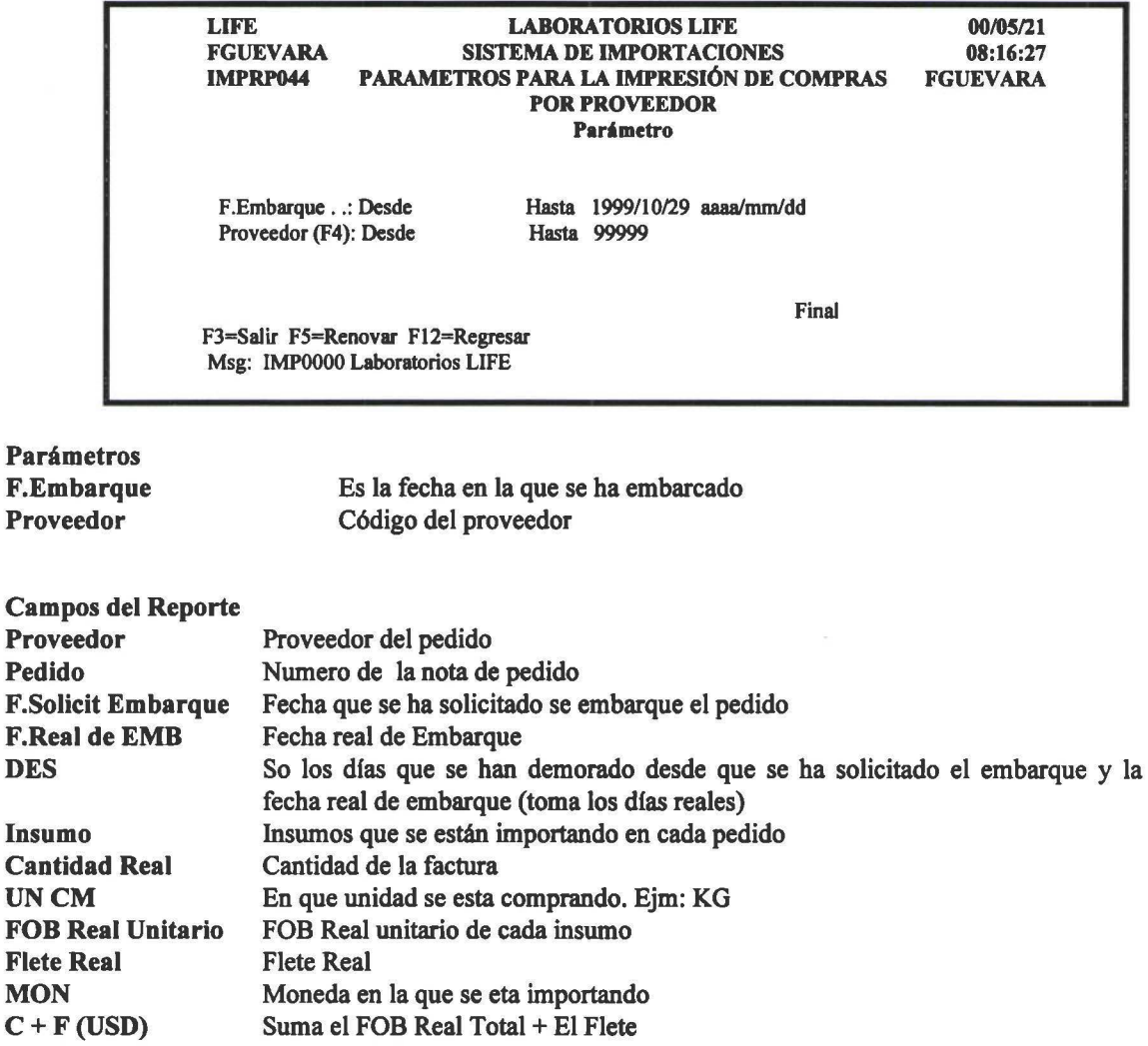

### 5.6 Reporte de embarques en tránsito

Realiza la impresión de todos los Embarques que se encuentren en transito; es decir los que tengan fecha real de embarque y no también, excepto las anuladas y las que tengan fecha de ingreso a la bodega.

#### *Manual de Usuario- SIMP*

**1** 

**1** 

**1** 

**1** 

**1** 

' **1** 

**1** 

**1** 

**1** 

**1** 

**1** 

**1** 

**1** 

**1** 

**1** 

**1** 

**1** 

**1** 

**1** 

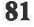

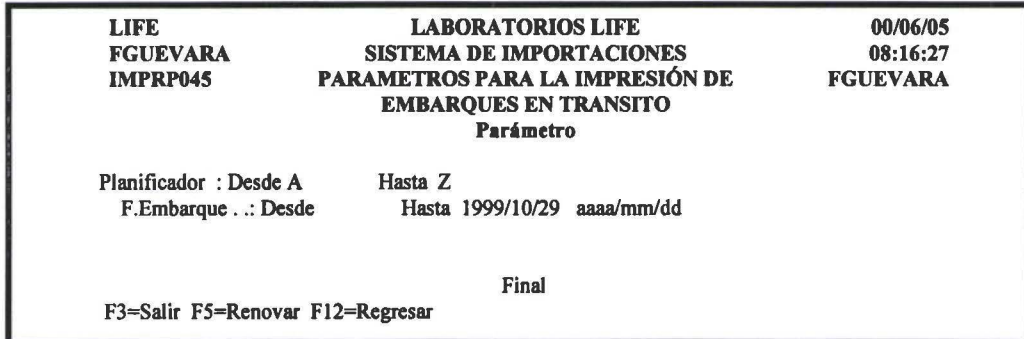

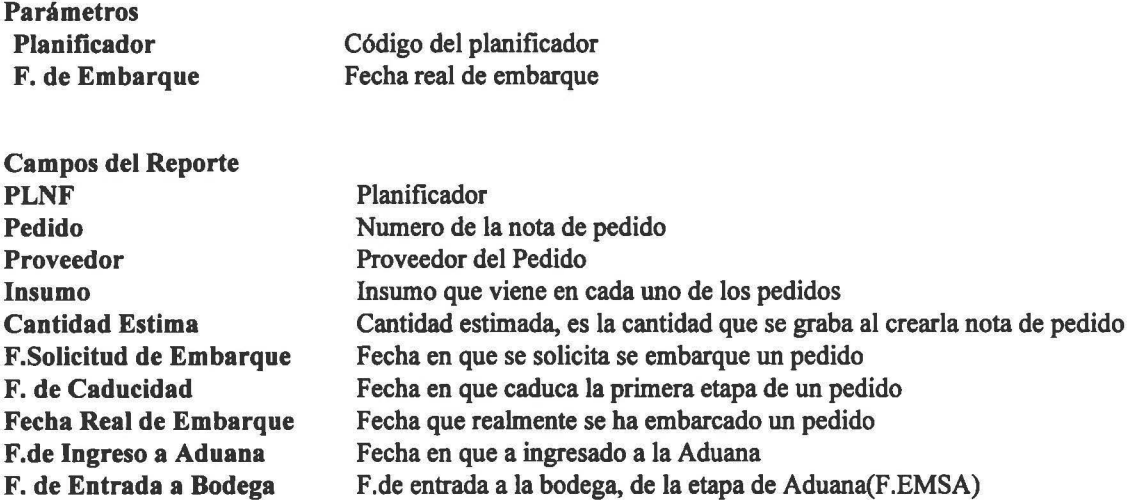

# 5.7 Reporte de seguimiento de pedidos

Realiza la impresión de todos los pedidos, que estén pendientes( falta que se completa alguna etapa) o los no pendientes.

Al seleccionar esta opción muestra una pantalla corno la que se muestra en la siguiente figura:

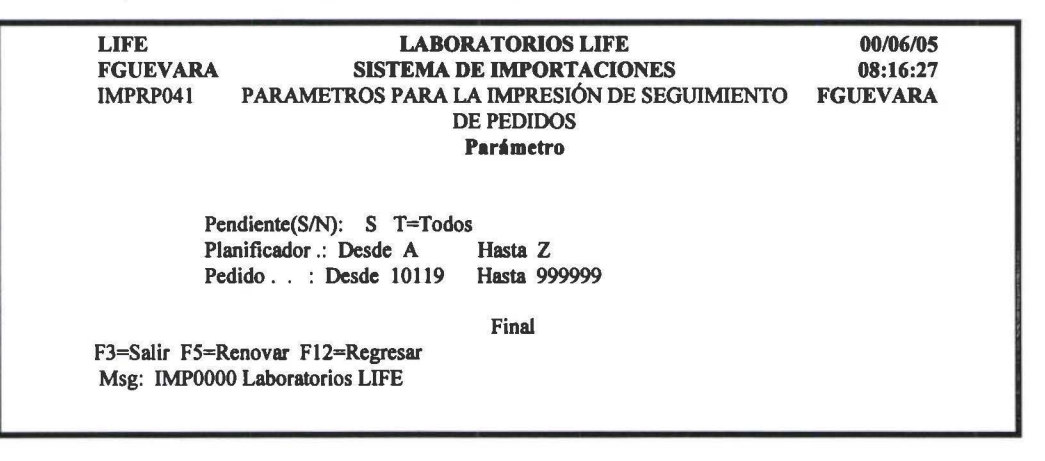

Parámetros Pendiente S/N

Planificador Pedido

Si selecciona S obtendrá un reporte con todas las etapas que están pendientes, si selecciona N obtendrá un reporte con todas las etapas que no están pendientes, T obtendrá un reporte con los pendientes y no pendientes. Planificador Numero de del pedido que desea salga en el reporte

**1** 

**1** 

**1** 

**1** 

!<br>'

**1** 

**1** 

**1** 

**1** 

**1** 

**1** 

**1** 

**1** 

**1** 

**1** 

**1** 

**1** 

**1** 

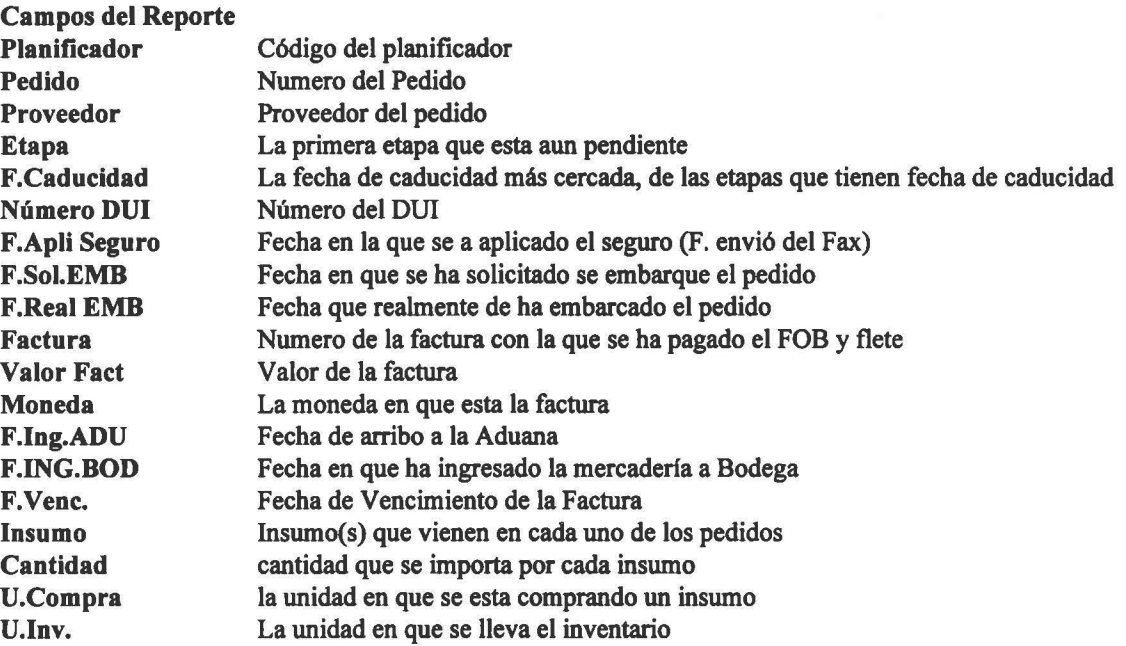

# 5.8 Reporte de facturas pendientes

Realiza la impresión de todas las facturas que estén pendientes de pago.

Al seleccionar esta opción muestra una pantalla como la que se muestra en la siguiente figura:

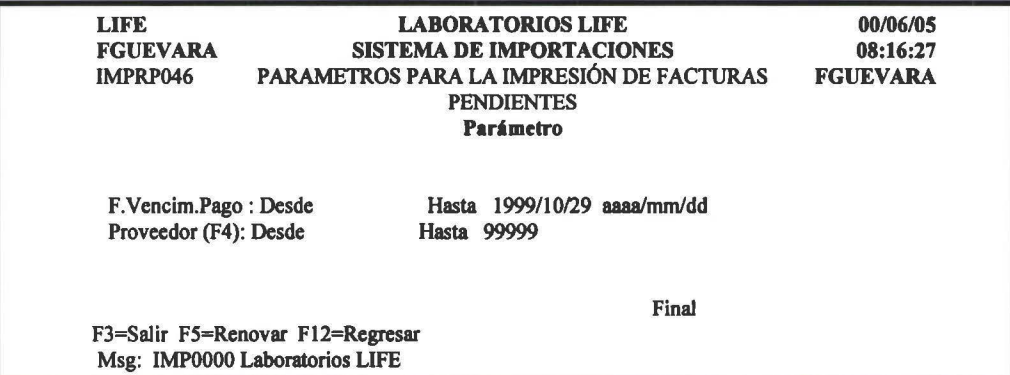

# Parámetros

F. Vencim,Pago Proveedor

Fecha de vencimiento de pago de la factura Proveedor de la factura

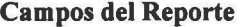

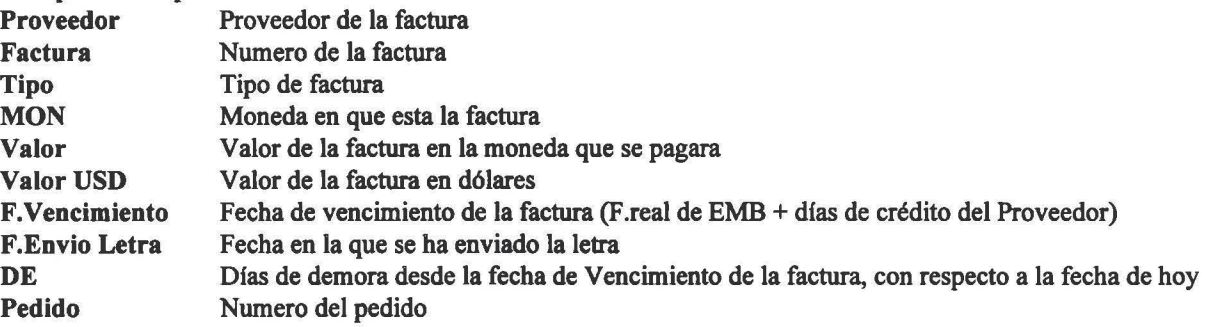

**1** 

**1** 

**1** 

**1** 

!<br>' 1

**1** 

**1** 

**1** 

**1** 

**1** 

**1** 

**1** 

**1** 

**1** 

**1** 

**1** 

**1** 

**1** 

# 5.9 Reporte de pago de aranceles pendientes por factura

Realiza la impresión de todas las facturas que aun no se haya pagado aranceles; es decir aun no tengan la fecha de pago de aranceles.

Al seleccionar esta opción muestra una pantalla como la que se muestra en la siguiente figura:

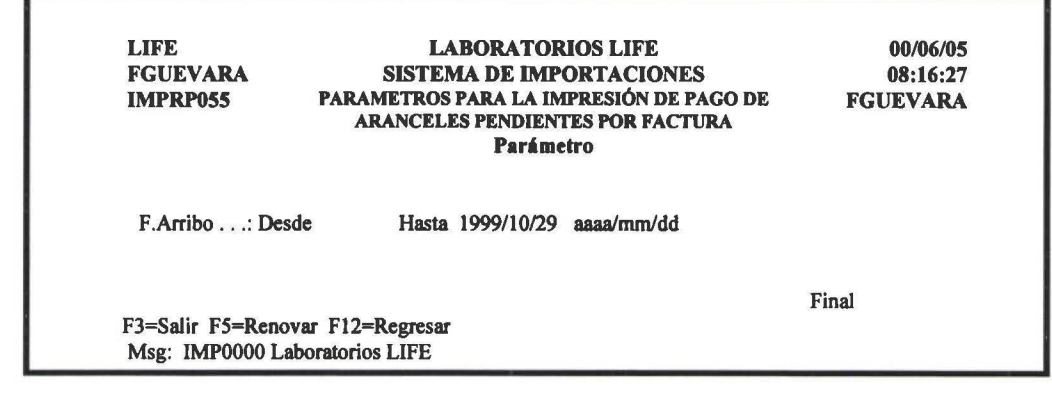

Parámetros F.Arribo

Fecha de arribo a la Aduana

Campos del Reporte

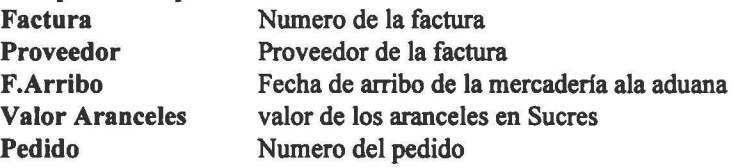

### 5.10 Reporte mensual de embarques pendientes

Realiza la impresión de todos los pedidos que tengan fecha requerida de embarque, pero no tengan fecha real de embarque.

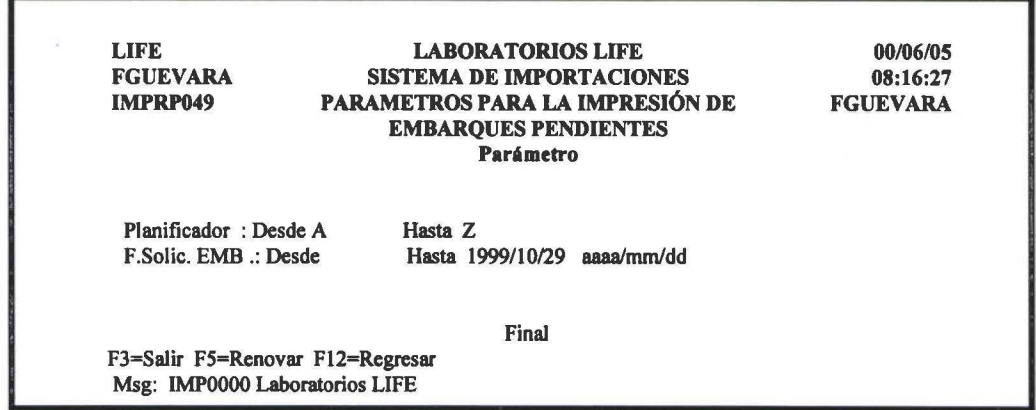

**1** 

**1** 

**1** 

**1** 

' **1** 

**1** 

**1** 

**1** 

**1** 

**1** 

**1** 

**1** 

**1** 

**1** 

**1** 

**1** 

**1** 

**1** 

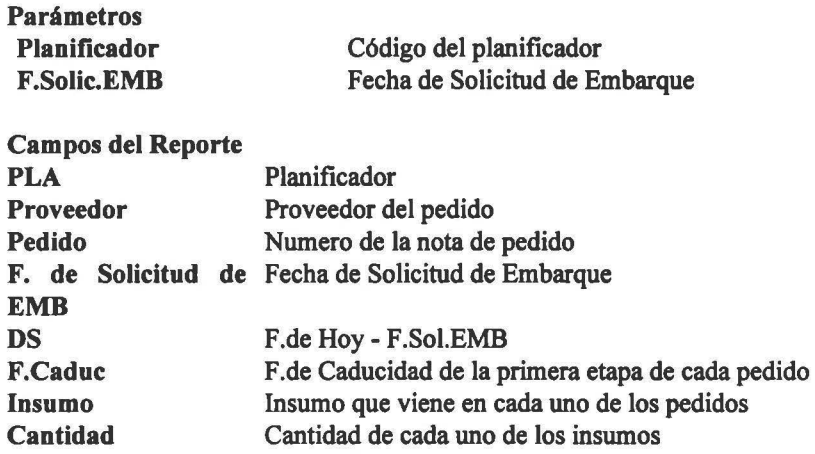

### 5.11 Reporte ingresos pendientes a bodega

Realiza la impresión de todos los pedidos que tienen fecha de ingreso a la aduana, pero aun no han sido ingresados a bodega

Al seleccionar esta opción presenta una pantalla como la que se muestra en la siguiente figura:

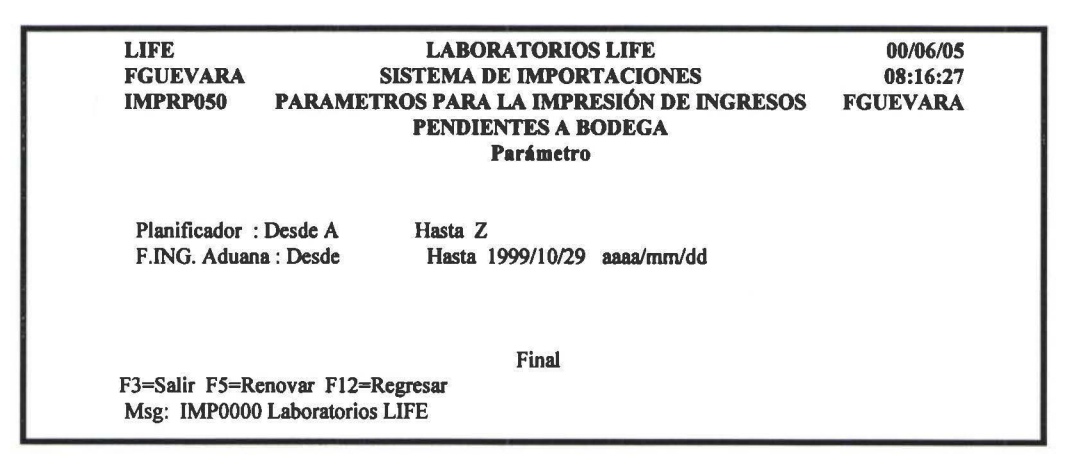

Parámetros Planificador F.ING. Aduana

Código del planificador Fecha de Ingreso a la Aduana

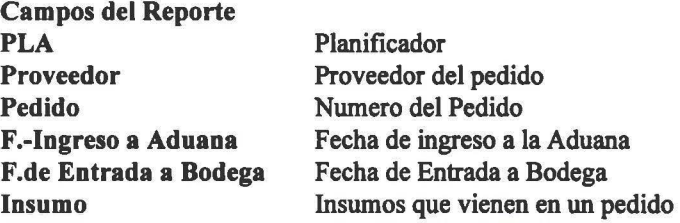

**1** 

**1** 

**1** 

**1** 

' **1** 

**1** 

**1** 

**1** 

**1** 

**1** 

**1** 

**1** 

**1** 

**1** 

**1** 

**1** 

**1** 

**1** 

# 5.12 Reporte de pedidos pendientes por etapa

Realiza la impresión de todos los pedidos que tienen fecha de ingreso a una determinada etapa, pero no fecha de salida

Al seleccionar esta opción muestra una pantalla como la que se muestra en la siguiente figura:

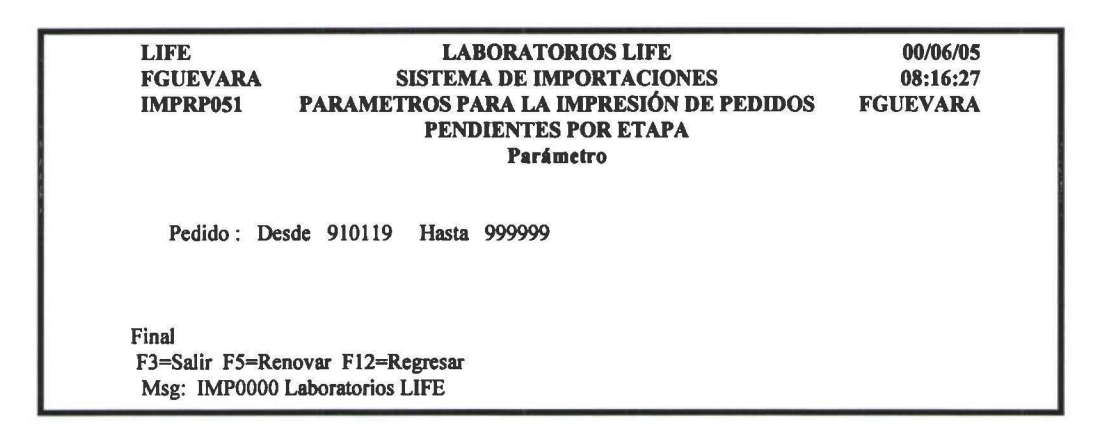

Paré metros Pedido

Numero de la nota de pedido

#### Campos del Reporte

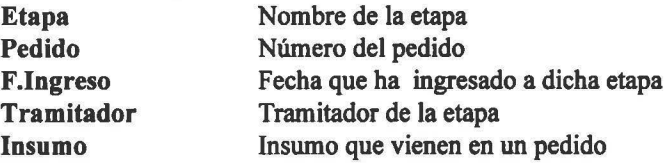

### 5.13 Reporte de importaciones en tránsito

Realiza la impresión de todos los pedidos que no se han liquidado a la fecha de corte que uno solicite, desglosando todos los pedidos por tipo de importación (cuentas).

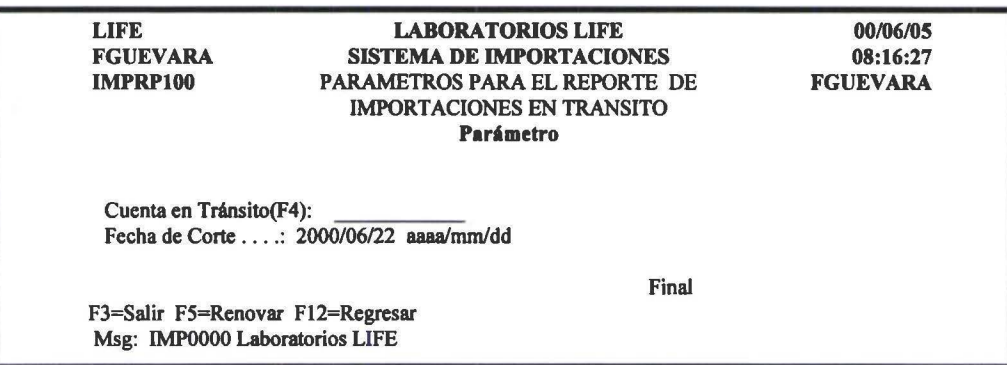

### *Manual de Usuario- SIMP*

**1** 

**1** 

**1** 

**1** 

**1** 

' **1** 

**1** 

**1** 

**1** 

**1** 

**1** 

**1** 

**1** 

**1** 

**1** 

**1** 

**1** 

**1** 

**1** 

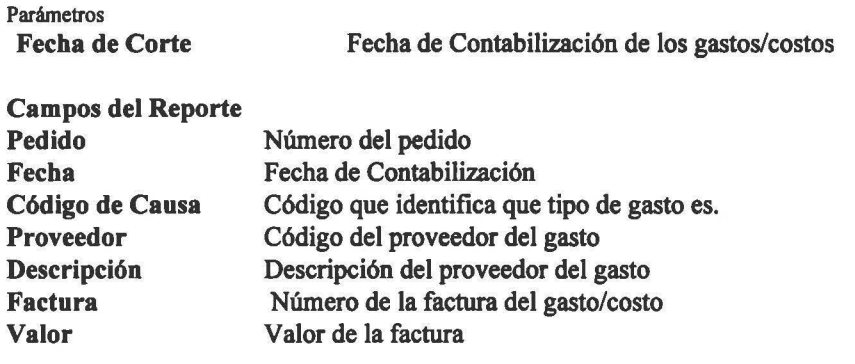

### 5.14 Reporte de importaciones en tránsito por negocio

En este reporte se solicita el negocio de cada importación por cuenta y por total de pedido, además la sumarización total del negocio.

Al seleccionar esta opción muestra una pantalla como la que se muestra en la siguiente figura:

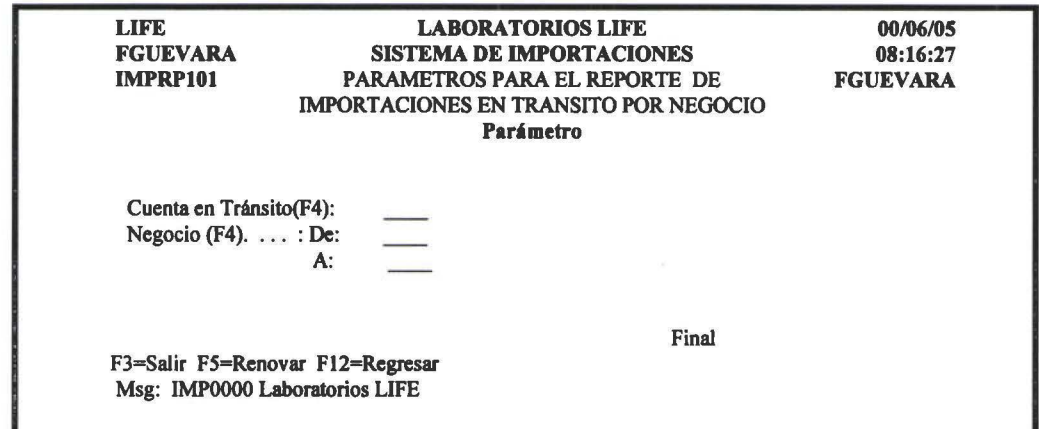

Parámetros Negocio

Código del negocio al que pertenece un determinado insumo

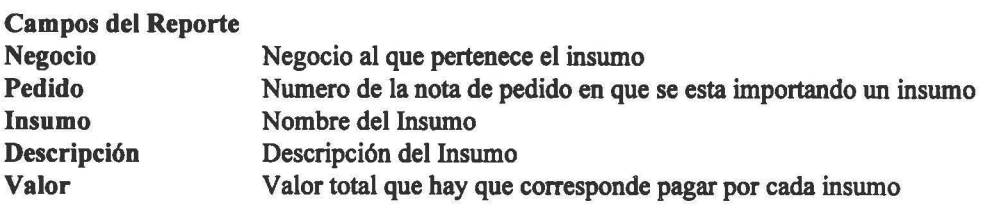
**1** 

**1** 

**1** 

**1** 

**1** 

**1** 

**1** 

**1** 

**1** 

**1** 

**1** 

**1** 

**1** 

**1** 

**1** 

**1** 

**1** 

### 5.15 Reporte de importaciones liquidadas

Realiza la impresión de los pedidos que han sido liquidados. Se puede obtener un reporte detallado por pedido o sumarizado.

Al seleccionar esta opción muestra una pantalla como la que se muestra en la siguiente figura:

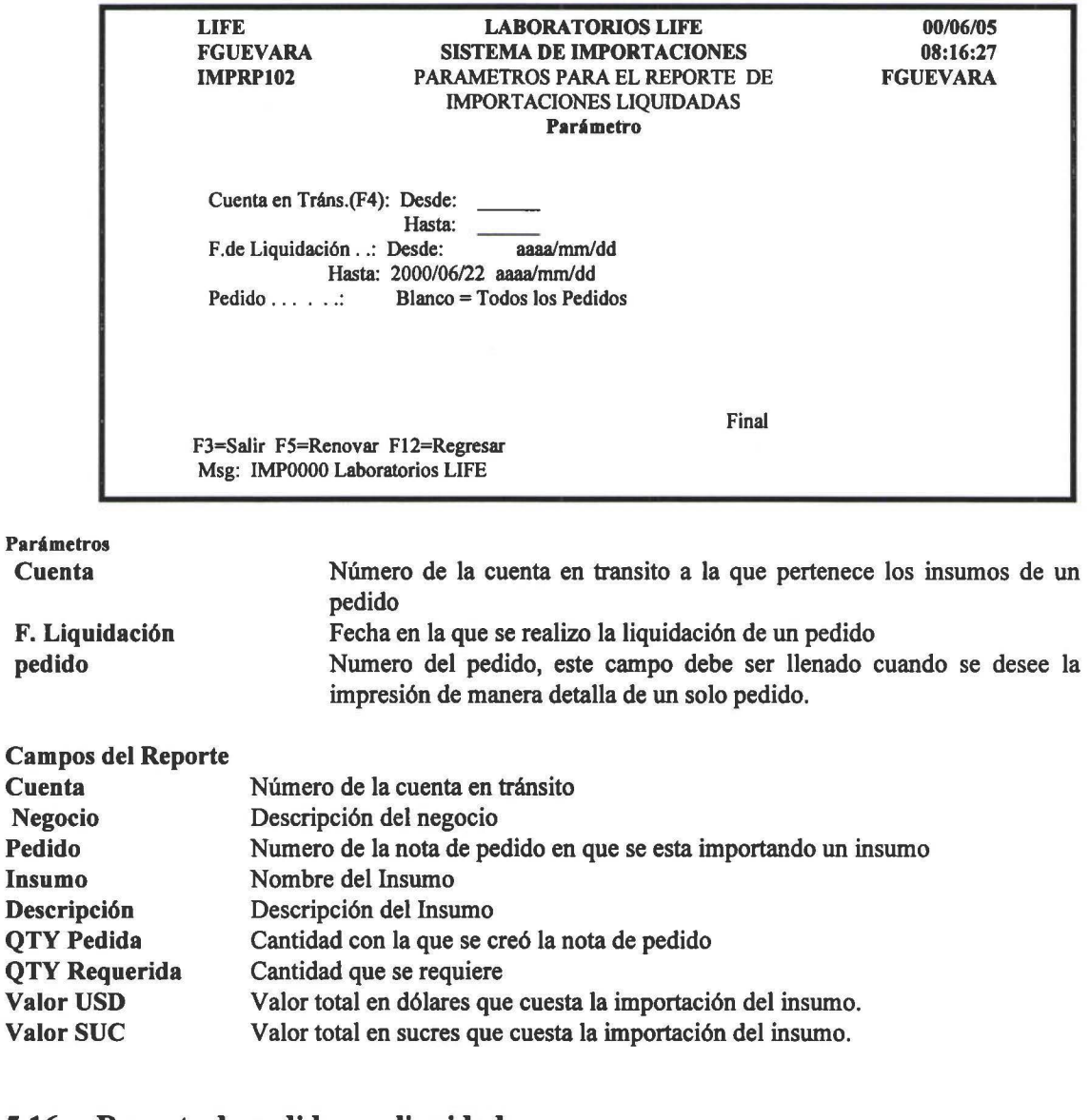

#### 5.16 Reporte de pedidos no liquidados

Realiza la impresión de todos los pedidos que aun no han sido liquidados, indicando dentro de cada pedido que etapa esta pendiente.

Al seleccionar esta opción automáticamente se genera el reporte.

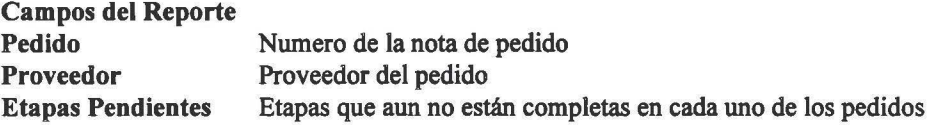

## 6. *PROYECCIONES FINANCIERAS*

#### Objetivo:

**1** 

**1** 

**1** 

**1** 

**1** 

**1** 

**1** 

**1** 

**1** 

**1** 

**1** 

**1** 

**1** 

**1** 

**1** 

**1** 

**1** 

**1** 

**1** 

**1** 

Poner a disposición del usuario la información en pantalla e impresa, proyectada para que ayude a la alta gerencia en la toma de decisiones.

Al seleccionar esta opción de la barra de menú del SIMP, presenta un pantalla como se muestra en la siguiente figura:

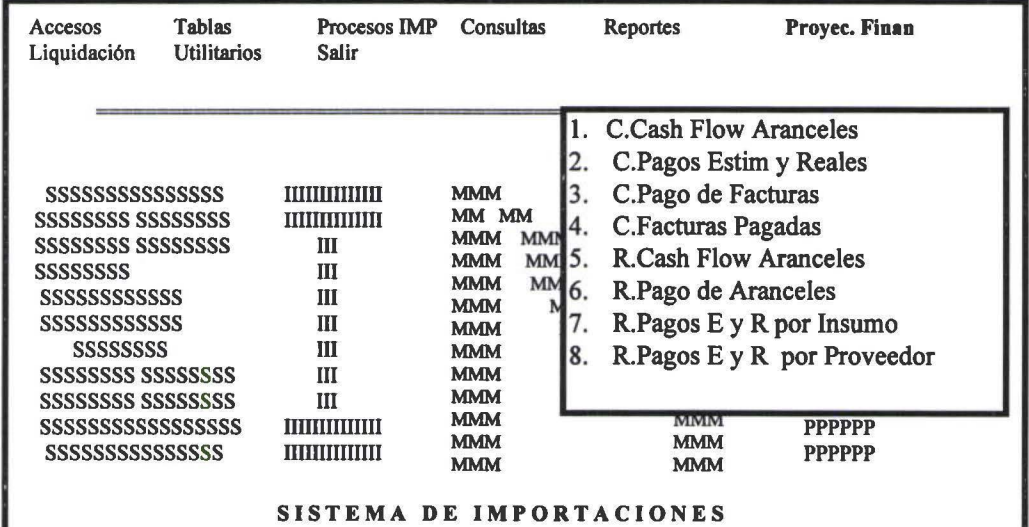

Para la impresión de cada uno de los reportes, presenta una pantalla donde el usuario tiene que ingresar bajo que parámetros desea la impresión del reporte.

A continuación debe presionar  $\ll$  Enter  $\gg$  para que se genere el reporte. Todos los reportes deben ser impresos en papel de 132 columnas

Los reportes de las proyecciones financieras tienen la siguiente estructura:

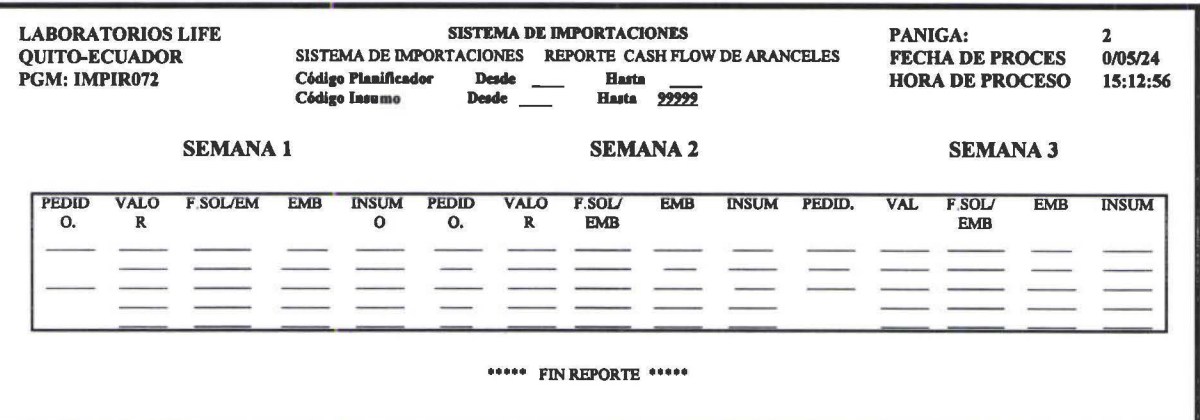

Para desplegar la información requerida por el usuario, presenta una pantalla donde el usuario tiene que ingresar bajo que parámetros desea le presente la información.

Una vez ingresados los parámetros debe presionar << Enter > para que se despliegue la información solicitada.

**1** 

**1** 

**1** 

**1** 

**1** 

**1** 

**1** 

**1** 

**1** 

**1** 

**1** 

**1** 

**1** 

**1** 

**1** 

**1** 

**1** 

**1** 

**1** 

## 6.1 Consulta cash flow aranceles

Proyecta a 4 semanas cuanto hay que pagar por aranceles. Despliega todos los pedidos que aun no tengan la fecha de pago de los aranceles.

Al selecciona esta opción presenta una pantalla como la que se muestra en la siguiente figura:

LIFE FGUEVARA IMPRP018 LABORATORIOS LIFE SISTEMA DE IMPORTACIONES PARAMETROS PARA LA CONSULTA DE CASH FLOW FGUEVARA ARANCELES Parámetro Planificador : De K Blanco=Todos Fech de Pago . : Desde 1900/10/28 Final F3=Salir F5=Renovar Fl2=Regresar Msg: lMPOOOO Laboratorios LIFE 00/06/05 08:16:27

### Parámetros

Planificador Código del planificador, si este campó deja en blanco, se desplegaran los datos de todos los planificadores

Fecha de Pago Es la fecha desde la cual se va a proyectar y desde la cual se la va a aftadir los días de 4 semanas

Una vez seleccionados los parámetros presionar << Enter >> y presenta la consulta, como se muestra en la siguiente figura:

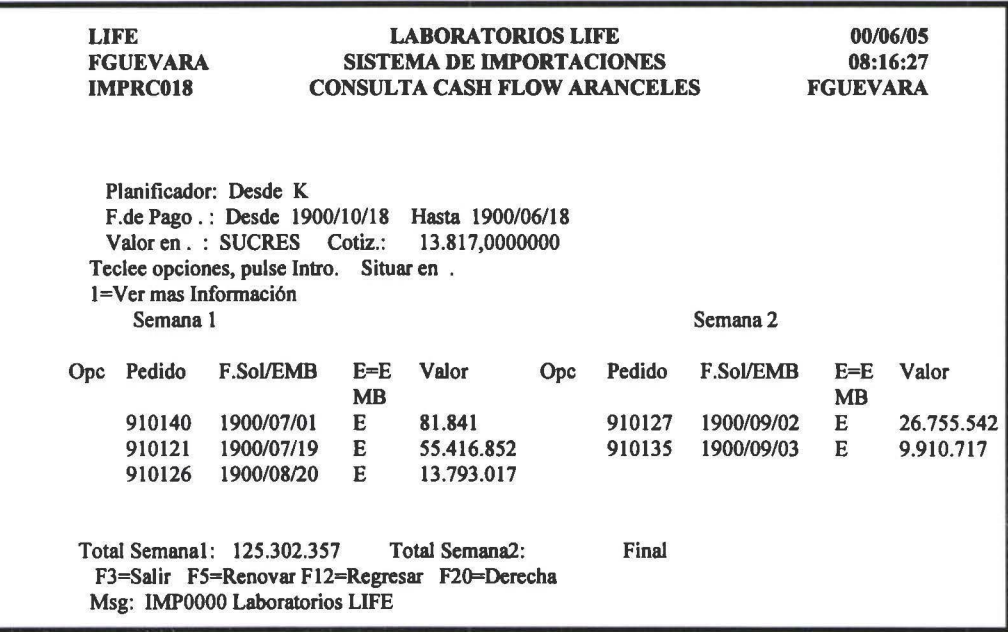

En la columna de la semana 1 despliegan los pedidos, y el valores que se tiene que pagar en dicha semana. y la misma lógica es para las 4 semanas.

#### F20=Derecha

**1** 

**1** 

**1** 

**1** 

**1** 

**1** 

**1** 

**1** 

**1** 

**1** 

**1** 

**1** 

**1** 

**1** 

**1** 

**1** 

**1** 

**1** 

**1** 

**1** 

Con F20 tiene la posibilidad de observar las 2 semanas 3 y 4, como se puede apreciar en la siguiente figura:

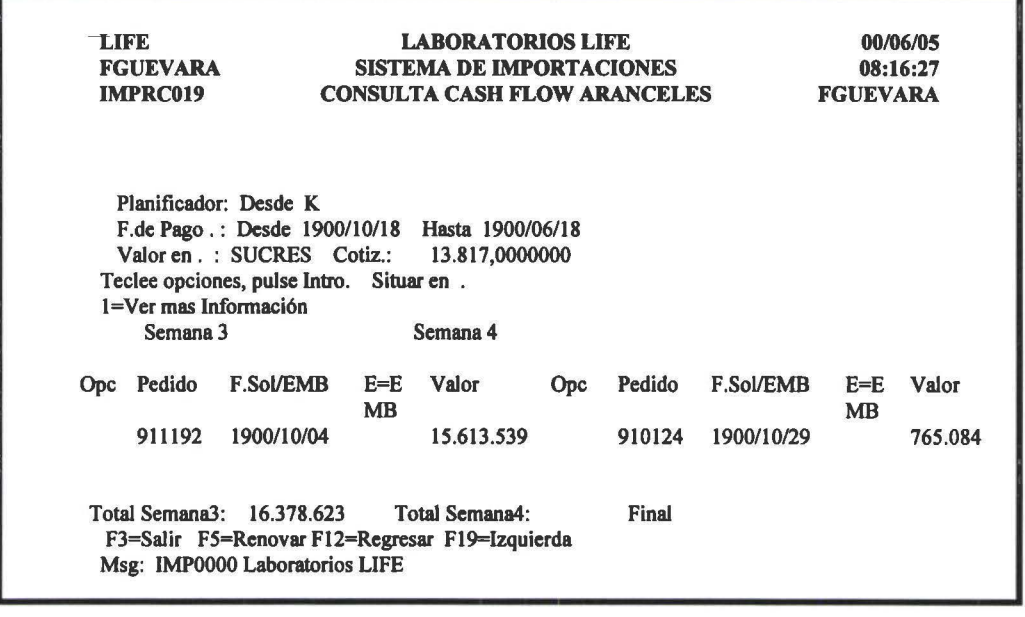

Datos Consulta Pedido F.Soi/EMB E=EMB Numero del pedido Es la fecha real de embarque en caso que el pedido ya tuviese, caso contrario es la fecha de solicitud de embarque Es un estatus que si esta en blanco quiere decir que el pedido aun no tiene fecha real de EMB, si es E quiere decir que ya tiene fecha real de embarque

#### l=Ver mas Información.

En cada uno de las semanas se tiene la posibilidad de ver mas información del pedido, como es datos de la cabecera, de las etapas y el detalle del mismo.

## 6.2 Consulta de pagos estimados y reales por proveedor

Permite consultar los pagos estimados y resales que se tienen que realizar de una fecha determinada por el usuario, proyectando a 6 meses sumarizado por proveedor.

Al selecciona esta opción presenta una pantalla como la que se muestra en la siguiente figura:

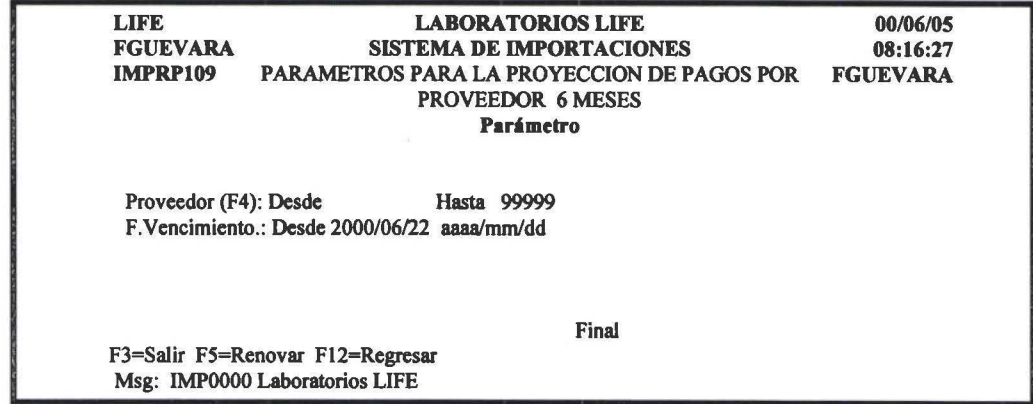

#### Parámetros Proveedor

**1** 

**1** 

**1** 

**1** 

**1** 

**1** 

**1** 

**1** 

**1** 

**1** 

**1** 

**1** 

**1** 

**1** 

**1** 

**1** 

**1** 

**1** 

**1** 

F. Vencimiento

Proveedor del pedido Fecha que vence el pago

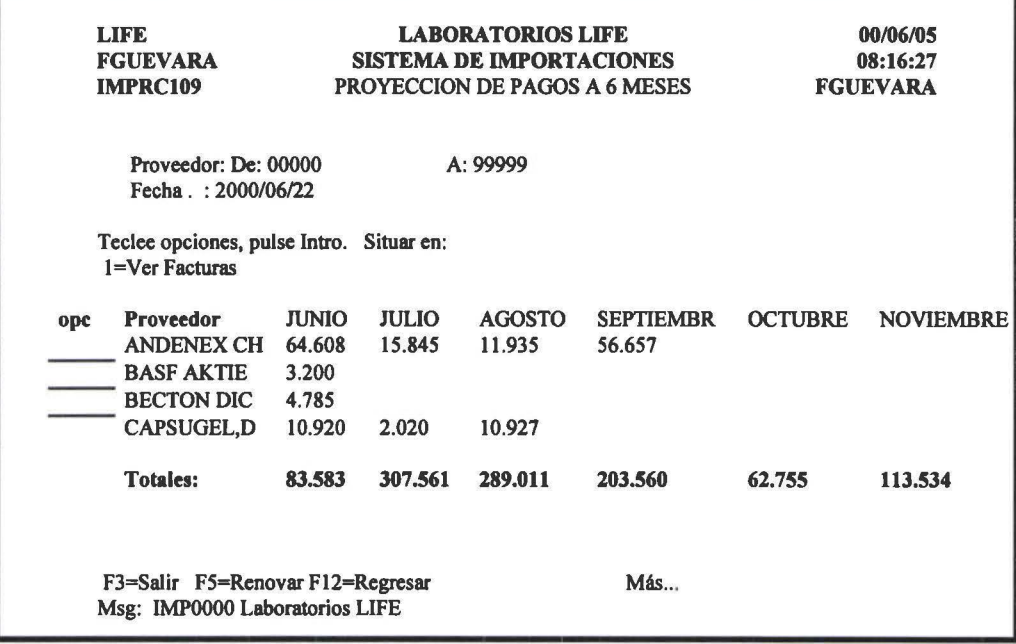

#### Proveedor del Gasto Datos Consulta Proveedor JUNIO, AGOSTO.... JULIO, Son los valores que se tienen que pagar en cada uno de los meses

Dentro de cada uno de los proveedores permite ver de manera detallada las facturas, dentro de cada factura los pedidos asociados y dentro de cada uno de los pedidos el detalle de los insumos. En este reporte est incluida información de los pedidos que aun no tienen factura.

## 6.3 Consulta de pago de facturas

Permite consultar los pagos que se tienen que realizar de todos los pedidos que tienen factura y aun no han sido pagados.

La consulta proyecta a 6 meses desde la fecha de vencimiento que el usuario solicite sumarizando por proveedor.

Al selecciona esta opción presenta una pantalla como la que se muestra en la siguiente figura:

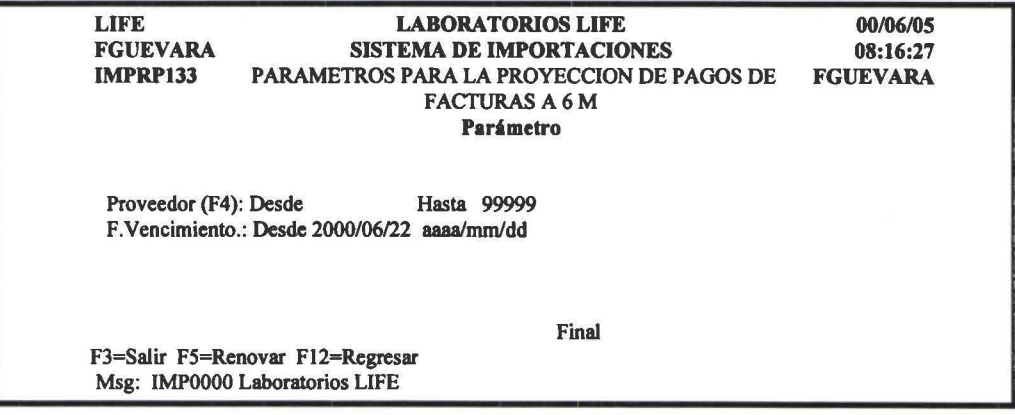

Parámetros Proveedor

**1** 

**1** 

**1** 

**1** 

**1** 

**1** 

**1** 

**1** 

**1** 

**1** 

**1** 

**1** 

**1** 

**1** 

**1** 

**1** 

**1** 

**1** 

**1** 

**1** 

F. Vencimiento

Proveedor del pedido Fecha que vence el pago

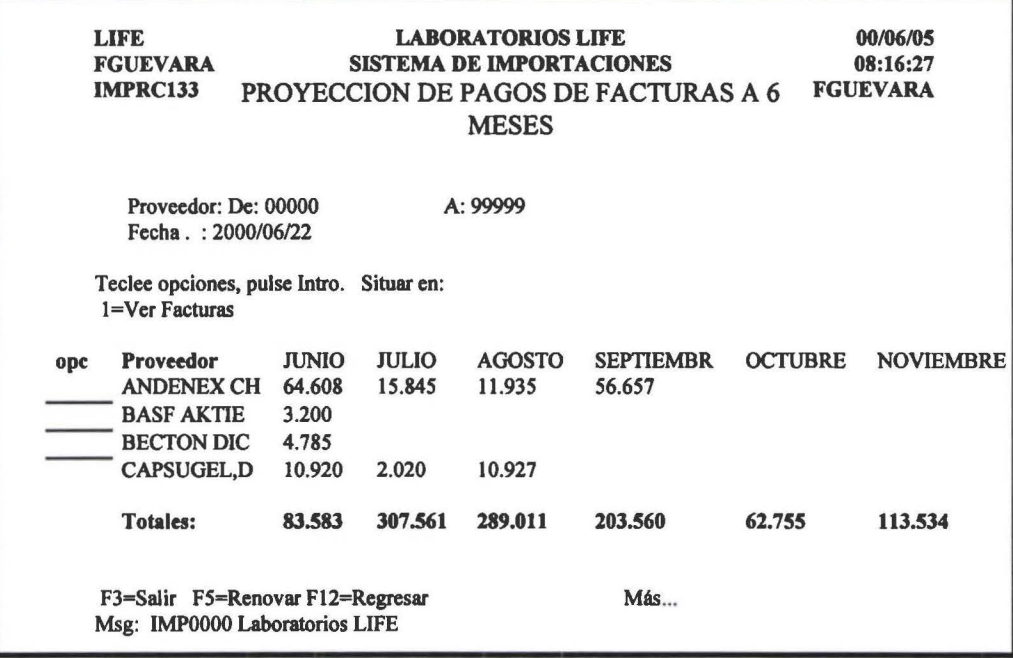

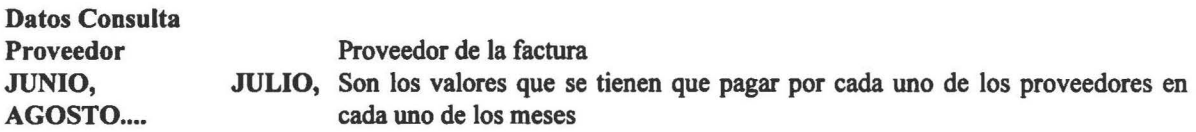

Dentro de cada uno de los proveedores permite ver de manera detallada las facturas, dentro de cada factura los pedidos asociados y dentro de cada uno de los pedidos el detalle de los insumos. En este reporte est incluida información de los pedidos que aun no tienen factura.

## 6.4 Consulta de facturas pagadas

Permite consultar las facturas que se han pagado La consulta proyecta a 6 meses desde la fecha de Pago que el usuario solicite sumarizando por proveedor.

Al selecciona esta opción presenta una pantalla como la que se muestra en la siguiente figura:

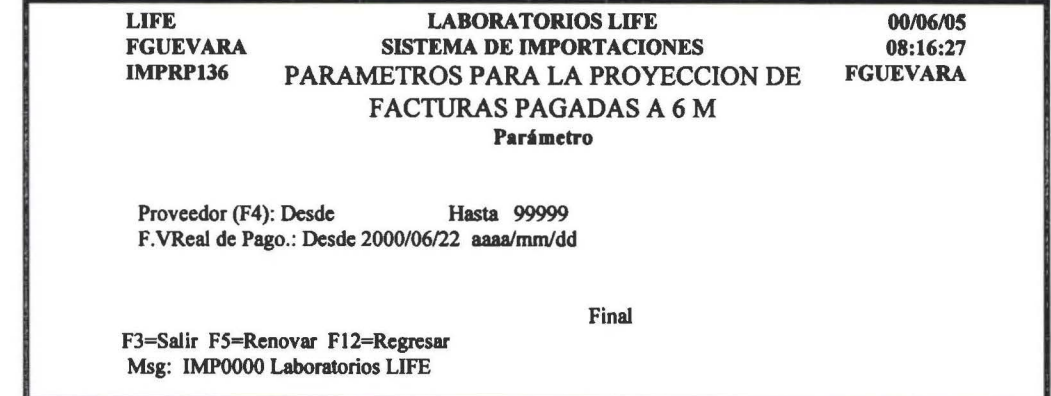

## Parámetros Proveedor

**1** 

**1** 

**1** 

**1** 

**1** 

**1** 

**1** 

**1** 

**1** 

**1** 

**1** 

**1** 

**1** 

**1** 

F.Real de Pago

Proveedor del pedido Fecha que se ha pagado la factura

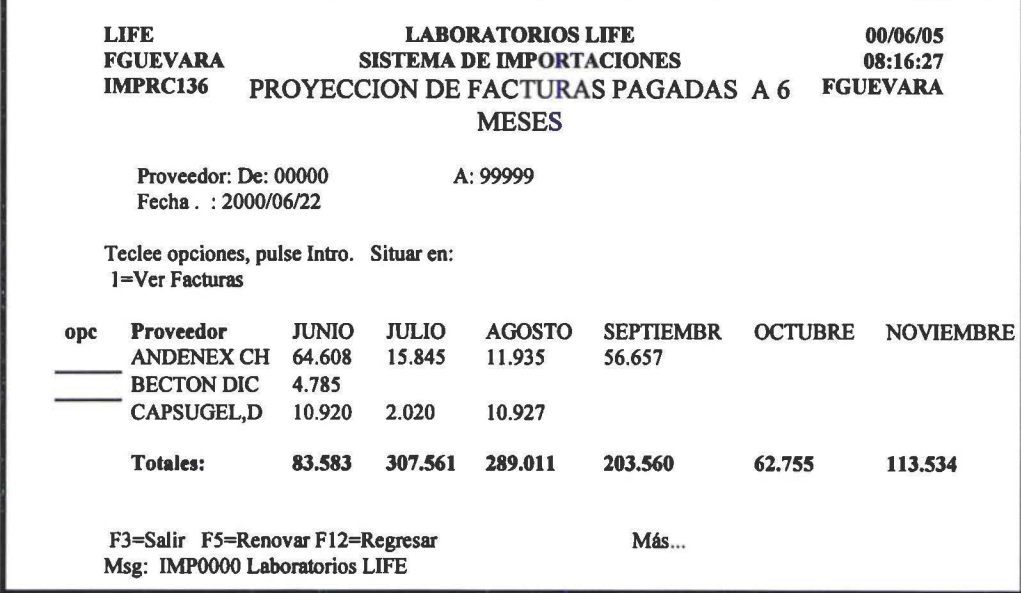

#### Datos Consulta

Proveedor JUNIO, AGOSTO....

Proveedor de la factura JULIO, Son los valores que se tienen que pagar por cada uno de los proveedores en cada uno de los meses

Dentro de cada uno de los proveedores permite ver de manera detallada las facturas y los días que se ha demorado en pagar, para esto se toma en cuenta la fecha de pago y la fecha de vencimiento de la factura;

Dentro de cada factura se puede visualizar los pedidos asociados y dentro de cada uno de los pedidos el detalle de los insumos.

En este reporte est incluida información de los pedidos que aun no tienen factura.

## 6.5 Reporte cash flow aranceles

Realiza la impresión de los aranceles que se tienen que pagar proyectado a 4 semanas. La fecha de referencia es la fecha de pago que el usuario solicite.

Despliega todos los pedidos que aun no tengan la fecha de pago de los aranceles.

Al seleccionar esta opción presenta una pantalla como la que se muestra en la siguiente figura:

LIFE FGUEVARA IMPRP072 LABORATORIOS LIFE SISTEMA DE IMPORTACIONES PARAMETROS PARA EL REPORTE DE CASH FLOW ARANCELES Planificador : De K Blanco=Todos Fech de Pago .: Desde 1999/11/04 F3=Salir F5=Renovar F12=Regresar Msg: IMPOOOO Laboratorios LIFE Parámetro Final 99/11/05 08:16:27 FGUEVARA

**1** 

**1** 

**1** 

**1** 

**1** 

**1** 

**1** 

**1** 

**1** 

**1** 

**1** 

**1** 

**1** 

**1** 

**1** 

**1** 

**1** 

**1** 

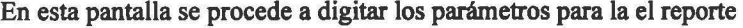

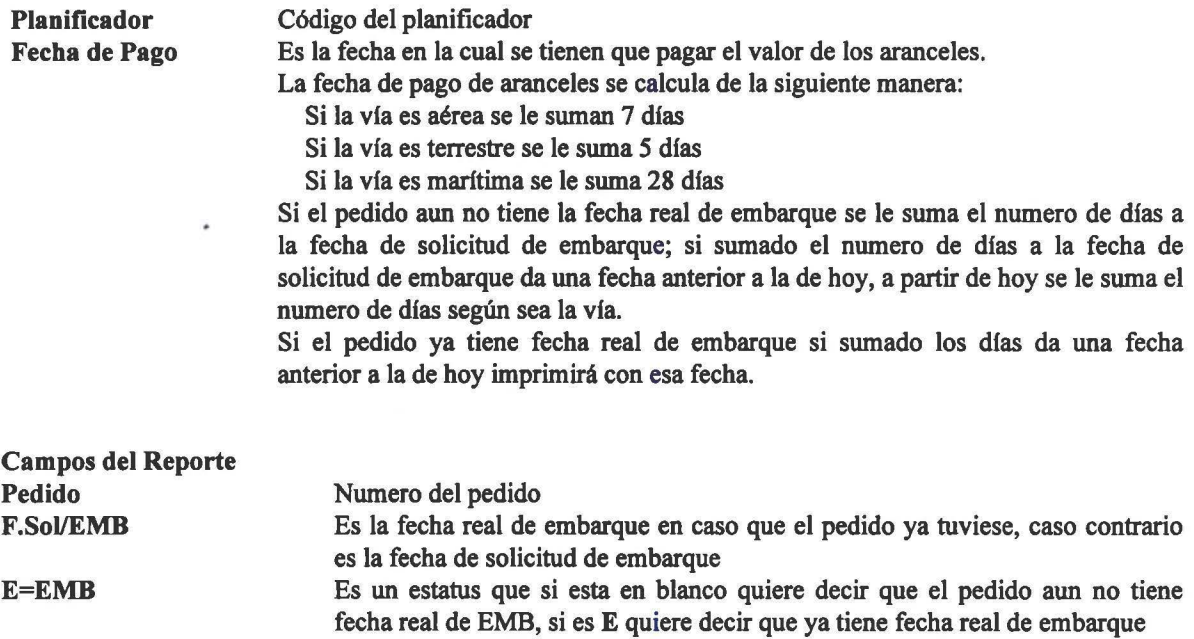

## 6.6 Reporte de aranceles por pagar

Este reporte contiene la misma información que el reporte anterior, pero detallada por insumo y sumarizada por mes.

## 6.7 Reporte de pagos estimados y reales por insumo

Realiza la impresión de todos los pagos estimados y reales por insumo, dentro de un rango de fechas que el usuario solicite, por cada ítem.

Al seleccionar esta opción presenta una pantalla como la que se muestra en la siguiente figura:

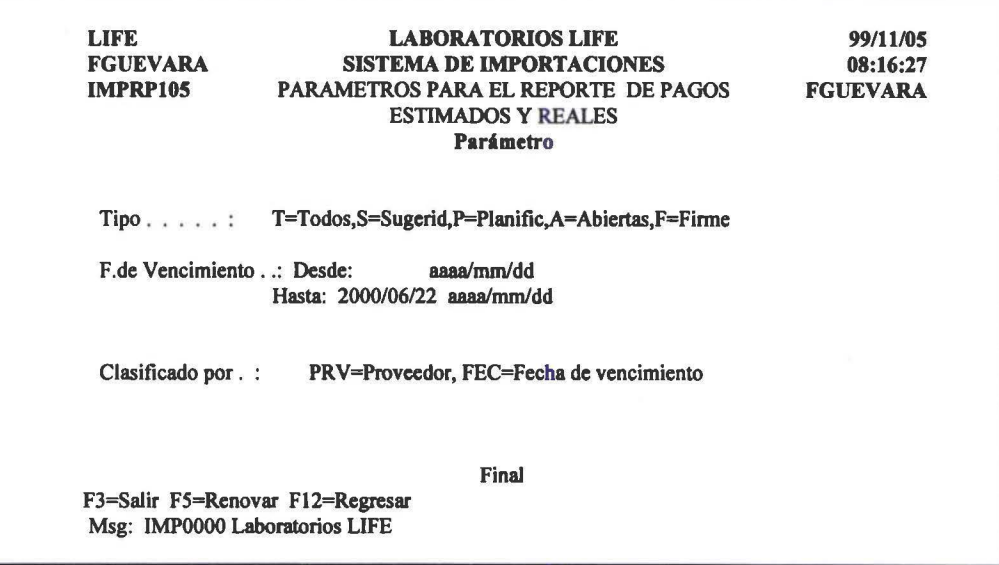

En esta pantalla se procede a digitar los parámetros para la el reporte.

**1** 

**1** 

**1** 

**1** 

**1** 

**1** 

**1** 

**1** 

**1** 

**1** 

**1** 

**1** 

**1** 

**1** 

**1** 

**1** 

**1** 

**1** 

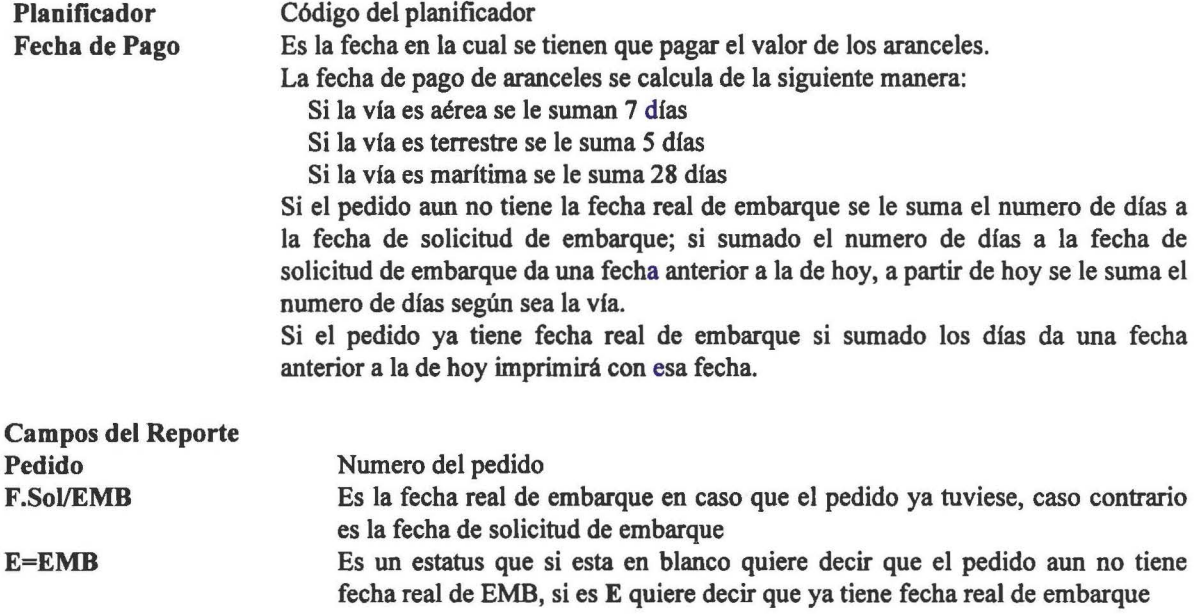

## 6.8 Reporte de pagos estimados y reales por proveedor

Realiza la impresión de todos los pagos estimados y reales por proveedor, proyectados a 12 meses a partir de la fecha de vencimiento que el usuario solicite.

Al seleccionar esta opción presenta una pantalla como la que se muestra en la siguiente figura:

LIFE FGUEVARA IMPRPI39 Tipo .. .. . : LABORA TORIOS LIFE SISTEMA DE IMPORTACIONES PARAM. PARA REPORTE DE COMPRAS, PROYECCTADO A 12 MESES Parámetro T=Todos,S=Sugerid,P=Pianific,A=Abiertas,F=Finne Proveedor(F4) ... : Desde: Hasta: 99999 F.de Vencimiento . .: Desde: 2000/06/26 aaaa/mm/dd F3=Salir FS=Rcnovar Fl2=Rcgresar Msg: IMPOOOO Laboratorios LIFE Final 99/11/0S 08:16:27 FGUEVARA

En esta pantalla se procede a digitar los parámetros para la el reporte

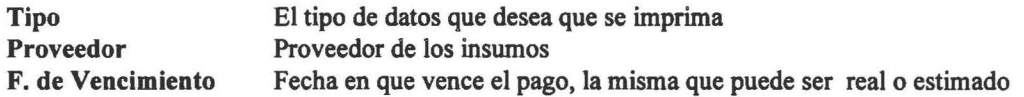

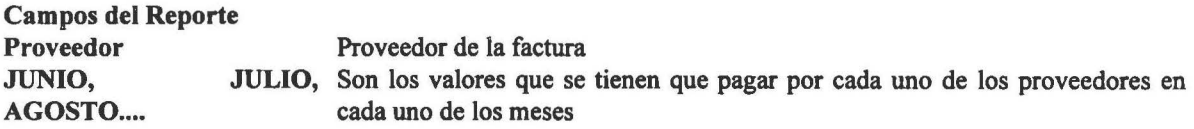

**1** 

**1** 

**1** 

**1** 

**1** 

**1** 

**1** 

**1** 

**1** 

**1** 

**1** 

**1** 

**1** 

**1** 

**1** 

1

# 7. LIQUIDACION

Objetivo.- Realizar la valoración de cada uno de los pedidos que se importa.

Al seleccionar esta opción de la barra de menú del SIMP, presenta un pantalla como se muestra en la siguiente figura:

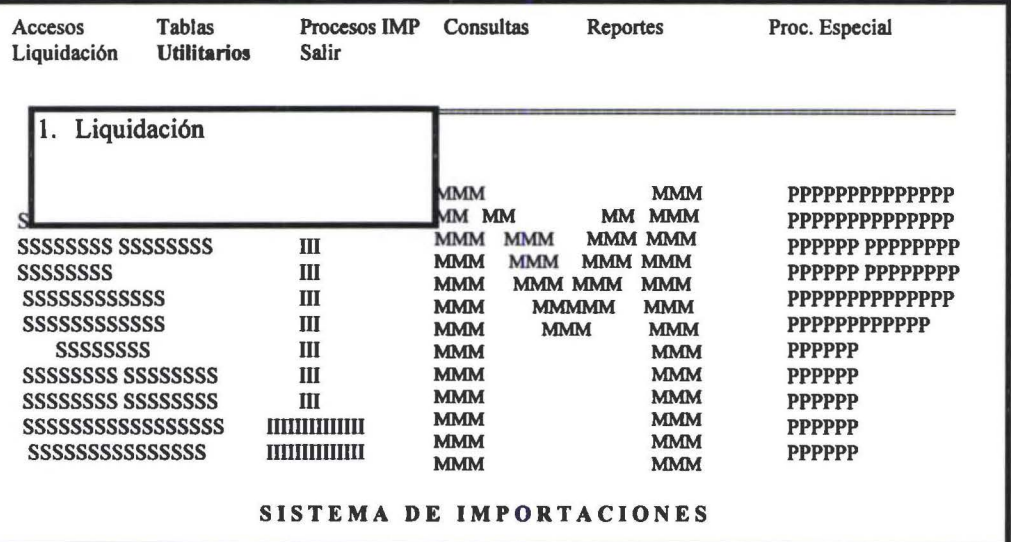

## 7.1 Liquidación

Permite obtener la liquidación previa y la liquidación defmitiva de un Pedido.

Al seleccionar esta opción presenta una pantalla como la que se muestra en la siguiente figura:

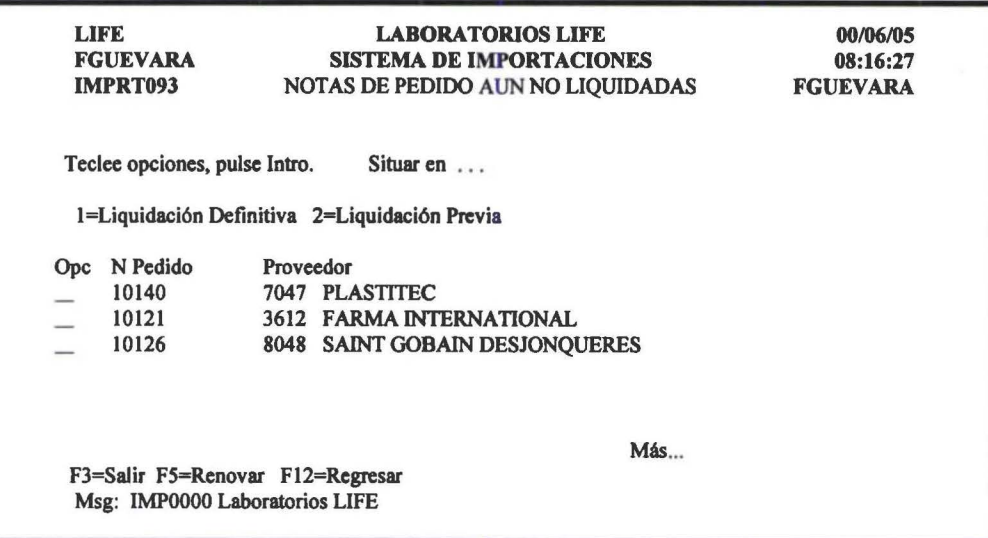

En esta pantalla se despliegan únicamente los pedidos que aun no están liquidados.

#### 2=Liquidación Previa

Al seleccionar esta opción presenta una pantalla como la que se muestra en la siguiente figura:

*Manual de Usuario- SIMP* 

**1** 

**1** 

**1** 

**1** 

**1** 

IJ

**1** 

**1** 

**1** 

**1** 

**1** 

**1** 

**1** 

**1** 

A

ļ.

 $\blacksquare$ 

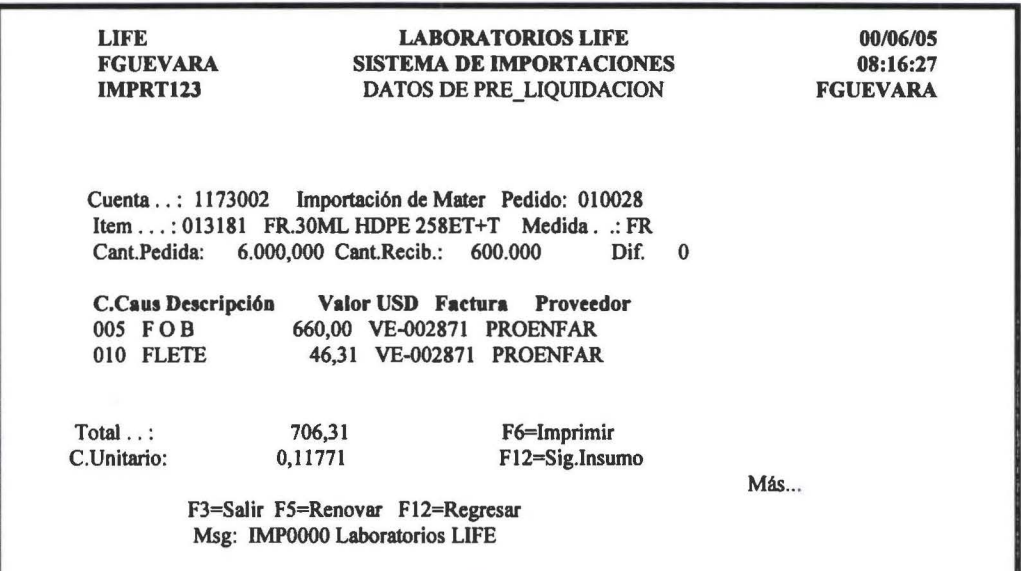

En esta pantalla se despliegan todos los gastos y costos de cada insumo del pedido seleccionado, para que pueda revisar.

Una vez que haya hecho la revisión de los valores de la preliquidación, debe ejecutar la opción 1 del menú.

### F6=Imprimir

Permite realizar la impresión de todos los datos que se encuentran en pantalla.

Una vez que haya ejecutado esta opción solamente podrá realizar consultas de dicho pedido.

Nota: La liquidación previa puede ejecutar n veces, en cambio la liquidación defmitiva una sola vez.

# **8. UTILITARIOS**

#### Objetivo:

**1** 

**1** 

**1** 

**1** 

**1** 

J.

**1** 

**1** 

**1** 

 $\overline{1}$ 

**1** 

**1** 

**1** 

**1** 

**1** 

Poner a disposición del usuario utilitarios del AS/400, para facilitar de esta manera el desenvolvimiento dentro del SIMP.

Al seleccionar esta opción de la barra de menú del SIMP, presenta un pantalla como se muestra en la siguiente figura:

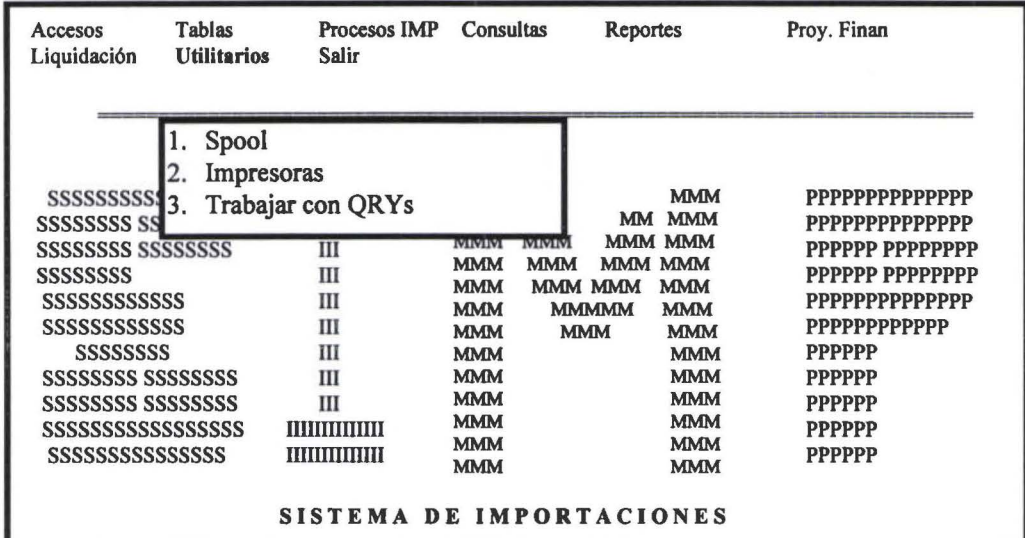

### **8.1 Spool**

Permite al usuario del SIMP ir al Spool

### **8.2 Impresoras**

Permite el usuario del SIMP ir a trabajar con las impresoras que están conectadas el AS/400

## **8.3 Qrys**

Permite al usuario del SIMP de manera directa poder ir a trabajar con QRYs(Consultas).

# 9. SALIR

f

 $\mathbf{I}$ 

Ĺ

Objetivo.- Poner salir del Sistema de manera rápida.

Al seleccionar esta opción de la barra de menú del SIMP, presenta un pantalla como se muestra en la siguiente figura:

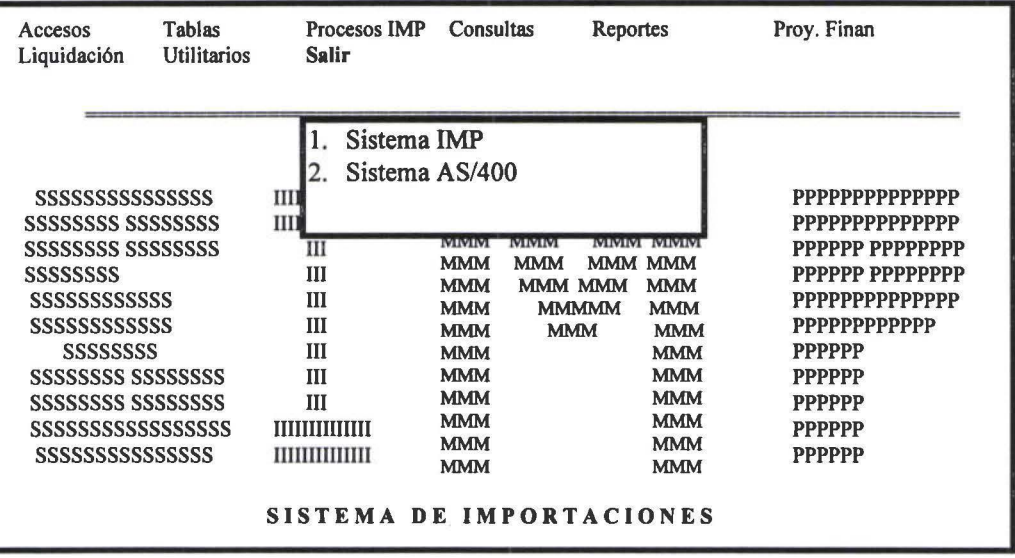

## 9.1 Sistema IMP

Permite salir al usuario del Sistema de importaciones.

### 9.2 Sistema AS/400

Permite salir al usuario del AS/400 (Pantalla inicial)